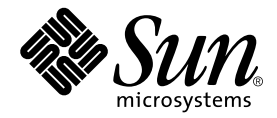

# Storage Automated Diagnostic Environment User's Guide

Version 2.1

Patch 113230-01

Sun Microsystems, Inc. 4150 Network Circle Santa Clara, CA 95054 U.S.A. 650-960-1300

Part No. 816-5324-15 September 2002, Revision A

Send comments about this document to: docfeedback@sun.com

Copyright 2002 Sun Microsystems, Inc., 4150 Network Circle, Santa Clara, California 95054, U.S.A. All rights reserved.

Sun Microsystems, Inc. has intellectual property rights relating to technology embodied in the product that is described in this document. In particular, and without limitation, these intellectual property rights may include one or more of the U.S. patents listed at http://www.sun.com/patents and one or more additional patents or pending patent applications in the U.S. and in other countries.

This document and the product to which it pertains are distributed under licenses restricting their use, copying, distribution, and decompilation. No part of the product or of this document may be reproduced in any form by any means without prior written authorization of Sun and its licensors, if any.

Third-party software, including font technology, is copyrighted and licensed from Sun suppliers.

Parts of the product may be derived from Berkeley BSD systems, licensed from the University of California. UNIX is a registered trademark in the U.S. and in other countries, exclusively licensed through X/Open Company, Ltd.

Sun, Sun Microsystems, the Sun logo, AnswerBook2, docs.sun.com, and Solaris are trademarks or registered trademarks of Sun Microsystems, Inc. in the U.S. and in other countries.

All SPARC trademarks are used under license and are trademarks or registered trademarks of SPARC International, Inc. in the U.S. and in other countries. Products bearing SPARC trademarks are based upon an architecture developed by Sun Microsystems, Inc.

The OPEN LOOK and Sun™ Graphical User Interface was developed by Sun Microsystems, Inc. for its users and licensees. Sun acknowledges the pioneering efforts of Xerox in researching and developing the concept of visual or graphical user interfaces for the computer industry. Sun holds a non-exclusive license from Xerox to the Xerox Graphical User Interface, which license also covers Sun's licensees who implement OPEN LOOK GUIs and otherwise comply with Sun's written license agreements.

Use, duplication, or disclosure by the U.S. Government is subject to restrictions set forth in the Sun Microsystems, Inc. license agreements and as provided in DFARS 227.7202-1(a) and 227.7202-3(a) (1995), DFARS 252.227-7013(c)(1)(ii) (Oct. 1998), FAR 12.212(a) (1995), FAR 52.227-19, or FAR 52.227-14 (ALT III), as applicable.

DOCUMENTATION IS PROVIDED "AS IS" AND ALL EXPRESS OR IMPLIED CONDITIONS, REPRESENTATIONS AND WARRANTIES, INCLUDING ANY IMPLIED WARRANTY OF MERCHANTABILITY, FITNESS FOR A PARTICULAR PURPOSE OR NON-INFRINGEMENT, ARE DISCLAIMED, EXCEPT TO THE EXTENT THAT SUCH DISCLAIMERS ARE HELD TO BE LEGALLY INVALID.

Copyright 2002 Sun Microsystems, Inc., 4150 Network Circle, Santa Clara, California 95054, Etats-Unis. Tous droits réservés.

Sun Microsystems, Inc. a les droits de propriété intellectuels relatants à la technologie incorporée dans le produit qui est décrit dans ce document. En particulier, et sans la limitation, ces droits de propriété intellectuels peuvent inclure un ou plus des brevets américains énumérés à http://www.sun.com/patents et un ou les brevets plus supplémentaires ou les applications de brevet en attente dans les Etats-Unis et dans les autres pays.

Ce produit ou document est protégé par un copyright et distribué avec des licences qui en restreignent l'utilisation, la copie, la distribution, et la décompilation. Aucune partie de ce produit ou document ne peut être reproduite sous aucune forme, parquelque moyen que ce soit, sans l'autorisation préalable et écrite de Sun et de ses bailleurs de licence, s'il y ena.

Le logiciel détenu par des tiers, et qui comprend la technologie relative aux polices de caractères, est protégé par un copyright et licencié par des fournisseurs de Sun.

Des parties de ce produit pourront être dérivées des systèmes Berkeley BSD licenciés par l'Université de Californie. UNIX est une marque déposée aux Etats-Unis et dans d'autres pays et licenciée exclusivement par X/Open Company, Ltd.

Sun, Sun Microsystems, le logo Sun, AnswerBook2, docs.sun.com, et Solaris sont des marques de fabrique ou des marques déposées de Sun Microsystems, Inc. aux Etats-Unis et dans d'autres pays.

Toutes les marques SPARC sont utilisées sous licence et sont des marques de fabrique ou des marques déposées de SPARC International, Inc. aux Etats-Unis et dans d'autres pays. Les produits protant les marques SPARC sont basés sur une architecture développée par Sun Microsystems, Inc.

L'interface d'utilisation graphique OPEN LOOK et Sun™ a été développée par Sun Microsystems, Inc. pour ses utilisateurs et licenciés. Sun reconnaît les efforts de pionniers de Xerox pour la recherche et le développment du concept des interfaces d'utilisation visuelle ou graphique pour l'industrie de l'informatique. Sun détient une license non exclusive do Xerox sur l'interface d'utilisation graphique Xerox, cette licence couvrant également les licenciées de Sun qui mettent en place l'interface d 'utilisation graphique OPEN LOOK et qui en outre se conforment aux licences écrites de Sun.

LA DOCUMENTATION EST FOURNIE "EN L'ÉTAT" ET TOUTES AUTRES CONDITIONS, DECLARATIONS ET GARANTIES EXPRESSES OU TACITES SONT FORMELLEMENT EXCLUES, DANS LA MESURE AUTORISEE PAR LA LOI APPLICABLE, Y COMPRIS NOTAMMENT TOUTE GARANTIE IMPLICITE RELATIVE A LA QUALITE MARCHANDE, A L'APTITUDE A UNE UTILISATION PARTICULIERE OU A L'ABSENCE DE CONTREFAÇON.

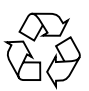

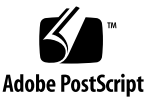

### **Contents**

[How This Book Is Organized](#page-21-0) xxii

[Using UNIX Commands x](#page-22-0)xiii

[Typographic Conventions](#page-22-1) xxiii

[Shell Prompts](#page-23-0) xxiv

[Product Abbreviations](#page-23-1) xxiv [Related McData Documentation](#page-24-0) xxv

▼ [To Access McData documentation](#page-24-1) xxv [Related Brocade Documentation](#page-25-0) xxvi

▼ [To Access Brocade documentation](#page-25-1) xxvi [Related Sun Documentation](#page-26-0) xxvii

▼ [To Access Online Sun Documentation](#page-27-0) xxviii [Sun Welcomes Your Comments](#page-28-0) xxix

#### **1. [Overview 1](#page-30-0)**

[What is the Storage Automated Diagnostic Environment?](#page-30-1) 1

[Changes from Previous Release](#page-31-0) 2

[How the Storage Automated Diagnostic Environment Works](#page-32-0) 3

[Storage Automated Diagnostic Environment Master and Slave Agents](#page-33-0) 4

[Monitoring Devices Using the Storage Automated Diagnostic](#page-34-0) [Environment](#page-34-0) 5

[Storage Automated Diagnostic Environment Functions](#page-34-1) 5 [Diagnostic Functionality](#page-35-0) 6

#### **2. [Installing and Starting](#page-36-0)** SUNWstade **7**

[Installation Checklist 8](#page-37-0)

[Host Requirements](#page-39-0) 10

[Example Configurations](#page-39-1) 10

[Product Hints 1](#page-40-0)1

[Installing SUNWstade](#page-41-0) 12

[Installation Notes](#page-41-1) 12

- ▼ [To Install SUNWstade](#page-42-0) 13
	- ▼ [To Verify the Installation](#page-44-0) 15

[Getting the Storage Automated Diagnostic Environment Ready 1](#page-44-1)5

▼ [To Set the Environment Variables](#page-44-2) 15

[Configuration Files](#page-45-0) 16

[/opt/SUNWstade/DATA/rasagent.conf](#page-45-1) 16

[/etc/hosts](#page-45-2) 16

[Sun StorEdge 3900 and 6900 Series Configuration 1](#page-45-3)6

[Sun StorEdge 3900 and 6900 Series Upgrades](#page-47-0) 18

- ▼ [When To Run the ras\\_install Script 2](#page-49-0)0
	- ▼ [To Start the Storage Automated Diagnostic Environment Services on](#page-49-1) [the Master](#page-49-1) 20

[Installing Distributed Agents \(Slaves\) 2](#page-50-0)1

[Prerequisites 2](#page-51-0)2

- ▼ [To Set Up a Slave](#page-51-1) 22
- ▼ [To Install a Patch](#page-52-0) 23

[Upgrading or Removing SUNWstade](#page-53-0) 24

- ▼ [To Upgrade the Storage Automated Diagnostic Environment Package 2](#page-53-1)4
- ▼ [To Remove the SUNWstade Package](#page-54-0) 25

[Launching Storage Automated Diagnostic Environment](#page-55-0) 26

▼ [To Launch the Storage Automated Diagnostic Environment GUI](#page-56-0) 27

#### **3. [Maintaining the Storage Automated Diagnostic Environment 2](#page-58-0)9**

[To Access the Admin Window 3](#page-61-0)2

[General Maintenance](#page-64-0) 35

- ▼ [To Maintain Site Information 3](#page-65-0)6 [Setting your Browser Window 3](#page-66-0)7
- ▼ [To Maintain Hosts](#page-67-0) 38

[Push Slave Configs 4](#page-69-0)0

- ▼ [To Update the Master Configuration](#page-70-0) 41
- ▼ [To Add a New Slave 4](#page-73-0)4

[Device Discovery](#page-76-0) 47

- ▼ [To Access the Device Discovery Window 4](#page-76-1)7
- ▼ [To Discover a Sun StorEdge 3900 or 6900 Series Cabinet](#page-78-0) 49
- ▼ [To Search the LAN for Sun StorEdge Devices Using Subnet](#page-80-0) [Discovery 5](#page-80-0)1
- ▼ [To Set Up Sun StorEdge T3 and T3+ Array Message Monitoring](#page-82-0) 53
- [To Maintain Devices](#page-82-1) 53
	- ▼ [To Access the Maintain Device Window](#page-83-0) 54
	- ▼ [To Add Information About a Device](#page-84-0) 55
	- ▼ [To Add a Device Manually](#page-85-0) 56
	- ▼ [To Update a Device Manually](#page-89-0) 60
	- ▼ [To Delete a Device 6](#page-91-0)2

[Renaming a Device 6](#page-91-1)2

[Customizing Email Deliveries](#page-92-0) 63

- ▼ [To Set Up Local Email and Pager Notifications 6](#page-92-1)3
- ▼ [To Update or Delete an Existing Email Address](#page-93-0) 64
- ▼ [To Add a New Email Address](#page-93-1) 64
- ▼ [To Send a Customizable Subset of the Event-Driven Messages From](#page-94-0) [the Host 6](#page-94-0)5
- ▼ [To Clear a Specified Number of Maximum Emails](#page-95-0) 66

[Using Providers](#page-96-0) 67

- ▼ [To Access the Notification Provider Maintenance Window 6](#page-96-1)7
- ▼ [To Set Up Providers](#page-97-0) 68

[HTTP Provider](#page-98-0) 69

69

[Email Provider](#page-99-0) 70

[SSTR Provider 7](#page-100-0)1

[SRS Provider 7](#page-101-0)2

[SRS Net Connect Provider 7](#page-102-0)3

[SSRR Provider](#page-103-0) 74

[SunMC Provider](#page-104-0) 75

[SNMP Traps](#page-106-0) 77

- ▼ [To Start or Stop Agent\(s\)](#page-107-0) 78
	- ▼ [To Access the Start Agents Window 7](#page-107-1)8
	- ▼ [To Activate or Deactivate Monitoring on a Device-by-Device](#page-108-0) [Basis](#page-108-0) 79
- ▼ [To Send Test Email](#page-109-0) 80
	- ▼ [To Access the Test Email Window 8](#page-109-1)0
- ▼ [To Review the Configuration](#page-110-0) 81
- ▼ [To Change Configuration Options](#page-110-1) 81

[Topology Maintenance](#page-112-0) 83

- ▼ [To Access the Topology Window](#page-113-0) 84
- ▼ [To Create a Topology Snapshot 8](#page-113-1)4
- ▼ [To Merge Topologies](#page-115-0) 86
- ▼ [To Display Topology History 8](#page-116-0)7

[Grouping](#page-117-0) 88

- ▼ [To Create and Maintain Groups 8](#page-117-1)8
- ▼ [To Add Devices to a Particular Group](#page-119-0) 90

[System Utilities](#page-120-0) 91

▼ [To Access the System Utilities Page 9](#page-120-1)1

[System Time-Outs 9](#page-121-0)2

▼ [To Change System Time-Out Settings 9](#page-121-1)2 [Erase Cache 9](#page-123-0)4

▼ [To Erase a Device's Cache 9](#page-123-1)4

[Run Agent](#page-124-0) 95

▼ [To Run the Agent Manually 9](#page-124-1)5 [Email Configuration 9](#page-125-0)6

▼ [To Email Configuration Information](#page-125-1) 96 [Recover Configuration 9](#page-126-0)7 [Run Scripts](#page-127-0) 98

[Password Maintenance 1](#page-129-0)00

▼ [To Change the Security Password](#page-129-1) 100 [Update User Roles 1](#page-130-0)01

[Clear Login](#page-131-0) 102

▼ [To Clear the Login Screen 1](#page-131-1)02

[Application Launcher](#page-132-0) 103

#### **4. [Monitoring 1](#page-134-0)05**

▼ [To Access the Monitor Page 1](#page-134-1)05

[Monitoring Devices 1](#page-135-0)06

▼ [To View Device Reports 1](#page-135-1)06

[Monitoring Topology 1](#page-139-0)10

- ▼ [To Access the Monitor Topology Page 1](#page-139-1)10
	- ▼ [To Display Host-Based Topology](#page-140-0) 111
	- ▼ [To Clear Alerts 1](#page-143-0)14

[Monitoring Logs](#page-147-0) 118

- ▼ [To Access the Log Page](#page-147-1) 118
- ▼ [To Review the Most Recent Entries on a Host 1](#page-148-0)19
- ▼ [To View an Event Log for a Host 1](#page-149-0)20
- ▼ [To View Alert Logs 1](#page-151-0)22
- ▼ [To Display Agent Errors 1](#page-152-0)23

#### **5. [Diagnostics](#page-154-0) 125**

[Selecting a User Interface](#page-155-0) 126

[Diagnostics Test Rules](#page-156-0) 127

[Running Diagnostic Tests From the Command Line 1](#page-156-1)27

[Standard Command-Line Arguments 1](#page-157-0)28

[Running Diagnostic Tests From the GUI Window 1](#page-158-0)29

▼ [To Access the Diagnostic Tests 1](#page-158-1)29

[Test from Topology](#page-159-0) 130

▼ [To Test from Topology 1](#page-159-1)30

[Notes 1](#page-161-0)32

[Test from List 1](#page-161-1)32

▼ [To Invoke the Test Option Pane for a Particular Device](#page-162-0) 133 [Test Manager 1](#page-163-0)34

▼ [To Archive or Delete Tests 1](#page-164-0)35

[Diagnostic Tests Available in the Storage Automated Diagnostic](#page-165-0) [Environment](#page-165-0) 136

[Test Defaults 1](#page-166-0)37

[Default Option](#page-166-1) 137

[Storage Automated Diagnostic Environment Tests 1](#page-167-0)38

[Sun StorEdge A3500FC LUN Test \(](#page-167-1)a3500fctest) 138

[a3500fctest](#page-169-0) Test Options 140

[Sun StorEdge A5000 Array Enclosure Test \(](#page-170-0)a5ksestest) 141

[a5ksestest](#page-171-0) Test Options 142 [Sun StorEdge A5000 Array Test \(](#page-172-0)a5ktest) 143 [a5ktest](#page-172-1) Subtests 143 [Brocade Silkworm Test \(](#page-174-0)brocadetest) 145 [brocadetest \(1M\)](#page-175-0) Test Options 146 [Sun StorEdge D2 Array Disk Test \(](#page-176-0)d2disktest) 147 [d2disktest\(1M\)](#page-177-0) Test Options 148 [Sun Fire V880 FC-AL Disk SES Test \(](#page-178-0)daksestest) 149 [daksestest \(1M\)](#page-178-1) Test Options 149 [Sun Fire V880 FC-AL Disk Test \(](#page-179-0)daktest) 150 [daktest\(1M\)](#page-180-0) Test Options 151 [Sun StorEdge Internal Fibre Channel Disk Test \(](#page-181-0)fcdisktest) 152 [fcdisktest\(1M\)](#page-182-0) Test Options 153 [Sun StorEdge FC Tape Test \(](#page-183-0)fctapetest) 154 [fctapetest](#page-183-1) Test Requirements 154 [fctapetest](#page-184-0) Test Options 155 [Sun StorEdge PCI Fibre Channel-100 Host Adapter Test](#page-185-0) (ifptest) 156 [ifptest](#page-186-0) Test Options 157 [Fibre Channel Link Diagnostic \(](#page-187-0)linktest) 158 ▼ [To Invoke linktest](#page-188-0) 159 [linktest Options 1](#page-190-0)61 [Sun StorEdge PCI Dual Fibre Channel Host Adapter Board Test](#page-192-0) (qlctest) 163 [Sun StorEdge SBus Fibre Channel-100 Host Adapter Board Test](#page-195-0) [\(](#page-195-0)socaltest) 166 [Sun StorEdge Network FC Switch-8 and Switch-16 Switch Test](#page-198-0) [\(](#page-198-0)switchtest) 169 [switchtest](#page-199-0) Test Options 170 [Sun StorEdge Network 2 Gb Fibre Channel Switch Test \(](#page-200-0)switch2test) 171 [switch2test](#page-201-0) Test Options 172

Sun StorEdge T3 and T3+ Array Test  $(t30f)$  173

[t3ofdg](#page-203-0) Test Options 174

[Sun StorEdge T3 and T3+ Array Test \(](#page-204-0)t3test) 175

[t3test](#page-204-1) Subtests 175

[t3test](#page-206-0) Test Options 177

Sun StorEdge T3 and T3+ Array Test  $(t3$ volverify) 178

[Sun StorEdge T3+ Array Passwords 1](#page-208-0)79

[t3volverify](#page-209-0) Test Options 180

[Virtualization Engine LUN Test \(](#page-210-0)veluntest) 181

[veluntest](#page-211-0) Test Options 182

[Installation Verification using](#page-212-0)  $ras\_revcheck(1M)$  and  $stresstest(1M)$  183

- ▼ [To Verify a SAN Component](#page-212-1) 183
- ▼ [To Verify the Entire SAN 1](#page-212-2)83

[Test Archive](#page-213-0) 184

[Revision Checking 1](#page-214-0)85

- ▼ [To Run Revision Checking Report](#page-214-1) 185
	- ▼ [To Display Revision Checking Reports 1](#page-216-0)87

[Diagnostics Tools](#page-217-0) 188

[To Access the Storage Automated Diagnostic Environment](#page-217-1) [Diagnostics Tools](#page-217-1) 188

[Fibre Channel Counters Check 1](#page-217-2)88

- ▼ [To Access the Fibre Channel Counters Check Window](#page-218-0) 189
- ▼ [To Run FC Check 1](#page-219-0)90

#### **6. [Sun StorEdgeTM 3900 and 6900 Series Configuration Utility 1](#page-220-0)91**

▼ [To Access the Sun StorEdge 3900 and 6900 Series Configuration](#page-221-0) [Window 1](#page-221-0)92

[Log Functions and Sun StorEdge 3900 and 6900 Series Maintenance](#page-223-0) 194

#### **7. [Reports](#page-224-0) 195**

▼ [To Access the Reports Page 1](#page-224-1)95

[Agent Statistics](#page-225-0) 196

▼ [To Check Storage Automated Diagnostic Environment Statistics 1](#page-225-1)96 [Thresholds List 1](#page-226-0)97

[Fibre Channel \(FC\) Traffic](#page-227-0) 198

- ▼ [To Display the Switch Graph](#page-228-0) 199
- ▼ [To Display Switch Data 2](#page-229-0)00

#### **8. [Storage Automated Diagnostic Environment Help](#page-230-0) 201**

▼ [To Access the Online Help](#page-230-1) 201

[Storage Automated Diagnostic Environment Event Grid](#page-232-0) 203

▼ [To Customize an Event Report 2](#page-232-1)03

[Storage Automated Diagnostic Environment Architecture](#page-234-0) 205

[Diagnostics Strategy 2](#page-236-0)07

[Utilities 2](#page-236-1)07

[Storage Automated Diagnostic Environment Diagnostics Tests](#page-237-0) 208 [Diagnostics Utilities](#page-238-0) 209

[Storage Automated Diagnostic Environment Agent Utilities 2](#page-240-0)11

## Tables

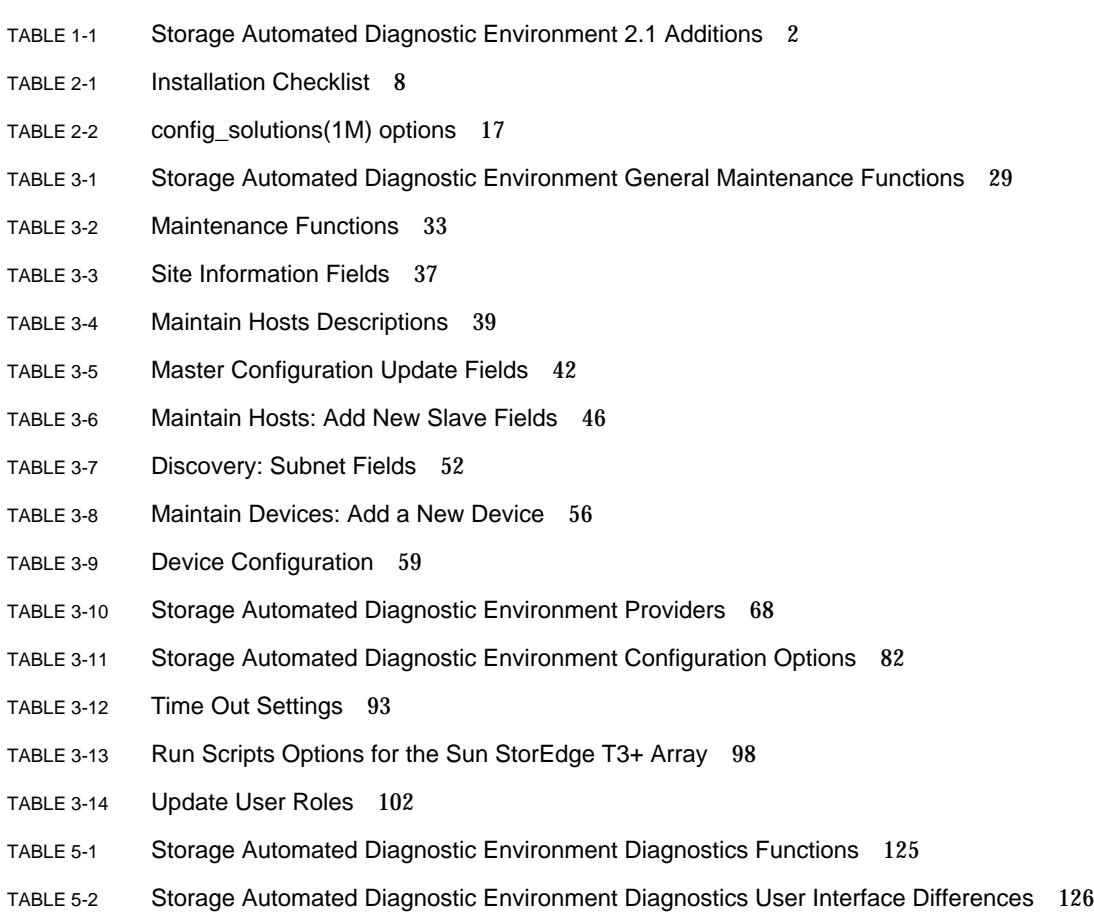

TABLE 5-3 Standard Command-Line Arguments 128

- TABLE 5-4 Storage Automated Diagnostic Environment Diagnostic Tests Default Option 137
- TABLE 5-5 a3500fctest Subtests 138
- TABLE 5-6 a3500fctest Options 140
- TABLE 5-7 a5ksestest Options 142
- TABLE 5-8 a5ktest Subtests 143
- TABLE 5-9 brocadetest Test Options 146
- TABLE 5-10 d2disktest Test Options 148
- TABLE 5-11 daksestest Test Options 149
- TABLE 5-12 daktest Test Options 151
- TABLE 5-13 fcdisktest Test Options 153
- TABLE 5-14 fctapetest Options 155
- TABLE 5-15 ifptest Options 157
- TABLE 5-16 linktest Options 161
- TABLE 5-17 qlctest Options 164
- TABLE 5-18 socaltest Options 167
- TABLE 5-19 switchtest Test Options 170
- TABLE 5-20 switch2test Test Options 172
- TABLE 5-21 t3ofdg Test Options 174
- TABLE 5-22 t3test Subtests 175
- TABLE 5-23 t3test Options 177
- TABLE 5-24 t3volverify Test Options 180
- TABLE 5-25 veluntest Options 182
- TABLE 6-1 Storage Automated Diagnostic Environment Management Functions 191
- TABLE 8-1 Storage Automated Diagnostic Environment Component Definitions 206
- TABLE 8-2 Storage Automated Diagnostic Environment Diagnostic Commands 209
- TABLE 8-3 Storage Automated Diagnostic Environment Agent Commands 212

### Figures

- FIGURE 2-1 Sample SUNWstade Installation 14
- FIGURE 2-2 config\_solution -m 6910 Example 18
- FIGURE 2-3 Solution.golden Snapshot Example 19
- FIGURE 2-4 Storage Automated Diagnostic Environment Main Window 27
- FIGURE 3-1 Admin Sections window 32
- FIGURE 3-2 General Maintenance window 32
- FIGURE 3-3 Maintain Site Information window 36
- FIGURE 3-4 Update Window using Config Options 37
- FIGURE 3-5 Maintain Hosts window 39
- FIGURE 3-6 Maintain Hosts: Update All Hosts window 40
- FIGURE 3-7 Push Slave Configs window 40
- FIGURE 3-8 Master Configuration window 41
- FIGURE 3-9 Add New Slave window 44
- FIGURE 3-10 Device Discovery window 48
- FIGURE 3-11 Sun StorEdge 3900 and 6900 Series Discovery window 50
- FIGURE 3-12 Subnet Discovery 51
- FIGURE 3-13 Maintain Devices window 54
- FIGURE 3-14 Maintain Devices: Comments window 55
- FIGURE 3-15 Add Devices window 56
- FIGURE 3-16 Maintain Devices window 60
- FIGURE 3-17 Maintain Devices:Update Device window 61
- FIGURE 3-18 Local Email/Pager Notifications window 63
- FIGURE 3-19 Email Notification: Add Email window 64
- FIGURE 3-20 Clear Email Maximums 66
- FIGURE 3-21 HTTP Provider window 69
- FIGURE 3-22 Email Provider window 70
- FIGURE 3-23 SSTR Provider window 71
- FIGURE 3-24 SRS Provider window 72
- FIGURE 3-25 NetConnect Provider window 73
- FIGURE 3-26 SSRR Provider window 74
- FIGURE 3-27 SunMC Provider window 75
- FIGURE 3-28 SunMC Console window 76
- FIGURE 3-29 SNMP Traps Provider window 77
- FIGURE 3-30 Start/Stop Agents window 78
- FIGURE 3-31 Start/Stop Devices window 79
- FIGURE 3-32 Test Email window 80
- FIGURE 3-33 Review Configuration window 81
- FIGURE 3-34 Change Configuration Options window 81
- FIGURE 3-35 Topology Maintenance window 84
- FIGURE 3-36 Create Topology Snapshot window 85
- FIGURE 3-37 Merge Topology Snapshot window 86
- FIGURE 3-38 Display Topology History 87
- FIGURE 3-39 Topology Grouping window 88
- FIGURE 3-40 Topology Group Detail window 89
- FIGURE 3-41 Group Summary window 90
- FIGURE 3-42 System Utilities window 91
- FIGURE 3-43 System TimeOuts window 92
- FIGURE 3-44 Erase Cache window 94
- FIGURE 3-45 Run Agent Manually window 95
- FIGURE 3-46 Email Configuration window 96
- FIGURE 3-47 Recover Configuration window 97
- FIGURE 3-48 Script List 98
- FIGURE 3-49 Script List Example—Retrieve Tokens from a Sun StorEdge T3 Array 99
- FIGURE 3-50 Change Password window 100
- FIGURE 3-51 Update User Login/Roles window 101
- FIGURE 3-52 Application Launcher 103
- FIGURE 4-1 Monitor Sections 105
- FIGURE 4-2 Monitor Devices window 107
- FIGURE 4-3 Monitor Devices Report Options window 108
- FIGURE 4-4 Sun StorEdge T3 Array Graph Summary and Component Alert List 109
- FIGURE 4-5 Sample Topology View 111
- FIGURE 4-6 Topology in System View 113
- FIGURE 4-7 Topology Help 116
- FIGURE 4-8 Sun StorEdge D2 array Topology View 117
- FIGURE 4-9 Monitor Logs window 118
- FIGURE 4-10 /var/adm/messages window 119
- FIGURE 4-11 Event Logs window 120
- FIGURE 4-12 Example of Event Log Messages on Local Host 121
- FIGURE 4-13 Alert Logs window 122
- FIGURE 4-14 Display Agent Errors window 123
- FIGURE 4-15 Agent Error Logfile 123
- FIGURE 5-1 Diagnose window 129
- FIGURE 5-2 Diagnostic Tests window 129
- FIGURE 5-3 Test from Topology window 130
- FIGURE 5-4 Status of Test Running in Test Manager 131
- FIGURE 5-5 Test from List window 133
- FIGURE 5-6 Test Manager window 134
- FIGURE 5-7 Storage Automated Diagnostic Environment Diagnostics Set Test Defaults 137
- FIGURE 5-8 a3500fctest Test Options Dialog Box 139
- FIGURE 5-9 a5000sestest Test Options Dialog Box 141
- FIGURE 5-10 a5ktest Test Options Dialog Box 144
- FIGURE 5-11 brocadetest Test Options Dialog Box 145
- FIGURE 5-12 d2disktest Test Options Dialog Box 147
- FIGURE 5-13 daksestest Test Options Dialog Box 149
- FIGURE 5-14 daktest Test Options Dialog Box 150
- FIGURE 5-15 fcdisktest Test Options Dialog Box 152
- FIGURE 5-16 fctapetest Test Options Dialog Box 154
- FIGURE 5-17 IFP Test Options Dialog Box 156
- FIGURE 5-18 linktest from Test from Topology 159
- FIGURE 5-19 Test from Topology linktest 160
- FIGURE 5-20 linktest Test Options Dialog Box 160
- FIGURE 5-21 linktest Test Detail 162
- FIGURE 5-22 qlctest Test Options Dialog Box 163
- FIGURE 5-23 socaltest Test Options Dialog Box 166
- FIGURE 5-24 switchtest Test Options Dialog Box 169
- FIGURE 5-25 switch2test Test Options Dialog Box 171
- FIGURE 5-26 t3ofdg Test Options Dialog Box 173
- FIGURE 5-27 t3test Test Options Dialog Box 176
- FIGURE 5-28 t3volverify Test Options Dialog Box 179
- FIGURE 5-29 veluntest Test Options 181
- FIGURE 5-30 Display Revision History 187
- FIGURE 6-1 Sun StorEdge 3900 and 6900 Series Configuration 193
- FIGURE 7-1 Reports window 195
- FIGURE 7-2 Thresholds List 197
- FIGURE 7-3 FC Traffic Percentage window 198
- FIGURE 7-4 Switch Data Report 200
- FIGURE 8-1 Help Content 201
- FIGURE 8-2 Storage Automated Diagnostic Environment GUI Online Help 202
- FIGURE 8-3 Storage Automated Diagnostic Environment Event Grid 203
- FIGURE 8-4 Storage Automated Diagnostic Environment Architecture Diagram 205
- FIGURE 8-5 Storage Automated Diagnostic Environment Commands 208
- FIGURE 8-6 Storage Automated Diagnostic Environment Agent Commands 211

### Preface

The *Storage Automated Diagnostic Environment User's Guide* describes how to use the Storage Automated Diagnostic Environment graphical user interface (GUI) to collect data about the condition of various storage devices. In addition, this guide describes the tests that provide diagnostics for the following Sun products:

- Sun StorEdge<sup>™</sup> T3 and T3+ array
- Sun StorEdge A5000 and A5200 array
- Sun StorEdge A3500FC array
- Sun StorEdge D2 array
- 1 Gb and 2 Gb Sun StorEdge network FC switch-8 and switch-16 switch
- 1 Gb and 2 Gb Brocade Silkworm switch
- McData switch
- 1 Gb and 2 Gb Sun StorEdge Fibre Channel Network Adapter (HBA)
- Internal Fibre Channel disk
- StorageTek 2 Gb T9840B Fibre Channel Tape Drive
- Virtualization engine for the Sun StorEdge 3900 and 6900 series
- Sun Fire V880 disk

This guide is written for system administrators and support personnel who are already familiar with Sun disk array and storage area network (SAN) products.

## <span id="page-21-0"></span>How This Book Is Organized

This book contains the following topics:

**Chapter 1** provides an overview and general operating instructions for the Storage Automated Diagnostic Environment.

**Chapter 2** contains detailed installation and configuration information for the Storage Automated Diagnostic Environment.

**Chapter 3** explains the Maintenance functions that are necessary for setting up the Storage Automated Diagnostic Environment for the first time, or for making necessary changes, to ensure proper monitoring and notification.

**Chapter 4** explains the Monitoring functions that you can perform using the Storage Automated Diagnostic Environment, including monitoring devices, monitoring topology, and monitoring logs.

**Chapter 5** discusses the functionality of Storage Automated Diagnostic Environment diagnostic Tests from the GUI and the diagnostic tools available.

**[Chapter 6](#page-220-1)** briefly explains the system tools and utilities specific to performing administrative tasks, which enable the user to manage the components for the Sun StorEdge 3900 and 6900 series solutions.

**[Chapter 7](#page-224-2)** discusses the various reports and lists associated with the Storage Automated Diagnostic Environment.

**Chapter 8** describes the online help associated with the Storage Automated Diagnostic Environment, including utilities, man pages, the event grid, and the GUI online help.

## <span id="page-22-0"></span>Using UNIX Commands

This document does not contain information on basic UNIX® commands and procedures such as shutting down the system, booting the system, and configuring devices.

See one or more of the following for this information:

- *Solaris Handbook for Sun Peripherals*
- AnswerBook2<sup>™</sup> online documentation for the Solaris<sup>™</sup> operating environment
- Other software documentation that you received with your system

### <span id="page-22-1"></span>Typographic Conventions

| <b>Typeface</b>      | <b>Meaning</b>                                                                 | <b>Examples</b>                                                                                                    |
|----------------------|--------------------------------------------------------------------------------|----------------------------------------------------------------------------------------------------|
| AaBbCc123            | The names of commands, files,<br>and directories; on-screen<br>computer output | Edit your. login file.<br>Use $1s$ -a to list all files.<br>% You have mail.                                              |
| AaBbCc123            | What you type, when<br>contrasted with on-screen<br>computer output            | ៖ <b>su</b><br>Password:                                                                                                  |
| $A$ a $B$ h $Cc$ 123 | Book titles, new words or terms.<br>words to be emphasized                     | Read Chapter 2 in the User's Guide.<br>These are called <i>class</i> options.<br>You <i>must</i> be superuser to do this. |
|                      | Command-line variable; replace<br>with a real name or value                    | To delete a file, type rm <i>filename</i> .                                                                               |

**TABLE P-1** Typographic Conventions

# <span id="page-23-0"></span>Shell Prompts

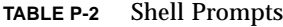

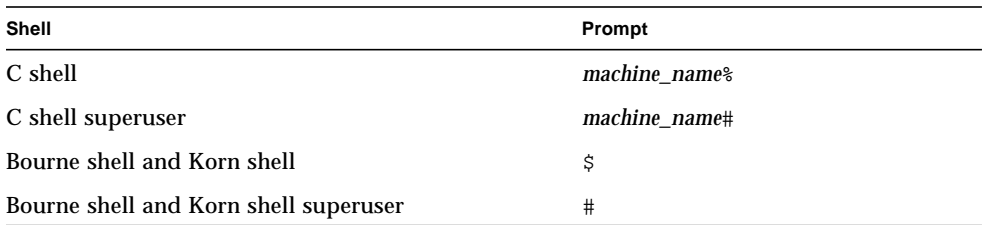

#### <span id="page-23-1"></span>Product Abbreviations

[TABLE P-3](#page-23-2) contains a list of the trademarked Sun product names and the abbreviations used in the Storage Automated Diagnostic Environment.

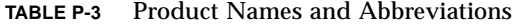

<span id="page-23-2"></span>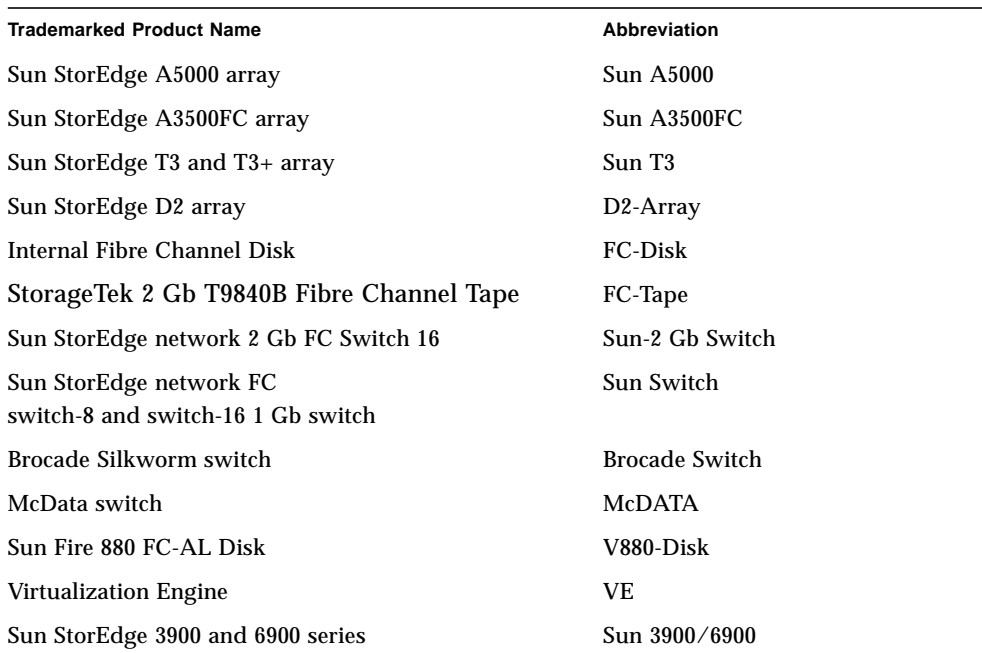

For readability purposes, some Sun products are referred to within the Storage Automated Diagnostic Environment GUI with the abbreviated name.

## <span id="page-24-0"></span>Related McData Documentation

You can locate the following documentation on McData's website:

- *IntrepidTM 6064 Director Planning Manual*
- *Intrepid*TM *6064 Director Product Manager User Manual*
- *SAN Planning Guide*
- *Manager Software User Manual*
- *Command Line Interface User Manual*

#### <span id="page-24-1"></span>▼ To Access McData documentation

The URL for the McData website is http://www.mcdata.com.

To access the McData hardware and software documentation, from the McData website:

- **1. Click the Knowledge Center link.**
- **2. Click Technical Documents.**
- **3. Select and download the documentation of your choice.**
- **4. Additional publications are available by means of McData's secure web site. Please contact webmaster@mcdata.com for access.**

## <span id="page-25-0"></span>Related Brocade Documentation

You can locate the following Brocade documentation on a special website provided by Brocade.

- *Brocade Silkworm® 2400 Hardware Reference Manual*
- *Brocade Silkworm® 2800 Hardware Reference Manual*
- *Brocade Silkworm® 3800 Hardware Reference Manual*
- *Brocade Silkworm® 3800 Quick Start Guide*
- *Brocade Fabric OSTM Reference Manual*
- *Brocade Fabric OSTM Procedures Guide*
- *Brocade QuickLoop User's Guide*
- *Brocade SES User's Guide*
- *Brocade WebTools User's Guide*
- *Brocade Zoning User's Guide*

#### <span id="page-25-1"></span>▼ To Access Brocade documentation

The URL for the Brocade website is http://www.brocade.com. To access the Silkworm series hardware and software documentation, from the Brocade website:

- **1. Click the Partners link.**
- **2. Click the Brocade Partner Network link.**
- **3. Enter your User ID.**
- **4. Enter your password (not included for security purposes).**

**You can obtain the User ID and password information from your Sun Partner representative. You must have a Brocade Partner login and password to access the documentation.**

# Related Sun Documentation

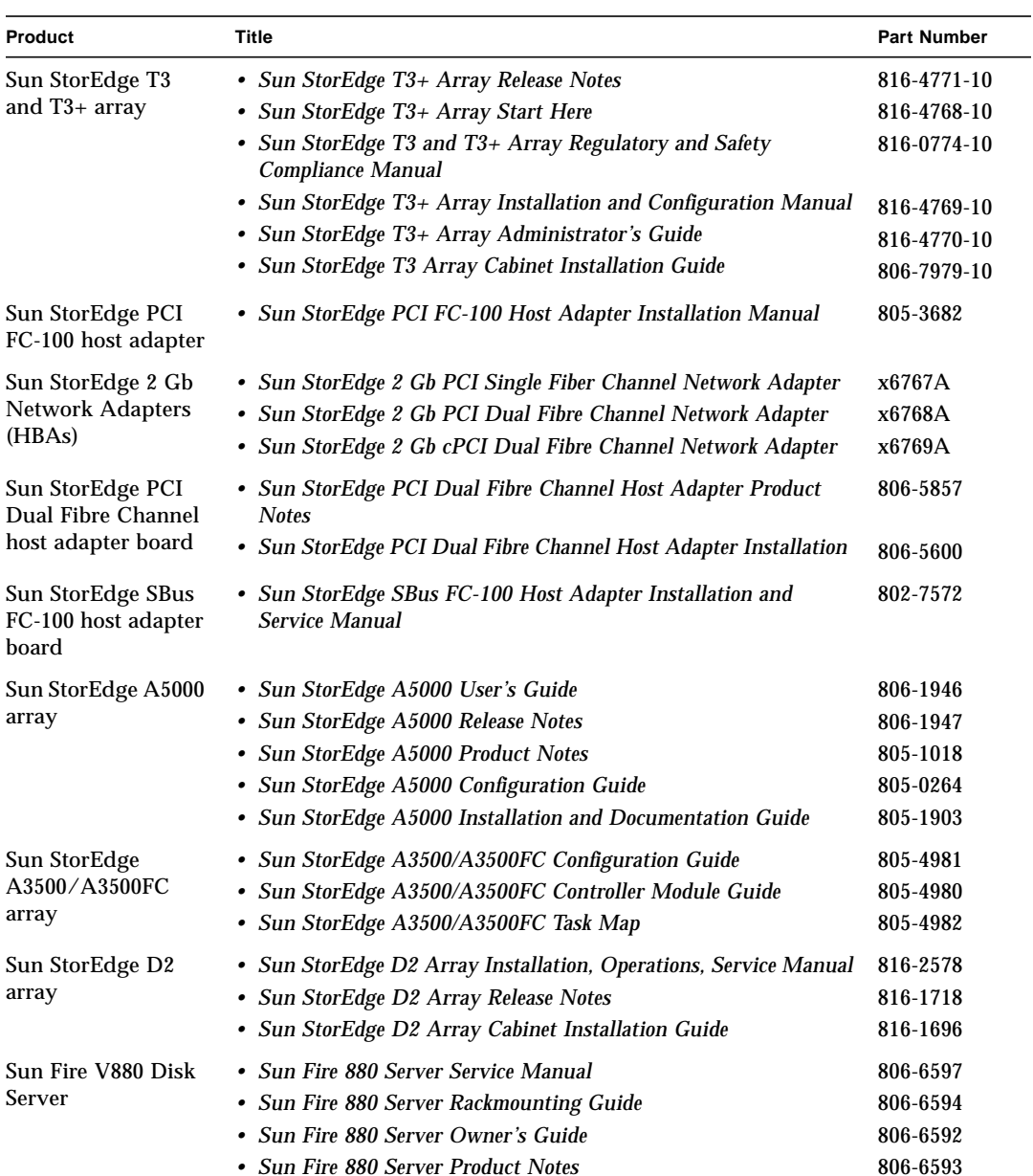

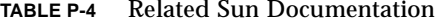

<span id="page-26-0"></span><u> The Common Service Common Service Common Service Common Service Common Service Common Service Common Service Common Service Common Service Common Service Common Service Common Service Common Service Common Service Common</u>

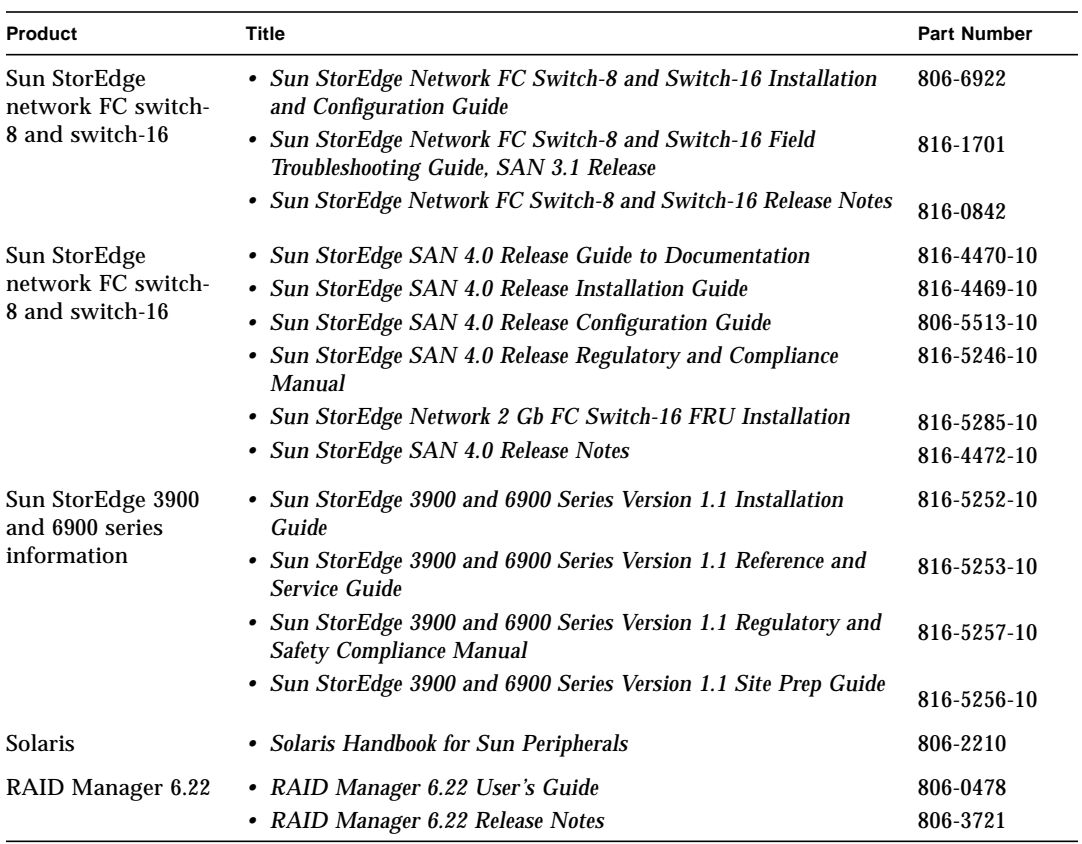

#### **TABLE P-4** Related Sun Documentation

#### <span id="page-27-0"></span>▼ To Access Online Sun Documentation

You can view, print, or purchase a broad selection of Sun documentation, including localized versions, at:

http://www.sun.com/documentation

## Sun Welcomes Your Comments

Sun is interested in improving its documentation and welcomes your comments and suggestions. You can email your comments to Sun at:

docfeedback@sun.com

<span id="page-28-0"></span>

Please include the part number (*816-3142-11*) of the document in the subject line of your email.

### <span id="page-30-0"></span>**Overview**

### <span id="page-30-1"></span>What is the Storage Automated Diagnostic Environment?

The Storage Automated Diagnostic Environment is a distributed online health and diagnostic monitoring tool for storage area network (SAN) and direct-attached storage (DAS) devices. It can be configured to monitor on a 24-hour basis, collecting information that enhances the reliability, availability, and serviceability (RAS) of the storage devices.

The Storage Automated Diagnostic Environment offers the following features:

- A common web-based user interface for device monitoring and diagnostics
- Distributed test invocation by means of lists or topology by means. You can run the tests through the Storage Automated Diagnostic Environment GUI or through the command line interface (CLI).
- Topology grouping for multi-level hosts and components
- Alternate master support for redundancy
- Revision checking
- Support for the Storage Service Processor and virtualization engine components of Sun StorEdge 3900 and 6900 series offerings
- Remote notification through SRS, SRS/NetConnect, Sun StorEdge Remote Response (SSRR), HTTP, and SNMP Providers, or email
- Support for direct attached storage (DAS) and storage area networks (SANs)
- Encryption by way of a Secure Socket Layer (SSL) protocol to protect transmitted information

### <span id="page-31-0"></span>Changes from Previous Release

[TABLE 1-1](#page-31-1) lists the changes from the previous release of the Storage Automated Diagnostic Environment.

<span id="page-31-1"></span>

| Features                              | <b>Function</b>                                                                                                    |
|---------------------------------------|----------------------------------------------------------------------------------------------------|
| <b>Improved discovery</b>             | Continue improvement to device discovery                                                                                                    |
| Solaris 9                             | Support Solaris 9 as required                                                                                                    |
| <b>Improved GUI</b>                   | Improvements to user interface                                                                                                    |
| <b>CLI</b> interfaces                 | Support discovery and other functions from the command line<br>interface                                                                                               |
| Security                              | Add Secure Socket Layer (SSL)                                                                                                    |
| Sun Fire V880 disk                    | Add discovery, topology, monitoring, revision checking,<br>diagnostic, and linktest support for the V880 Sun Fire Disk                                                 |
| <b>FC</b> Internal Disk               | Add discovery, topology, monitoring, revision checking,<br>diagnostic, and linktest support for the FC Internal Disk                                                   |
| Sun StorEdge D2 array                 | Add discovery, topology, monitoring, revision checking, and<br>diagnostic support for the Sun StorEdge D2 array                                                        |
| Sun StorEdge T3 2.1 array<br>firmware | Add discovery, topology, monitoring, revision checking,<br>diagnostic, and linktest support for the Sun StorEdge T3<br>array firmware, version 2.1.                    |
| 2 Gb HBA                              | Add discovery, topology, monitoring, revision checking,<br>diagnostic, and linktest to support 2 Gb HBAs.                                                              |
| 2 Gb Sun Switch                       | Add discovery, topology, monitoring, revision checking,<br>diagnostic, and linktest to support 2 Gb Sun switch, in<br>addition to 1 Gb Sun switches already supported. |
| <b>Brocade Silkworm</b>               | Add discovery, topology, monitoring, revision checking,<br>diagnostic, and linktest to support 1 Gb and 2 Gb Brocade<br>switch                                         |
| McData Switch                         | Add discovery, topology, monitoring, and revision checking,<br>to support 1 Gb and 2 Gb McData switch.                                                                 |

**TABLE 1-1** Storage Automated Diagnostic Environment 2.1 Additions

## <span id="page-32-0"></span>How the Storage Automated Diagnostic Environment Works

The Storage Automated Diagnostic Environment uses a variety of system tools to monitor various devices. These system tools are executed by device-specific modules within the Storage Automated Diagnostic Environment. All information generated by the Storage Automated Diagnostic Environment is standardized to the common information model (CIM).

The Storage Automated Diagnostic Environment program executes at fixed intervals from the cron(1M) facility and relies on a configuration file describing each device that needs to be monitored. Whenever the devices can be discovered automatically, manual configuration entries are not required. The tasks required to configure the Storage Automated Diagnostic Environment are simplified by the use of a web browser-based GUI.

The Storage Automated Diagnostic Environment captures instrumentation data from, or associated with, the storage devices and applies rules to convert this into a set of events. These events contain information that characterizes the operational behavior of the device. Some of these events can represent conditions that require service action, in which case the event is tagged as an alert.

The Storage Automated Diagnostic Environment sends alerts and events to various recipients through a set of notification facilities, such as email or email targeted at a pager. In addition, the Storage Automated Diagnostic Environment can send events as a telemetry stream through the providers to a secure central repository at Sun. This enables the information to be used for product improvement and enables Sun trained personnel to be more effective in providing service, both proactive and reactive.

Because the Storage Automated Diagnostic Environment is executed from a cron and relies on the Internet services daemon  $(inetd(1M))$  for communication and for the management console, storage space and resource requirements are kept at a minimum.

To minimize email transmission, the Storage Automated Diagnostic Environment keeps a state database on the local host running the agent. This database keeps state information from one execution to the next. When applicable, information is compared and only the differences are sent.

### <span id="page-33-0"></span>Storage Automated Diagnostic Environment Master and Slave Agents

By allowing for both master and slave agents, the Storage Automated Diagnostic Environment aggregates all of the agents. This aggregation is also called a *domain*.

The following rules exist for a domain:

■ All communicating master and slave agents must execute the same version and patch level of the Storage Automated Diagnostic Environment.

**Note –** Storage Automated Diagnostic Environment Revision Checking checks the hardware, software, and firmware revisions of all user-selected components. Solaris versions and component firmware versions are verified against a PatchPro matrix, to make sure you are using the most recent packages and patches. Refer to ["To Run](#page-214-2) [Revision Checking Report" on page 185](#page-214-2) for more information.

- Only one master is allowed per domain, unless the master is on a subnet.
- To facilitate monitoring of this environment, the Storage Automated Diagnostic Environment can be configured as a set of distributed agents, in a master/slave relationship, spread across a series of servers. A single agent is given the role of master and acts as the collection point for events originating in the other slave agents.
- The master must always be configured before the slaves. For more information on master and slave configuration, refer to ["To Start the Storage Automated](#page-49-2) [Diagnostic Environment Services on the Master" on page 20](#page-49-2) and ["To Set Up a](#page-51-2) [Slave" on page 22](#page-51-2).
- The master's IP address controls the web server interface. You can use the Storage Automated Diagnostic Environment GUI to configure, monitor, and diagnose all supported devices, including the slaves.
- The master and slave codebase is identical, except the slave has one extra file which identifies its master. This file is located in /opt/SUNWstade/DATA/MASTER.

### <span id="page-34-0"></span>Monitoring Devices Using the Storage Automated Diagnostic Environment

Monitoring varies from device to device but usually consists of the following methods. The Storage Automated Diagnostic Environment typically:

- 1. Finds and monitors message log files for the device and reports new, relevant entries
- 2. Executes commands to probe the device for status, state, and statistics information
- 3. Probes the device remotely for information, for devices that support remote access through a management path

### <span id="page-34-1"></span>Storage Automated Diagnostic Environment Functions

For each device, the Storage Automated Diagnostic Environment performs the following functions:

1. Sends the information, by way of a discovery event, to the system administrator, the Network Storage Command Center (NSCC), or to other storage management platforms through an interface with the transport mechanisms.

**Note –** The first access to a device yields a discovery event that collects all the information about that device, plus other events for other preconfigured devices, that may be generated by health monitors.

- 2. Reads the proper  $/var/adm/mes$  sages files, finds relevant entries, and reports them as events through the local email notification mechanism, if configured.
- 3. Monitors host message files for errors
- 4. Connects directly through in-band data paths and/or out-of-band management paths (Ethernet) of Sun StorEdge devices, and collects status information.
- 5. Reads the device's configuration and state information, stores it locally in the cache, compares the results of the last run, and transmits the differences.
- 6. Reads threshold information and reports errors when the frequency threshold reaches predefined levels.

#### <span id="page-35-0"></span>Diagnostic Functionality

Diagnostic tests have been integrated into the Storage Automated Diagnostic Environment for device diagnostics and field replaceable unit (FRU) isolation. Each test can be run individually from the command line or from the Storage Automated Diagnostic Environment user interface.

The Storage Automated Diagnostic Environment Diagnostic tests are described in Chapter 5, "Diagnostics."

From the Storage Automated Diagnostic Environment user interface, you can select tests from a topology or from a list view. When the tests execute, the Storage Automated Diagnostic Environment initiates the test on the proper host. You can retrieve test results by using the Test Manager selection from the GUI.
# Installing and Starting SUNWstade

This chapter presents instructions for installing, configuring, and starting SUNWstade on your system. It includes the following main topics:

- ["Installation Checklist" on page 8](#page-37-0)
- ["Host Requirements" on page 10](#page-39-0)
- ["Installing SUNWstade" on page 12](#page-41-0)
- ["Getting the Storage Automated Diagnostic Environment Ready" on page 15](#page-44-0)
- ["Configuration Files" on page 16](#page-45-0)
- ["Upgrading or Removing SUNWstade" on page 24](#page-53-0)
- ["Launching Storage Automated Diagnostic Environment" on page 26](#page-55-0)

# Installation Checklist

Use the information found in [TABLE 2-1](#page-37-1) to make sure you perform all of the steps necessary for a successful installation.

<span id="page-37-1"></span>**TABLE 2-1** Installation Checklist

<span id="page-37-0"></span>

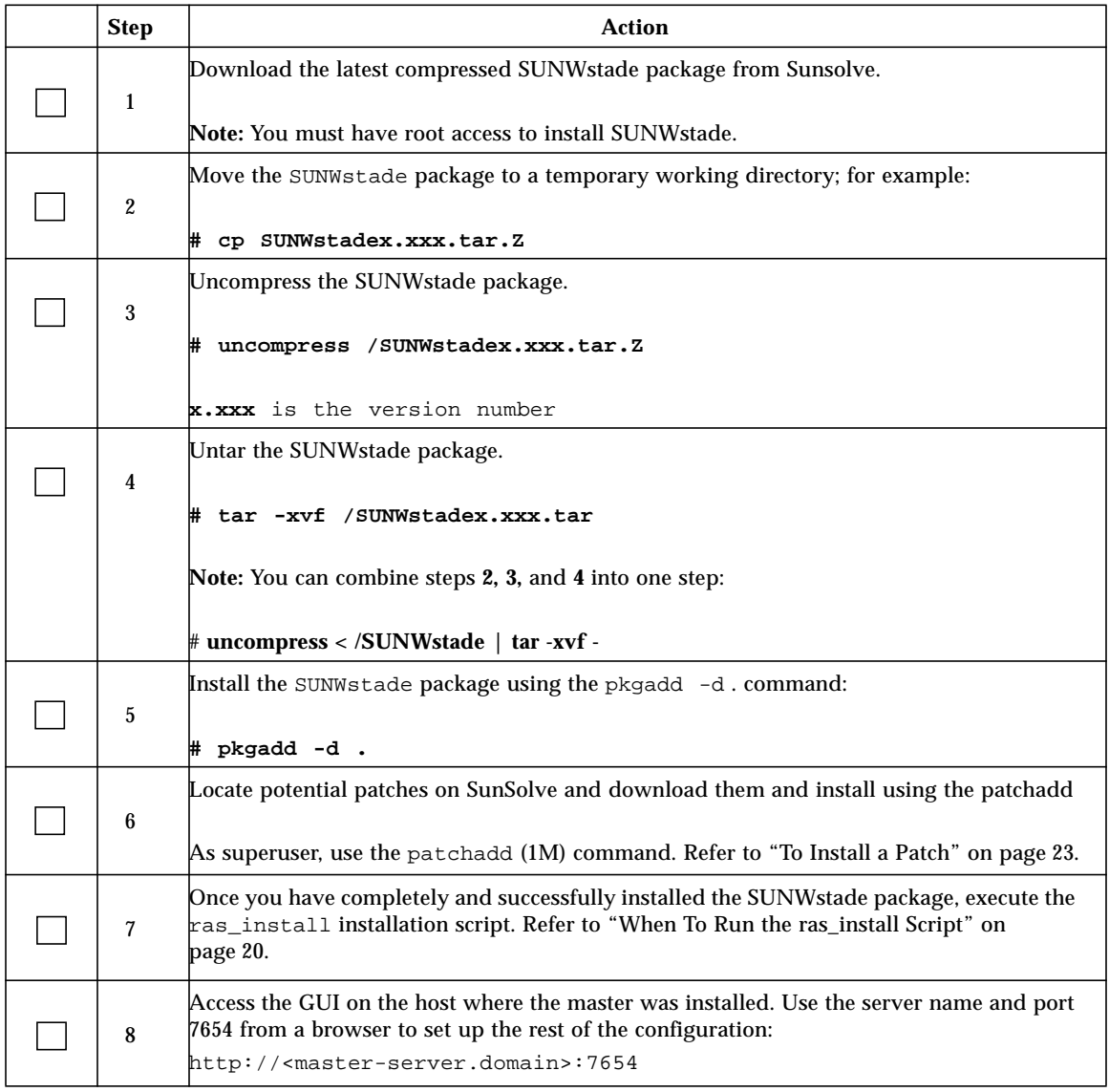

#### **TABLE 2-1** Installation Checklist

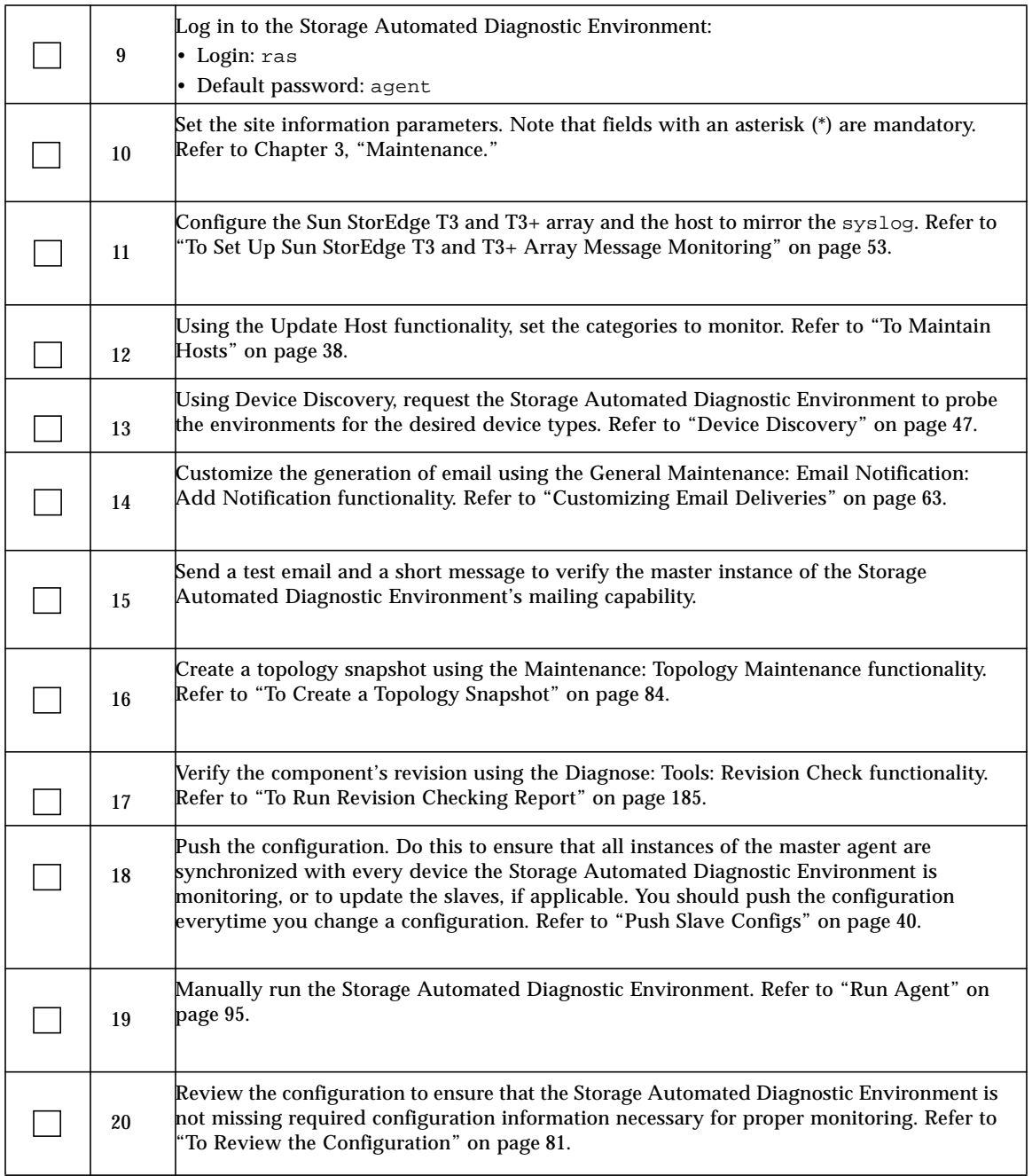

# <span id="page-39-0"></span>Host Requirements

The SUNWstade package is installed on a Storage Service Processor on a management workstation in the /opt/SUNWstade directory. Servers running in the Solaris operating environment (Solaris 8 4/01 or newer) and Sun StorEdge devices are supported. Install SUNWstade on a host that satisfies these conditions:

- **The host has access to** /var/adm/messages files, where device logs are sent.
- The host has access to the T3 and T3+ array message log, to which Sun StorEdge T3 and T3+ array device logs are sent. The name of the file appears on the Sun StorEdge T3 and T3+ array message log configuration screen for each host.
- **The host has access to the Sun StorEdge T3 and T3+ arrays and/or the Sun** StorEdge network FC switch-8 and switch-16 switches over TCP/IP.
- For SAN datapath monitoring, the host has access to the data path of the devices being monitored.
- The master host can run a browser to complete and maintain the monitored configuration.
- The Storage Service Processor (which is defined as a *Solaris server host*) connects to Sun storage devices "out-of-band" through Ethernet.
- $\blacksquare$  If Solaris 8 4/01 is installed, the host must have the SUNWs an package installed, along with the latest 111413-*xx* luxadm patch.

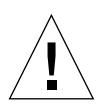

**Caution –** All communicating master and slave agents *must* be executing the same version and patch level of the Storage Automated Diagnostic Environment. The agent will produce a warning if the version and patch do not match.

## Example Configurations

- The Sun StorEdge T3 and T3+ Array has an "in-band" datapath attachment to one host but logs its messages to another management host.
- In a multipath environment, more than one host has access to the same device(s).

# Product Hints

- You should be familiar with UNIX commands and Sun's disk array products before attempting to use this product.
- System administrators should be knowlegable about security risks associated with installing a web server. Take the appropriate action to protect access to the SUNWstade port 7654.
- You must use /opt/SUNWstade as the package base directory.
- When installing a new patch to SUNWstade, stop the agents before the installing the update and run ras install after installing the update
- For Sun StorEdge<sup>TM</sup> T3 and Sun StorEdge<sup>TM</sup> Network FC switches connected in a non-Solaris environment, the package must be installed on a Solaris server and configured to monitor the devices through the management path.
- Brocade Silkworm switch configurations using segmented loop (SL) zones can be monitored and diagnosed, but the topology views will not show connections between devices.
- switchtest(1M) and linktest(1M) may not provide diagnostics for Fibre Channel links between downlevel HBAs and/or downlevel switches, as well as Fibre Channel links between switches and virtualization engines. This is a result of the current lack of support for the fabric ECHO test command in these products.
- Sun StorEdge 3600 and 6900 Series solutions must have the file /var/opt/SUNWstade/DATA/Solution.golden created on the Storage Service Processor before launching the GUI. This is performed at the factory. However, if you perform an upgrade, execute /opt/SUNWstade/bin/config\_solution on the Storage Service Processor to update the file.
- If you use Netscape 6.2.X with SSL enabled, you must point the browser to https://hostname *without* the port number.
- Creation of /etc/fcswitch.conf file may be utilized for discovery of all Storage Automated Diagnostic Environment support Sun StorEdge Network FC switches but is not required. Subnet Discovery is the preferred method of discovery.

# <span id="page-41-0"></span>Installing SUNWstade

This section contains the following procedures:

- ["To Install SUNWstade" on page 13](#page-42-0)
- ["To Verify the Installation" on page 15](#page-44-1)

## Installation Notes

- After the package has been completely installed, execute the program /opt/SUNWstade/bin/ras\_install to install the SUNWstade service and cron. Refer to ["When To Run the ras\\_install Script" on page 20](#page-49-0).
- After installing SUNWstade, set the environment variables PATH and MANPATH to include SUNWstade directories /opt/SUNWstade/bin and /opt/SUNWstade/man.

Refer to ["To Set the Environment Variables" on page 15.](#page-44-2)

### <span id="page-42-0"></span>▼ To Install SUNWstade

● **Use the pkgadd(1M) command and answer the prompts as shown in** [FIGURE 2-1](#page-43-0)**.**

```
# pkgadd -d .
The following packages are available:
   1 SUNWstade Storage Automated Diagnostic Environment (sparc) 2.0
Select package(s) you wish to process (or 'all' to process
all packages). (default: all) [?,??,q]: 1
 (various copright notices)
Do you accept the terms? [yes,no,view,?] yes
   Installation end.
Using </opt/SUNWstade> as the package base directory.
## Processing package information.
## Processing system information.
## Verifying disk space requirements.
## Checking for conflicts with packages already installed.
## Checking for setuid/setgid programs.
This package contains scripts which will be executed with super-user
permission during the process of installing this package.
Do you want to continue with the installation of <SUNWstade> [y,n,?] y
Installing Storage Automated Diagnostic Environment as <SUNWstade>
## Installing part 1 of 1.
/opt/SUNWstade/Diags/bin/linktest
/opt/SUNWstade/System/cron_started
/opt/SUNWstade/bin/rasagent
/opt/SUNWstade/bin/writeNetConnect <attribute change only>
/opt/SUNWstade/htdocs/index.html
/usr/lib/libqsw.so
/usr/lib/libsanbox.so
/usr/lib/sparcv9/libsanbox.so
[ verifying class <none> ]
## Executing postinstall script.
                                            -----------------------------------------------------
 After the package is completely installed,
 execute the program '/opt/SUNWstade/bin/ras_install'
 to install the rasagent inet service and cron.
    ------------------------------------------------------
```
(Continued on following page)

(Continued from previous page) If you choose not to use cron this time, re-run ras\_install later to establish a cron entry. ----------------------------------------------------- # **/opt/SUNWstade/bin/ras\_install** \*\*\*\* Installing Storage Automated Diagnostic Environment and crons \*\*\*\* ? Are you installing a Master or a Slave? (Enter M=master or S=slave):**M** (Default = M) \*\*\* Master Install \*\*\* ? Do you want to turn on https security? Y/N: **Y\***  $(Default = N)$ This script will now add the Storage Automated Diagnostic Environment service to the inetd config file. When this script ends, go to the master agent IP-address, port 7654 with a browser to complete the Storage Automated Diagnostic Environment configuration. /etc/services is now updated. - The inetd.conf entry for rashttp is already in /etc/inetd.conf. ? Do you want to C=start or P=stop Storage Automated Diagnostic Environment cron [C/P, default=C] : **C** \*\* Storage Automated Diagnostic Environment cron is now installed. - Resetting the inetd services to see the new rashttp service. - Testing access to Storage Automated Diagnostic Environment webserver, (this will timeout in 20 secs) ... Storage Automated Diagnostic Environment installed properly! To complete the Storage Automated Diagnostic Environment configuration, point your browser to http://<hostname>:7654. Use the browser only after the Storage Automated Diagnostic Environment has been installed on all master and slave hosts.

<span id="page-43-0"></span>**FIGURE 2-1** Sample SUNWstade Installation

**Note –** \*https security is the Secure Sockets Layer (SSL). The SSL encrypts and authenticates messages sent between a browser and the webserver. Encryption using public key cryptography ensures the privacy of the messages sent between the client and the browser. Plain HTTP messages are sent across the network in plain ASCII. Authentication using a trusted certification authority ensures that the client can trust that the server is what it claims to be.

- <span id="page-44-1"></span>▼ To Verify the Installation
	- **Use the pkginfo(1M) command:**

# **pkginfo -l SUNWstade**

# <span id="page-44-0"></span>Getting the Storage Automated Diagnostic Environment Ready

After you have successfully installed the Storage Automated Diagnostic Environment, but before you launch it, there are several steps you must follow.

These steps include setting the environment variables, editing the configuration files and manually running ras install.

## <span id="page-44-2"></span>▼ To Set the Environment Variables

After installing the Storage Automated Diagnostic Environment, you must set the environment variables PATH and MANPATH to include the Storage Automated Diagnostic Environment directories /opt/SUNWstade/bin and /opt/SUNWstade/man.

**1. For the Korn or Bourne shell, type the following:**

```
$ PATH=/opt/SUNWstade/bin:$PATH
```
- \$ MANPATH=/opt/SUNWstade/man:\$MANPATH
- \$ export PATH MANPATH

#### **2. For the C shell, type the following:**

```
% setenv PATH /opt/SUNWstade/bin:$PATH
% setenv MANPATH /opt/SUNWstade/man:$MANPATH
```
## <span id="page-45-0"></span>Configuration Files

#### /opt/SUNWstade/DATA/rasagent.conf

Information such as site location, hosts, devices, and local notifications that you enter into the Storage Automated Diagnostic Environment graphical user interface (GUI) is stored in the /opt/SUNWstade/DATA/rasagent.conf file. The file remains on the system between upgrades so that previously-entered configuration information is not lost.

### /etc/hosts

● **Update the /etc/hosts file to include valid entries for** *each system* **with which the Storage Automated Diagnostic Environment will communicate. This includes proper aliases as well.**

For example, although 10.0.0.10 msp0 is acceptable with standard Ethernet systems, you can change one entry or all of the host entries, by updating the /etc/hosts file, to 10.0.0.10 msp0.domain.name.com msp0.

## Sun StorEdge 3900 and 6900 Series Configuration

Using the options described in [TABLE 2-2,](#page-46-0) the factory (Manufacturing Operations) uses the config\_solution(1M) command to create a /var/opt/SUNWstade/DATA/Solution.golden file on the Storage Service Processor, which is a component of a Sun StorEdge 3900 and 6900 series solution. See [FIGURE 2-3](#page-48-0) for an example of the output from a /var/opt/SUNWstade/DATA/Solution.golden file.

Creating a golden file on the Storage Service Processor is required *before* the Storage Automated Diagnostic Environment GUI is launched. If this step is not done, the Storage Automated Diagnostic Environment will post an error during discovery and prompt the user to run the command.

| <b>Options</b>    | <b>Description</b>                                                                          |
|-------------------|---------------------------------------------------------------------------------------------|
| $-h = help$       | Display help information                                                                    |
| $-i=ip\_prefix$   | Specifies the subnet prefix. The default is ifconfig for dmfe1.                             |
| -m=expected_model | Specifies the specific model of the configuration. For example:<br>config_solution -m 6910. |
|                   | Valid options are 3910, 3960, 3900SL, 6910, 6960, 6910SL and<br>$6960SL$ . SL = switchless  |
| -p=ve_password    | Specifies the password for the virtualization engine.                                       |

<span id="page-46-0"></span>**TABLE 2-2** config\_solutions(1M) options

Manufacturing Operations also creates a Solution.golden snapshot during the manufacture and upgrade of a Sun StorEdge 3900 and 6900 Series solution. See [FIGURE 2-3](#page-48-0) for an example of a Solution.golden snapshot.

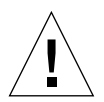

**Caution –** All communicating master and slave agents *must* be executing the same version and patch level of the Storage Automated Diagnostic Environment. If all of the Storage Service Processors are utilizing a down-level revision, and the data host is utilizing a newer revision, one of the Storage Service Processors must be configured as a master of all the Storage Service Processor slaves, with the data host as a master. This prevents the data host from communicating with the down-level revision, but provides monitoring and diagnostics for the data host connection.

### Sun StorEdge 3900 and 6900 Series Upgrades

After any upgrade or component change (including model number upgrades), /opt/SUNWstade/bin/config\_solution must again be executed on the Storage Service Processor, which enables proper discovery of the Sun StorEdge 3900 and 6900 Series Solutions. Anytime the /opt/SUNWstade/bin/config\_solution file is executed, the Storage Automated Diagnostic Environment master must rediscover this cabinet using instructions given from the Discovery menu, Solution option. Refer to ["Device Discovery" on page 47](#page-76-0) for more information.

```
$ config_solution -m 6910
sp0:
v1a: -> found VE (v1a / xx.x.x.xx / 2900006022004188)
v1b: -> found VE (v1b / xx.x.x.x x / 2900006022004193)swla: -> found Switch (xx.x.x.x.x / 100000cddd00b1f4)sw1b: \rightarrow found Switch (xx.x.x.x x \neq 100000cdd0057aa)sw2a: -> found Switch (xx.x.x.xx / 100000c0dd008467)
sw2b: -> found Switch (xx.x.x.xx / 100000c0dd00b170)
t3b0: -> found T3 (xx.x.x.xx / 50020f230000a2a6/50020f230000a0d0/
slr-mi.370-3990-02-e-f2.041638)
t3b1: -> found T3 (xx.x.x.xx / 50020f23000068cc/50020f2300004331/
slr-mi.370-3990-01-e-f0.026828)
t3b2: -> Warning: cannot ping xx.x.x.xx
t3b3: -> Warning: cannot ping xx.x.x.xx
t3be0: -> Warning: cannot ping xx.x.x.xx
t3be1: -> Warning: cannot ping xx.x.x.xx
t3be2: -> Warning: cannot ping xx.x.x.xx
t3be3: -> Warning: cannot ping xx.x.x.xx
t3be4: -> Warning: cannot ping xx.x.x.xx
-----------------------------------
      Configuration Summary
-----------------------------------
| Model : 6910, Requested = 6910
| Switch: 4 * 8 ports
   | : sw1a, sw1b, sw2a, sw2b,
| T3s : 2
       | : t3b0, t3b1,
| VEs : 2
| : v1a, v1b,
-----------------------------------
NO ERRORS FOUND!
Snapshot /var/opt/SUNWstade/DATA/Solution.golden saved!
Done.
```
**FIGURE 2-2** config\_solution -m 6910 Example

```
# Solution Golden Snapshot
created=2002-02-08 00:32:40
created2=Fri Feb 8 00:32:40 MST 2002
model = 6910[device1]
type=ve
class=switch.ve
ip=xx.x.x.xx
ipno=xx.x.x.xx
name=hostname1
wwn=2900006022004188
login=v1
initiator=I00001
[device2]
type=ve
class=switch.ve
ip=xx.x.x.xx
ipno=xx.x.x.xx
name=hostname2
wwn=2900006022004193
login=v1
initiator=I00002
...
[device8]
type=t3
class=storage.t3
ip=xx.x.x.xx
ipno=xx.x.x.xx
name=hostname8
wwn=50020f23000068cc
wwn2=50020f2300004331
key=slr-mi.370-3990-01-e-f0.026828
ctrl_model=375-0084-02-JJ11
```
#### <span id="page-48-0"></span>**FIGURE 2-3** Solution.golden Snapshot Example

## <span id="page-49-0"></span>▼ When To Run the ras\_install Script

- Using the instructions below, you should run the ras\_install script:
	- After the initial execution and setup of  $pkq$  and  $-d$ .
	- When you need to modify the cron.
	- When you install a patch.
	- When you need to change the master or slave title of a host agent.
- <span id="page-49-1"></span>▼ To Start the Storage Automated Diagnostic Environment Services on the Master

#### **1. Run ras\_install.**

```
# cd /opt/SUNWstade/bin
# ./ras_install
```
**2. Type M (master) to the following question:**

```
**** Installing the Storage Automated Diagnostic Environment Server and
Crons ****
```

```
? Are you installing a Master or a Slave Agent?
(Enter M=master or S=slave):M
```
**Note –** M = master is the default.

**3. Specify if you want to turn on the security feature.**

```
Do you want to turn on https security? Y/N
(Default=N)
```
The ras install script sets up the host as a master, establishes a Storage Automated Diagnostic Environment entry in cron tab, and restarts the cron daemon. The ras\_install script also alters the /etc/inetd.conf and the /etc/services files to enable the host to serve the GUI for configuring and setting up the Storage Automated Diagnostic Environment.

The /etc/services file is updated with the Storage Automated Diagnostic Environment HTTP port number (7654) to service requests from the slave agent and to open the GUI on that port.

**4. When you run the ras\_install script, a cron(1M) entry is added to the cron facility, based on your answer to the following question:**

```
? Do you want to C=start or P=stop Storage Automated Diagnostic Environment
cron [C/P, default=C] : C
```
**Note –** For testing purposes or upon initial configuration, you can skip the cron activation during the installation and start the cron later by rerunning the ras\_install script.

The text of the cron entry that executes is as follows:

```
0,5,10,15,20,25,30,35,40,45,50,55 * * * * \
/opt/SUNWstade/bin/rasagent -c >> /opt/SUNWstade/log/cron.log 2>&1
```
In this example, the cron attempts to start the rasagent program every five minutes. However, if the agent takes longer than five minutes to run, due to the size of the configuration, the program will abort.

You can adjust the monitoring frequency if necessary, and periodically enable or disable the cron in order to execute the rasagent program. To adjust the monitoring frequency, refer to ["To Maintain Hosts" on page 38](#page-67-0).

## Installing Distributed Agents (Slaves)

When a server satisfies all or only some of the host requirements to monitor specific storage devices, you can optionally install the Storage Automated Diagnostic Environment on multiple servers.

When you distribute the Storage Automated Diagnostic Environment over several systems, configure only one system (the master) to communicate with the providers. This way, the secondary agents send their findings to the primary host in the form of messages through the HTTP service activated on port 7654.

**Caution –** All communicating master and slave agents *must* be executing the same version and patch level of the Storage Automated Diagnostic Environment. The agent will produce a warning if the version and patch do not match.

### Prerequisites

To install a slave agent, you must know the IP address of the host to be configured as the master agent. If you have not yet installed the master agent, abort installation of the slave agent and install the Storage Automated Diagnostic Environment on the host to be configured as the master.

### ▼ To Set Up a Slave

**1. Run ras\_install and type S (slave) in response to the following question:**

```
**** Installing the Storage Automated Diagnostic Environment Server and
Crons ****
? Are you installing a Master or a Slave Agent?
```
**2. Enter the IP address or the name of the master agent.**

(Enter M=master or S=slave): **S**

**Note –** If this instance of the slave was previously configured with a master, the IP address or name of that master host is the default selection.

**3. Specify if you want to turn on the security feature.**

```
Do you want to turn on https security? Y/N
(Default=N)
```
The Storage Automated Diagnostic Environment then verifies that the master host is reachable.

### <span id="page-52-0"></span>▼ To Install a Patch

Patches are **not mandatory** if you have the most recent SUNWstade package installed. Refer to Sunsolve or PatchPro for the most recent patches.

**Note –** When installing a patch to the Storage Automated Diagnostic Environment, stop the agents before installing the patch (refer to ["To Start or Stop Agent\(s\)" on](#page-107-0) [page 78\)](#page-107-0). Then, run ras\_install after installing the update.

- **1. Download the latest Storage Automated Diagnostic Environment patch xxxxxx-xx from Sunsolve to a temporary workspace.**
- <span id="page-52-1"></span>**2. As superuser, use the patchadd (1M) command and answer the prompts as shown in** [CODE EXAMPLE 2-1](#page-52-1)**.**

**CODE EXAMPLE 2-1** Patch Installation

```
# cd /tmp
# uncompress xxxxxx-xx.tar.Z
# tar xvf xxxxxx-xx.tar
# cd xxxxxx-xx
# patchadd xxxxxx-xx .
# /opt/SUNWstade/bin/ras_install -options
```
**3. Re-run ras\_install using the instructions in ["To Start the Storage Automated](#page-49-1) [Diagnostic Environment Services on the Master" on page 20.](#page-49-1)**

# <span id="page-53-0"></span>Upgrading or Removing SUNWstade

This section contains the following subsections:

- ["To Upgrade the Storage Automated Diagnostic Environment Package" on](#page-53-1) [page 24](#page-53-1)
- ["To Remove the SUNWstade Package" on page 25](#page-54-0)

## <span id="page-53-1"></span>▼ To Upgrade the Storage Automated Diagnostic Environment Package

**Note –** When installing a new version of, or a patch to, the Storage Automated Diagnostic Environment, stop the agents before installing the update (refer to ["To](#page-107-0) [Start or Stop Agent\(s\)" on page 78\)](#page-107-0). Then, run ras\_install after installing the update.

- **1. Remove any Storage Automated Diagnostic Environment patches.**
- **2. Remove the existing SUNWstade installation using the following command from the** /opt/SUNWstade/ **directory:**

# **pkgrm SUNWstade**

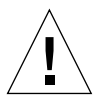

**Caution –** Do not remove /var/opt/SUNWstade/ or /opt/SUNWstade/ files.

Removing the initial installation does not erase the previous configuration information. Configuration and data files, as well as the cache and topology information of each device is retained to maintain a consistent, historical view of the Sun StorEdge devices.

**3. Reinstall the upgraded package using the following command:**

```
# pkgadd -d .
```
- **4. Run ras\_install to enable the cron and to configure the agent as master or slave.**
	- **a. Upgrade the master first.**
	- **b. Download all patches from SunSolve to the host prior to beginning an upgrade.**

### <span id="page-54-0"></span>▼ To Remove the SUNWstade Package

**1. Remove the initial installation using the following command:**

# **pkgrm SUNWstade**

**2. To completely remove the package for a clean install, remove the following directories once the pkgrm command has completed its run:**

```
# rm -f /var/opt/SUNWstade
# rm -f /opt/SUNWstade
```
# <span id="page-55-0"></span>Launching Storage Automated Diagnostic Environment

Once you have executed ras\_install, you can launch the Storage Automated Diagnostic Environment graphical user interface (GUI) from a web browser.

The Storage Automated Diagnostic Environment GUI is a browser-based tool that enables you to maintain and tune the Storage Automated Diagnostic Environment functions. To maintain and tune the Storage Automated Diagnostic Environment, point the browser to the host with the master instance of Storage Automated Diagnostic Environment.

The remainder of this guide explains how to use the GUI functionality.

# ▼ To Launch the Storage Automated Diagnostic Environment GUI

### **1. Open a web browser and go to http://hostname:7654**

where *hostname* is the IP address or the host name of the master.

#### **2. Log in to the Storage Automated Diagnostic Environment by typing:**

- Default Login: ras
- Default password: agent

The Storage Automated Diagnostic Environment main window is displayed.

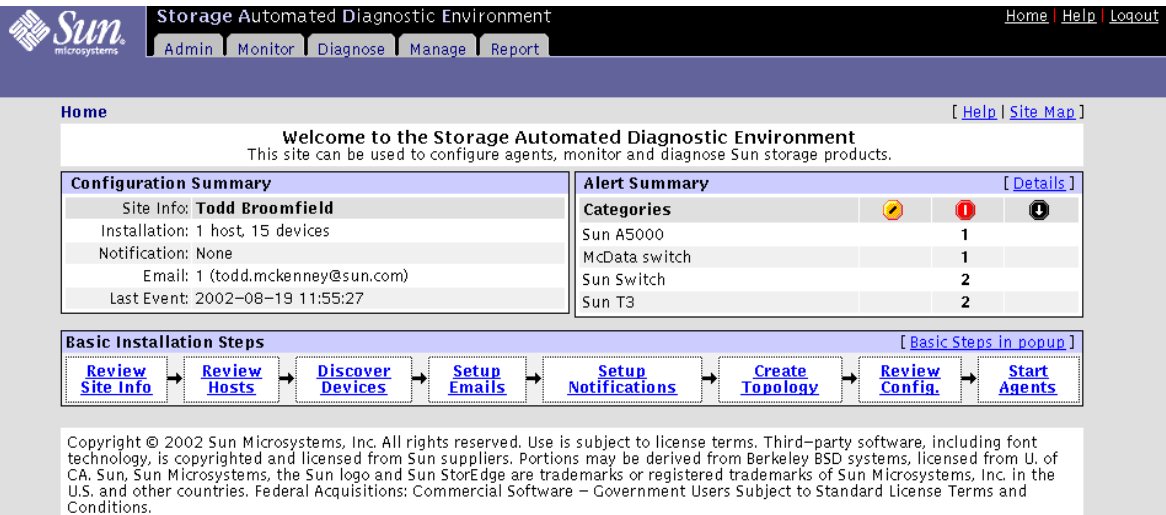

Copyright © 2002 Sun Microsystems, Inc. Tous droits réservés. Distribué par des licences qui en restreignent l'utilisation. Le logiciel<br>détenu par des tiers, et qui comprend la technologie relative aux polices de caractère Californie. Sun, Sun Microsystems, le logo Sun et Sun StorEdge sont des marques de fabrique ou des marques déposées de Sun Microsystems, Inc. aux Etats-Unis et dans d'autres pays.

**FIGURE 2-4** Storage Automated Diagnostic Environment Main Window

The Master Configuration window opens automatically the first time you initiate the GUI.

**Note –** The Storage Automated Diagnostic Environment is always accessed on port 7654 of the *host* configured as the *master agent*. All of the agents communicate with one another through this port to synchronize their configurations.

### CHAPTER **3**

# Maintaining the Storage Automated Diagnostic Environment

The Maintenance section includes all the functions that are necessary for setting up the Storage Automated Diagnostic Environment for the first time or to make changes. The primary maintenance functions are shown in [TABLE 3-1.](#page-58-0)

<span id="page-58-0"></span>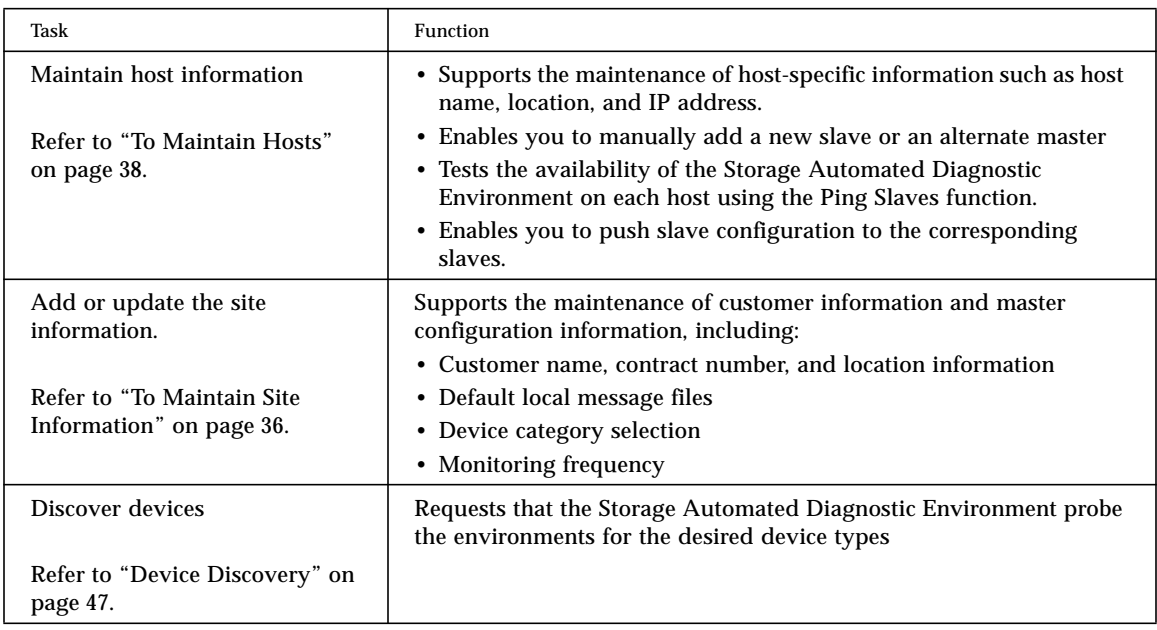

**TABLE 3-1** Storage Automated Diagnostic Environment General Maintenance Functions

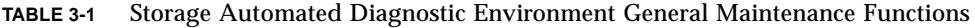

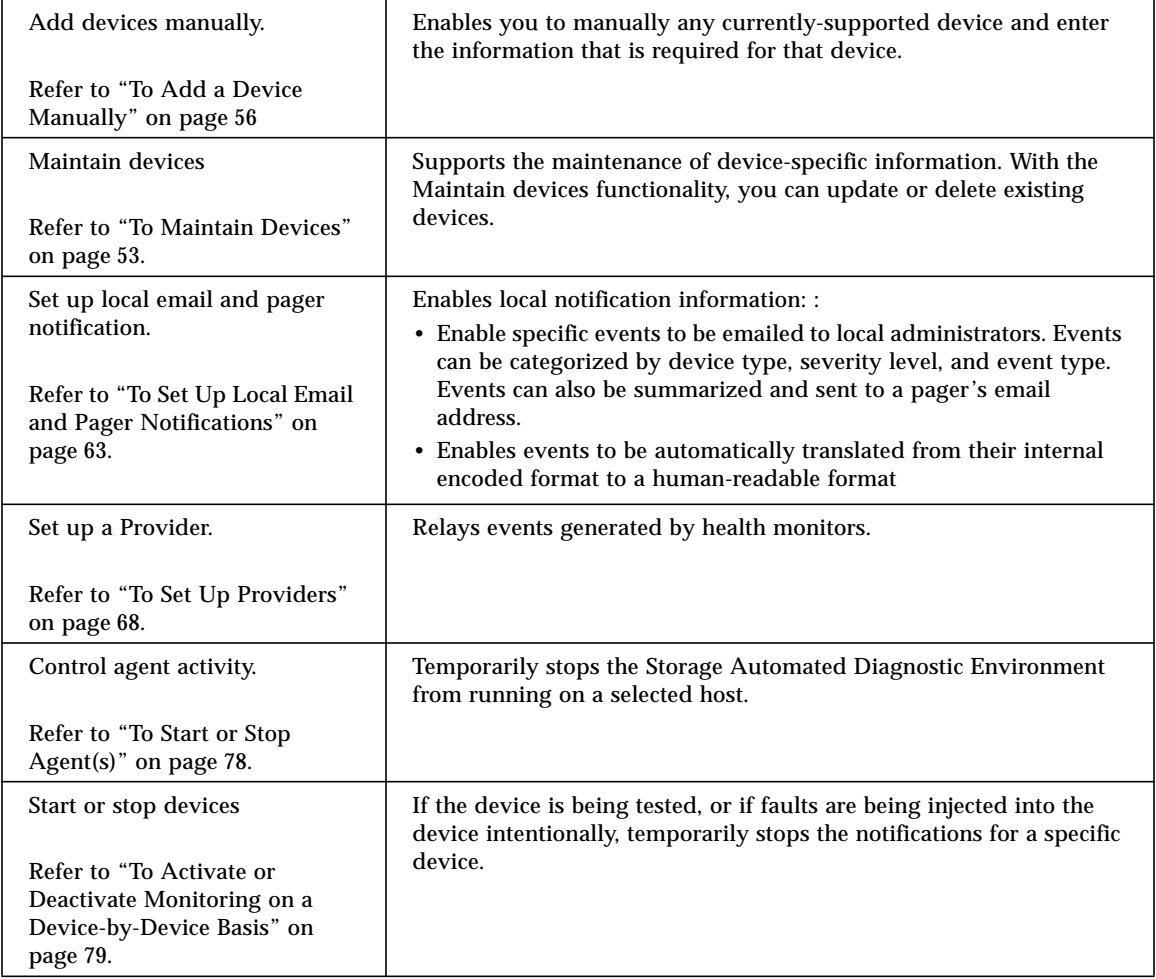

| Test email                                                    | Sends test emails and messages to verify the mailing capability of the<br>Storage Automated Diagnostic Environment. |
|---------------------------------------------------------------|----------------------------------------------------------------------------------------------------|
| Refer to "To Send Test Email"<br>on page 80.                  |                                                                                                    |
| Review configurations                                         | Verifies all configuration settings.                                                                                |
| Refer to "To Review the<br>Configuration" on page 81.         |                                                                                                    |
| Change configuration options                                  | Enables you to change defaults on selected configuration options.                                                   |
| Refer to "To Change"<br>Configuration Options" on<br>page 81. |                                                                                                    |

**TABLE 3-1** Storage Automated Diagnostic Environment General Maintenance Functions

## ▼ To Access the Admin Window

#### **1. Click the Admin tab on the Storage Automated Diagnostic Environment main window.**

Admin is divided into three sections: General Maintenance, Topology Maintenance, and System Utilities, as shown in [FIGURE 3-1.](#page-61-0)

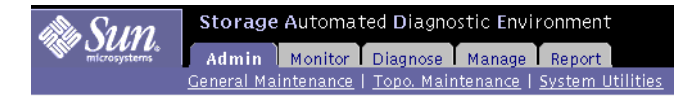

**FIGURE 3-1** Admin Sections window

<span id="page-61-0"></span>**To configure the Storage Automated Diagnostic Environment, use the General Maintenance functions and the information found in** [TABLE 3-2.](#page-62-0)

| <b>General Maintenance</b><br>[Help] |                                                                                                    |  |
|--------------------------------------|----------------------------------------------------------------------------------------------------|--|
| General Maintenance                  |                                                                                                    |  |
|                                      | <b>[Site Information]</b> Used to enter site Information, address, contact names etc                                                                                  |  |
|                                      | [ Maintain Hosts ] Used to configure Monitoring Agents                                                                                                    |  |
|                                      | [ Discovery ] Can be used to automatically and/or manually find devices physically attached to the<br>Intertal post system or are accessible on the ethernet network. |  |
|                                      | [ Add Devices ] Add Devices manually                                                                                                    |  |
|                                      | [ Maintain Devices ] Maintain information about specific devices                                                                                                    |  |
|                                      | <b>[Email Notification ]</b> Used to customize the generation of local emails to system admins                                                                        |  |
|                                      | [ Notification Providers ] Used to control event providers like SRS, NetConnect, etc.,                                                                                |  |
|                                      | <b>[ Push Configs</b> ] Push agent configuration to each slaves                                                                                                    |  |
|                                      | <b>[ Start Agents ]</b> Used to selectively deactivate the monitoring agents                                                                                          |  |
|                                      | <b>[Start Devices ]</b> Used to selectively deactivate the monitoring of storage devices.                                                                             |  |
| [Test email ] test email             |                                                                                                    |  |
|                                      | <b>[ Review config. ]</b> Verify the validity of the software configuration                                                                                           |  |
|                                      | [ Config Options ] Software Configuration Options                                                                                                    |  |

**FIGURE 3-2** General Maintenance window

#### <span id="page-62-0"></span>**TABLE 3-2** Maintenance Functions

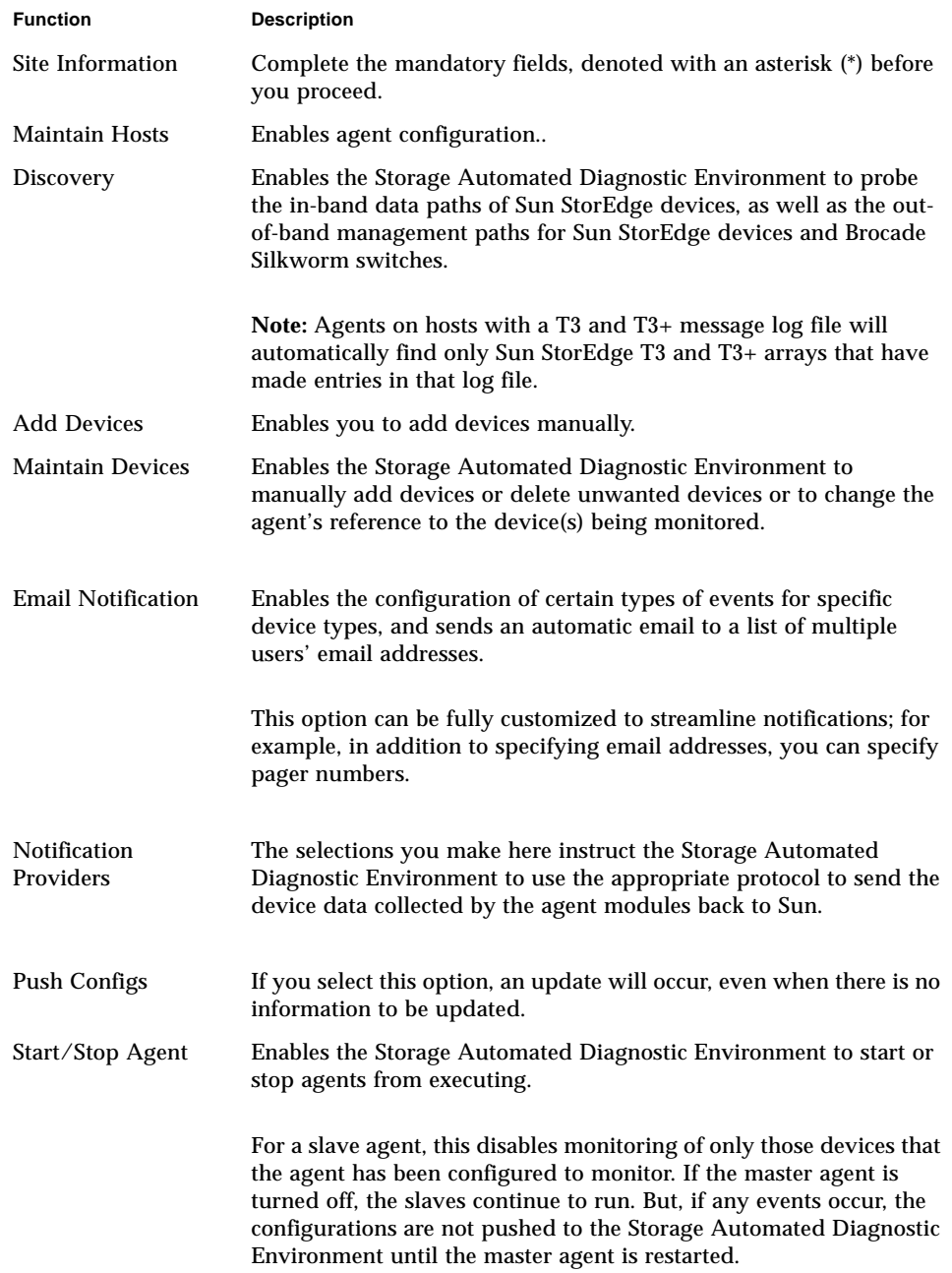

#### **TABLE 3-2** Maintenance Functions

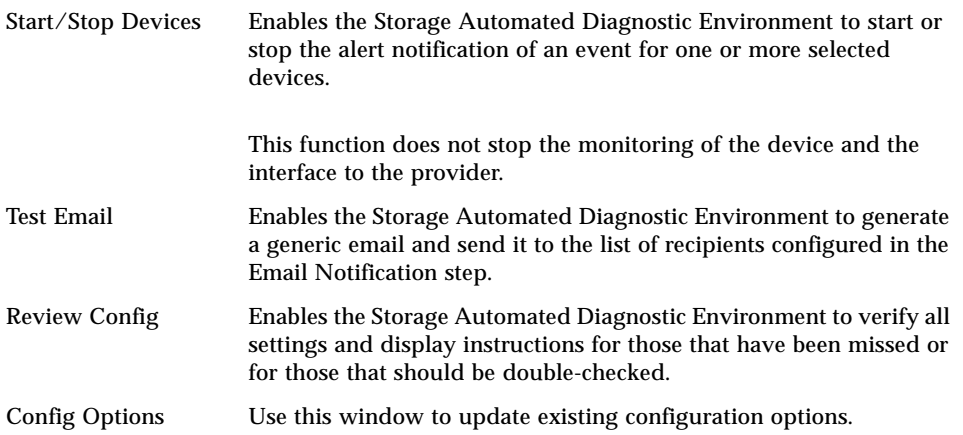

# General Maintenance

The following sections discuss the general maintenance functions that you can perform using the Storage Automated Diagnostic Environment:

- ["To Maintain Site Information" on page 36](#page-65-0)
- ["To Maintain Hosts" on page 38](#page-67-1)
- ["To Maintain Devices" on page 53](#page-82-1)
- ["Customizing Email Deliveries" on page 63](#page-92-2)
- ["Using Providers" on page 67](#page-96-0)
- ["To Start or Stop Agent\(s\)" on page 78](#page-107-1)
- ["To Send Test Email" on page 80](#page-109-0)
- ["To Review the Configuration" on page 81](#page-110-2)
- ["To Change Configuration Options" on page 81](#page-110-1)

## <span id="page-65-0"></span>▼ To Maintain Site Information

 $\lambda$ 

● **From the General Maintenance window, select Site Information. The fields on this page must be completed before you proceed. The fields with an asterisk (\*) are mandatory.**

**Use Config Options from the General Maintenance menu to set the browser window.**

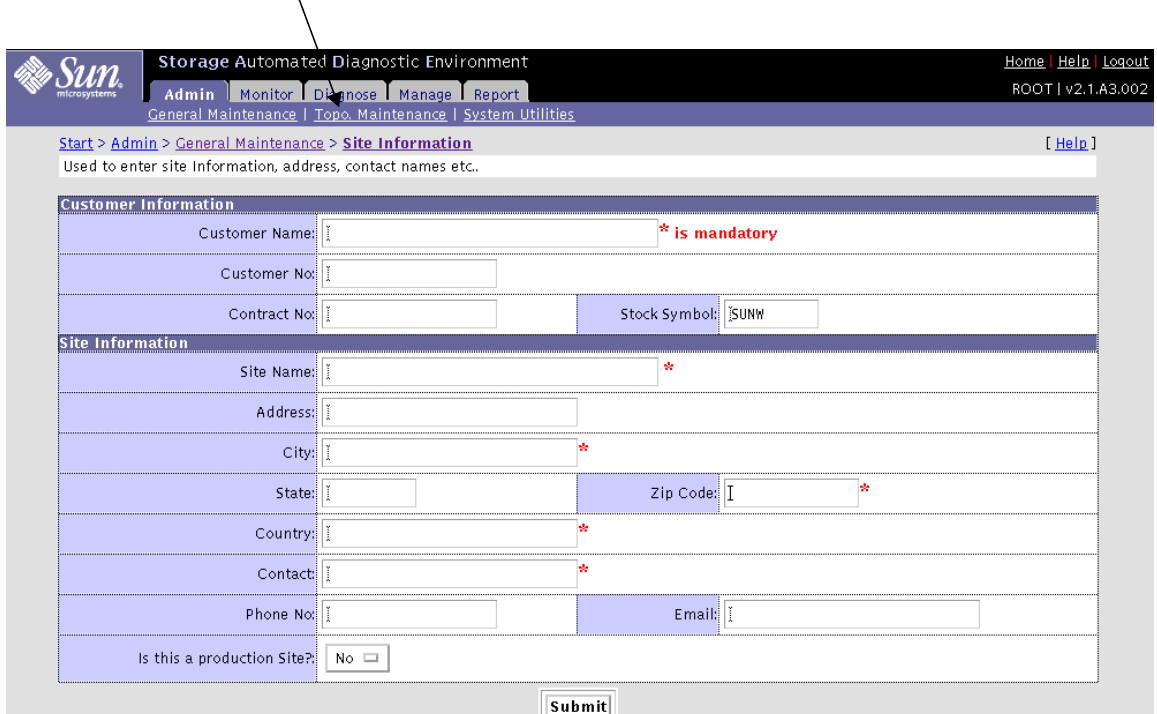

**FIGURE 3-3** Maintain Site Information window

[TABLE 3-3](#page-66-0) describes the fields on the the Storage Automated Diagnostic Environment Maintain Site Information window.

**TABLE 3-3** Site Information Fields

<span id="page-66-0"></span>

| Field                | Action                                                                                                    |
|----------------------|----------------------------------------------------------------------------------------------------|
| <b>Customer Name</b> | Type your customer name.                                                                                           |
| Customer No.         | Type your company's customer number.                                                                               |
| Contract No.         | Type your company's contract number.                                                                               |
| <b>Stock Ticket</b>  | Enter your company's stock market symbol as a unique company<br>identifier.                                        |
| Site Information     | Type your site name and address. Include a contact person's name and<br>either an email address or a phone number. |

### Setting your Browser Window

You can configure your browser window's size and specify whether to show or hide the left frame menu. Using the Config Options Update Window functionality from the General Maintenance menu, shown in [FIGURE 3-4,](#page-66-1) you can select one of the following window options:

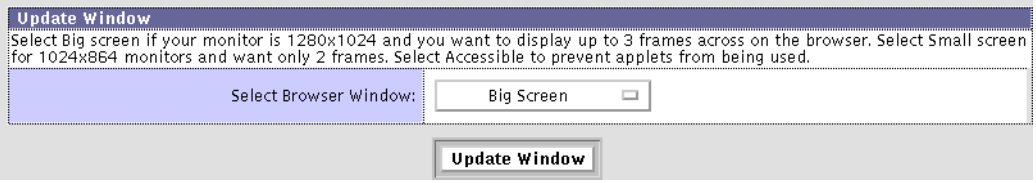

<span id="page-66-1"></span>**FIGURE 3-4** Update Window using Config Options

- Big Screen—displays three windows: the left frame window, the top window (with tracking links), and the main topic window. Big Screen is recommended if your monitor size is 1280 x 1024.
- Small Screen—displays three windows, as with the Big Screen selection, but is recommended if your monitor size is 1024 x 864.
- No Frames—displays the top window (with tracking links) and the main topic window only. **Note:** Most of the GUI windows in this guide are shown using the No Frames option.
- No Frames + Accessible—displays the top window (with tracking links) and the main topic window, as with No Frames, but enables the user to use keystroke combinations to perform tasks instead of using the mouse.

## <span id="page-67-1"></span><span id="page-67-0"></span>▼ To Maintain Hosts

When the Storage Automated Diagnostic Environment package is installed on a host, it registers with the master agent and an entry is added to this page.

The Maintain Host section contains the following subsections:

- ["To Update the Master Configuration" on page 41](#page-70-0)
- ["To Add a New Slave" on page 44](#page-73-0)
- ["Device Discovery" on page 47](#page-76-1)
- ["To Set Up Sun StorEdge T3 and T3+ Array Message Monitoring" on page 53](#page-82-2)

**Note –** For this automatic registration to work, you must first install and run the master agent. (A 'Y' will appear in the Active field of the Maintain Hosts window.) Once all hosts are installed, you can access this page to change the configuration of each host.

- **1. Click the Admin tab on the Storage Automated Diagnostic Environment main window.**
- **2. Click the Maintain Hosts link on the General Maintenance menu.**

#### The Maintain Hosts window is displayed.

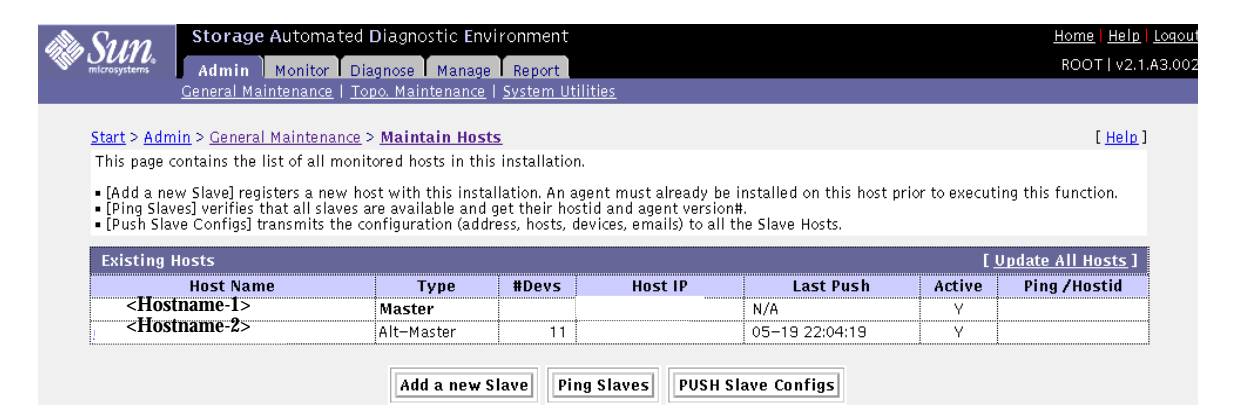

**FIGURE 3-5** Maintain Hosts window

[TABLE 3-4](#page-68-0) describes the fields on the Storage Automated Diagnostic Environment Maintain Hosts screen. The functionality is described in more detail in the following subsections.

#### <span id="page-68-0"></span>**TABLE 3-4** Maintain Hosts Descriptions

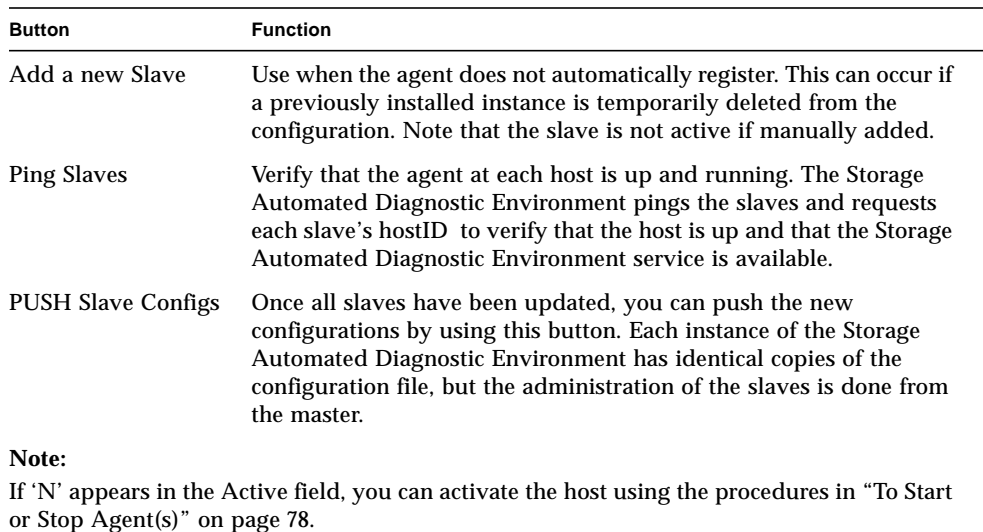

**Note –** You can click an existing Host Name link from the Maintain Hosts window to launch the Update Host window. The Update Host window enables you to update fields, as required, and is explained in more detail in ["To Update the Master](#page-70-0) [Configuration" on page 41.](#page-70-0)

In addition, you an click the Update All Hosts link from the Maintain Hosts window to change the monitoring frequency setting for all hosts at one time, as shown in [FIGURE 3-6](#page-69-1).

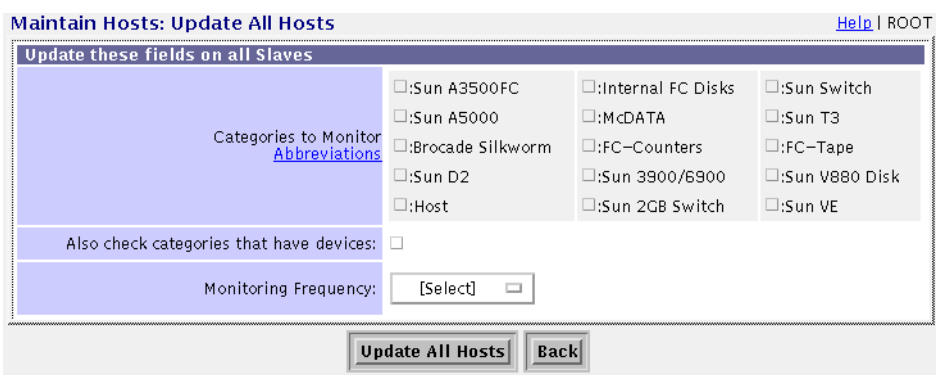

<span id="page-69-1"></span>**FIGURE 3-6** Maintain Hosts: Update All Hosts window

### <span id="page-69-0"></span>Push Slave Configs

Use Push Slave Configs whenever you change a configuration.The Push Slaves Configs functionality is very important. It synchronizes all slave instances under a master instance to ensure proper monitoring and notification.

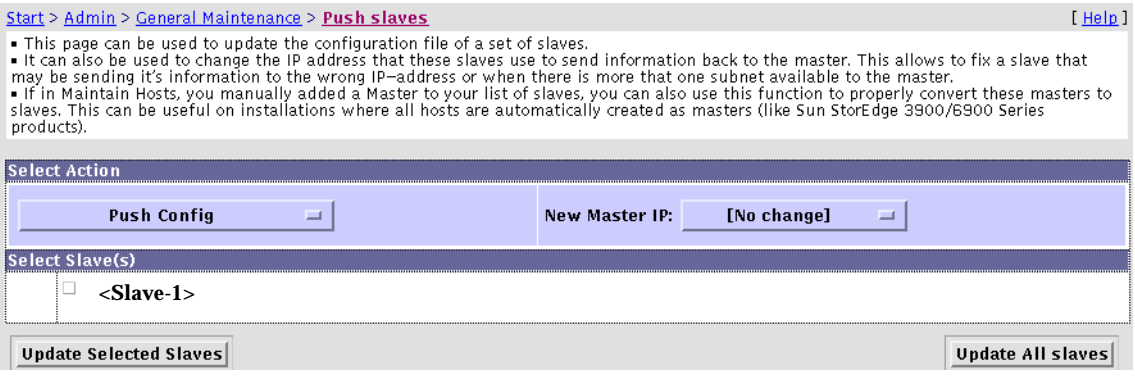

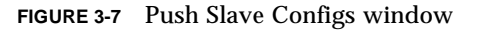

### <span id="page-70-0"></span>▼ To Update the Master Configuration

● **From the Maintain Hosts window, click an existing Host Name link and update the fields as required.**

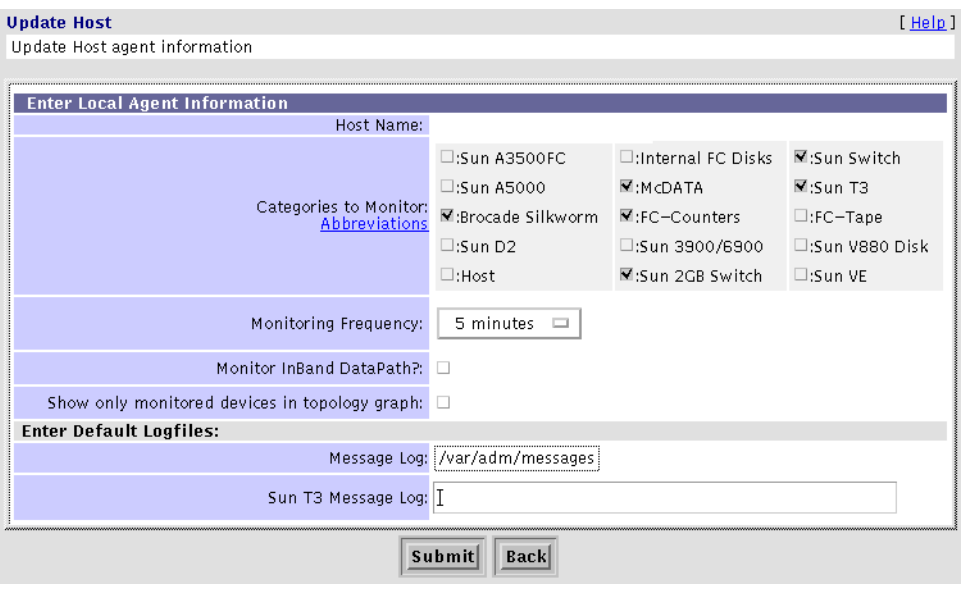

**FIGURE 3-8** Master Configuration window

[TABLE 3-5](#page-71-0) describes the fields on the Storage Automated Diagnostic Environment Master Configuration window that you can update.

<span id="page-71-0"></span>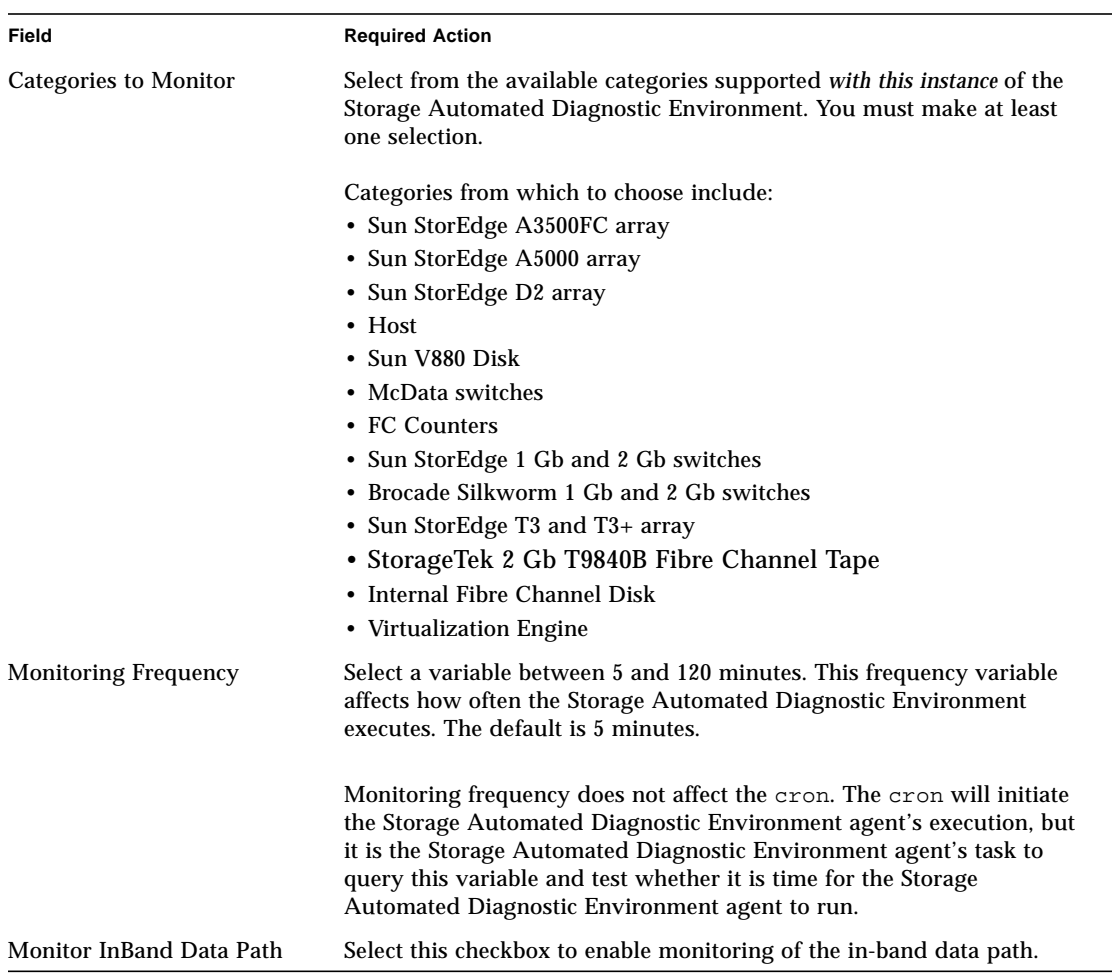

#### **TABLE 3-5** Master Configuration Update Fields
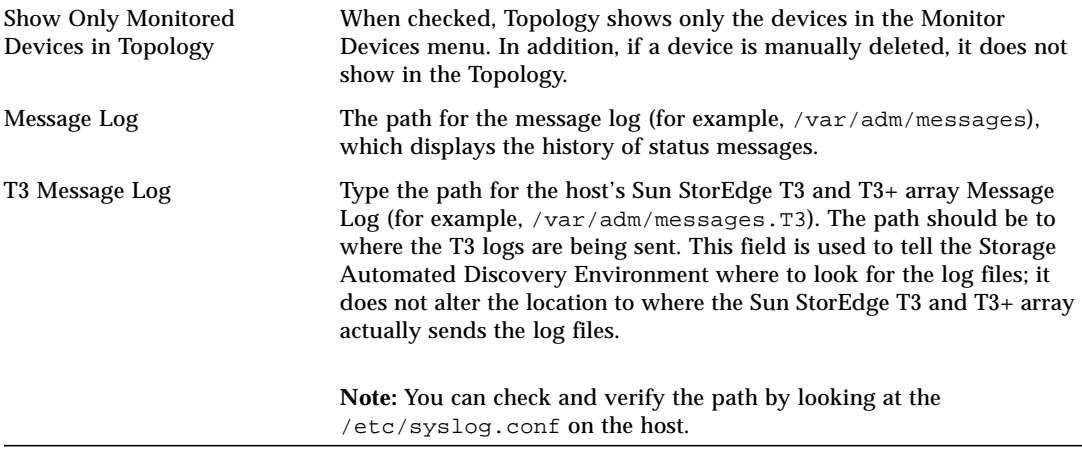

**TABLE 3-5** Master Configuration Update Fields

L,

# ▼ To Add a New Slave

If an agent does not automatically register, you can add a new slave manually.

### **1. Click the Maintain Hosts link on the General Maintenance window.**

### **2. Click the Add a new Slave button on the Maintain Hosts window.**

The Maintain Hosts: Add New Slave window is displayed.

**Note –** The Categories to Monitor choices indicate Sun Microsystems network storage devices that are supported with the Storage Automated Diagnostic Environment.

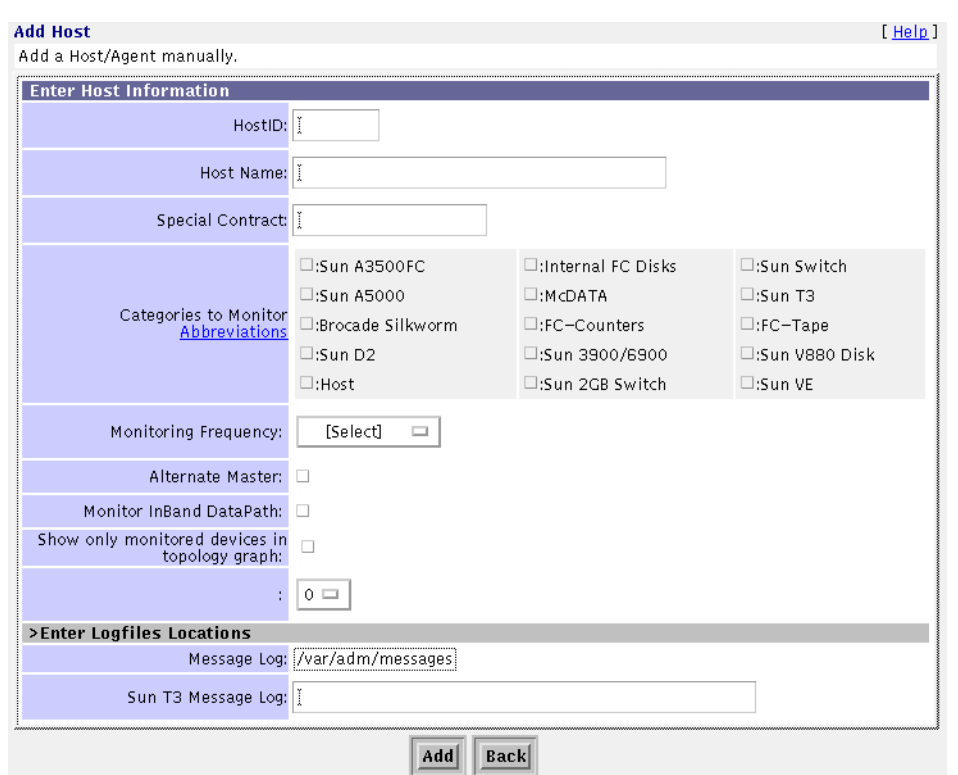

**FIGURE 3-9** Add New Slave window

- **3. Complete the fields using the descriptions shown in** [TABLE 3-6](#page-75-0)**.**
- **4. Click Add to add the new slave host.**

**Caution –** If the system you are adding as a Slave is currently a master, the following message is displayed:

WARNING: System is currently configured as a master. Please use the Push Slave Configs section to change this system to a slave.

**5. To automatically update the slave's configurations and to verify that all slaves agree with the master configurations, click Push Slave Configs from the Maintenance menu.**

*Notes:*

■ Enter an 8-digit hostID in the /usr/sbin/hostid directory. The Storage Automated Diagnostic Environment will not add a new slave without it.

If you do not know the hostID, you can enter a dummy number and later correct it. Note, however, that the hostID cannot match any other previously accepted hostID.

The host you add as a slave must be accessible over the Ethernet from the master and must, at a minimum, be able to respond to a ping.

■ If you manually enter a slave host and no instance of the Storage Automated Diagnostic Environment is installed on that host, you must also manually enter the hostID for that slave host.

Otherwise, the Categories to Monitor field will not have any devices selected and the Storage Automated Diagnostic Environment will not be active.

The Active state will depend on the slave configuration file (rasagent.conf.push) in the /var/opt/SUNWstade/DATA directory, and will also depend on whether the Active flag is set. If there is simply no slave configuration file (for example, if the host is a master), the Active state will be set to OFF.

<span id="page-75-1"></span>[TABLE 3-6](#page-75-0) describes the fields on the Maintain Hosts: Add New Slave window.

| Field                                | <b>Required Input</b>                                                                                                    |
|--------------------------------------|----------------------------------------------------------------------------------------------------|
| HostID                               | Type the 8-digit alphanumeric hostID, which is the same as the<br>system ID (for example, 123x45y6) in the /usr/sbin/hostid<br>directory. You can use the hostid command on the host to obtain a<br>valid hostID. |
|                                      | If the hostID is not available, you can enter a dummy number and<br>later correct it. Note, however, that the hostID cannot match any<br>other previously accepted hostID.                                        |
| <b>Host Name</b>                     | Type the name of the host (hostname.domain).                                                                                                    |
| Categories to<br>Monitor             | Choose the devices the Storage Automated Diagnostic Environment<br>will monitor.                                                                                                    |
|                                      | The Categories to Monitor choices indicate Sun Microsystems<br>Network Storage devices that are supported with the Storage<br>Automated Diagnostic Environment.                                                   |
| Monitoring<br>Frequency              | Select a variable between 5 and 120 minutes. This frequency variable<br>affects how frequently the Storage Automated Diagnostic<br>Environment executes. The default is 5 minutes.                                |
|                                      | Note:                                                                                                    |
|                                      | The cron continues to run every 5 minutes, but it checks this<br>frequency setting before loading any modules.                                                                                                    |
| Alternate Master                     | The Alternate Master checkbox is enabled the first time you add a<br>new slave. For the slave to be an Alternate Master, you must disable<br>this checkbox.                                                       |
| Sun StorEdge 3900<br>and 6900 series | Enable the Sun StorEdge 3900 and 6900 series button if the device or<br>devices the Storage Automated Diagnostic Environment will<br>monitor are part of a Sun StorEdge 3900 or 6900 series solution.             |

<span id="page-75-0"></span>**TABLE 3-6** Maintain Hosts: Add New Slave Fields

| Field                        | <b>Required Input</b>                                                                                                    |
|------------------------------|----------------------------------------------------------------------------------------------------|
| Message Log                  | The path for the message log (the default is / $var/adm/m$ essages),<br>which displays the history of the status messages.                                                                                                    |
| T <sub>3</sub> Message Log   | Type the path for the host's Sun StorEdge T3 and T3+ array Message<br>Log. The path should be to where the Sun StorEdge $T3$ and $T3+$<br>array logs are being sent. This field is used to tell the Storage<br>Automated Discovery Environment where to look for the log files; it<br>does not alter the location to where the Sun StorEdge Sun StorEdge<br>T3 and T3+ array actually sends the log files.<br><b>Note:</b> You can check and verify the path by looking at the<br>$/etc/syslog.com$ conf on the host. |
| Monitor In-Band<br>Data Path | Enable this button if you want to view devices on the topology of a<br>host that are accessible in-band by that host.                                                                                                    |

**TABLE 3-6** Maintain Hosts: Add New Slave Fields

# [D](#page-75-1)evice Discovery

You can request the Storage Automated Diagnostic Environment to probe the environments for the device types shown on the Device Discovery window. The Storage Automated Diagnostic Environment discovers storage devices in two ways:

- Merged host-centric discovery views
- Storage-centric topology

**Note –** A subnet discovery mechanism discovers Sun StorEdge T3 and T3+ array storage, virtualization devices, and switch devices for a particular subnet. For Sun StorEdge 3900 and 6900 series solutions, the host's file validates the discovery results.

- ▼ To Access the Device Discovery Window
	- **1. Click the Admin tab on the the Storage Automated Diagnostic Environment window.**
	- **2. Click the Discovery link on the General Maintenance menu.**

### The Device Discovery window is displayed.

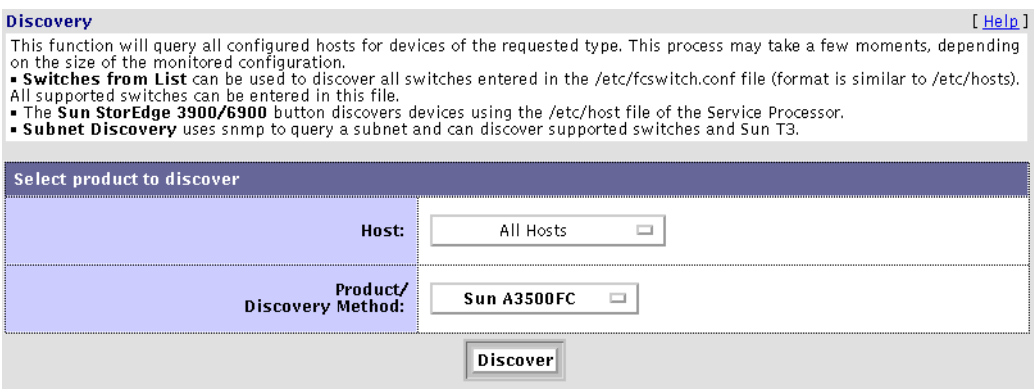

**FIGURE 3-10** Device Discovery window

- The Storage Automated Diagnostic Environment discovers the Sun StorEdge A5000 arrays, the Sun StorEdge A3500-FC Raid Controllers, the Sun Fire V880 Disk, the Sun StorEdge D2 array, Internal Fibre Channel Disk, and StorageTek 2 Gb T9840 Fibre Channel Tape devices on the physical data path attachments to the host.
- The Storage Automated Diagnostic Environment automatically discovers the Sun StorEdge network FC switch-8 and switch-16 switches by reading the /etc/fcswitch file. Additionally, the Subnet functionality asks for an IP network prefix to scan for Sun StorEdge Network 1 Gb and 2 Gb Switch-16 switches answering to SNMP queries.
- The Storage Automated Diagnostic Environment *does not* automatically discover Brocade Silkworm switches. The current workaround is to manually add the Brocade Silkworm switch IP address to the /etc/fcswitch file.
- The Storage Automated Diagnostic Environment automatically discovers the Sun StorEdge T3 and T3+ arrays by scanning the Sun StorEdge T3 and T3+ array logfile on all hosts. Entries that contain a valid IP name or address are added to the configuration.
- The Storage Automated Diagnostic Environment discovers the Sun StorEdge 3900 and 6900 series using the /etc/host file of the Storage Service Processor.

**Note –** As long as there are valid Sun StorEdge T3 and T3+ array entries in this log file, the *auto-discovery* will find them and add them. You can avoid adding older, unwanted Sun StorEdge T3 and T3+ arrays by rolling over the log file, much the same way the system log rolls over. Reference the scripts /usr/lib/newsyslog and /etc/cron.d/logchecker.

### ▼ To Discover a Sun StorEdge 3900 or 6900 Series Cabinet

Sun StorEdge 3900 series storage systems for direct attach storage (DAS) environments and Sun StorEdge 6900 series storage systems for storage area network (SAN) environments are complete, preconfigured storage solutions. End users have only restricted accessibility to the internal components of the subsystems, but they do have full utilization of its storage functionality.

- **1. Click the Admin tab on the the Storage Automated Diagnostic Environment window.**
- **2. Click the Discovery link on the General Maintenance menu.**

### **3. From the Discovery window, select Sun 3900/6900 from the Product/Discovery Method pull-down menu.**

**4. Click Discover.**

The Discovery: Sun 3900/6900 Series window is displayed.

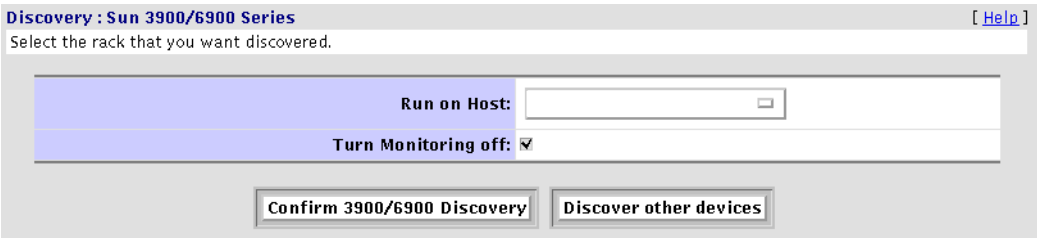

**FIGURE 3-11** Sun StorEdge 3900 and 6900 Series Discovery window

- **5. From the Run on Host pull-down menu:**
	- **a. If the master is a Sun StorEdge 3900 and 6900 series configuration, select the master host from the Run on host pull-down menu.**
	- **b. If the slave is a Sun StorEdge 3900 and 6900 series configuration, select the slave's Storage Service Processor from the Run on host pull-down menu.**

This procedure is written with the assumption that the Solution.golden file was created on all Sun StorEdge 3900 and 6900 series configurations using the config\_solution(1M) command.

The Solution.golden file is created during the manufacturing and upgrades of the Sun StorEdge 3900 and 6900 series, or when components are replaced, as discussed in ["Sun StorEdge 3900 and 6900 Series Configuration" on page 16.](#page-45-0)

### **6. Disable the Turn Monitoring Off checkbox.**

**7. Click Confirm 3900/6900 Discovery.**

This function uses the local /etc/hosts file for discovery on the Storage Service Processor.

#### **8. To return to the main Discovery window, click Discover other devices.**

### ▼ To Search the LAN for Sun StorEdge Devices Using Subnet Discovery

Use Subnet Discovery to search the LAN for Sun StorEdge network FC switch devices, Brocade Silkworm devices, and Sun StorEdge T3 and T3+ arrays.

- **1. Click the Admin tab on the the Storage Automated Diagnostic Environment window.**
- **2. Click the Discovery link on the General Maintenance menu.**
- **3. From the Discovery window, select Subnet from the Product/Discovery Method pull-down menu.**
- **4. Click Discover.**

The Discovery: Submit window is displayed

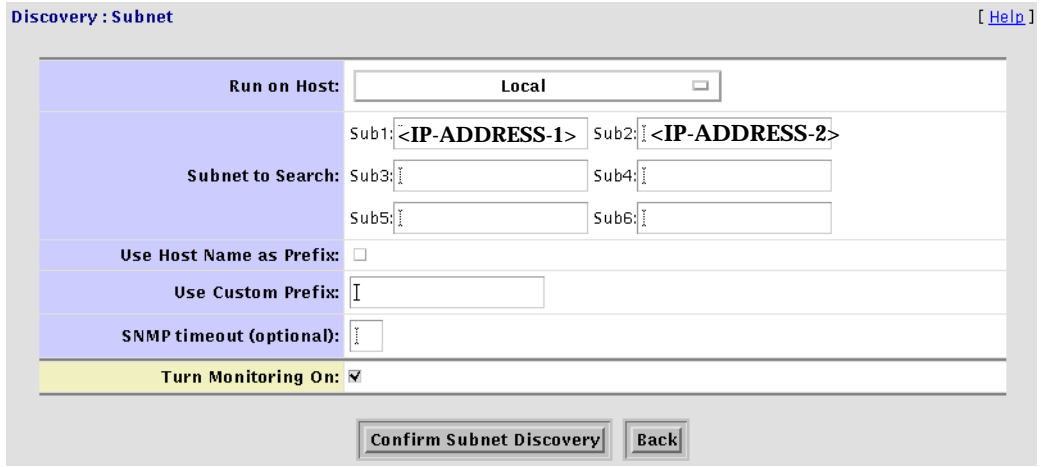

**FIGURE 3-12** Subnet Discovery

- **1. Select a host from the Run on Host pull-down menu.**
- **2. Enter the IP address of the subnet you want searched. You can enter up to six devices (Sun StorEdge FC switches, Brocade Silkworm devices, and/or Sun StorEdge T3 and T3+ arrays).**

#### **3. Complete the remaining fields using the information found in** [TABLE 3-7](#page-81-0)

<span id="page-81-0"></span>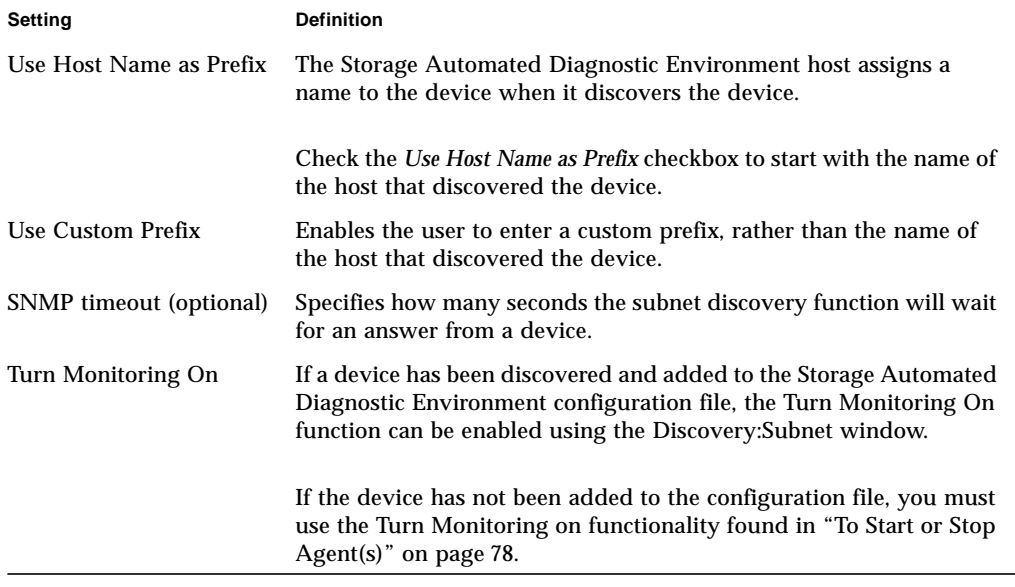

#### **TABLE 3-7** Discovery: Subnet Fields

### **4. After you have completed the Discovery: Subnet fields, click Confirm Subnet Discovery.**

The Storage Automated Diagnostic Environment will search the subnet for valid devices and send the search results back to the master agent. The master agent moves the recently discovered, valid devices that were previously in the subnet, into the main configuration file.

### ▼ To Set Up Sun StorEdge T3 and T3+ Array Message Monitoring

In order for the Storage Automated Diagnostic Environment software package to monitor messages from a Sun StorEdge T3 or T3+ array, you must mirror the Sun StorEdge T3 or T3+ array's  $\beta$  /syslog to a host with the Storage Automated Diagnostic Environment installed and configured to monitor Sun StorEdge T3 and T3+ arrays.

- **1. Refer to the** *Sun StorEdge T3 and T3+ Disk Array Installation, Operation, and Service Manual* **for procedures on how to set up the Sun StorEdge T3 and T3+ array and the host to forward /syslog messages.**
- **2. Refer to the section ["To Maintain Hosts" on page 38](#page-67-0) to configure each host with the name given to the Sun StorEdge T3 and T3+ array message log file.**

# <span id="page-82-0"></span>▼ To Maintain Devices

Use the Maintain Devices window to configure the host to monitor each device. You can also use this window to change the name the storage device will use as a reference to that device through its email notifications.

The Maintain Devices section is divided into the following subsections:

- ["To Add a Device Manually" on page 56](#page-85-0)
- ["To Update a Device Manually" on page 60](#page-89-0)
- ["To Delete a Device" on page 62](#page-91-0)
- ["Renaming a Device" on page 62](#page-91-1)

## ▼ To Access the Maintain Device Window

**1. Click the Admin tab on the the Storage Automated Diagnostic Environment window.**

### **2. Click the Maintain Devices link on the General Maintenance menu.**

The Maintain Devices window is displayed.

you to access the Add Comments screen, where you can add additional information about a Clicking the Info link enables device.

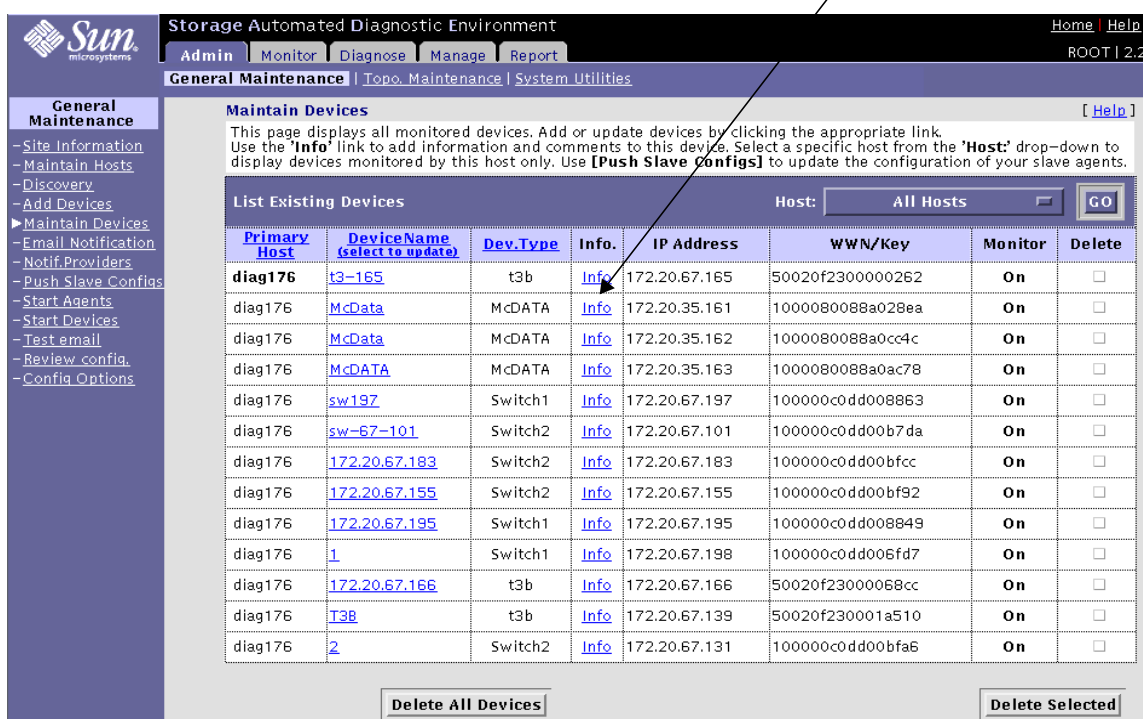

#### **FIGURE 3-13** Maintain Devices window

# ▼ To Add Information About a Device

● **Click the Info link from the Maintain Devices window to access the Comments screen shown in** [FIGURE 3-14](#page-84-0)**.**

The Maintain Devices: Comments screen enables you to add additional information about a device. For example, you can enter the device's serial number, its location, or whether the device is associated with a Sun StorEdge 3900 or 6900 series solution.

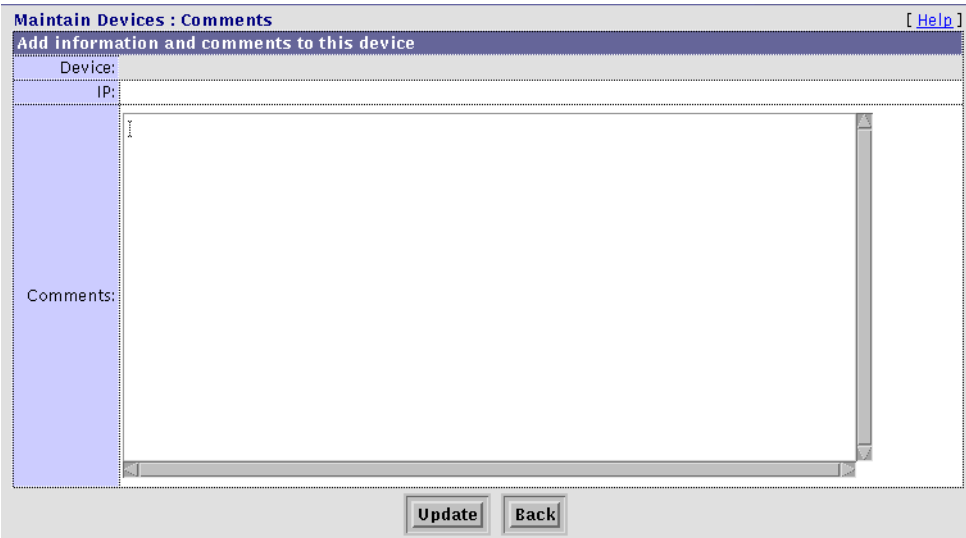

<span id="page-84-0"></span>**FIGURE 3-14** Maintain Devices: Comments window

# <span id="page-85-0"></span>▼ To Add a Device Manually

### **1. Click the Add Devices link on the General Maintenance menu.**

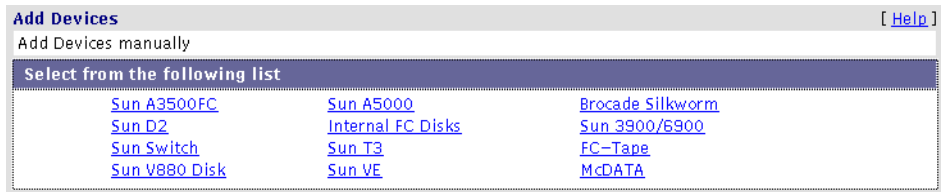

**FIGURE 3-15** Add Devices window

Complete the required fields using the descriptions shown in [TABLE 3-8.](#page-85-1)

<span id="page-85-1"></span>

| Device                              | <b>Required Input</b>                                                                                                    |
|-------------------------------------|----------------------------------------------------------------------------------------------------|
| Sun StorEdge A3500FC<br>array       | • Type the <i>device name</i> the Storage Automated Diagnostic Environment<br>will use to identify the device.                                                                                                |
|                                     | • Enter the serial number for the device.                                                                                                    |
|                                     | • Select the Storage Automated Diagnostic Environment's <i>primary host</i><br>that will perform the actual monitoring of the device.                                                                         |
|                                     | Note: The default is the host that automatically discovered the device.                                                                                                    |
| Sun StorEdge A5000<br>array         | • Type the <i>device name</i> the Storage Automated Diagnostic Environment<br>will use to identify the device.                                                                                                |
|                                     | • Select the Storage Automated Diagnostic Environment's primary host<br>that will perform the actual monitoring of the device.                                                                                |
|                                     | Note: The default is the host that automatically discovered the device.                                                                                                    |
| <b>Brocade Silkworm</b><br>switches | • Type the device name the Storage Automated Diagnostic Environment<br>will use to identify the device.                                                                                                    |
|                                     | • Select the Storage Automated Diagnostic Environment's <i>primary host</i><br>that will perform the actual monitoring of the device.                                                                         |
|                                     | Note: The default is the host that automatically discovered the device.<br>• Type the optional telnet password, which enables the Storage<br>Automated Diagnostic Environment to log into the Brocade switch. |
|                                     | • Type the IP address that identifies the host to the network.                                                                                                    |
| Sun StorEdge D2 array               | • Type the <i>device path</i> with which the Storage Automated Diagnostic<br>Environment will access the device.                                                                                              |
|                                     | • Select the Storage Automated Environment's primary host that will<br>perform the actual monitoring of the device.                                                                                           |
|                                     | • Type the serial number of the Sun StorEdge D2 array, which will be<br>used to identify the device to the host.                                                                                              |

**TABLE 3-8** Maintain Devices: Add a New Device

| Device                                                       | <b>Required Input</b>                                                                                                    |  |
|--------------------------------------------------------------|----------------------------------------------------------------------------------------------------|--|
| Internal FC Disk                                             | • Select the Storage Automated Diagnostic Environment's primary host<br>that will perform the actual monitoring of the device.                                                                                                    |  |
| Sun StorEdge network<br>FC switch-8 and switch-<br>16 switch | • Type the device name the Storage Automated Diagnostic Environment<br>will use to identify the device.<br>• Select the Storage Automated Diagnostic Environment's primary host<br>that will perform the actual monitoring of the device.<br>Note: The default is the host that automatically discovered the device.<br>• Type the optional admin/telnet password, which enables the Storage                                                                                                    |  |
|                                                              | Automated Diagnostic Environment to log into the Sun switch.<br>• Type the IP address that identifies the host to the network.                                                                                                    |  |
| Sun StorEdge T3 and<br>T3+ Array                             | • Type the <i>device name</i> the Storage Automated Diagnostic Environment<br>will use to identify the device.<br>• Type the optional telnet password, which enables the Storage<br>Automated Diagnostic Environment to log into the Sun StorEdge T3<br>and T3+ array device. Note that the user is not authorized to change<br>an existing Sun StorEdge T3 and T3+ array password.<br>• Select the Storage Automated Diagnostic Environment's primary host<br>that will perform the actual monitoring of the device.<br>Note: The default is the host that automatically discovered the device.<br>• Type the IP address that identifies the host to the network. |  |
| StorageTek T9840B FC<br>Tape Drive                           | • Type the <i>device name</i> the Storage Automated Diagnostic Environment<br>will use to identify the device.<br>• Select the Storage Automated Diagnostic Environment's primary host<br>that will perform the actual monitoring of the device.<br>Note: The default is the host that automatically discovered the device.                                                                                                    |  |
| Sun Fire V880 FC-AL<br>Disk                                  | • Type the <i>device name</i> the Storage Automated Diagnostic Environment<br>will use to identify the device.<br>• Select the Storage Automated Diagnostic Environment's primary host<br>that will perform the actual monitoring of the device.<br>• Note: The default is the host that automatically discovered the<br>device.                                                                                                    |  |

**TABLE 3-8** Maintain Devices: Add a New Device

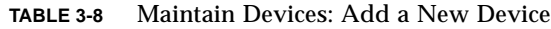

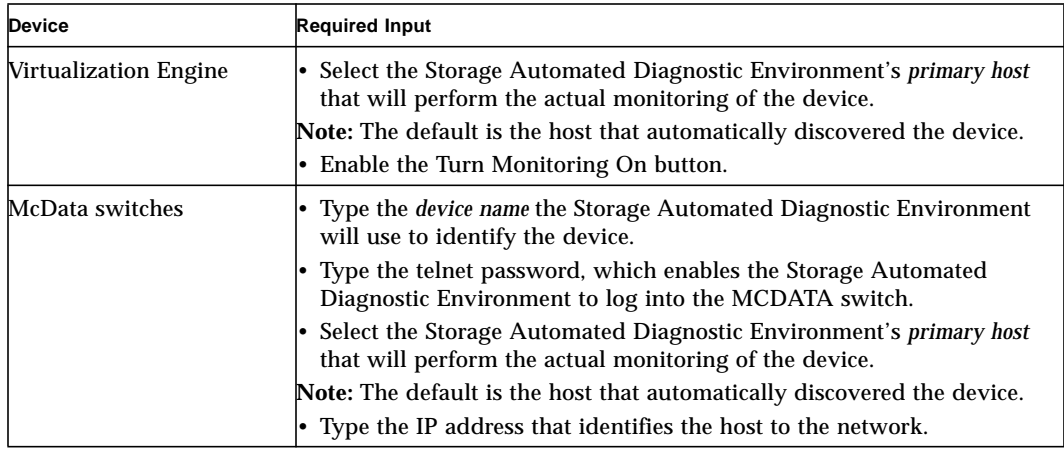

### **2. Once your list is complete, click Update Selected Slaves from the Push Configs link.**

The Update Selected Slaves functionality is required to update a slave's configurations after you have added or updated one or more devices.

Be aware of the host's access method when making decisions about which devices the Storage Automated Diagnostic Environment will monitor:

#### **TABLE 3-9** Device Configuration

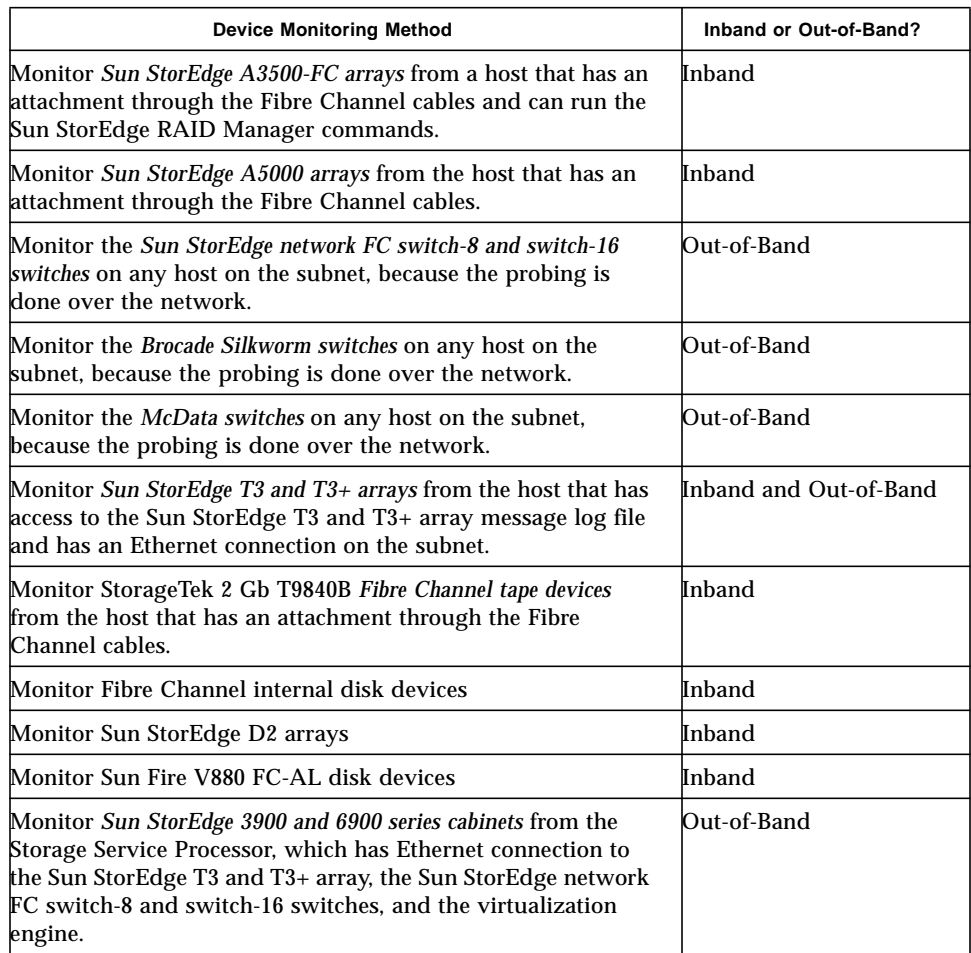

# <span id="page-89-0"></span>▼ To Update a Device Manually

**1. Click the Admin tab on the Storage Automated Diagnostic Environment main window.**

#### **2. Click the Maintain Devices link on the General Maintenance menu.**

The Maintain Devices window is displayed.

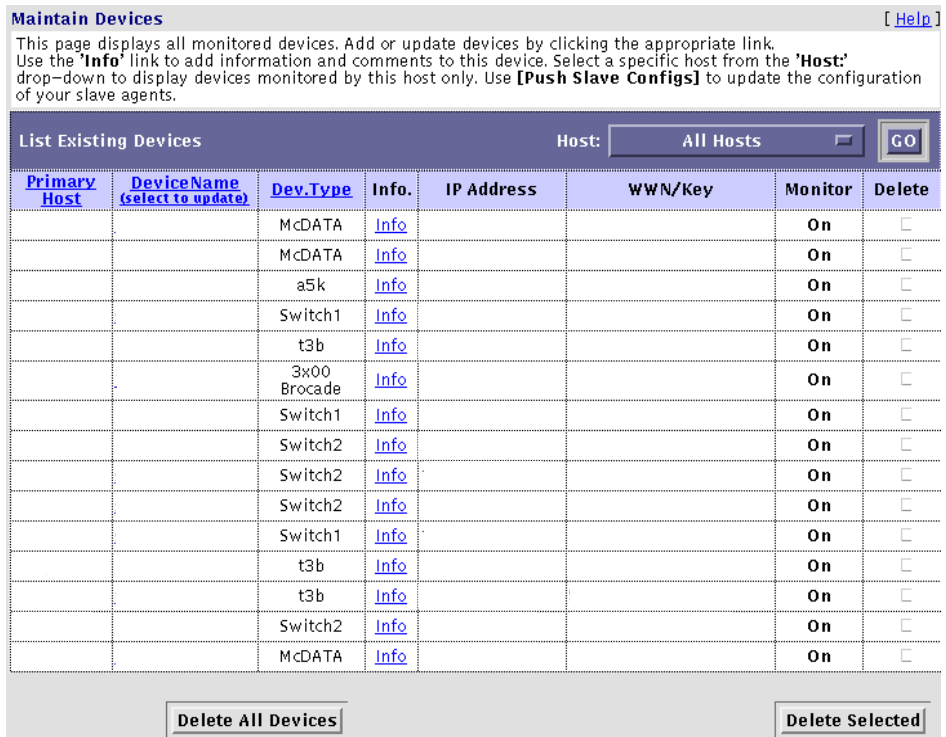

**FIGURE 3-16** Maintain Devices window

**3. From the Maintain Devices window, select and click the device you want to update from the Device Name column.**

**Note –** After you have added, deleted, or updated a device, refresh the system by clicking Re-Discover.

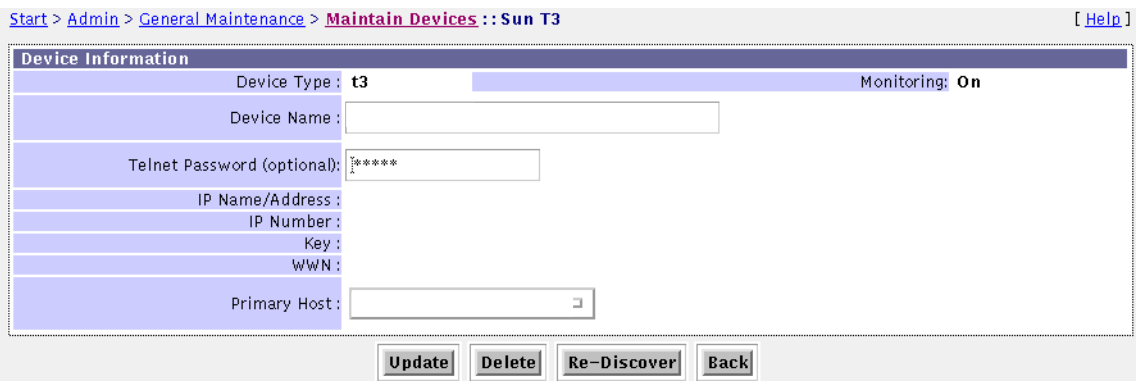

**FIGURE 3-17** Maintain Devices:Update Device window

#### **4. Once you have corrected the necessary fields, click Update.**

**Note –** Changing the name of the device changes only the *reference* to that device within the Storage Automated Diagnostic Environment. It does not affect the access or reference to that device within the operating system.

**Note –** If you change the configuration of a device (for example, if you change the chassis ID of a switch), you must *delete* that unwanted device using the functionality found in ["To Delete a Device" on page 62.](#page-91-0)

The Storage Automated Diagnostic Environment displays a message stating that the previous device has been removed. The Storage Automated Diagnostic Environment topology will not, however, display the deleted device until you manually add and discover the device using the functionality found in ["To Maintain Devices" on](#page-82-0) [page 53.](#page-82-0)

# <span id="page-91-0"></span>▼ To Delete a Device

You can delete an unwanted device once the device has been removed from the site or if device monitoring is no longer needed.

**Note –** You can delete a slave, but the only way to delete the master is to remove the package, which is described in ["To Remove the SUNWstade Package" on page 25.](#page-54-0)

- **1. Click the Admin tab on the Storage Automated Diagnostic Environment main window.**
- **2. Click the Maintain Devices link on the Maintenance menu.**

The Maintain Devices window is displayed.

**3. From the Maintain Devices window, select the device you want to delete from the Device Name column.**

The device's maintenance screen is displayed.

- **4. Click Delete.**
	- Deleting a device from the configuration does not remove access to the device instrumentation in the cache immediately. This will, however, be cleared the next time you manually run the agent, which is described in ["To Run the Agent](#page-124-0) [Manually" on page 95.](#page-124-0)
	- State information for that device is also maintained until the agent's next run. Therefore, a device can be removed from a configuration and still be viewed in the Topology window and Instrumentation window as a "snapshot in time" until you take a new Topology snapshot.

### <span id="page-91-1"></span>Renaming a Device

If you rename a device and then execute the agent from the command line or from the GUI, the Storage Automated Diagnostic Environment displays a message that the previous device has been removed. The Storage Automated Diagnostic Environment topology will not, however, display the renamed device until you rediscover the device and take a new Topology snapshot.

You can avoid this problem by manually adding the world wide name (WWN) into the Storage Automated Diagnostic Environment configuration file, which is located in the file /var/opt/SUNWstade/DATA/rasagent.conf.

**Note –** Unless you remove the SUNWstade directory or perform a clean ras install, the configuration file remains on the system between upgrades.

# Customizing Email Deliveries

You can use the Local Email/Pager Notifications window to customize the generation of emails to yourself or to other administrators at their companies. For example, if you are interested in receiving only high-priority alerts coming from Sun StorEdge T3 and T3+ arrays, you can create a specialized notification for this instance only.

This section is divided into the following subsections:

- ["To Set Up Local Email and Pager Notifications" on page 63](#page-92-0)
- ["To Send a Customizable Subset of the Event-Driven Messages From the Host" on](#page-94-0) [page 65](#page-94-0)

### <span id="page-92-0"></span>▼ To Set Up Local Email and Pager Notifications

Alerts are sent only to valid email addresses that you have entered through the Email Notification function. Local notification does *not* send mail to the provider.

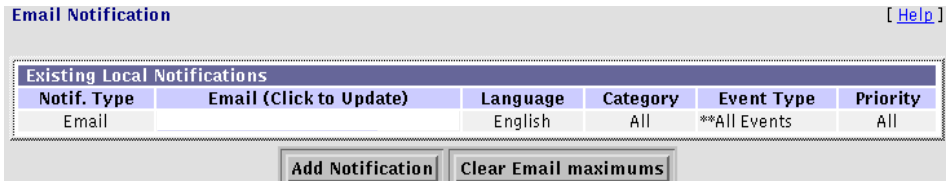

<span id="page-92-1"></span>**FIGURE 3-18** Local Email/Pager Notifications window

You can customize the following local notification information:

- Notification type
- Email address
- Category
- Event Type
- Priority

**Note –** The local email/pager notifications feature, shown in [FIGURE 3-18](#page-92-1), is optional and does not affect the main transmission functions of the Storage Automated Diagnostic Environment. The master instance of the Storage Automated Diagnostic Environment is the only instance generating emails based on local notifications. Slave instances of the Storage Automated Diagnostic Environment send their alerts to the master, which filters them and forwards them to the providers, if selected, and to local system administrators, if configured.

### ▼ To Update or Delete an Existing Email Address

### ● **Click an existing email link from the Email Notification window.**

The Local Notification Information window appears, similar to the window shown in [FIGURE 3-19.](#page-93-0)

### ▼ To Add a New Email Address

● **Click the Add Notification button to add new email addresses to the notification list.**

In addition to sending the RAS information collected by the Storage Automated Diagnostic Environment, you can send a customizable subset of the event-driven messages from the host (configured as master) directly to local system administrators at the customer's site by email.

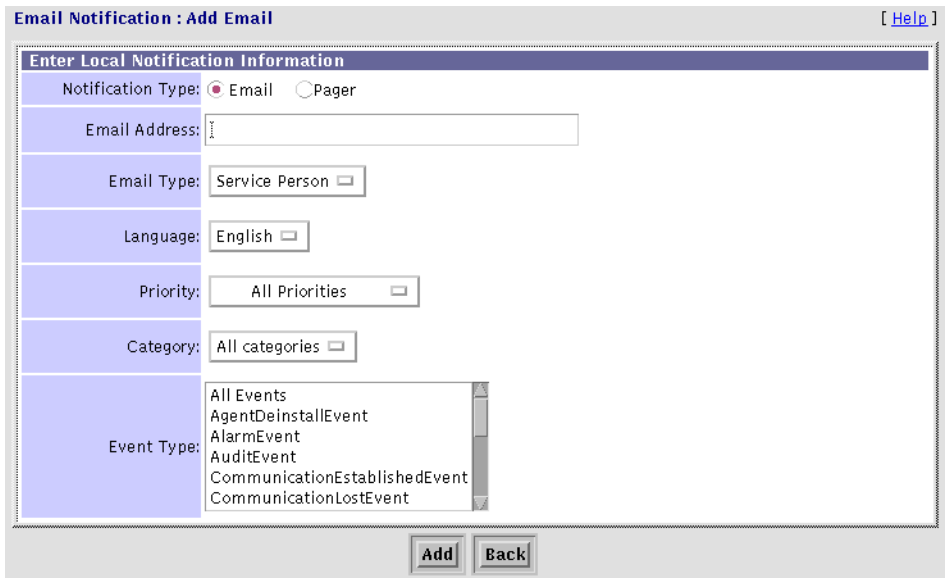

<span id="page-93-0"></span>**FIGURE 3-19** Email Notification: Add Email window

**Note –** Email might not be sent if the system is not properly configured to send mail to the recipient. This is primarily evident in Storage Service Processor environments where the Storage Service Processors are on a subnet and there is no gateway to the intended recipient. Please refer to the *Sun StorEdge 3900 and 6900 series Installation and Service Manual,* pn 816-3244-10 for more information.

### <span id="page-94-0"></span>▼ To Send a Customizable Subset of the Event-Driven Messages From the Host

- **1. Enter one or more email addresses into the Email Address/Filename textbox.**
- **2. For each address, choose from:**
	- The Priority list:
		- $\blacksquare$  0 = information (green). This is the lowest priority.
		- $\blacksquare$  1 = warning (yellow)
		- $2 = error (red)$
		- $\blacksquare$  3 = down (red)—the system is down.
		- Warning+Error+Down
		- Actionable only
	- The Category list—Select from the current suite of storage products that are monitored by the Storage Automated Diagnostic Environment.
	- The Event Type list—Select from a list of event types, categorized by device type.

All Events is the default. Other Event options include:

- Agent Deinstall Event
- Alarm Event
- Audit Event
- Communication Established Event
- Communication Lost Event
- Discovery Event
- Heartbeat Event
- Location Change
- Removal Event
- State Change Event
- Statistics
- Topology Event
- Link Event
- Diagnostic Test

### **3. Click Add.**

The Storage Automated Diagnostic Environment sends the specific event-type messages, by device type, to one or more email addresses you specified.

# ▼ To Clear a Specified Number of Maximum Emails

For events that produce frequent error messages, you can specify the number of times you are notified. If the maximum number is set to a value other than "no maximum" (the default), you can receive an email 5, 10, 20, or 50 times within an eight-hour period. The last email indicates that this is the final notification you will receive within the eight-hour time period.

To set the maximum email number, refer to ["To Change Configuration Options" on](#page-110-0) [page 81.](#page-110-0)

● **To clear a previously-set value, click Clear Email maximums from the Email Notification window.**

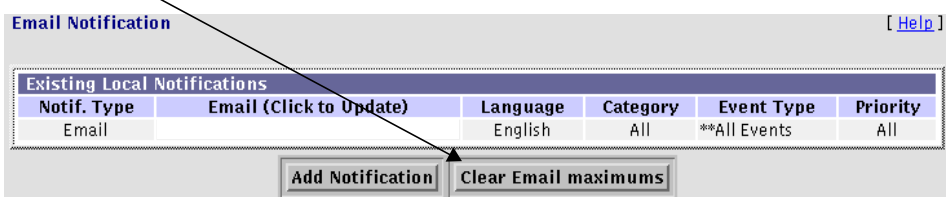

**FIGURE 3-20** Clear Email Maximums

The specified email maximum numbers are cleared and all events will now be emailed every time the agent runs.

**Note** – If you have set the maximum number of emails to 10, have received 10 emails on the same component within an eight-hour time period, and want to receive more email notifications, you must click the Clear Email maximums button.

# Using Providers

Storage Automated Diagnostic Environment Providers encode data and interface with transport mechanisms, which transmit information to the storage management platforms about configured storage devices. A provider's main function is to relay events generated by health monitors.

The Storage Automated Diagnostic Environment supports eight providers: HTTP, Email, Sun StorEdge Topology Reporter (SSTR), Sun Remote Services (SRS), SRS/NetConnect, Simple Network Management Protocol (SNMP), Sun StorEdge Remote Response (SSRR), and SunMC.

This section discusses the following topics:

- ["To Set Up Providers" on page 68](#page-97-0)
- ["HTTP Provider" on page 69](#page-98-0)
- ["Email Provider" on page 70](#page-99-0)
- ["SSTR Provider" on page 71](#page-100-0)
- ["SRS Net Connect Provider" on page 73](#page-102-0)
- ["SRS Provider" on page 72](#page-101-0)
- ["SSRR Provider" on page 74](#page-103-0)
- ["SNMP Traps" on page 77](#page-106-0)
- ["SunMC Provider" on page 75](#page-104-0)
- ▼ To Access the Notification Provider Maintenance Window
	- **1. Click the Admin tab in the Storage Automated Diagnostic Environment main window.**
	- **2. Click the Providers link on the Maintenance menu.**

The Notification Provider Maintenance window is displayed.

# <span id="page-97-0"></span>▼ To Set Up Providers

To set up one of the Providers, complete the required fields shown in [TABLE 3-10.](#page-97-1)

<span id="page-97-1"></span>

| Provider<br><b>Required Action</b>          |                                                                                                    |  |
|---------------------------------------------|----------------------------------------------------------------------------------------------------|--|
| HTTP                                        | • Enable the Active checkbox.<br>• Type the IP address that identifies the host to the network.<br>• Type the Proxy address.<br>• Specify, in seconds, the duration of time before timeout is to occur.                                                                            |  |
| Email                                       | • Enable the Active checkbox.<br>• Type the email address to where the messages will be sent.                                                                                                    |  |
| <b>SSTR</b>                                 | • Enable the Active checkbox.<br>• Type the IP address that identifies the host to the network.<br>• Type an optional timeout duration (in seconds). The default is 90<br>seconds.<br>• Specify in which format you would like the information<br>transmitted: Internal or XML.    |  |
| NetConnect                                  | • Enable the Active checkbox.<br>• Type the maximum size, in Kbytes, of RAS information that the<br>the Storage Automated Diagnostic Environment agent will collect<br>and transport.                                                                                              |  |
| SRS                                         | • Enable the Active checkbox.<br>• Type the IP address of the SRS console.<br>• Type an optional second IP address. A second IP address is<br>allowed if events need to be sent to a second notification provider,<br>which must also accept the SRS XML format.                   |  |
| <b>SSRR</b><br>Sun StorEdge Remote Response | • Enable the Active checkbox.<br>• Select or deselect Use Proxy. The Proxy can be used when the<br>modem is not set up.                                                                                                    |  |
| SunMC                                       | • Enable the Active checkbox.<br>• Type the SunMC console IP address.<br>• Type the number of hours for heartbeat frequency.                                                                                                    |  |
| <b>SNMP</b> Traps                           | • Enable the Active checkbox.<br>• Type the IP name and address that identifies the host to the<br>network. You can provide information for up to five IP addresses.<br>• Specify the port number. Default is 162.<br>• Specify the minimum alert level: Warnings, Error, or Down. |  |

**TABLE 3-10** Storage Automated Diagnostic Environment Providers

# <span id="page-98-0"></span>HTTP Provider

The HTTP Provider, internal to Sun, sends HTTP calls to an HTTP server and transfers CIM data in the appropriate format. This is an Intranet mechanism for transporting reliability, availability, and serviceability (RAS) information collected by the Storage Automated Diagnostic Environment agent.

All available instrumentation, events, and topology information is sent to the Network Storage Command Center (NSCC). Although the information extracted is used to improve products and service, the information is not monitored by Sun Service personnel.

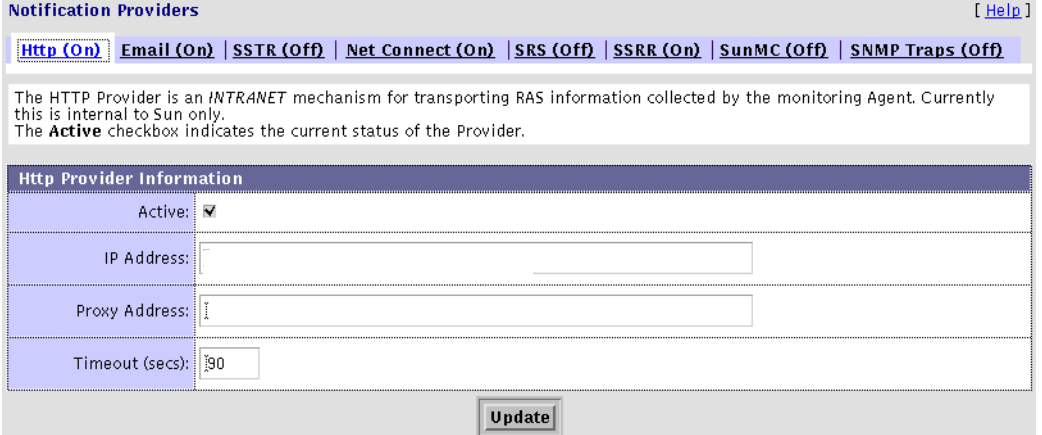

#### **FIGURE 3-21** HTTP Provider window

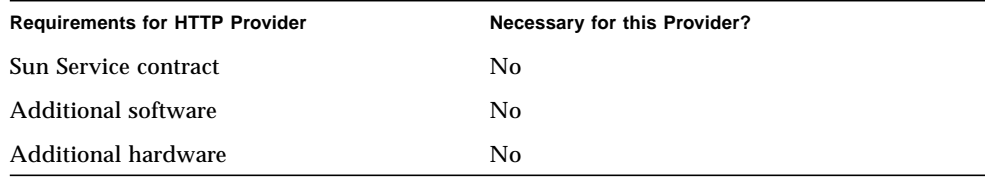

# <span id="page-99-0"></span>Email Provider

The Email Provider enables specific events to be emailed to local administrators. Events can also be summarized and sent to a pager's email address. This is an Intranet mechanism for transporting reliability, availability, and serviceability (RAS) information collected by the Storage Automated Diagnostic Environment agent. Although the information extracted is used to improve products and service, the information is not monitored by Sun Service personnel.

For information on how to categorize events by device type, severity level, and event type, refer to ["To Set Up Local Email and Pager Notifications" on page 63.](#page-92-0)

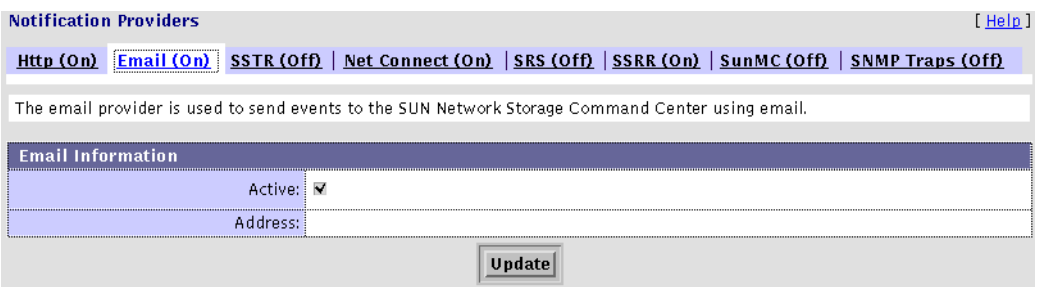

### **FIGURE 3-22** Email Provider window

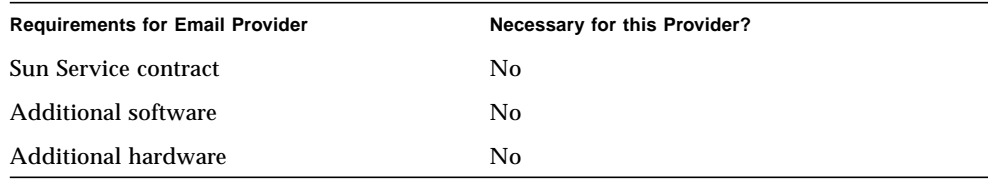

### <span id="page-100-0"></span>SSTR Provider

The SSTR Notification Provider is a mechanism for transporting alerts collected by the monitoring agent to the Sun StorEdge Topology Reporter (SSTR). All available instrumentation, events, and topology information is sent to SSTR in XML format. The SSTR uses the information to generate alerts.

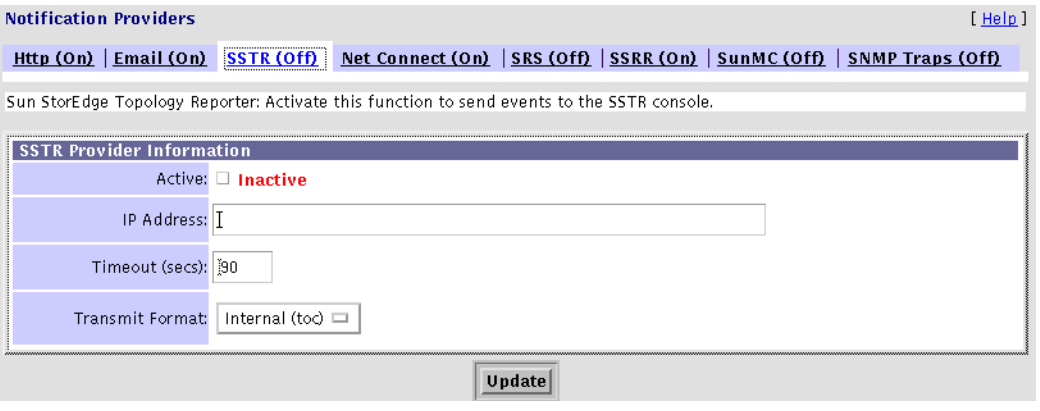

**FIGURE 3-23** SSTR Provider window

| <b>Requirements for SSTR Provider</b> | Necessary for this Provider?                         |
|---------------------------------------|------------------------------------------------------|
| Sun Service contract                  | No                                                   |
| Additional software                   | Sun StorEdge Enterprise Storage Manager<br>(ESM) 1.0 |
| Additional hardware                   | No                                                   |

The SSTR console enables the user to:

- View hardware assets such as hosts, host bus adapters, switches, and storage devices, including a graphical view of your environment
- Manage users, alarms, and assets
- Configure user email notification and network host notification
- Manage asset reporting (also known as discovery)
- Launch other web browser-based applications related to devices in the customer's environment.

Refer to the *Sun StorEdge Enterprise Storage Manager 1.0 Topology Reporter Administrator and Operations Guide* for more information.

### <span id="page-101-0"></span>SRS Provider

The Storage Automated Diagnostic Environment pulls the storage device events and channels them through a sender, which sends the event data, written in XML, to the SRS station.

The SRS Notification Provider is a frame relay mechanism for transporting reliability, availability, and serviceability (RAS) information collected by the monitoring agent. All available instrumentation, events, and topology information is sent to the Network Storage Command Center (NSCC). This information is used to improve products and service and is monitored by Sun Service personnel.

**Note –** The Sun Remote Services (SRS) Provider enables a second IP address, in case the events need to be sent to a second notification provider that also accepts the SRS XML format.

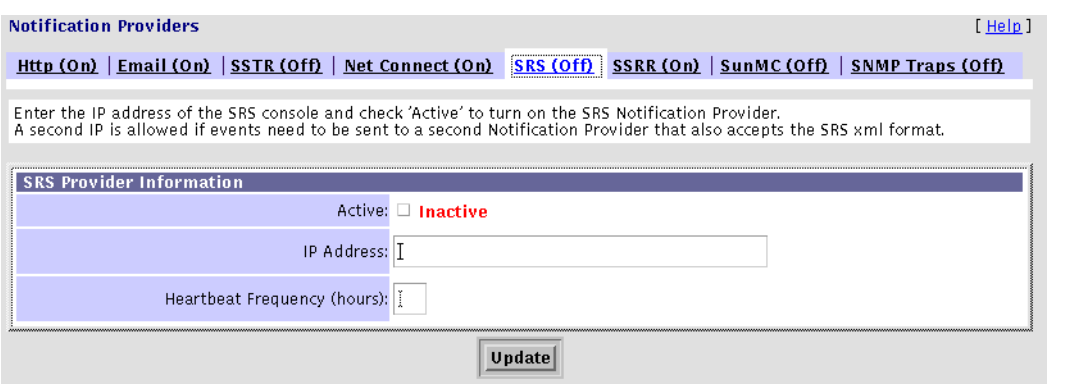

### **FIGURE 3-24** SRS Provider window

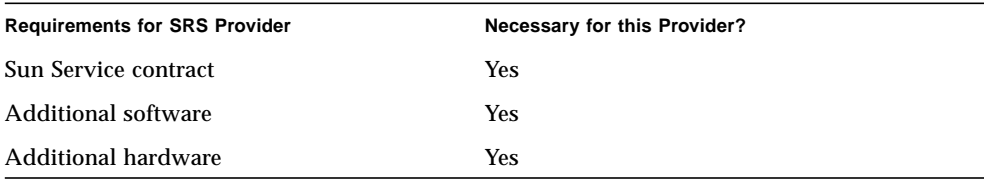

### <span id="page-102-0"></span>SRS Net Connect Provider

The SRS Net Connect Provider is a part of the SRS family of products. Net Connect uses internet-based technology which avoids the need for additional dedicated network connections at the customer site. All available instrumentation, events, and topology information is sent to the Network Storage Command Center (NSCC).

Although the information extracted is used to improve products and service, the information is not monitored by Sun Service personnel. Currently, the storage information is not available by way of the SRS Net Connect portal.

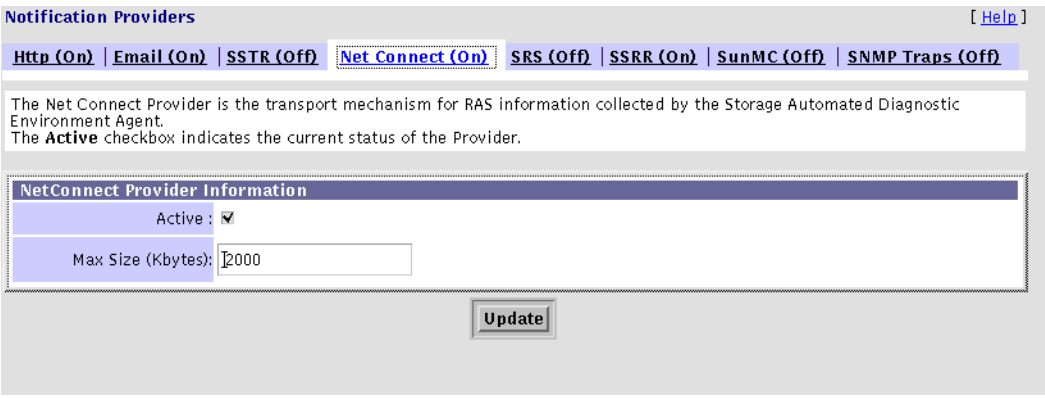

**FIGURE 3-25** NetConnect Provider window

**Note –** The host with the master agent must be the same host that is configured as the relay in an SRS Net Connect Provider configuration.

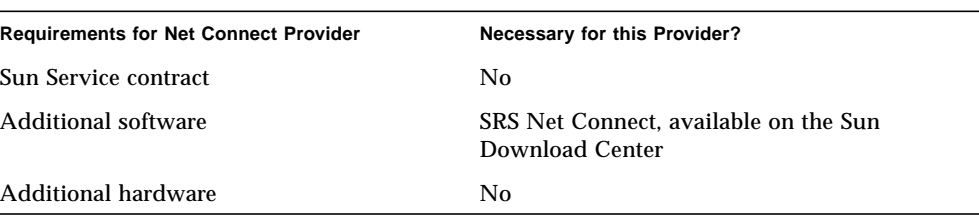

# <span id="page-103-0"></span>SSRR Provider

The Sun StorEdge Remote Response Provider uses modem technology with UNIXto-UNIX Communication Protocol (UUCP). SSRR software is required on the customer data host. The SSRR Provider is intended for customers who have purchased a remote support service offering and have supplied phone lines to enable the modem phone home capability. The Storage Automated Diagnostic Environment, which records events, resides on the Storage Service Processor.

All available instrumentation, events, and topology information is sent to the Network Storage Command Center (NSCC). This information is used to improve products and service and is monitored by Sun Service personnel.

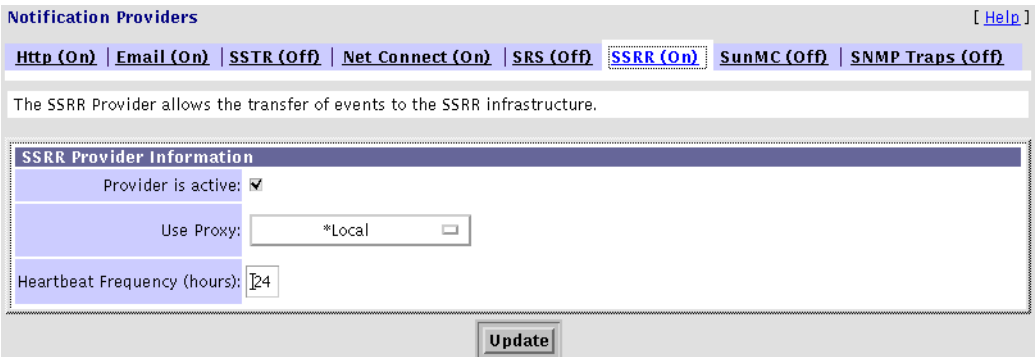

**FIGURE 3-26** SSRR Provider window

After the Storage Automated Diagnostic Environment identifies the event:

- **1. The Storage Automated Diagnostic Environment logs the event and alerts Sun engineers by email or pager, if the data falls outside of pre-defined tolerances.**
- **2. The Sun engineer, located behind a firewall, accesses the SSRR server and runs a script.**

The script initiates a call to the customer's modem and supplies logins and passwords to the client Network Terminal Concentrator (NTC) and the Storage Service Processor.

- **3. The script negotiates a secure point-to-point protocol (PPP) connection between the customer's Storage Service Processor and the SSRR Server and automatically logs the Sun engineer on to the customer's Storage Service Processor.**
- **4. The Sun engineer can then access SAN components to remotely diagnose and perform a number of maintenance routines.**

**Note –** If the Storage Automated Diagnostic Environment is run either manually or from the cron, and the SSRR Provider is selected, but the SSRR software is not installed or is not configured properly, the following error message appears: \*\*\*ERR: Cannot find Machine name in Permissions file.

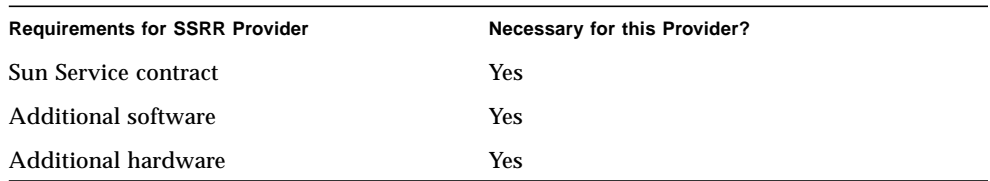

### <span id="page-104-0"></span>SunMC Provider

The SunMC Provider enables the Storage Automated Diagnostic Environment to send actionable events and monitoring topologies to the SunMC Console, which displays the alarms and alert text. SunMC information is similar and compatible with Sun Remote Services (SRS). SunMC can send information to SRS, in which case the SRS Provider need not be activated in the Storage Automated Diagnostic Environment.

All available instrumentation, events, and topology information is sent to the Network Storage Command Center (NSCC). This information is used to improve products and service and is monitored by Sun Service personnel.

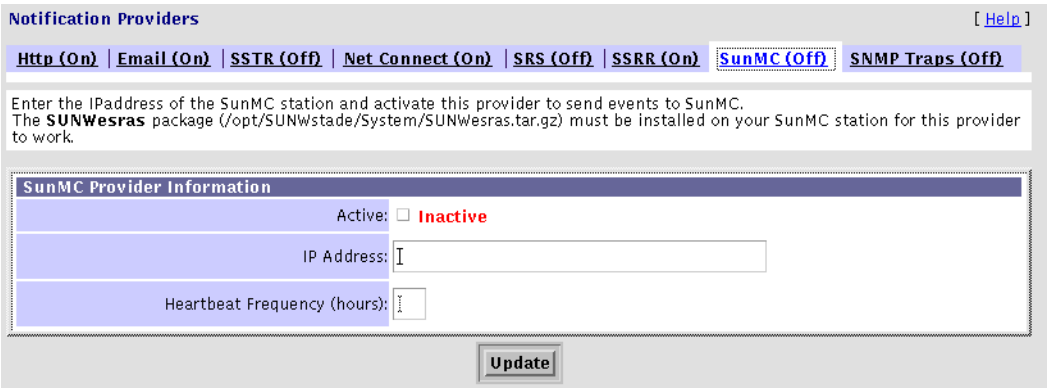

**FIGURE 3-27** SunMC Provider window

**Caution –** If two masters point to the same SunMC Provider console, the Storage Automated Diagnostic Environment cannot access events in the SunMC console.

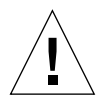

Therefore each Storage Automated Diagnostic Environment master must point to its own SunMC console, preferably the SunMC console on the host where the master is installed.

The SunMC Console window is shown in [FIGURE 3-28](#page-105-0).

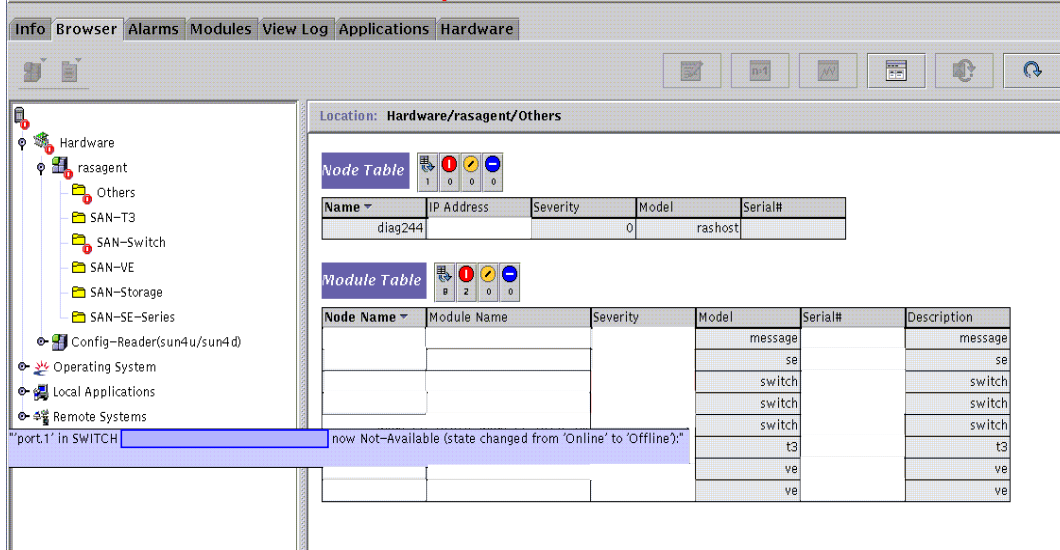

<span id="page-105-0"></span>**FIGURE 3-28** SunMC Console window

### <span id="page-106-0"></span>SNMP Traps

The SNMP Traps Provider enables the Storage Automated Diagnostic Environment to send traps, for all actionable events that occur during monitoring, to external management systems.

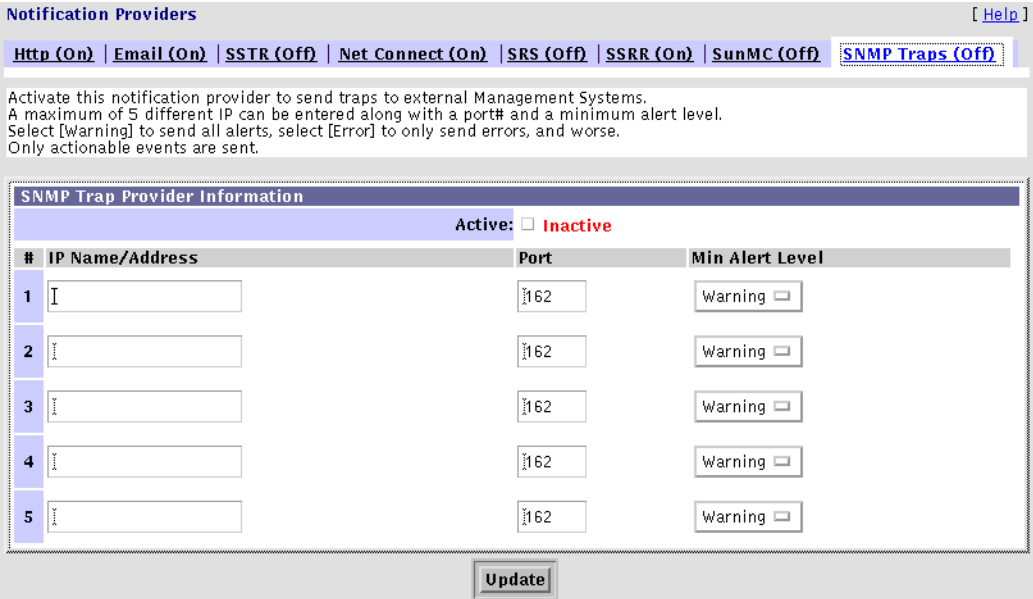

**FIGURE 3-29** SNMP Traps Provider window

When an alert occurs, it is sent to the SNMP transport as an SNMP trap. An SNMP trap listener can use the StorAgent.mib SNMP MIB file, which is included in the SUNWstade package to decode these alerts.

The alerts contain the following information:

- Storage Automated Diagnostic Environment agent location
- Storage Automated Diagnostic Environment device to which alert pertains
- Alert level
- Message content

**Note –** SNMP-capable management application software is required for the SNMP Provider

# <span id="page-107-0"></span>▼ To Start or Stop Agent(s)

You can control agent activity to temporarily stop the Storage Automated Diagnostic Environment from running on a selected host. You can also avoid creating email notifications on false errors when a device is being tested and faults are injected intentionally.

**Note –** By default, the master Monitoring function does not automatically default to *On*. You must manually enable Monitoring to *On*.

The subsections associated with controlling agent activity are as follows:

- ["To Access the Start Agents Window" on page 78](#page-107-1)
- ["To Activate or Deactivate Monitoring on a Device-by-Device Basis" on page 79](#page-108-0)
- <span id="page-107-1"></span>To Access the Start Agents Window
- **1. Click the Admin tab in the Storage Automated Diagnostic Environment main window.**
- **2. Click the Start Agents link on the General Maintenance menu.**

The Start Agents window is displayed.

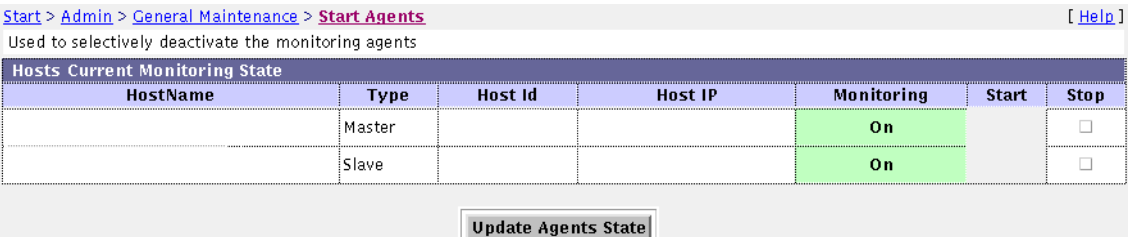

**FIGURE 3-30** Start/Stop Agents window

Using the Start Agent(s) function to avoid creating email notifications on false errors works only if you are monitoring a *single* device type and all of the devices are monitored simultaneously, as in an upgrade.

To control email notifications for specific devices, refer to ["To Activate or Deactivate](#page-108-0) [Monitoring on a Device-by-Device Basis" on page 79.](#page-108-0)
### ▼ To Activate or Deactivate Monitoring on a Device-by-Device Basis

To access the Start Devices Monitoring window:

**1. Click the Admin tab on the Storage Automated Diagnostic Environment main window.**

### **2. Click the Start Devices link from the General Maintenance menu.**

The Start Devices window is displayed.

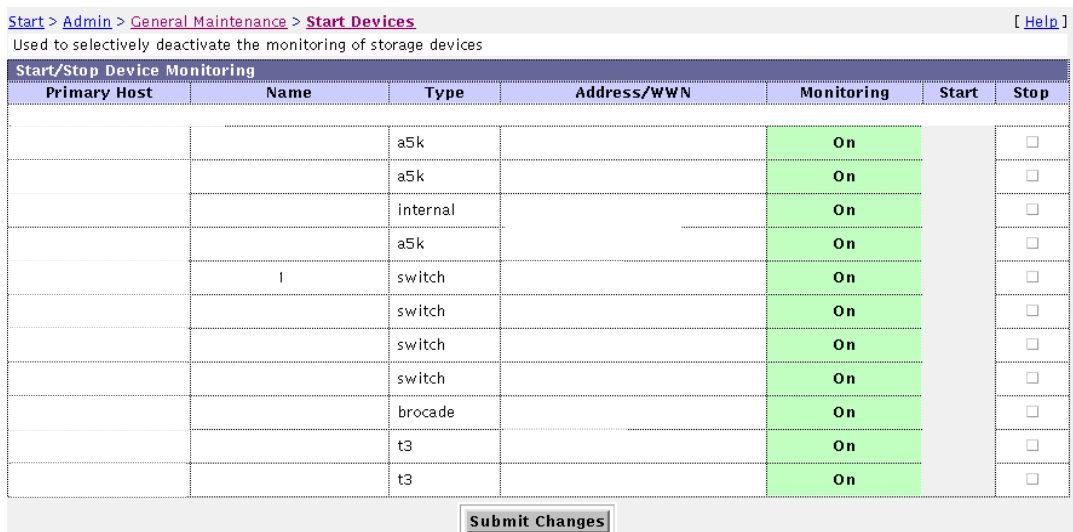

**FIGURE 3-31** Start/Stop Devices window

- **3. To start or stop devices, check the appropriate checkbox.**
	- When Monitoring is *on*, the "Stop" checkbox is available.
	- When Monitoring is *off*, the "Start" checkbox is available.

#### **4. Click Submit Changes.**

The Storage Automated Diagnostic Environment must update the configuration files on all the slave hosts configured with this master. To accomplish this, use the Push Configs function on the Admin menu.

**5. If the device is being tested or if faults are being injected into the device intentionally, you can temporarily stop the local notifications for a specific device by using the Start/Stop Device Monitoring window.**

**Note –** Monitoring continues when the device is deactivated (turned off). However, email notifications will not occur for any faults that are detected while the device monitoring is in this state. Consequently, any errors that may have been detected will be logged and sent by means of the NetConnect or HTTP Providers, but not by means of email notification.

### ▼ To Send Test Email

Use the Test Email window to send test emails and a message, and to verify that the mailing capability of the Storage Automated Diagnostic Environment is installed and working properly.

- ▼ To Access the Test Email Window
	- **1. Click the Admin tab in the Storage Automated Diagnostic Environment main window.**
	- **2. Click General Maintenance.**
	- **3. Click the Test Email link on the General Maintenance menu.**

The Test Email window is displayed.

- **4. Type your email address into the Email Address textbox.**
- **5. Type a brief comment into the Message textbox.**

If you leave the Message text box blank, the test email contains a default message with the words *Test Message* in the subject line. If you place a carriage return in the Message field, you cannot enter text. To restart, click in the Message textbox and enter text.

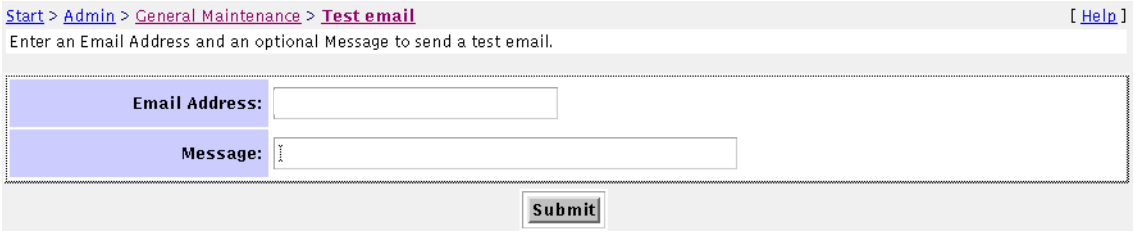

**FIGURE 3-32** Test Email window

## ▼ To Review the Configuration

- **1. Once you have completed your configuration and you want to verify all settings, select the Review Configuration link on the General Maintenance menu.**
- **2. If necessary, follow the displayed instructions for settings that you might have missed or for those that you need to double-check.**

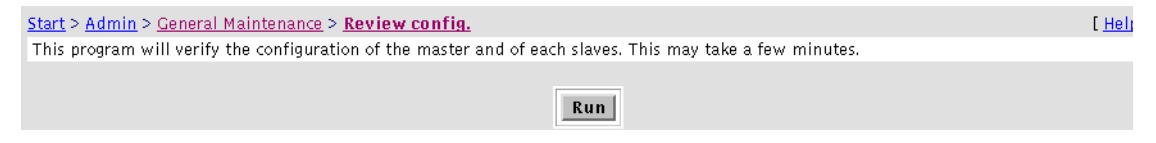

**FIGURE 3-33** Review Configuration window

## <span id="page-110-0"></span>▼ To Change Configuration Options

The Configuration Options window enables you to change the defaults on selected configuration options. Use the information in [TABLE 3-11](#page-111-0) to update existing configuration options.

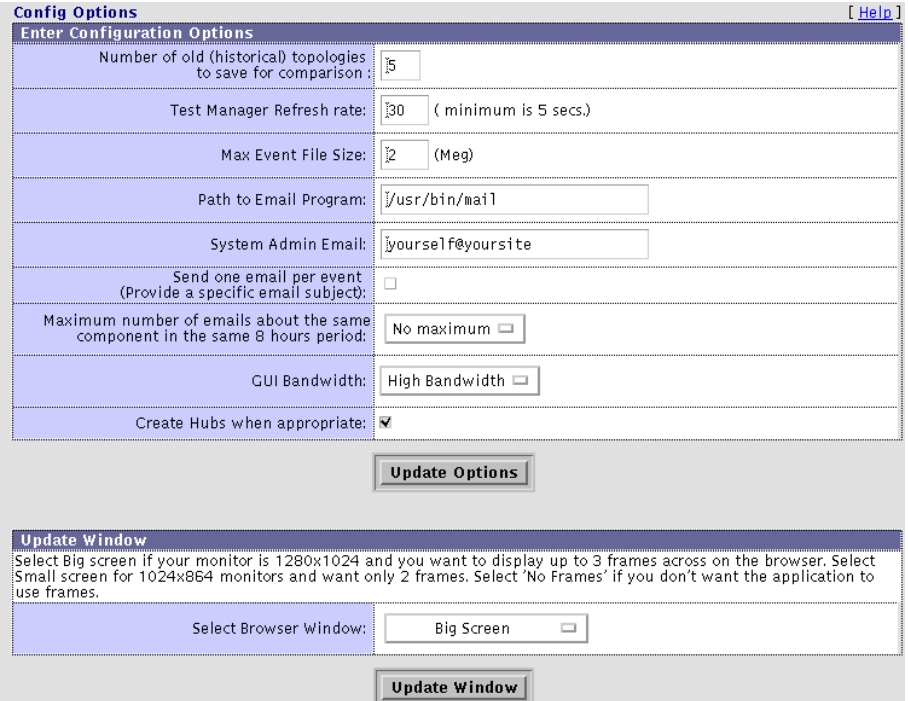

**FIGURE 3-34** Change Configuration Options window

<span id="page-111-0"></span>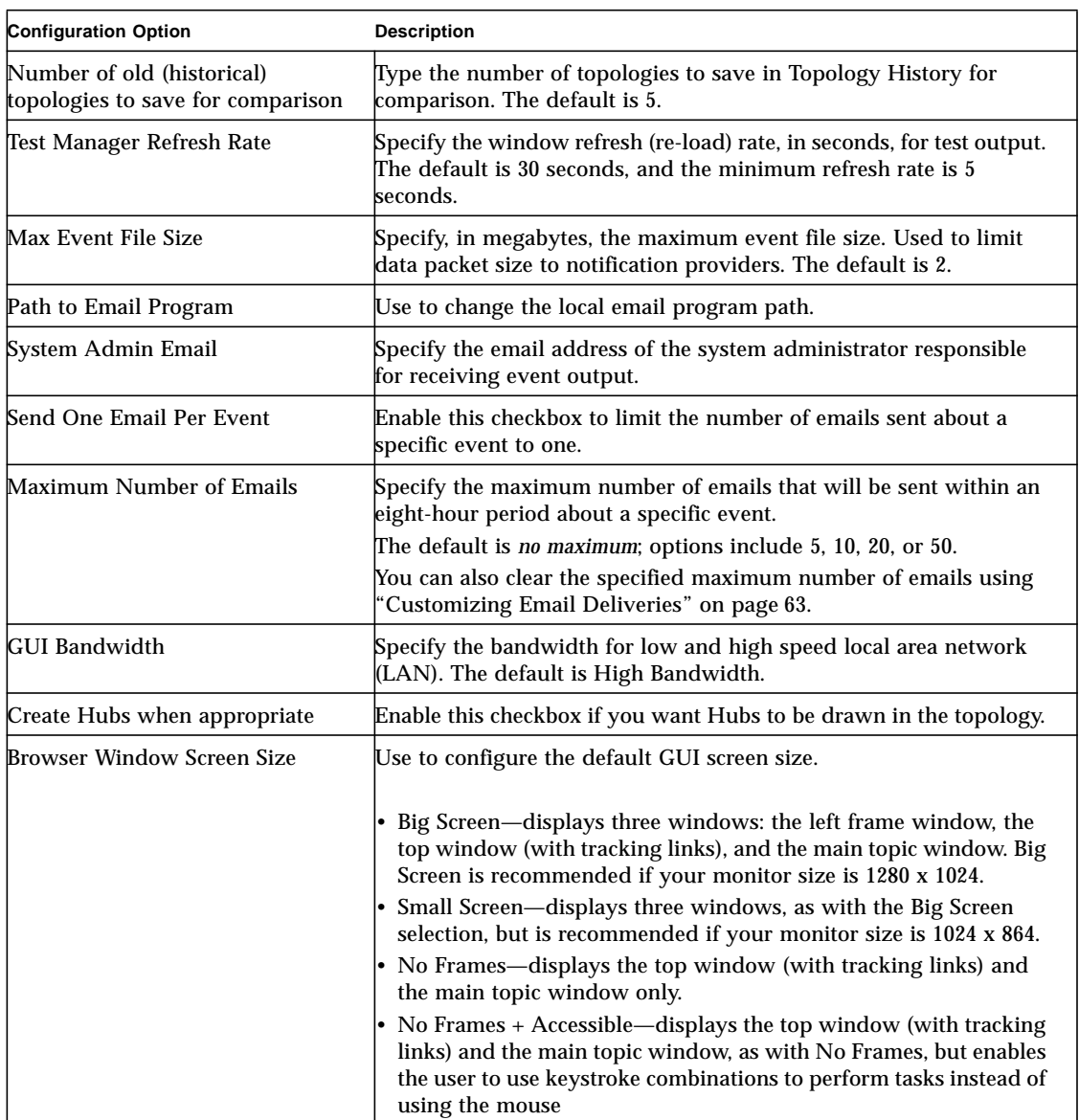

### **TABLE 3-11** Storage Automated Diagnostic Environment Configuration Options

# Topology Maintenance

The Storage Automated Diagnostic Environment's graphical storage area network (SAN) interface displays all fabric components and the state of those components. Fabric components include HBAs, switch ports, storage controllers, and disks, along with more specialized components such as fans, batteries, power, and volumes.

**Note –** Only HBAs connected to storage devices are displayed in Topology.

SAN agents collect counter information based on error messages and telemetry information. This information is then used in the topology drawing to indicate link failures.

This section includes the following SAN maintenance functions that you can perform using the Storage Automated Diagnostic Environment:

- ["To Access the Admin Window" on page 32](#page-61-0)
- ["To Create a Topology Snapshot" on page 84](#page-113-0)
- ["To Merge Topologies" on page 86](#page-115-0)
- ["To Display Topology History" on page 87](#page-116-0)
- ["Grouping" on page 88](#page-117-0)

## ▼ To Access the Topology Window

**1. Click the Admin tab in the Storage Automated Diagnostic Environment main window.**

Administration is divided into three sections: General Maintenance, Topology Maintenance, and System Utilities.

#### **2. Click Topology Maintenance.**

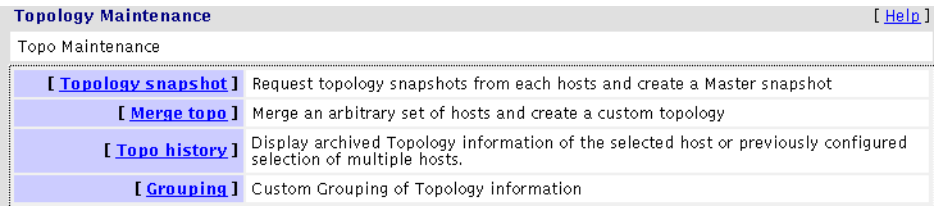

**FIGURE 3-35** Topology Maintenance window

**Note –** In order to view a topology, you must first execute the ras install command to start the Storage Automated Diagnostic Environment services.

### <span id="page-113-1"></span><span id="page-113-0"></span>▼ To Create a Topology Snapshot

Use this function to create and update the topology view from the host or to review error details. Once the individual host topologies have been updated, the merged topology views are also updated.

**Note –** This function requires Solaris 8 4/01 or newer. If using Solaris 8 4/01, the host must have the SUNWsan package installed, along with the latest 111413-*xx* luxadm patch.

To view topologies in the Monitoring and Diagnostic windows, you must first create a snapshot.

Before you create a Topology snapshot, make sure there are no failed over paths. If there are failed over paths, the Topology view will not properly display them.

### **1. From the Topology Maintenance window, select Topology Snapshot.**

The Topology Snapshot window is displayed.

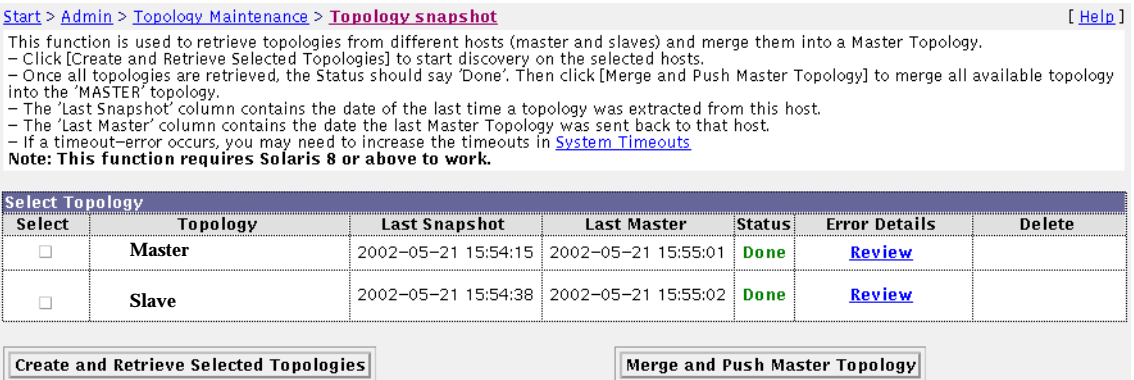

**FIGURE 3-36** Create Topology Snapshot window

- **2. To display topology errors, click the Review link from the Error Details column.**
- **3. To retrieve the selected master or slave topology, select the checkbox that corresponds to the topology and click Create and Retrieve Selected Topologies.**

While the system creates the selected topology, the status will be in one of two states:

- Running—discovery is running on the selected host and the system creates and retrieves the selected topology.
- Done—the topology has been created and is ready for you to retrieve.
	- Click the Review link to review the error details, if applicable.
	- Click the Clear link in the Delete column to clear a selected topology.
- **4. Once the individual host snapshots have been retrieved, click Merge and Push Master Topology to synchronize the master and slaves.**

**If a timeout occurs during this process, you may need to increase the timeout specifications using the System Timeout functionality, found in ["To Change](#page-121-0) [System Time-Out Settings" on page 92](#page-121-0).**

**Note –** Once the topology has been created, verify the Topology view.

## <span id="page-115-0"></span>▼ To Merge Topologies

A master configuration topology includes the master and all slaves and is automatically generated. You can, however, merge or delete selected topologies if you would like to create a topology that is something *less* than the master and all slaves. By merging topologies, multiple host topology drawings are combined into a single topology drawing.

#### **1. From the Topology Maintenance window, select Merge Topologies.**

The SAN Merge Topologies window is displayed.

- **2. To create a combined (merged) topology, select two or more topologies from the Available Topologies section and enable the corresponding Select checkbox.**
- **3. Type a unique name for the merged topology. Click Create.**

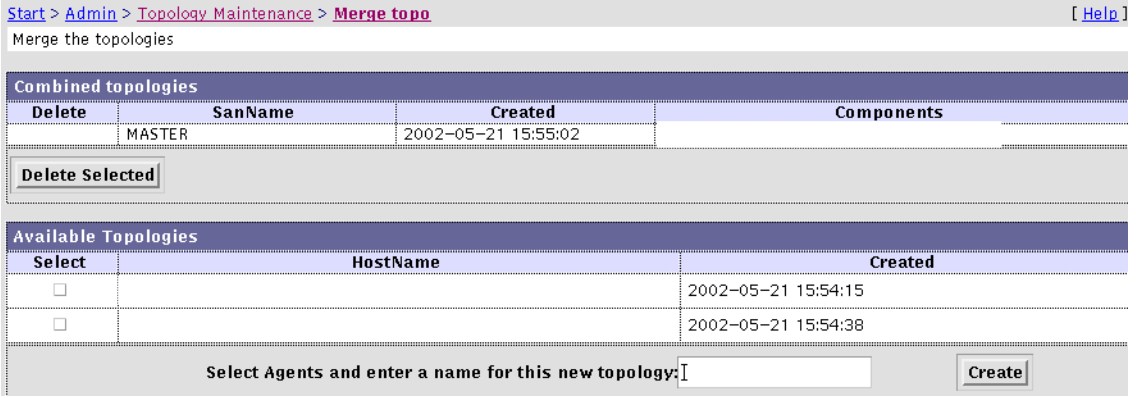

**FIGURE 3-37** Merge Topology Snapshot window

**4. To delete a merged topology, select the topology from the Combined topologies section and click Delete Selected.**

**Note –** Topologies can be updated only by creating a new Topology snapshot, which overwrites the old snapshot.

Merged topologies automatically incorporate new snapshots.

If you wish to delete a merged topology, use the SAN Merge Topologies functionality, not the Snapshot History functionality.

## <span id="page-116-0"></span>▼ To Display Topology History

With this function, you can compare and delete current Topology snapshots, or you can view, compare or delete previously stored Topology snapshots.

### **1. From the Topology Maintenance window, select Topology History.**

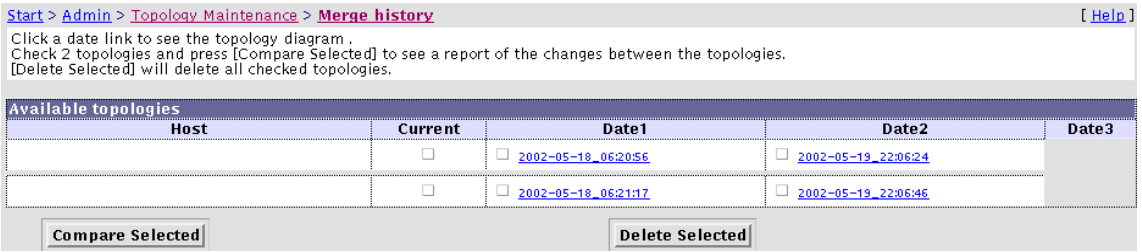

**FIGURE 3-38** Display Topology History

- **2. To see a summary of the changes between two topologies, select two hosts and enable the corresponding Current checkbox, then click Compare Selected. The host must have at least two topologies to use the Compare Selected feature.**
- **3. To delete a topology, select one or more topologies and enable the corresponding checkbox, then click Delete Selected.**
- **4. To view a previously stored Topology snapshot, double click the date link from the Date1, Date2, or Date3 columns. The oldest snapshot is displayed first.**
- **5. To compare or delete previously stored Topology snapshots, click the corresponding checkbox on the Date1, Date2, or Date3 columns.**
	- **a. To compare two or more previously stored snapshots, click Compare Selected.**
	- **b. To delete one or more previously stored snapshots, click Delete Selected.**

## <span id="page-117-0"></span>Grouping

The Storage Automated Diagnostic Environment Topology Grouping function enables you to display multilevel topologies and to aggregate a large number of devices in a single view.

This section discusses the following functions that are associated with Topology grouping:

- ["To Create and Maintain Groups" on page 88](#page-117-1)
- ["To Add Devices to a Particular Group" on page 90](#page-119-0)

### <span id="page-117-1"></span>▼ To Create and Maintain Groups

### **1. From the Topology Maintenance window, select Grouping.**

#### **2. In the Grouping window, create a group name.**

To create a new group name, you must specify a hostname or merged topology name, a group code, and a description.

The code and group name (description) can be arbitrary, but you should choose a name that adequately defines the group. An example of this might be Code name of Building 1 and a Group Description of Campus1.

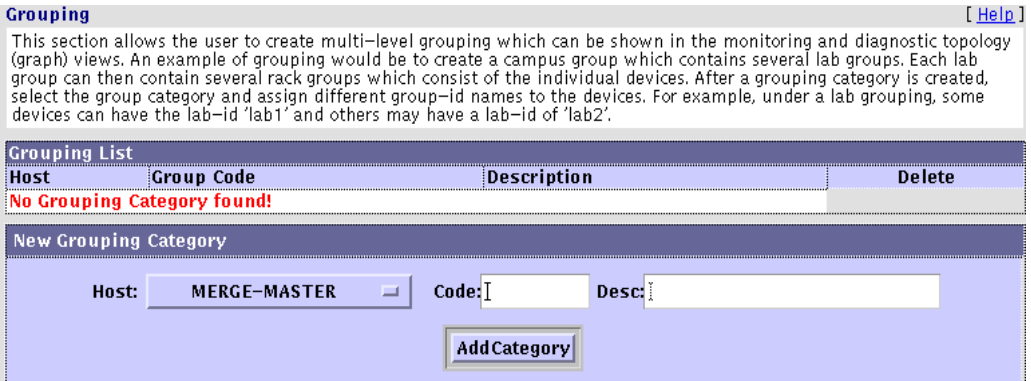

**FIGURE 3-39** Topology Grouping window

**3. Click Add Category to add the group name.**

### **4. Click the Merge Master link to create the new group.**

The Group Detail window is displayed, showing a list of all the devices contained in the host or merged topology you chose, shown in [FIGURE 3-40](#page-118-0).

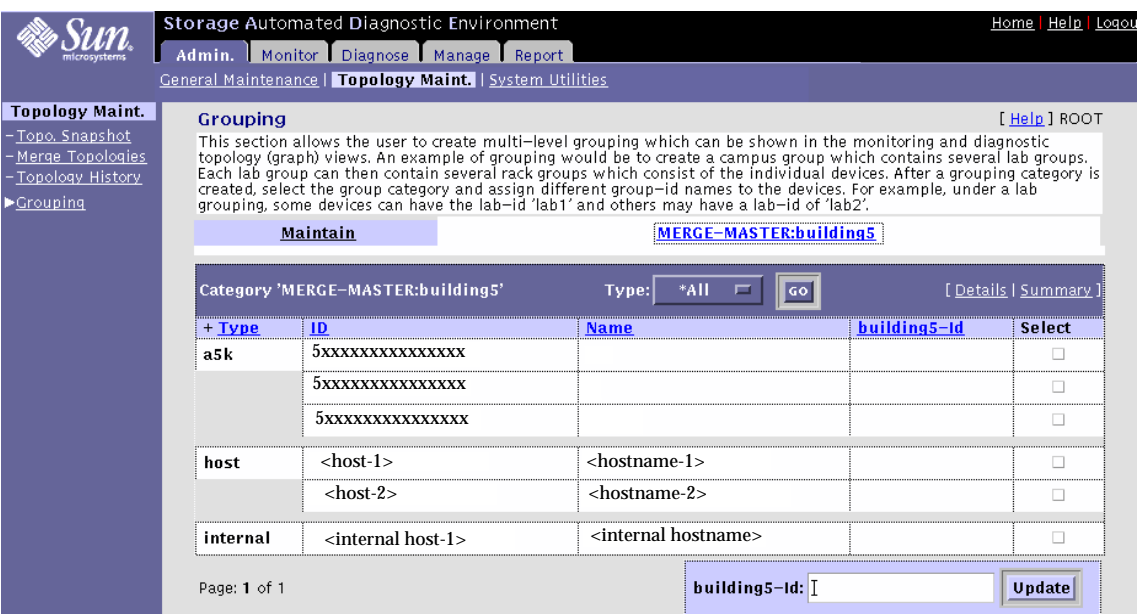

<span id="page-118-0"></span>**FIGURE 3-40** Topology Group Detail window

### <span id="page-119-0"></span>▼ To Add Devices to a Particular Group

**1. From the Group Detail window, select the device's corresponding checkbox.**

#### **2. In the group's corresponding text box, type in an identifier.**

The Group ID enables multiple instances of similar objects. An example of this is rack1, rack2, rack3, and so on.

You can also create subgroups by using the '.' notation in the Group-ID field. By using names such as lab1.rack1 and lab1.rack2, you create a lab1 group that contains two separate rack groups. The '.' notation enables multilevel grouping.

#### **3. To access the Group Summary window, select the Summary link, located in the upper right corner of the Group Detail window.**

This menu enables you to select the color and type of group icon that you want displayed. From this window, you can also add a description, which will appear next to the icon in the topology view.

#### **4. To delete a component from a group, clear the Description field of the component you want to delete, and click UpdateIDs.**

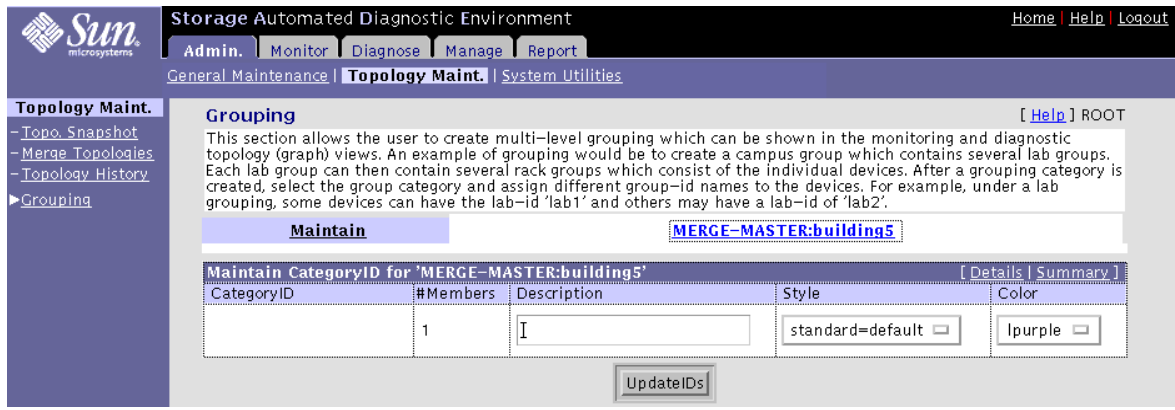

#### **FIGURE 3-41** Group Summary window

# System Utilities

The Utilities section contains optional tools you can use for Storage Automated Diagnostic Environment administration.

The sections that follow explain how to perform the administrative tasks.

- ["To Change System Time-Out Settings" on page 92](#page-121-0)
- ["To Erase a Device's Cache" on page 94](#page-123-0)
- ["To Run the Agent Manually" on page 95](#page-124-0)
- ["To Email Configuration Information" on page 96](#page-125-0)
- ["To Change the Security Password" on page 100](#page-129-0)

## ▼ To Access the System Utilities Page

**1. Click the Admin tab in the Storage Automated Diagnostic Environment main window.**

#### **2. Click the System Utilities link.**

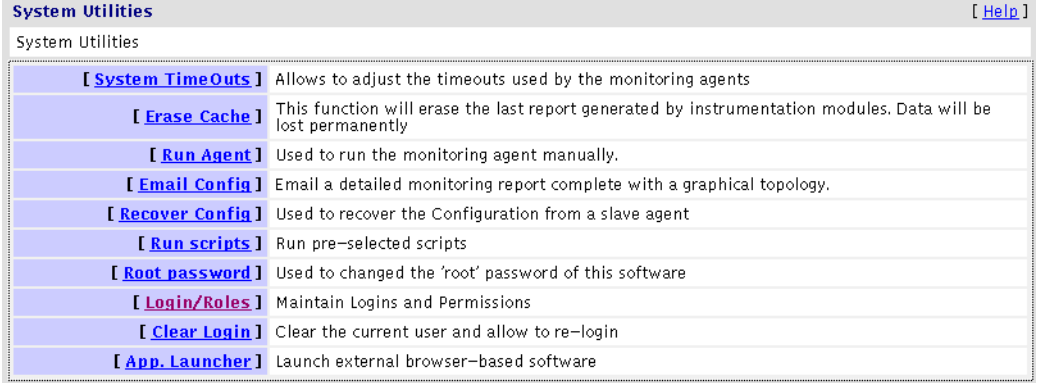

#### **FIGURE 3-42** System Utilities window

## System Time-Outs

System time-outs are the values the Storage Automated Diagnostic Environment agent uses to ensure it does not spend too much time waiting on a response for commands to return.

- ▼ To Change System Time-Out Settings
	- **1. Click System TimeOuts in the System Utilities window.**

<span id="page-121-0"></span>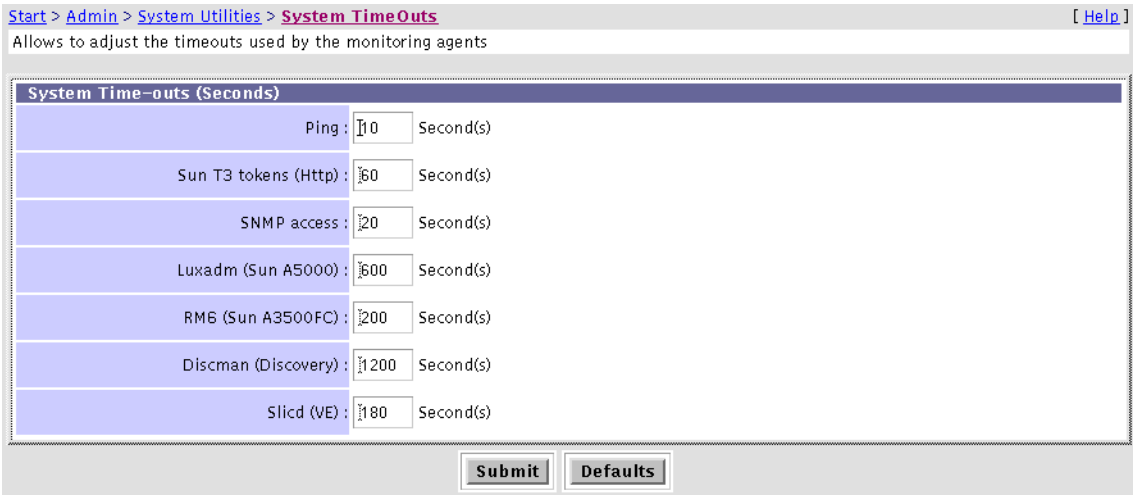

**FIGURE 3-43** System TimeOuts window

**2. Change the default settings for scheduled time-outs and click Submit.**

Refer to [TABLE 3-12](#page-122-0) for definitions of timeout settings.

**3. To return to the default settings, click Defaults.**

### **TABLE 3-12** Time Out Settings

<span id="page-122-0"></span>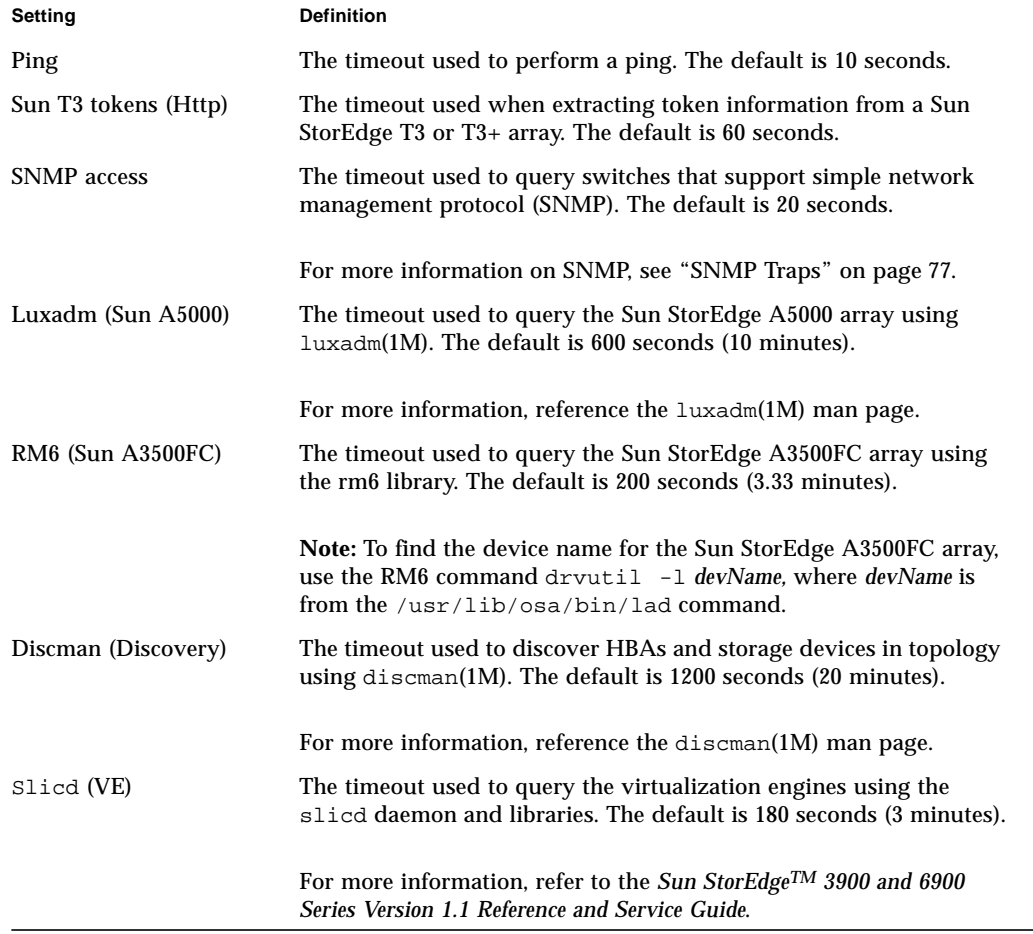

## Erase Cache

When you select an existing device, the last report in the cache for that device is erased. This forces the Storage Automated Diagnostic Environment agent to regenerate discovery events.

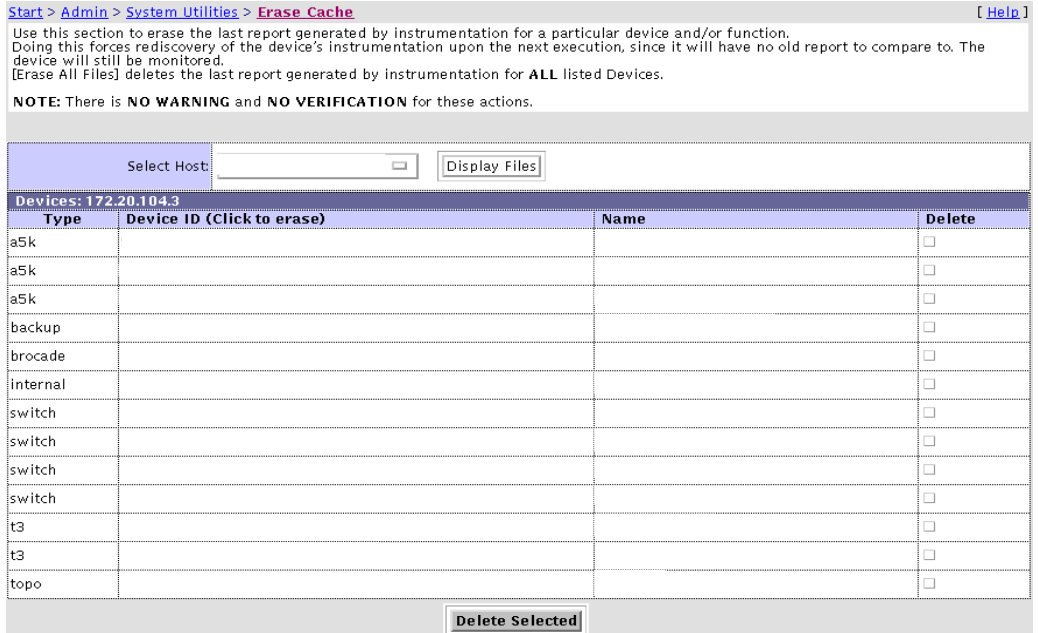

**FIGURE 3-44** Erase Cache window

### ▼ To Erase a Device's Cache

<span id="page-123-0"></span>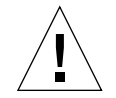

**Caution –** There are no safeguard messages for this function. Once you have selected a device, the instrumentation report for that device is immediately erased.

The Erase Device Cache function erases the cache of all the selected devices and the list is removed. Although the device's cache is erased, however, the device will continue to be monitored.

- **1. Select a host from the Select host pull-down menu and click Display Files.** A list of devices for the selected host is displayed.
- **2. Click the device's corresponding Delete checkbox to erase the device's cache.** The device is removed from the list.

## Run Agent

Although the Storage Automated Diagnostic Environment is normally run from the cron facility, the Run Agent function enables you to run the Storage Automated Diagnostic Environment manually.

### <span id="page-124-0"></span>▼ To Run the Agent Manually

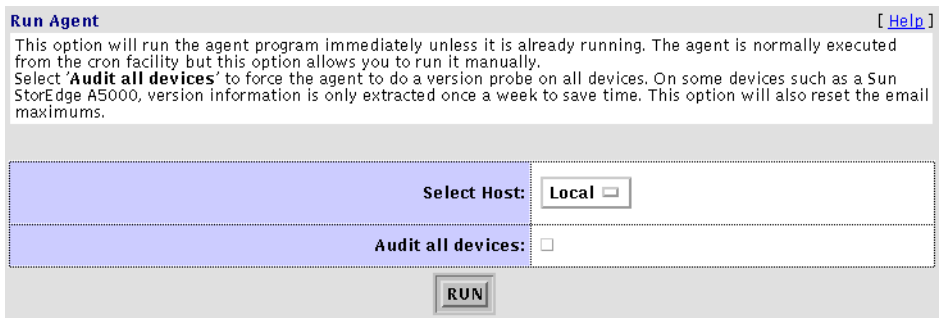

**FIGURE 3-45** Run Agent Manually window

#### ● **Select a host from the Select Host pull-down menu and click RUN.**

**Note –** Select and run the slaves first. The master should be manually run last.

A summary report displays the status of all the components that are running.

### *Audit All Devices*

On some devices, such as the Sun StorEdge A5000 device, the Storage Automated Diagnostic Environment automatically extracts revision information once a week.

If you check Audit All Devices, you manually force the Storage Automated Diagnostic Environment to run an extensive probe of all devices, rather than having to wait until the next scheduled run.

## Email Configuration

Using the Email Configuration functionality, you can forward a detailed configuration report to specified email recipients. The configuration report includes a list of all monitored devices and the most recent instrumentation report available for each device. Topology information can also be forwarded via email.

**Note –** Email might not be sent if the system is not properly configured. This is primarily evident in Storage Service Processor environments where the Storage Service Processors are on a subnet and there is no gateway to the intended recipient. Refer to the *Sun StorEdge 3900 and 6900 Series Hardware Installation and Service Manual* for more information.

### To Email Configuration Information

### **1. Click the Email Config link in the System Utilities window.**

<span id="page-125-0"></span>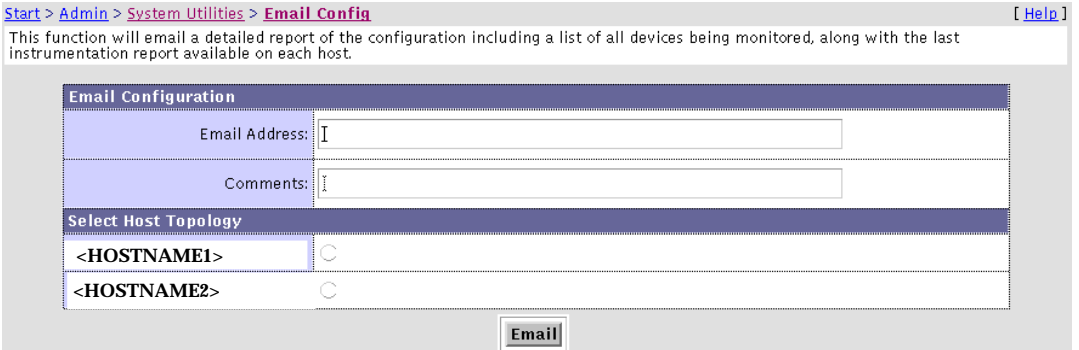

**FIGURE 3-46** Email Configuration window

### **2. Type an email address into the Email Address text box and click EMAIL.**

**Note –** The Email Configuration function enables Sun personnel to view customer information. Note, however, that in order to view the topology in an emailed configuration report, the browser must have access to Sun's Internal Wide Area Network (SWAN).

## Recover Configuration

The Recover Configuration function enables you to recover the configuration from the alternate master (slave) by copying the configuration from the alternate master to the master. The recovered configuration includes information that identifies the device setup, the host setup, and the email notification configuration of the alternate master.

You must know the IP address or name of the alternate master.

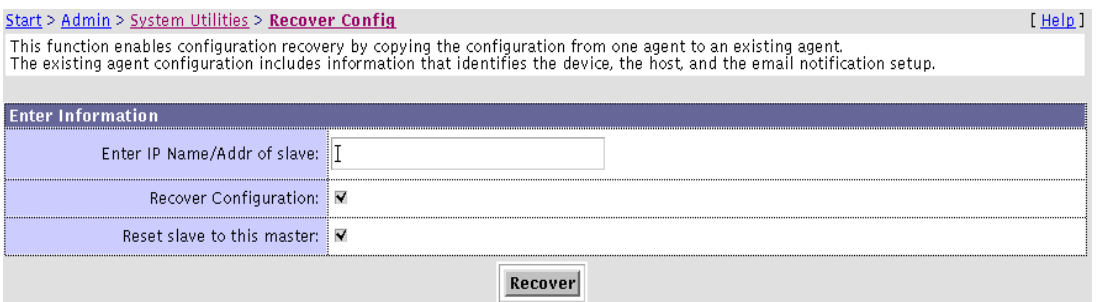

**FIGURE 3-47** Recover Configuration window

Once the system has completed running, a message displays confirming recovery of the Configuration file. A message is also sent to the email address specified in the Configuration file.

## Run Scripts

The Run Scripts window enables the user to run several command line programs from the GUI.

- **1. Click Run Scripts in the System Utilities window.**
- **2. Select and click on a script from the Script List, shown in** [FIGURE 3-48](#page-127-1)**. An example of a script is shown in** [FIGURE 3-49](#page-128-0)**.**

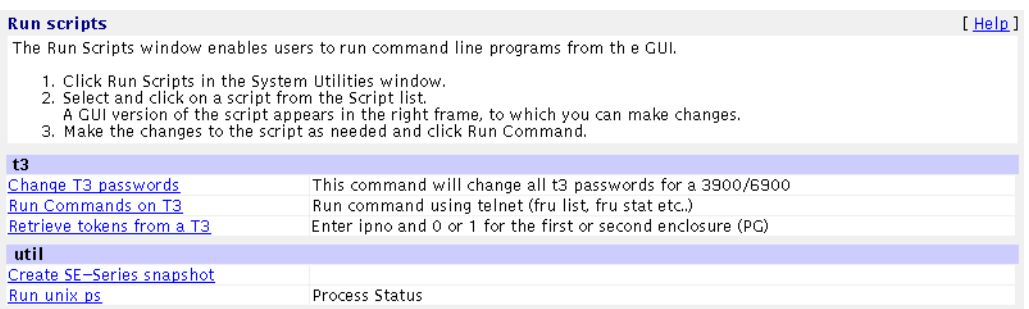

#### **FIGURE 3-48** Script List

[TABLE 3-13](#page-127-0) provides a brief description of the scripts that are currently available for the Sun StorEdge T3+ Array.

<span id="page-127-1"></span><span id="page-127-0"></span>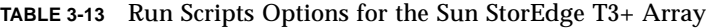

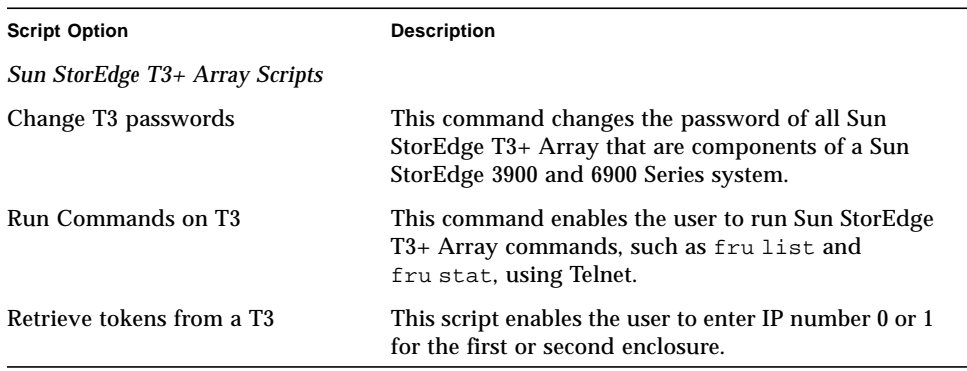

### **3. Make changes, if necessary, to the script and click Run Command.**

#### **Run scripts**

The Run Scripts window enables users to run command line programs from the GUI.

- 
- 
- 1. Click Run Scripts in the System Utilities window.<br>2. Select and click on a script from the Script list.<br>A GUI version of the script appears in the right frame, to which you can make changes.<br>3. Make the changes to the s
- 

#### Retrieve tokens from a T3

Enter ipno and 0 or 1 for the first or second enclosure (PG)

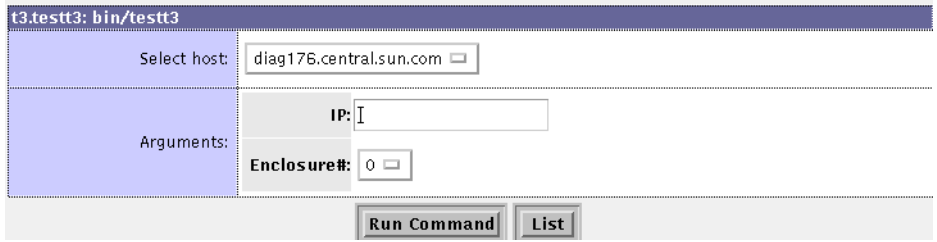

 $[$  Help  $]$ 

**FIGURE 3-49** Script List Example—Retrieve Tokens from a Sun StorEdge T3 Array

#### <span id="page-128-0"></span>**4. To return to the Run Scripts main menu, click List.**

### Password Maintenance

Use the Password Maintenance window to change the security password for the Storage Automated Diagnostic Environment GUI.

● **Click Root password in the System Utilities window.**

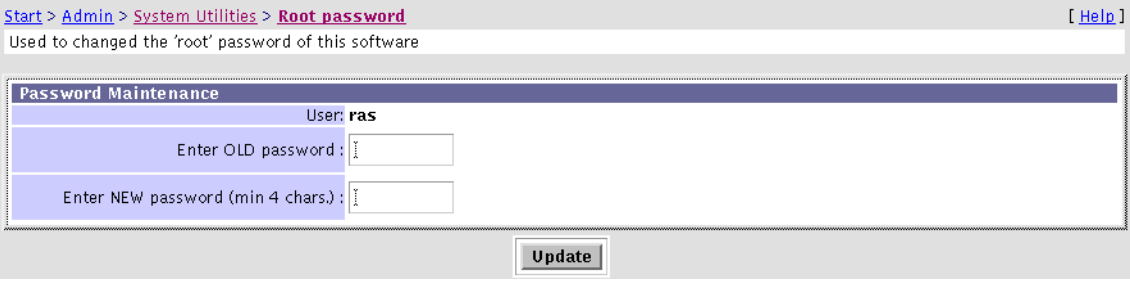

**FIGURE 3-50** Change Password window

### <span id="page-129-0"></span>▼ To Change the Security Password

**1. You must know the current password. If you do not know the current password, use the save\_password(1M) utility to create a new password.**

**Note –** The default login and password after initial installation are ras/agent (all lowercase).

- **2. Enter the OLD password.**
- **3. Enter a new password, with a minimum of four characters.**
- **4. Click Update.**

The security password is changed.

## Update User Roles

The Storage Automated Diagnostic Environment administrator can assign permission privileges for the categories listed in [TABLE 3-14](#page-131-0). In addition to assigning privileges, the administrator can add a new user, maintain passwords, and update or remove existing users.

**Note –** To remove a user, the administrator must delete the encrypted password and click Add/Update.

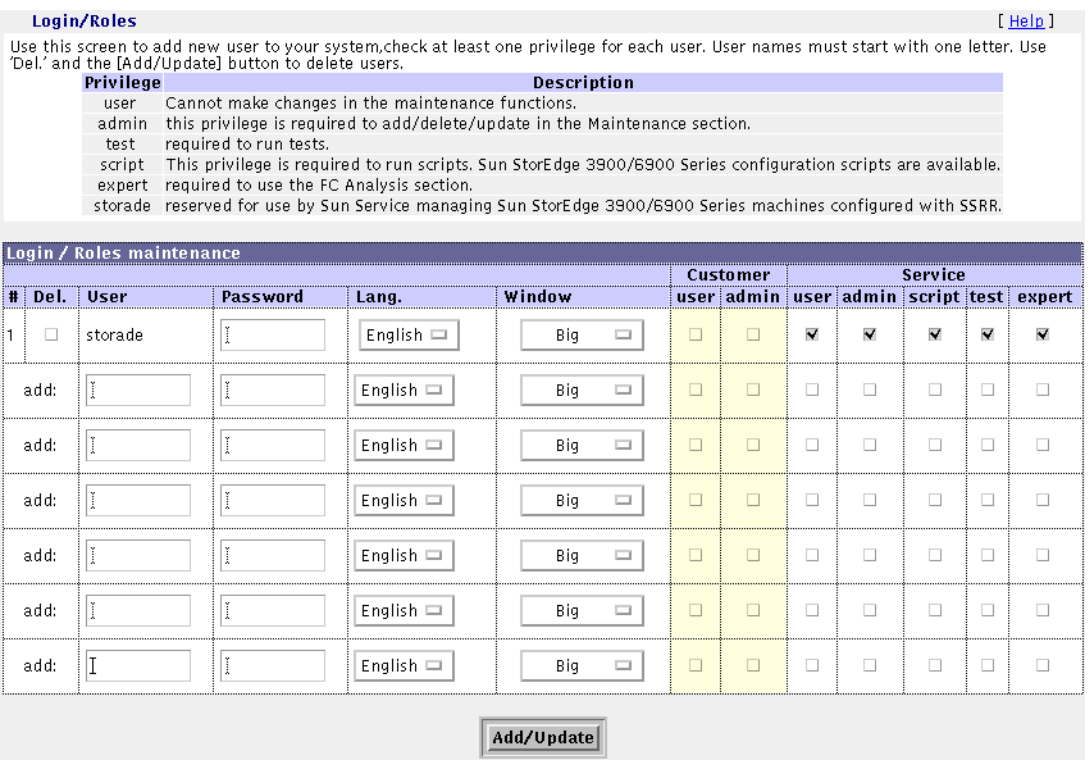

**FIGURE 3-51** Update User Login/Roles window

**Note –** New to this release of the Storage Automated Diagnostic Environment is the ability to customize the size of the GUI window. Options include Big Screen (recommended if your monitor size is 1280 x 1024), Small Screen (recommended if your monitor size is 1024 x 864), and No Frames (displays tracking links only).

Refer to ["To Change Configuration Options" on page 81](#page-110-0) for more information.

In addition, a Language menu has been added with pulldown options of English, French, or Japan. At this time, English is the only available language.

<span id="page-131-0"></span>

| <b>Description</b>                                                                                                    |
|----------------------------------------------------------------------------------------------------|
| The user does not have privileges to make changes in the<br>maintenance functions                                                                                                    |
| This privilege is required to add, delete, or update information in<br>the Maintenance section                                                                                          |
| This privilege is required to run tests                                                                                                    |
| This privilege is required to run scripts. Currently, Sun StorEdge<br>3900 and 6900 Series configuration scripts are available.                                                         |
| This privilege is required to use the Fibre Channel Counter Analysis<br>section.                                                                                                    |
| Reserved for use by Sun Service engineers who are trained to<br>manage Sun StorEdge 3900 and 6900 series systems that have been<br>configured with Sun StorEdge Remote Response (SSRR). |
|                                                                                                    |

**TABLE 3-14** Update User Roles

### Clear Login

The Clear Login screen enables you to clear a current user and log in again as another user without having to exit the browser.

### ▼ To Clear the Login Screen

- **1. Click Cancel to the question "Authorization Failed. Retry?"**
- **2. To return to the Login screen, reload the browser window.**

## Application Launcher

The Application Launcher, shown in [FIGURE 3-52,](#page-132-0) enables users to store URL bookmarks in the Storage Automated Diagnostic Environment on a device-by-device basis.

**Note –** The Application Launcher provides an easy way to launch the Brocade Silkworm Switch Management Interface directly from the Storage Automated Diagnostic Environment without having to open a new browser window and type the URL of the Brocade Silkworm switch manually.

Currently the devices for which URL bookmarks can be stored include the following:

- Sun StorEdge T3 and T3+ arrays
- Brocade Silkworm switches
- Sun StorEdge Network FC Switches
- Sun StorEdge 3900 and 6900 series
- StorageTek 2 Gb T9840B Fibre Channel Tape devices
- Virtualization engines

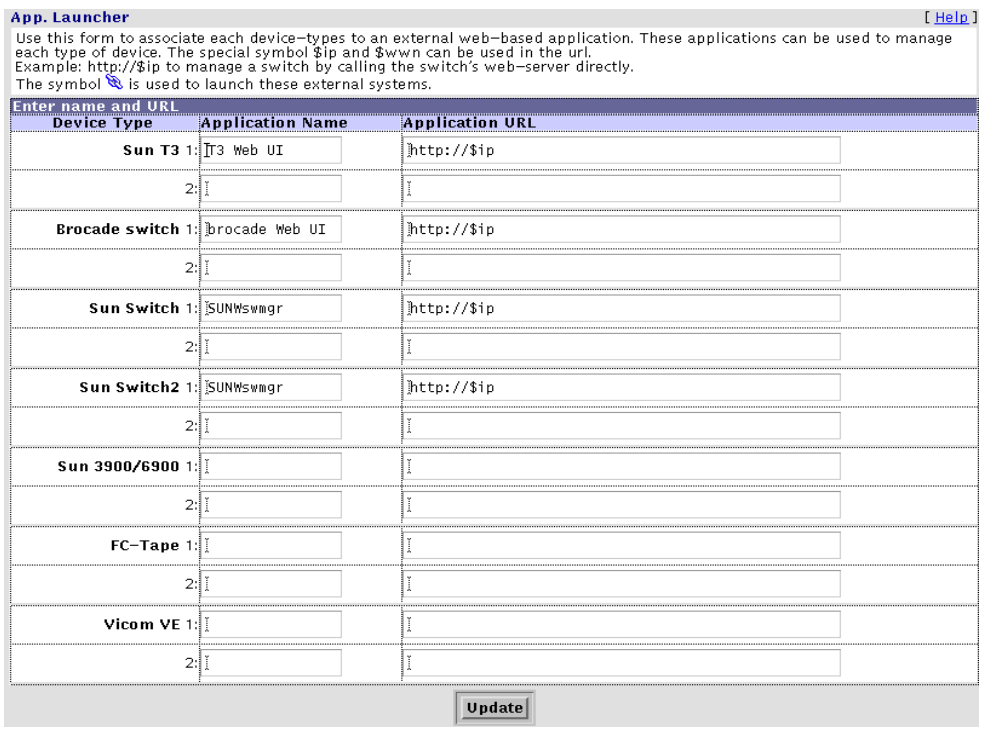

<span id="page-132-0"></span>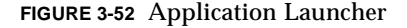

### CHAPTER **4**

# Monitoring

This section discusses the following monitoring functions you can perform using the Storage Automated Diagnostic Environment:

- ["Monitoring Devices" on page 106](#page-135-0)
- ["Monitoring Topology" on page 110](#page-139-0)
- ["Monitoring Logs" on page 118](#page-147-0)

### ▼ To Access the Monitor Page

● **Click the Monitor link on the Storage Automated Diagnostic Environment main window.**

Monitoring is divided into three sections: Monitor Devices, Monitor Topology, and Monitor Log, as shown in [FIGURE 4-1](#page-134-0).

<span id="page-134-0"></span>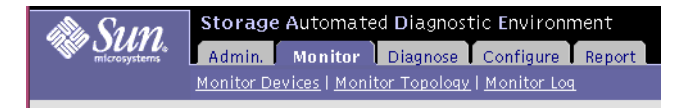

**FIGURE 4-1** Monitor Sections

# <span id="page-135-0"></span>Monitoring Devices

You can use the Monitor Devices window to review all FRU-level information and to access components of a selected device.

Instrumentation agents are very different from one another because they are specialized modules designed to probe a specific type of device. Each instrumentation agent produces reports and, when available, reads new entries into the logs accessed by the /var/adm/messages function.

## ▼ To View Device Reports

The Monitor Devices window, displayed in [FIGURE 4-2,](#page-136-0) contains:

- A list of all monitored devices
- The severity column, which shows current errors and warnings on a selected device. To access the Alerts page, drag your mouse over a severity button and left click the mouse button. The Alerts summary is displayed.
- The report date on which alerts, logs, and report summaries were generated.

**1. Click the Monitor Devices link on the Monitor main window.**

|           | <b>Monitor Devices</b> |       |      |           |                     | $[$ Help $]$ |
|-----------|------------------------|-------|------|-----------|---------------------|--------------|
| Search: T |                        | Host: |      | All Hosts |                     | GO           |
| Hnst      | Tvne                   |       | Name |           | l ast Renort        |              |
|           | 3x00                   |       |      |           | 2002-08-19 13:25:17 |              |
|           | Brocade                |       |      |           |                     |              |
|           | McDATA                 |       |      | z         | 2002-08-19 13:25:22 |              |
|           | MCDATA                 |       |      |           | 2002-08-19 13:25:31 |              |
|           | MCDATA                 |       |      | ı.        | 2002-08-19 13:25:2  |              |
|           | Switch1                |       |      |           | 2002-08-19 13:26:03 |              |
|           | Switch1                |       |      | п         | 2002-08-19 13:25:33 |              |
|           | Switch1                |       |      | п         | 2002-08-19 13:25:32 |              |
|           | Switch <sub>2</sub>    |       |      |           | 2002-08-19 13:25:42 |              |
|           | Switch <sub>2</sub>    |       |      |           | 2002-08-19 13:25:57 |              |
|           | Switch <sub>2</sub>    |       |      |           | 2002-08-19 13:26:28 |              |
|           | Switch <sub>2</sub>    |       |      |           | 2002-08-19 13:25:51 |              |
|           | a5k                    |       |      | l t       | 2002-08-16 14:08:36 |              |
|           | host                   |       |      |           | 2002-08-16 14:11:17 |              |
|           | t3h                    |       |      | П         | 2002-08-19 13:26:53 |              |
|           | tЗb                    |       |      | п         | 2002-08-19 13:26:55 |              |
|           | t3h                    |       |      |           | 2002-08-19 13:26:45 |              |
|           |                        |       |      |           |                     |              |

**FIGURE 4-2** Monitor Devices window

- <span id="page-136-0"></span>**2. In the Search field, type at least a portion of the device name to display specific devices, or click on the device name link from the Name column.**
- **3. Select a host from the Host pulldown menu and click GO.**

A list of devices for that host appears.

**4. Click on a device from the Name column to view a list of all of the device's components.**

**Note –** You can also access the content of the Monitor Devices Report window, using the Topology view, by right-clicking an icon and clicking Report.

**5. Click on a component's corresponding Summary, Alerts, Log, Report, or Graph link.**

| <b>Click here for Report</b><br>options                                                    |                  |         |                                   |                  |  |  |  |  |  |  |  |
|--------------------------------------------------------------------------------------------|------------------|---------|-----------------------------------|------------------|--|--|--|--|--|--|--|
|                                                                                            |                  |         |                                   |                  |  |  |  |  |  |  |  |
| <b>Monitor Devices</b><br>$[$ Help $]$<br><u>[ Summ.   Alerts   Loq   Report   Graph ]</u> |                  |         |                                   |                  |  |  |  |  |  |  |  |
|                                                                                            | McDATA mc-35-161 |         |                                   |                  |  |  |  |  |  |  |  |
|                                                                                            |                  |         | port#Slot - Port:Admin/Port State | Attached WWN     |  |  |  |  |  |  |  |
|                                                                                            |                  | $0 - 0$ | online-online                     | 2016080088a0cc4c |  |  |  |  |  |  |  |
|                                                                                            |                  | $0 - 1$ | online-online                     | 2017080088a0cc4c |  |  |  |  |  |  |  |
|                                                                                            |                  | $0 - 2$ | online-offline                    | Not Connected    |  |  |  |  |  |  |  |
|                                                                                            |                  | $0 - 3$ | online-online                     | 2b00006022004170 |  |  |  |  |  |  |  |
|                                                                                            |                  | – ∩     | online-online                     | 202a080088a0cc4c |  |  |  |  |  |  |  |
|                                                                                            | 5                |         | online-online                     | 202b080088a0cc4c |  |  |  |  |  |  |  |
|                                                                                            |                  | - 2     | online-offline                    | Not Connected    |  |  |  |  |  |  |  |
|                                                                                            |                  | $1 - 3$ | online-online                     | 2b00006022004171 |  |  |  |  |  |  |  |
|                                                                                            | 8                | $2 - 0$ | online-offline                    | Not Connected    |  |  |  |  |  |  |  |
|                                                                                            |                  | $2 - 1$ | online-offline                    | Not Connected    |  |  |  |  |  |  |  |
|                                                                                            | 0                | 2 – 2   | online-offline                    | Not Connected    |  |  |  |  |  |  |  |

**FIGURE 4-3** Monitor Devices Report Options window

Options from the Monitor Devices Report window include:

- A summary report about the selected device
- An alert state page showing any problem with the selected device
- A log page showing all events generated against the selected device
- A report page showing, in detail, all monitored attributes for the selected device
- A graph summary, displaying a summary of the component in graphical format

### *Graph Summary*

When you select Graph from the Monitor Devices Report window, the status of the component is displayed in graphical format.

**Note –** The Storage Automated Diagnostic Environment currently displays only the Sun StorEdge T3 and T3+ array in the graphical view, as in [FIGURE 4-4](#page-138-0).

<span id="page-138-0"></span>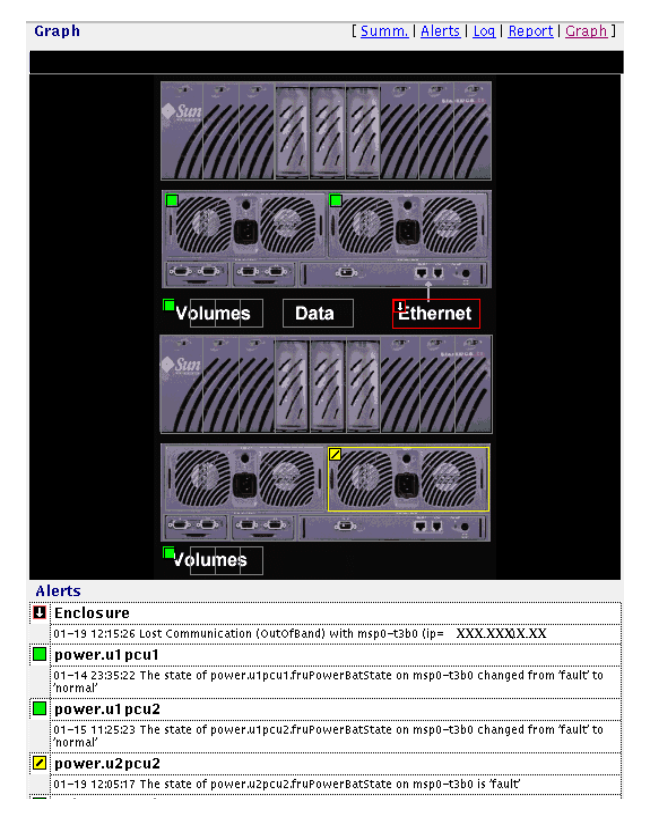

**FIGURE 4-4** Sun StorEdge T3 Array Graph Summary and Component Alert List

Devices other than the Sun StorEdge T3 array do not display in graphical format, in which case the following message appears: No Graph Available!

The Alerts list, however, does appear with every device (providing that an outstanding Alert exists).

# <span id="page-139-0"></span>Monitoring Topology

This section discusses Topology monitoring functions you can perform using the Storage Automated Diagnostic Environment. Use the Topology section to display a host-based topology and SAN-based topologies.

## ▼ To Access the Monitor Topology Page

- **1. Click the Monitor link on the Storage Automated Diagnostic Environment main window.**
- **2. Click the Monitor Topology link.**

The Topologies window is displayed.

To view a topology, you must do the following:

- 1. Execute the ras\_install command to start the Storage Automated Diagnostic Environment services. This is part of the normal installation process, as documented in ["Installing SUNWstade" on page 12.](#page-41-0)
- 2. After device discovery, create a Topology snapshot. Refer to ["To Create a](#page-113-1) [Topology Snapshot" on page 84](#page-113-1) for more information.

### To Display Host-Based Topology

### **1. Select Monitor Topology from the Monitor Menu.**

The Topology menu appears.

### **2. Using your left mouse button, select an individual host or a merged (master) topology.**

The index displays all host topologies that include that device, as shown in the following example.

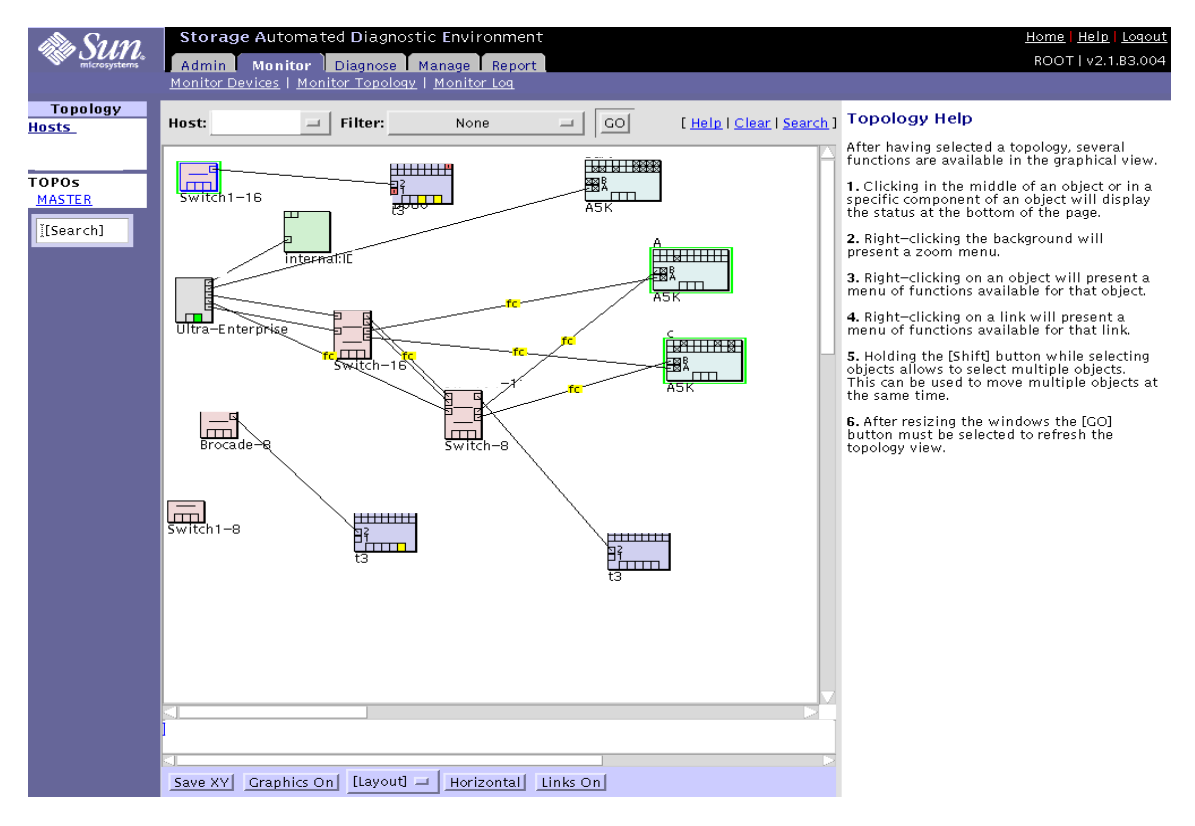

**FIGURE 4-5** Sample Topology View

You might see red, yellow, or down-arrow symbols in the topology: The symbols indicate the following:

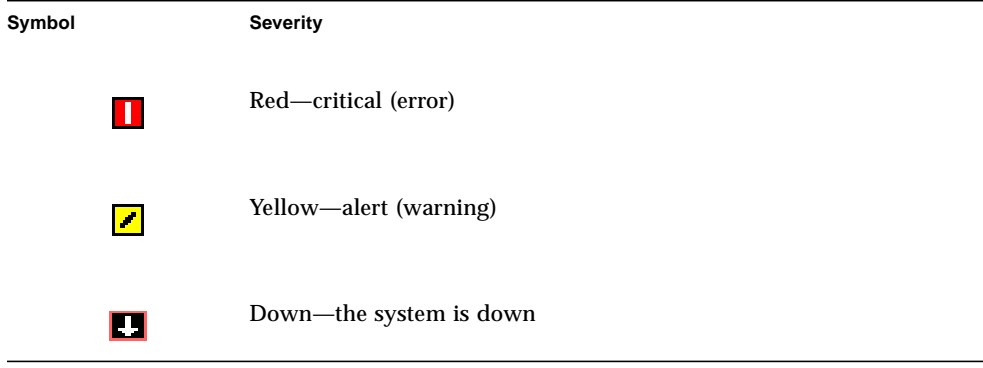

### *Topology in System View*

When System View is selected from the Monitor Topology menu, storage subsystems appear as a single device in the topology. The subsystem icon contains component indicators that can be individually selected to view the device's reports and alerts, along with other topology features.

To display the topology in System View:

**1. Select Monitor Topology from the Monitor Menu.**

The Topology menu appears.

- **2. Using your left mouse button, select an individual host or a merged (master) topology.**
- **3. From the Filter pull-down menu, select System View and click GO.**

The System View Topology is displayed, as shown in [FIGURE 4-6](#page-142-0).

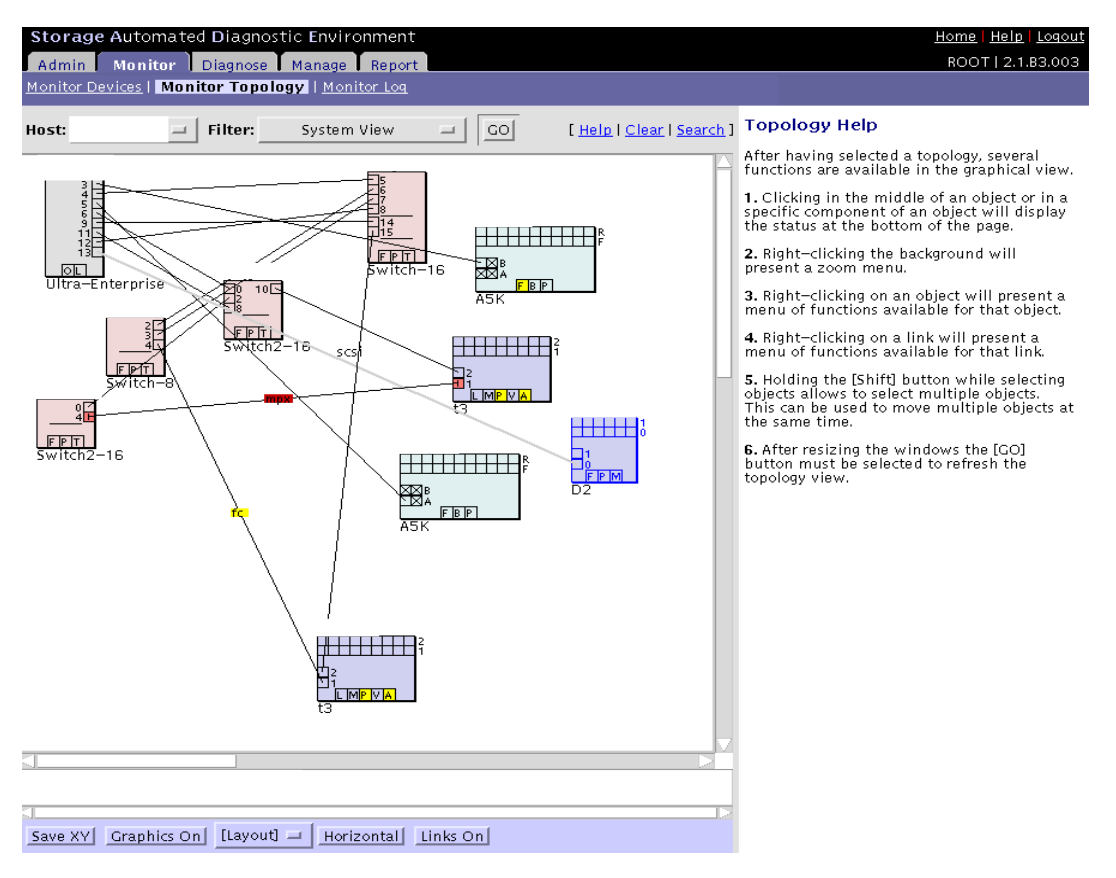

<span id="page-142-0"></span>**FIGURE 4-6** Topology in System View

### ▼ To Clear Alerts

### *Green Links*

● **Select the Clear link in the Topology view.**

All green links are removed from the Topology.

### *Yellow or Red Links*

**Note –** Yellow or red links must be removed manually and should not be removed until you are certain the faults have been corrected.

- **1. Right click on a device that has one or more yellow or red alerts.**
- **2. From the menu, select Alerts.**

A list of all Alerts is displayed.

#### **3. Click Delete Alerts to clear all alerts for the device.**

**Caution –** Red and yellow alerts are removed from the topology, even if the condition that caused the alert(s) still exists.

**4. To clear the red and yellow alerts for a link, right-click the link and select Display Error in the menu. Click Clear Link Errors in the description of the alerts.**
#### *Topology Feature Hints*

- To narrow the size of the topology, select a device from the Filter pull down menu and click GO.
- To zoom in closer, right click on the screen's white space. You can zoom to 100%, 83%, 66%, or 50% by selecting the value with your left mouse button.

**Note –** After you adjust the screen, click GO. This forces the topology applet to resize the window.

■ To isolate a faulty enclosure component, right click on the enclosure, then right click on the report. An Alert log will display all alerts for the enclosure's components separately.

**Note –** Some enclosures might have two power supplies but only one P box. In this case, the P box will turn red or yellow if *either* power supply is faulty.

- To save the layout, click Save XY on the footer bar.
- To view actual illustrations of the devices vs. conceptual drawings of them, click the Graphics On button on the footer bar.
- To change the layout of the topology from default to Sun StorEdge 3900 or 6900 series Solutions cabinet, click the Layout button on the footer bar.
- To change the view from horizontal to vertical, click the Horizontal button on the footer bar.
- $\blacksquare$  Show connections between devices by clicking the Links On/Off toggle button. After the links are displayed, right click the link to display link errors, or run the Link Test.
- To rearrange the topology, right click on a device, hold it, and move the device or multiple devices to the position of your choice. Once the topology is rearranged, click Save XY.

#### *Topology Help*

Access the Topology Help window, and all other Help information, by clicking the Help link located in the upper right corner of every window.

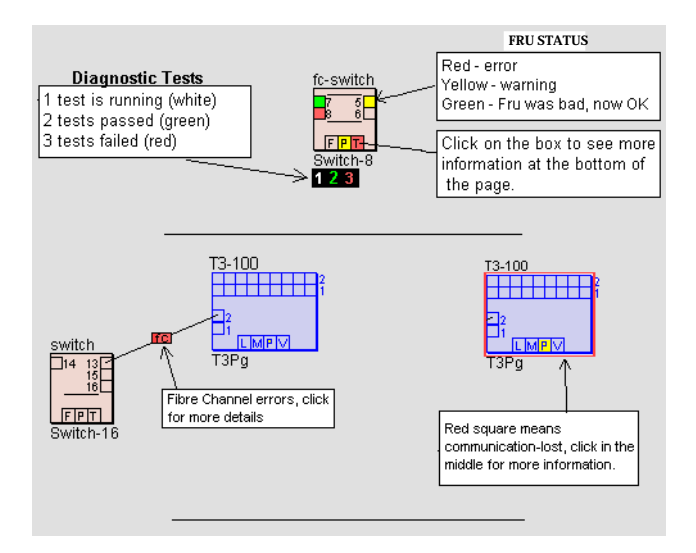

<span id="page-145-0"></span>**FIGURE 4-7** Topology Help

The icons shown in [FIGURE 4-5](#page-140-0) and [FIGURE 4-7](#page-145-0) symbolize the various storage devices that Storage Automated Diagnostic Environment monitors. Inside each storage device icon are boxes that represent:

- Disks inside the arrays
- Ports
- Other components

The "Other" category includes a variable set of boxes that represent components of the enclosures that are monitored. "Other" variables include the following:

- A=Alerts
- $\blacksquare$  B = Backplane
- $\blacksquare$  F = Fan
- $\blacksquare$  l = loop card (on Sun StorEdge T3+ array)
- $\blacksquare$  L = Lun
- $\blacksquare$  M = Midplane
- $O = Other$
- $\blacksquare$  P = Power
- $T = Temp$
- $V = Volume$

**Note –** Links that are labeled 'mpxio' in the Topology could indicate one of the following:

If a RED "mpxio" label is displayed in the Topology, a Sun StorEdge Traffic Manager failover has occurred on this path.

If a GREEN "mpxio" label is displayed in the Topology, a Sun StorEdge Traffic Manager failover has occurred on this path, but was later corrected.

**Note –** The Sun StorEdge D2 array unit has 12 slots for disk drives. These slots are accessed through the front door of the Sun StorEdge D2 array. In the topology view, these 12 slots are represented by two rows of squares, as shown in [FIGURE 4-8](#page-146-0).

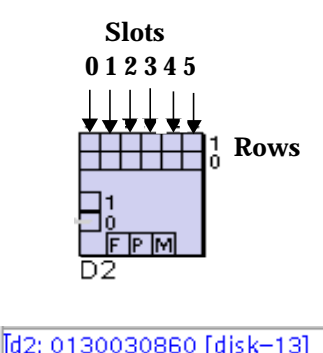

■Row 0 represents the six disk drives on the left side of the unit.

■Row 1 represents the six disk drives on the right side of the D2 unit.

■Row 1, Slot 5 is the rightmost slot in the Sun StorEdge D2 array enclosure.

In this example, **disk-13** represents the fourth slot in Row 1.

<span id="page-146-0"></span>**FIGURE 4-8** Sun StorEdge D2 array Topology View

# Monitoring Logs

This section discusses the following log monitoring functions you can perform using Storage Automated Diagnostic Environment:

- ["To Review the Most Recent Entries on a Host" on page 119](#page-148-0)
- ["To View an Event Log for a Host" on page 120](#page-149-0)
- ["To View Alert Logs" on page 122](#page-151-0)
- ["To Display Agent Errors" on page 123](#page-152-0)

### ▼ To Access the Log Page

- **1. Click the Monitor link on Storage Automated Diagnostic Environment main window.**
- **2. Click the Monitor Log link.**

The Log window is displayed.

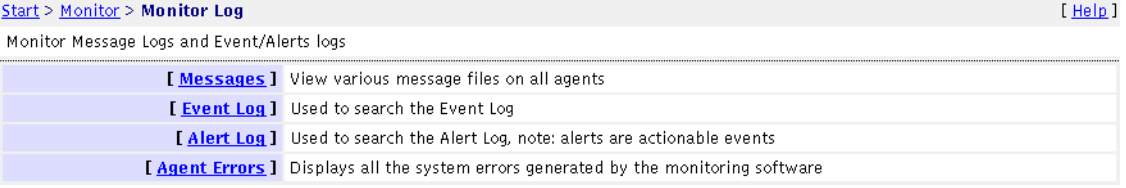

**FIGURE 4-9** Monitor Logs window

## <span id="page-148-0"></span>▼ To Review the Most Recent Entries on a Host

You can review the content of the /var/adm/messages and T3 and T3+ message log files from a host. Log entries are displayed from the end of the file going back; the most recent entries are shown first. The Storage Automated Diagnostic Environment must be functioning properly on each host for the /var/adm/messages log file to display the entries correctly.

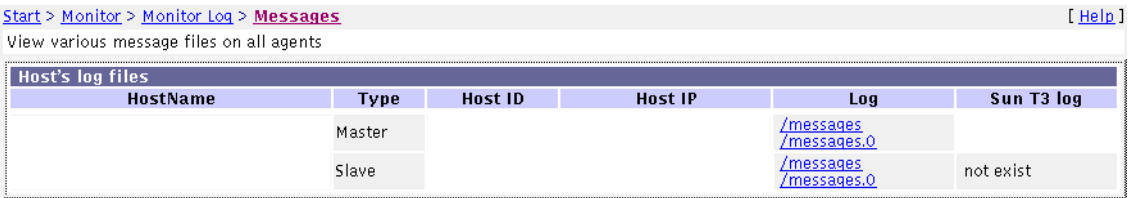

**FIGURE 4-10** /var/adm/messages window

● **Select a host from the HostName column and click the corresponding** /messages **or** /messages/t3 **link.**

A descending list of /var/adm/messages on the local host is displayed.

### ▼ To View an Event Log for a Host

#### **1. From the Monitor Log menu, select Event Log.**

<span id="page-149-0"></span>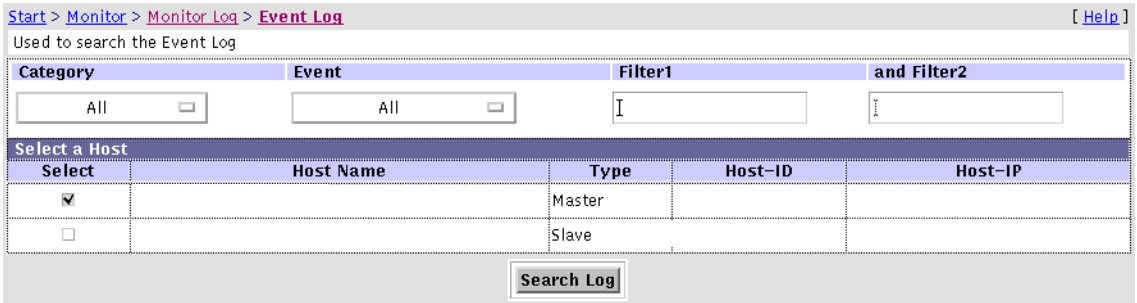

**FIGURE 4-11** Event Logs window

**2. To search for events on a given device type, choose the device from the Category pull-down menu.**

All is the default.

Pull-down menu options include devices currently supported by the Storage Automated Diagnostic Environment.

#### **3. Choose an Event from the Event pull-down menu.**

All is the default.

Pull-down menu options include Communication Events, Discovery, Alarm Event, Removal Event, Diagnostic Test, Topology Event, Audit Event, State Change Event, Agent Event, Backup Event, Patch Event, Link Event, Location Change Event, and Statistical Event.

- **4. To narrow the size of the Event Log, type the IP address for which you want to view the Event Log into the Filter1 and/or Filter2 text box.**
- **5. Select one or more hosts and click Search Log.**

#### The corresponding event log window is displayed.

| Time                 | <b>Sev</b> | Fvent                         | <b>Description</b>                                                                |
|----------------------|------------|-------------------------------|-----------------------------------------------------------------------------------|
| 2002-05-21 17:10:05  | L.         | iagent.AgentInstallEvent host | 808acd2e was Added to the Config File<br>Agent on host                            |
| 2002-05-21 01:10:05  | H          | jagent.HeartbeatEvent         |                                                                                   |
| 2002-05-20 01:00:07  | n a        | iagent.AgentInstallEvent host | 808acd2e was Added to the Config File<br>Agent on host<br><hostname></hostname>   |
| 2002-05-20 01:00:07  | L.         | iagent.AgentInstallEvent host | <hostname><br/>08acd2e was Added to the Config File<br/>Agent on host</hostname>  |
| 2002-05-19 22:55:09  |            | iagent.AgentInstallEvent host | <hostname><br/>Agent on host<br/>808acd2e was Added to the Config File</hostname> |
| 2002-05-19 14:50:14  | L.         | host.PatchInfo                | Patch and/or Package Information has changed:                                     |
| 2002-05-19 1450:12   | L.         | host.backup                   | iNS Agent backup.                                                                 |
| i2002-05-18 12:40:06 | L.         | iagent.AgentInstallEvent host | Agent on host<br>808acd2e was Added to the Config File<br><hostname></hostname>   |
| 2002-05-18 1035:08   | L.         | iagent.AgentInstallEvent host | <hostname><br/>808acd2e was Added to the Config File<br/>Agent on host</hostname> |
| 2002-05-18 10:35:07  | L          | jagent.AgentInstallEvent host | 808acd2e was Added to the Config File<br>Agent on host<br><hostname></hostname>   |
| 2002-05-18 10:35:07  |            | iagent.AgentInstallEvent host | 808acd2e was Added to the Config File<br>:Agent on host<br><hostname></hostname>  |
| 2002-05-18 08:30:57  | L.         | host.PatchInfo                | New Patch and Package Information generated                                       |
| 2002-05-18 08:30:57  | L.         | ihost.backup.                 | INS Agent backup                                                                  |
| 2002-05-18 08:30:08  | L.         | agent.AgentInstallEvent host  | $<$ HOSTNAME $>$<br>808acd2e was Added to the Config File<br>Agent on host        |
| 2002-05-18 08:30:08  | L.         | iagent.AgentInstallEvent host | 80c9a11a was Added to the Config File<br>Agent on host<br>$<$ HOSTNAME $>$        |
| 2002-05-18 08:30:06  |            | jagent.AgentInstallEvent host | <hostname><br/>808acd2e was Added to the Config File<br/>Agent on host</hostname> |

**FIGURE 4-12** Example of Event Log Messages on Local Host

### <span id="page-151-0"></span>▼ To View Alert Logs

#### **1. From the Monitor Log window, select Alert Log.**

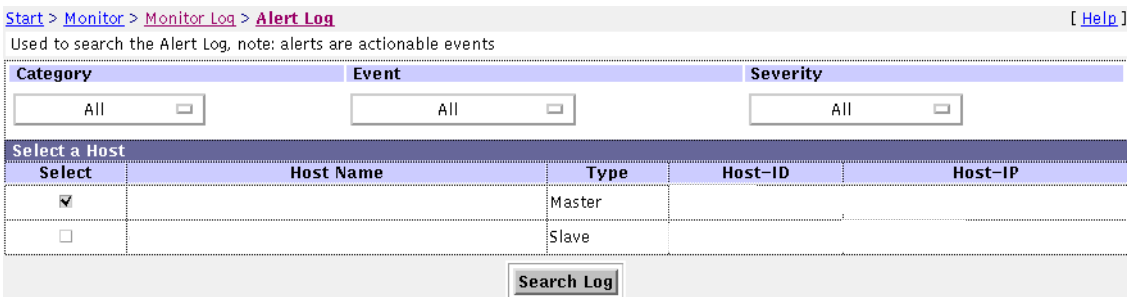

**FIGURE 4-13** Alert Logs window

- **2. Customize the report by using the following pull-down menus:**
	- Category—All is the default.

The device types supported by the current Storage Automated Diagnostic Environment agent version are displayed in the pull-down menu.

■ Event—All is the default.

The Event types supported by the current Storage Automated Diagnostic Environment agent version are displayed in the pull-down menu.

■ Severity—All is the default.

Options that are displayed in the pull-down menu include System Down, Critical (Error), Alert (Warning), and Caution (Information).

**Note –** The intent of this log is not to view the content of the Alert, but rather to view the list of Alert types that have been generated. You can obtain the actual content by scanning through the appropriate message logs or through the email that was sent for each notification.

The corresponding alert log window is displayed.

## <span id="page-152-0"></span>▼ To Display Agent Errors

The Storage Automated Diagnostic Environment System Errors window displays system errors that have occurred on a given host.

#### **1. To access the Storage Automated Diagnostic Environment System Errors window, click Agent Errors on the Monitor Log window.**

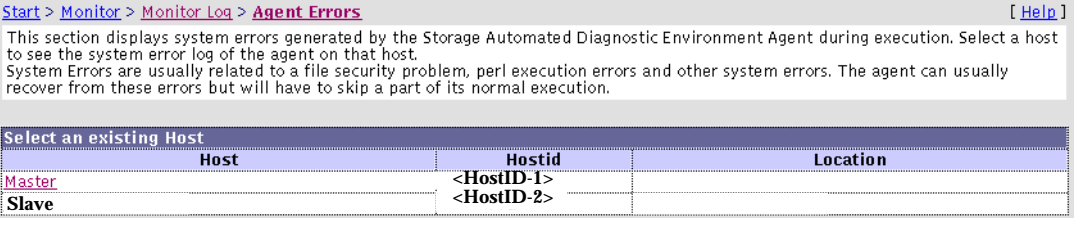

**FIGURE 4-14** Display Agent Errors window

#### **2. Select an existing host.**

The corresponding Storage Automated Diagnostic Environment Agent Error Logfiles window is displayed, as shown in [FIGURE 4-15.](#page-152-1)

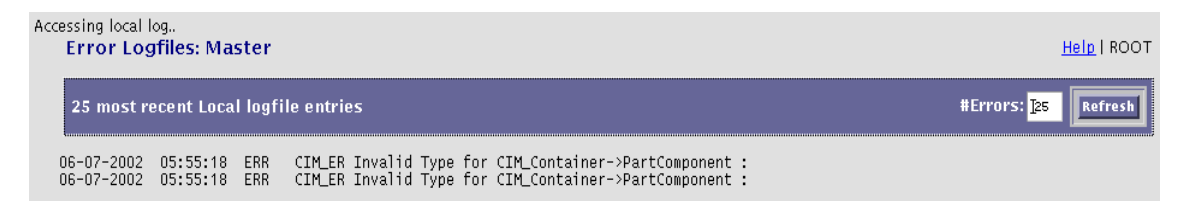

<span id="page-152-1"></span>**FIGURE 4-15** Agent Error Logfile

# **Diagnostics**

Through the Storage Automated Diagnostic Environment GUI, you can perform the tasks that appear in [TABLE 5-1](#page-154-0).

<span id="page-154-0"></span>

| Task                                                            | <b>Function</b>                                                                                        |
|-----------------------------------------------------------------|----------------------------------------------------------------------------------------------------|
| Run Diagnostic tests from the                                   | • Enables you to access diagnostic test from a topology view                                           |
| GUI window.                                                     | • Enables you to access diagnostic test from a list                                                    |
| Refer to "Running Diagnostic                                    | • Enables you to adjust the default settings for selected diagnostic<br>tests                          |
| Tests From the GUI Window"                                      | • Enables you to review, delete, or archive diagnostic tests.                                          |
| on page 129.                                                    | • Enables you to review the results of old tests.                                                      |
| Check revision level of<br>components.                          | Enables you to check the software, hardware, and firmware revisions<br>of all user-selected components |
| Refer to "To Display Revision"<br>Checking Reports" on page 187 |                                                                                                    |
| Check the health of FC links.                                   | Enables you to verify the health of physical Fibre Channel links.                                      |
| Refer to "To Run FC Check" on<br>page 190                       |                                                                                                    |

**TABLE 5-1** Storage Automated Diagnostic Environment Diagnostics Functions

## Selecting a User Interface

You can run the Storage Automated Diagnostic Environment tests either from the Storage Automated Diagnostic Environment graphical user interface (GUI) or from the command line.

[TABLE 5-2](#page-155-0) describes the basic differences between the user interfaces.

| <b>Interfaces</b> | <b>Description</b>                                                                                                    |
|-------------------|----------------------------------------------------------------------------------------------------|
| <b>GUI Window</b> | You can select tests and test options inside the Storage<br>Automated Diagnostic Environment GUI's Topology<br>section in one of two ways:                                |
|                   | • While in the Topology view, point to a device or host and<br>click the right mouse button.<br>• Select a test from the Test from List window.                           |
| Command line      | You run each test individually from a shell tool command<br>line. All diagnostics are located in<br>/opt/SUNWstade/Diags/bin. Refer to the man pages for<br>more details. |
|                   | Note: You must log into the appropriate host or slave for<br>testing.                                                                                                    |

<span id="page-155-0"></span>**TABLE 5-2** Storage Automated Diagnostic Environment Diagnostics User Interface **Differences** 

### Diagnostics Test Rules

Certain tests have limitations and cannot be run with other tests. The following rules exist with Storage Automated Diagnostic Environment diagnostic tests:

- All tests are offline tests that can be used to verify and replace FRUs.
- All devices and paths must be quiesced prior to invocation of diagnostic tests.
- a5ksestest cannot be run concurrently with the qlctest or the socaltest.
- qlctest (which tests the 2200 and 2300 Qlogic HBA) cannot be run concurrently with any child test (while any attached device is running).
- switchtest can run only on one port on a single switch instance at a time.
- linktest cannot be run with other tests, and can only be run using Test from Topology. You cannot run linktest using Test from List.

**Note –** Any attempts to ignore or circumvent diagnostic test rules will cause pop-up warnings to display.

### Running Diagnostic Tests From the Command Line

In some cases it is more convenient to run a single Sun StorEdge diagnostic test from the command line rather than through a Storage Automated Diagnostic Environment interface.

When running a test from the command line, you must specify all test options in the form of command-line arguments. Standard arguments are common to most tests. Refer to [TABLE 5-3](#page-157-0) for details.

The standard syntax for most tests is as follows :

```
% testname [-uvf][-o test-specific-arguments]
```
For a list of diagnostic tests and for information about the man pages, refer to ["Storage Automated Diagnostic Environment Diagnostics Tests" on page 208.](#page-237-0)

#### Standard Command-Line Arguments

[TABLE 5-3](#page-157-0) describes the standard command-line arguments.

**TABLE 5-3** Standard Command-Line Arguments

<span id="page-157-0"></span>

| Argument      | <b>Description</b>                                                                                                    |
|---------------|----------------------------------------------------------------------------------------------------|
| -u            | Displays command-line Usage information.                                                                                                    |
| $-\mathbf{v}$ | Runs the test in Verbose mode and displays messages with more<br>detailed information about the testing process. The default is False.                |
| $- f$         | Runs the test in full Functional test mode. This mode assumes that the<br>test has complete control of the device being tested. The default is False. |
| $-\circ$      | Indicates that the Options and arguments that follow are test-specific.                                                                               |
|               |                                                                                                    |

**Note –** All options must be listed in a quoted list following the standard -o argument. The options must be separated by a pipe ( | ); for example:

command\_name -o "dev\_path | ..."

## <span id="page-158-0"></span>Running Diagnostic Tests From the GUI Window

If you run the diagnostic test from the Storage Automated Diagnostic Environment main window, you can easily access test configuration, control, and results using the buttons in the dialog boxes. The test parameter options, however, are unique for each test and are illustrated in the individual sections with each test in this chapter.

The diagnostic tests are designed to test the target FRU and operate on an in-band or out-of-band data path. The Storage Automated Diagnostic Environment scheduler will dispatch the test to be run on the appropriate server (host).

#### To Access the Diagnostic Tests

**1. Click the Diagnose link in the Storage Automated Diagnostic Environment main window.**

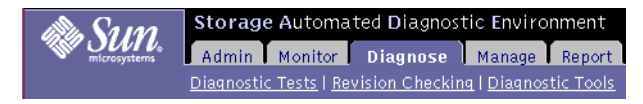

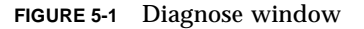

**2. Click the Diagnostic Tests link in the Diagnose page.**

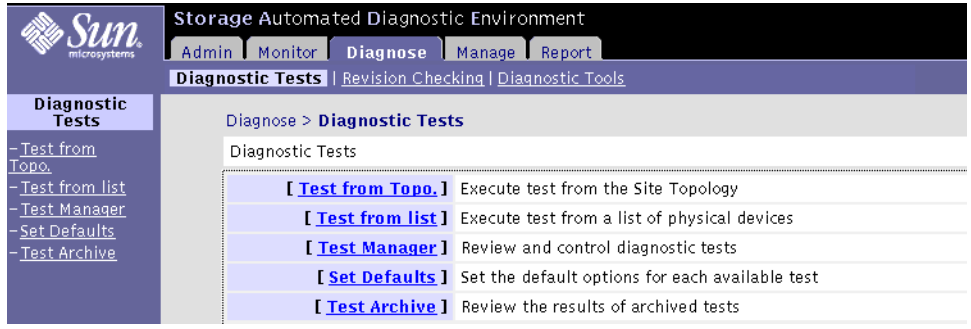

**FIGURE 5-2** Diagnostic Tests window

With **two exceptions**, you can run Storage Automated Diagnostic Environment diagnostic tests from either Test from List or Test from Topology.

- 1. You can invoke the Link Test by right-clicking on the box in the link displayed in the topology. You cannot invoke the Link Test functionality using Test from List.
- 2. Unconnected HBAs (HBAs that are not connected to any device) can only be tested using the Test from List option.

## Test from Topology

Storage Automated Diagnostic Environment's implementation of diagnostic tests verify the operation of all the user-selected components. Tests are selected from a graphical view of the system's topology.

The Storage Automated Diagnostic Environment Graph view shows the physical topology of a system or merged system. Using the Topology view, you can select specific subtests and test options. The monitoring status of devices and links appears both in the Test from Topology view and in the Test from List menu.

#### ▼ To Test from Topology

#### **1. Click the Test from Topology link.**

The Test from Topology window is displayed.

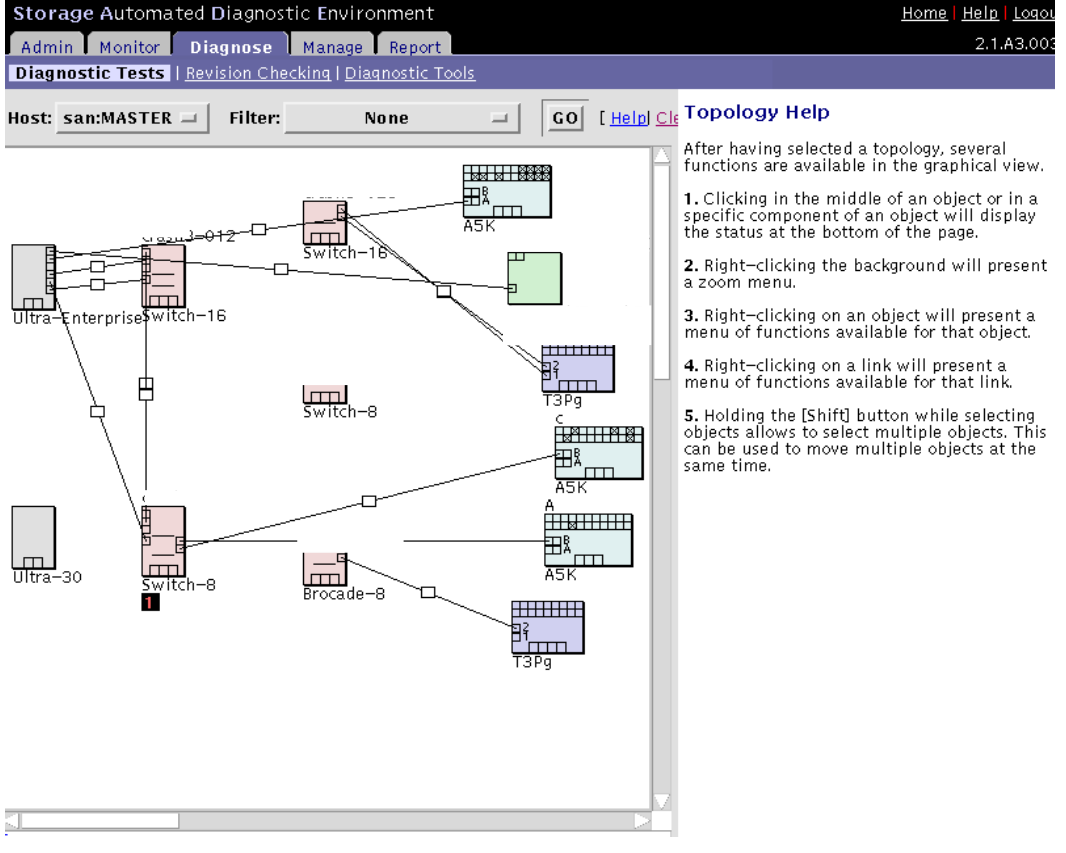

**FIGURE 5-3** Test from Topology window

- **2. Select a host from the host pull-down menu.**
- **3. To narrow the size of the topology, select an address from the Filter pull-down menu and click GO.**
- **4. To zoom in closer, right click on the screen's white space. You can zoom to 100%, 83%, 66%, or 50% by selecting the value with your left mouse button.**
- **5. Using your right mouse button, select the device.**

A list of test options is displayed.

- **6. With your left mouse button, select the test you want to run on the device.** The applicable test is displayed in the right pane.
- **7. Select the Clear link in the Topology view to remove all the green links from the topology. The red and yellow links remain in the topology until all faults have been corrected.**

**Note –** If a RED "mpxio" label is displayed in the Topology, a Sun StorEdge Traffic Manager failover has been discovered on this path.

If a GREEN "mpxio" label is displayed in the Topology, a Sun StorEdge Traffic Manager failover has occurred on this path, but was later corrected.

While a test is running, you can access Test Manager to view the status of the test.

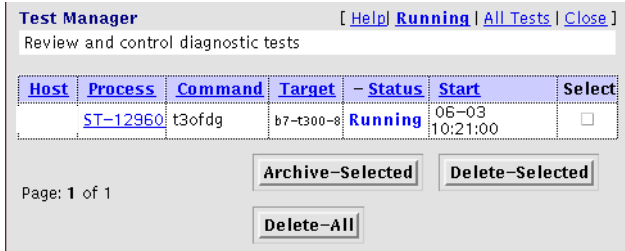

**FIGURE 5-4** Status of Test Running in Test Manager

After the test has completed its run, an email message is sent to the specified email recipient.

### **Notes**

- 1. The Storage Automated Diagnostic Environment Link Test enables FRU isolation for Fibre Channel devices. You can invoke the Link Test from the Topology view by selecting the link.
- 2. In-band tests can be run from the Test from Topology view with no restrictions.
- 3. An out-of-band test (that is, t3ofdg, t3volverify, switchtest, or vediag) can be run from the Test from Topology view under the following conditions:
	- It is run from the monitoring host view
	- It is run from the merged topology view
- 4. To specify email addresses to where test results are sent, use the Set Defaults screen. Refer to ["Test Defaults" on page 137.](#page-166-0)

### Test from List

Storage Automated Diagnostic Environment's implementation of diagnostic tests verifies the operation of all the user-selected components. Tests are selected from a list of physical devices.

The Test from List view shows the devices and their associated tests. This list also includes warnings and errors reported by the monitoring agents. In addition, Test from List displays all available host/HBA tests and not just the connected ports, as the Test from Topology view displays.

Using Test from List:

- You can sort by host, device type, test type, and device status.
- You can select options for a specific device, select multiple devices, or select all devices.
- You can specify the number of passes each test will run.
- ▼ To Invoke the Test Option Pane for a Particular Device
	- **1. Using the Test from List window shown in** [FIGURE 5-5](#page-162-0)**, select the diagnostic test.**
	- **2. Select a host from the host pull-down menu.**
	- **3. From the Filter pull-down menu, select a specific device, multiple devices, or click All to display all devices.**
	- **4. Click GO.**

A list that is customized to your criteria is displayed.

**5. To run diagnostics, select the test name link in the Run Test column.**

The appropriate test window is displayed in the right frame.

| Storage Automated Diagnostic Environment                       |                                     |               |                    |
|----------------------------------------------------------------|-------------------------------------|---------------|--------------------|
| Admin Monitor Diagnose Manage Report                           |                                     |               |                    |
| <b>Diagnostic Tests</b>   Revision Checking   Diagnostic Tools |                                     |               |                    |
| <b>Test from list</b>                                          |                                     |               | [Help]             |
| Execute test from a list of physical devices                   |                                     |               |                    |
| san:MASTER<br>Filter:<br>Host:                                 | AII<br>п                            | GO            |                    |
| + System                                                       | Component                           | <b>Status</b> | <b>Run Test</b>    |
| a5k                                                            | portO                               |               | A5000-SES          |
|                                                                | All Disks                           |               | A5000-Disk         |
| a5k:c                                                          | port1                               |               | A5000-SES          |
|                                                                | All Disks                           |               | A5000-Disk         |
| ask:A                                                          | port1                               |               | <u>A5000-SES</u>   |
|                                                                | All Disks                           |               | A5000-Disk         |
| brocade                                                        | All Ports                           |               | Brocade-Test(s)    |
| host:                                                          | $hba0 / soc0_0$                     |               | SOCAL              |
|                                                                | $hba1 / soc0_1$                     |               | <b>SOCAL</b>       |
|                                                                | $hba2 / soc1_0$                     |               | <b>SOCAL</b>       |
|                                                                | $hba3 / soc1_1$                     |               | SOCAL              |
|                                                                | $hba4 / soc2_0$                     |               | SOCAL              |
|                                                                | $hba5 / soc2_1$                     |               | <b>SOCAL</b>       |
|                                                                | $hba6 / soc3_0$<br>$hbar/$ / soc3_1 |               | SOCAL              |
|                                                                |                                     |               | SOCAL              |
|                                                                | hba8 / qlc0<br>hba9 / qlc1          |               | <u>QLC </u><br>QLC |
|                                                                | hba10 / qlc2                        |               | <u>QLC</u>         |
|                                                                | hba11 / ɑlc3                        |               | otc                |
| : internal:                                                    | <b>All Disks</b>                    |               | FC-Disk            |
|                                                                |                                     |               |                    |
| Page: 1 of 2 [ First   Previous   Next   Last ]                |                                     |               |                    |

<span id="page-162-0"></span>**FIGURE 5-5** Test from List window

## Test Manager

Storage Automated Diagnostic Environment's integration with diagnostic tests implements Test Manager to track and control the progress of the user-selected tests.

The test output view enables you to view test output for active and completed tests in the test monitor view.

**Note –** All tests are keyed by the unique process identifier (PID) that Test Manager assigns during test invocation.

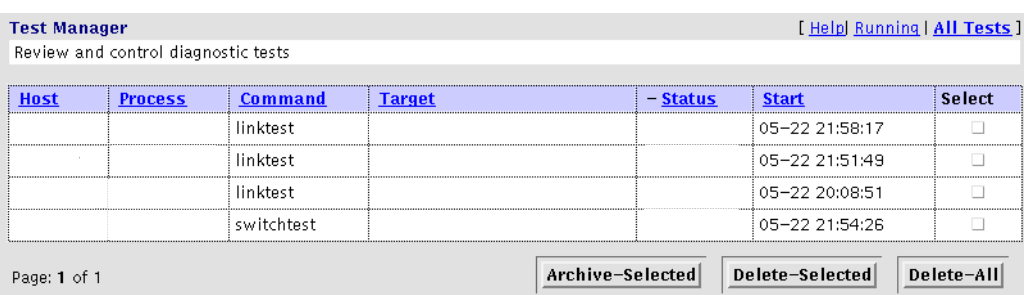

#### **FIGURE 5-6** Test Manager window

Storage Automated Diagnostic Environment runs the device tests in a distributed fashion. The Storage Automated Diagnostic Environment master calls the proper host to begin tests.

**Note –** To sort in Test Manager, click on the header for any column and the list sorts the entries in that column. A "+" indicator signifies that this is the current sort.

For test processes, the states can be:

- Waiting—user intervention is required for the test to continue. *User intervention* may involve answering a question or replacing the cables or the gigabit interface converters (GBICs).
- Done: OK—the test ran successfully with no errors.
- Done:Error—the test failed and no longer continues to run.
- Done: Aborted—the user manually stopped the test before it had finished running.

**Note –** There is a system time-out associated with the waiting state. If you want to change the default settings for scheduled time-outs, refer to ["System Time-Outs" on](#page-121-0) [page 92.](#page-121-0)

#### ▼ To Archive or Delete Tests

Storage Automated Diagnostic Environment's implementation of diagnostic tests enables you to view archived diagnostic logs saved by the Test Manager.

- **1. Click the Select checkbox that corresponds to the test from the Test Manager window.**
- **2. Click the Archive-Selected (to archive) or Delete-Selected (to delete) checkbox.**

The Archived Tests view lists all archived tests and their associated output based on the criteria you specify.

**3. To view a list of archived tests, click the Test Archive link from the Diagnostics menu.**

## Diagnostic Tests Available in the Storage Automated Diagnostic Environment

Test options exist for each individual test. The Set Test Defaults options screen enables you to change the default options for the following diagnostic tests:

- ["Sun StorEdge A3500FC LUN Test \(](#page-167-0)a3500fctest)" on page 138
- ["Sun StorEdge A5000 Array Enclosure Test \(](#page-170-0)a5ksestest)" on page 141
- ["Sun StorEdge A5000 Array Test \(](#page-172-0)a5ktest)" on page 143
- ["Brocade Silkworm Test \(](#page-174-0)brocadetest)" on page 145
- ["Sun StorEdge D2 Array Disk Test \(](#page-176-0)d2disktest)" on page 147
- ["Sun Fire V880 FC-AL Disk SES Test \(](#page-178-0)daksestest)" on page 149
- ["Sun Fire V880 FC-AL Disk Test \(](#page-179-0)daktest)" on page 150
- ["Sun StorEdge Internal Fibre Channel Disk Test \(](#page-181-0)fcdisktest)" on page 152
- ["Sun StorEdge FC Tape Test \(](#page-183-0)fctapetest)" on page 154
- ["Sun StorEdge PCI Fibre Channel-100 Host Adapter Test \(](#page-185-0)if ptest)" on [page 156](#page-185-0)
- ["Fibre Channel Link Diagnostic \(](#page-187-0)linktest)" on page 158
- ["Sun StorEdge PCI Dual Fibre Channel Host Adapter Board Test \(](#page-192-0)glctest)" on [page 163](#page-192-0)
- ["Sun StorEdge SBus Fibre Channel-100 Host Adapter Board Test \(](#page-195-0)socaltest)" [on page 166](#page-195-0)
- ["Sun StorEdge Network 2 Gb Fibre Channel Switch Test \(](#page-200-0)switch2test)" on [page 171](#page-200-0)
- ["Sun StorEdge Network FC Switch-8 and Switch-16 Switch Test \(](#page-198-0)switchtest)" [on page 169](#page-198-0)
- ["Sun StorEdge T3 and T3+ Array Test \(](#page-202-0)t3ofdg)" on page 173
- ["Sun StorEdge T3 and T3+ Array Test \(](#page-204-0)t3test)" on page 175
- ["Sun StorEdge T3 and T3+ Array Test \(](#page-207-0)t3volverify)" on page 178
- ["Virtualization Engine LUN Test \(](#page-210-0)veluntest)" on page 181

## <span id="page-166-0"></span>Test Defaults

Storage Automated Diagnostic Environment's implementation of diagnostic tests enables you to set default options to be applied to user-selected tests.

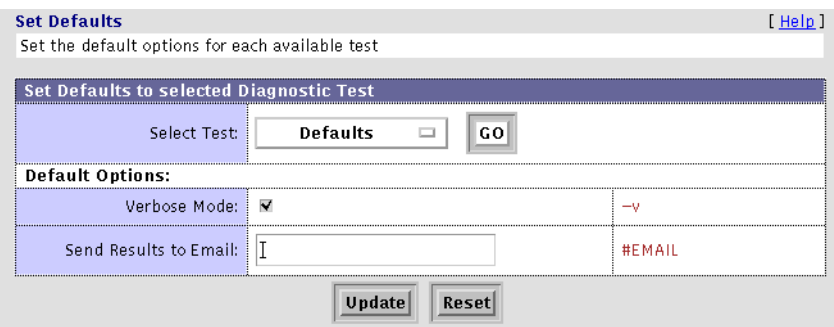

**FIGURE 5-7** Storage Automated Diagnostic Environment Diagnostics Set Test Defaults

● Select the test for which you want to change defaults from the Select Test pull **down menu and click GO.**

#### Default Option

**TABLE 5-4** Storage Automated Diagnostic Environment Diagnostic Tests Default Option

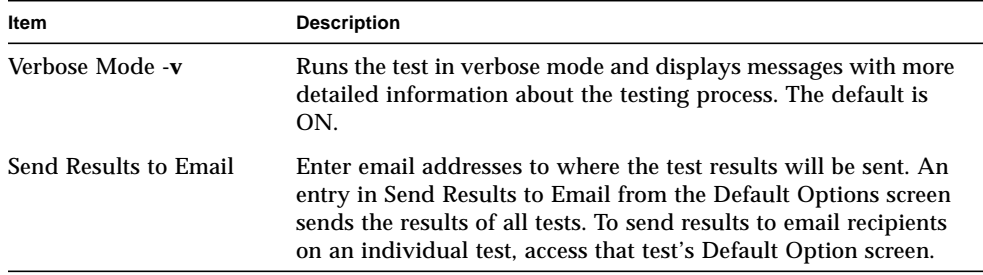

**Note –** Email might not be sent if the system is not properly configured to send mail to the recipient. This is primarily evident in Storage Service Processor environments where the Storage Service Processors are on a subnet and there is no gateway to the intended recipient. Please refer to the *Sun StorEdge 3900 and 6900 Series Service and Reference Guide* for more information.

# Storage Automated Diagnostic Environment Tests

This section describes the Storage Automated Diagnostic Environment Diagnostic tests that are available from the Storage Automated Diagnostic Environment GUI.

### <span id="page-167-0"></span>Sun StorEdge A3500FC LUN Test (a3500fctest)

The a3500fctest(1M) test verifies the functionality of the Sun StorEdge A3500FC array using four subtests: Media, File System, Synchronous I/O and Asynchronous I/O, and Write/Read Device Buffer, that are described in [TABLE 5-5.](#page-167-1)

<span id="page-167-1"></span>

| <b>Subtest</b>                             | <b>Description</b>                                                                                                    |
|--------------------------------------------|----------------------------------------------------------------------------------------------------|
| Media                                      | Verifies LUN media by reading data from the LUN. The Media subtest<br>treats a LUN as one large chunk of contiguous data.                                                                                                    |
| File System                                | Verifies the LUN system's integrity. The File System subtest exercises<br>the partition being tested to determine if it is mounted. If the partition<br>is not already mounted or premounted, the test is blocked. The test<br>opens two temporary files (of the size specified on File System<br>File Size) and performs a read/write test.                                                                                                    |
| Synchronous I/O<br>and Asynchronous<br>I/O | Uses the asynchronous read/write feature of the Solaris LUN driver to<br>exercise the LUN. In read-only mode, the test sends a maximum of four<br>asynchronous read packets, each with a random size and a random<br>offset, into the selected partition. The test then waits for all outstanding<br>I/O activity to complete before issuing another round of packets. This<br>process continues until the whole area is tested. In read/write mode,<br>one write packet is issued in every four read packets as a spot check of<br>the write operation. |
| Write/Read Device<br><b>Buffer</b>         | This test verifies the Fibre Channel loop by performing a pattern test. If<br>the Write/Read Device Buffer subtest fails on a particular device, there<br>is a problem with an upstream Fibre Channel component, that might<br>not be on the actual device where the test failed.                                                                                                    |

**TABLE 5-5** a3500fctest Subtests

**Note –** An instance of a3500fctest is present for each LUN. The File System subtest can be run only if the selected partition is mounted.

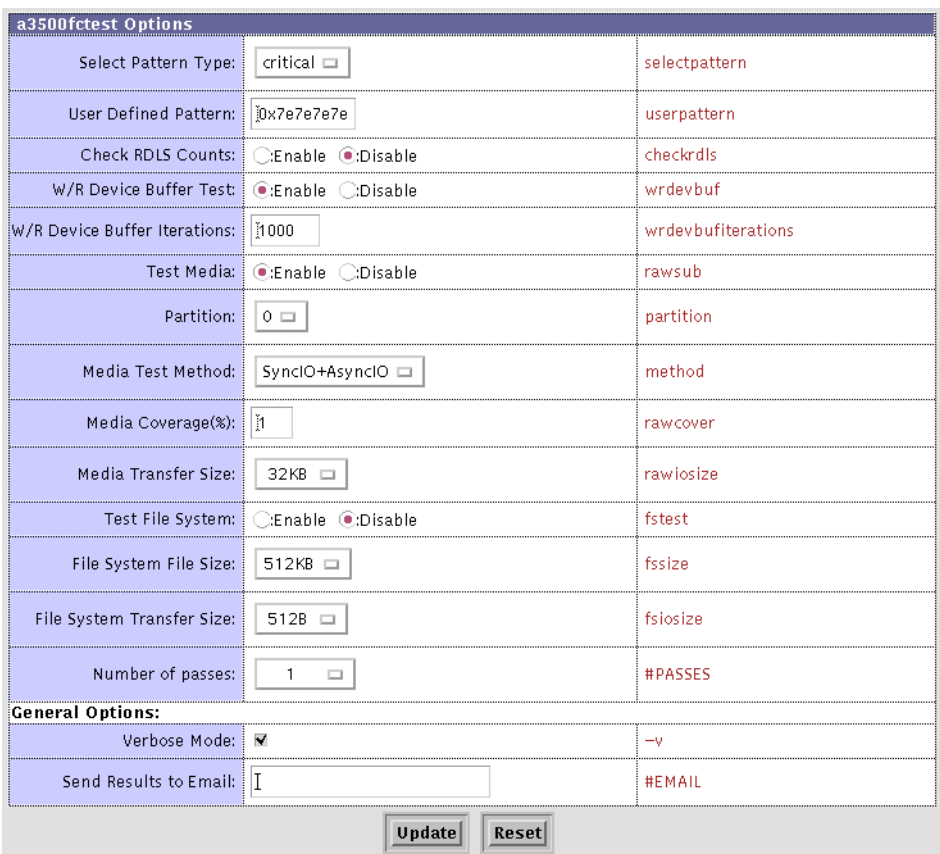

**FIGURE 5-8** a3500fctest Test Options Dialog Box

#### a3500fctest Test Options

#### [TABLE 5-6](#page-169-0) describes the test options for the a3500fctest test.

<span id="page-169-0"></span>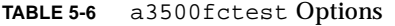

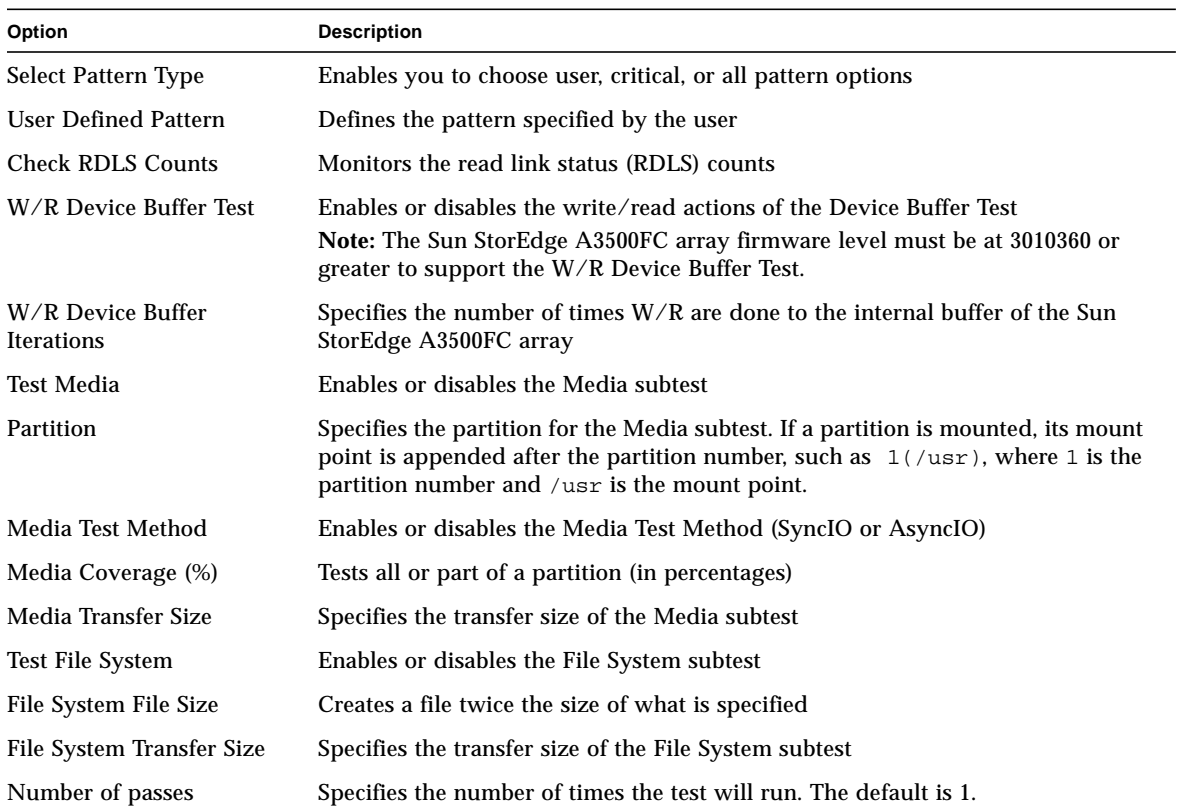

## <span id="page-170-0"></span>Sun StorEdge A5000 Array Enclosure Test (a5ksestest)

The a5ksestest(1M) test provides configuration verification, fault isolation, and repair validation of the disks in the Sun StorEdge A5000 array. It tests both Sun StorEdge A5000 14- and 22-slot disk enclosures.

The a5ksestest test detects all Sun StorEdge A5000 arrays that are connected to the HBA and collects relevant configuration information.

**Note –** The Sun StorEdge A5000 array was formerly known as the Sun Enterprise Network Array™. The a5ksestest test tests both versions of this disk array subsystem.

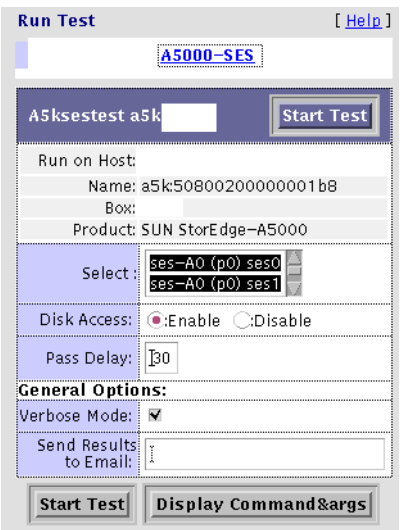

**FIGURE 5-9** a5000sestest Test Options Dialog Box

The diagnostic software attaches at least one instance of a5ksestest whenever a Sun StorEdge A5000 SCSI enclosure services (SES) device is found. Normally, two instances occur for each path to a Sun StorEdge A5000 array.

**Note –** To prevent test failures, do not run the a5ksestest and socaltest tests at the same time.

#### a5ksestest Test Options

[TABLE 5-7](#page-171-0) describes the test options for the a5ksestest test.

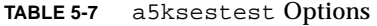

<span id="page-171-0"></span>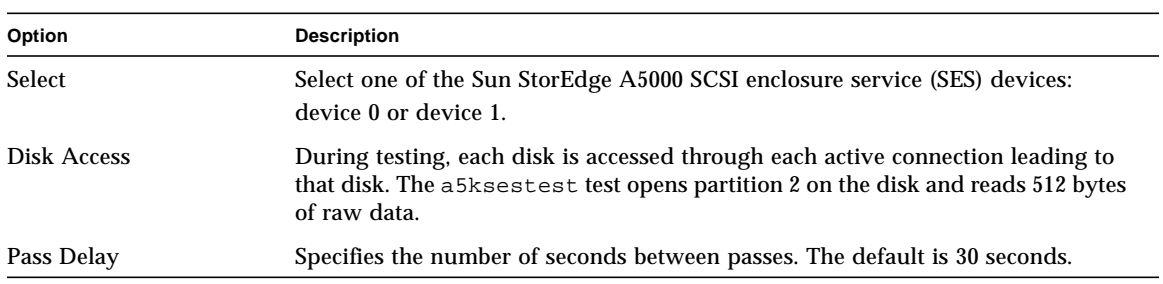

### <span id="page-172-0"></span>Sun StorEdge A5000 Array Test (a5ktest)

The a5ktest(1M) test verifies the functionality of the Sun StorEdge A5000 array using five subtests: Media, File System, Synchronous I/O and Asynchronous I/O, Write/Read Device Buffer, and Self Test.

#### a5ktest Subtests

The a5ktest subtests are listed in [TABLE 5-8](#page-172-1).

| <b>Subtest</b>                          | <b>Description</b>                                                                                                    |
|-----------------------------------------|----------------------------------------------------------------------------------------------------|
| Media                                   | Verifies disk media by reading data from the disk. The Media subtest treats a<br>disk as one large chunk of contiguous data.                                                                                                    |
| File System                             | Verifies the file system's integrity. The File System subtest exercises the partition<br>being tested to determine if it is mounted. If the partition is not already<br>mounted or pre-mounted, then the test is blocked. The test opens two temporary<br>files (of the size specified on File System File Size) and performs a<br>read/write test.                                                                        |
| Synchronous I/O and<br>Asynchronous I/O | Uses the asynchronous read feature of the Solaris disk driver to exercise the<br>disk. In read-only mode, the test sends a maximum of four asynchronous read<br>packets, each with a random size and a random offset into the selected partition.<br>The test then waits for all outstanding $I/O$ activity to complete before issuing<br>another round of packets. This process continues until the whole area is tested. |
| Write/Read Device Buffer                | Verifies the Fibre Channel loop by performing a pattern test. If the Write/Read<br>Device Buffer subtest fails on a particular device, there is a problem with an<br>upstream Fibre Channel component that might not be on the actual device<br>where the test failed.                                                                                                    |
| Disk Self Test                          | Instructs a device to run its internal diagnostics. If the device fails this test, check<br>the error message for a more detailed description of the error.                                                                                                    |

<span id="page-172-1"></span>**TABLE 5-8** a5ktest Subtests

The a5ktest Test Options dialog box shows all the partitions that are available for testing. The File System subtest can be run only if the selected partition is mounted (described in [TABLE 5-7\)](#page-171-0). An instance of a5ktest is present for each disk in a Sun StorEdge A5000 array.

| a5ktest<br>a5k'Carson            | <b>Start Test</b>                             |
|----------------------------------|-----------------------------------------------|
| Run on Host:                     |                                               |
|                                  | Name: a5k:508002000001e618                    |
|                                  | Product: SUN StorEdge-A5000                   |
| Select:                          | f0 c9t64 d0s2<br>f1 c9t65d0s2<br>f2 c9t66d0s2 |
| Select Pattern Type:             | critical $\Box$                               |
| User Defined Pattern:            | <b>MOx7e7e7e7e</b>                            |
| Disk Self Test:                  | ∑Fnahle ®:Disahle                             |
| Check RDLS Counts:               |                                               |
| W/R Device Buffer<br>Test:       | C:Enable C:Disable                            |
| W/R Device Buffer<br>Iterations: | 1000                                          |
| Test Media: İ                    | C:Enable C:Disable                            |
| Partition:                       | $2 \Box$                                      |
| Media Test Method:               | SynciO+AsynciO                                |
| Media Coverage(%):               |                                               |
| Media Transfer Size:             | $32KB$ $\Box$                                 |
| Test File System:                |                                               |
| File System File Size:           | $512KB \equiv$                                |
| File System Transfer<br>Size:    | 512B                                          |
| Number of passes:                | 1<br>$\Box$                                   |
| General Options:                 |                                               |
| Verbose Mode:                    | ✓                                             |
| Send Results to<br>– Fmail:      | T                                             |

**FIGURE 5-10** a5ktest Test Options Dialog Box

## <span id="page-174-0"></span>Brocade Silkworm Test (brocadetest)

The brocadetest $(1M)$  test is used to diagnose Brocade switch devices. The brocadetest process also provides command line access to Brocade Silkworm switch diagnostics. Brocadetest supports testing on all Brocade Silkworm switches that have network access from the testing host.

Brocadetest runs the port diagnostic on connected switch ports. While brocadetest is running, the port statistics are monitored for errors.

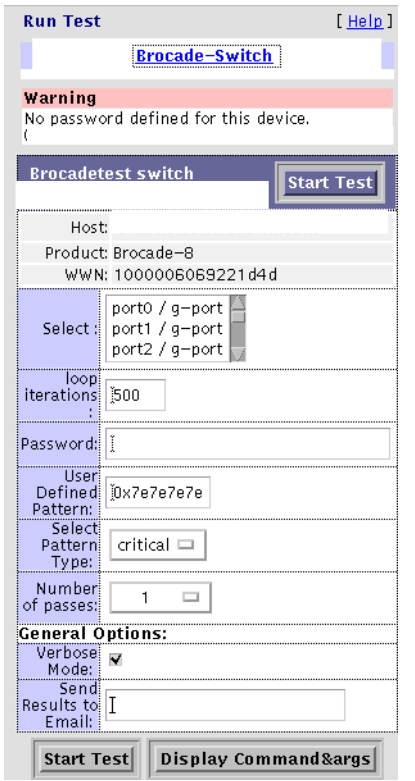

The brocadetest(1M) options are shown in [FIGURE 5-11](#page-174-1).

<span id="page-174-1"></span>**FIGURE 5-11** brocadetest Test Options Dialog Box

**Note –** The brocadetest(1M) uses a telnet session from which to run the diagnostics. In order for the diagnostics to run correctly, no users can have a telnet session open to the switch while the diagnostics are running. If there is a telnet session open, the brocadetest will fail, indicating that another user may be logged into the switch.

#### brocadetest (1M) Test Options

[TABLE 5-9](#page-175-0) describes the test mode options for the brocadetest test.

<span id="page-175-0"></span>**TABLE 5-9** brocadetest Test Options

| Option                     | <b>Description</b>                                                                                                    |
|----------------------------|----------------------------------------------------------------------------------------------------|
| Loop iterations            | Specifies the number of iterations the port test should run, between<br>0 and 1,000,000.                                                                                   |
| Password                   | Specifies the password used by the admin user of the switch. There<br>is no default value and this a required field.                                                       |
| User Defined<br>Pattern    | Specifies the default pattern, in hexadecimal format, to be used for<br>the port test. You can also enter the hexadecimal pattern to run for<br>the test.                  |
| <b>Select Pattern Type</b> | Gives the user the choice of running the one user pattern, critical<br>patterns (10 of the most critical patterns), or all patterns (a complete<br>list of test patterns). |
| Number of passes           | Specifies the number of times the test will run. The default is 1.                                                                                                    |

## <span id="page-176-0"></span>Sun StorEdge D2 Array Disk Test (d2disktest)

The d2disktest(1M) test verifies the functionality of the Internal Sun StorEdge D2 Array disk using five subtests: Media, File System, Synchronous I/O and Asynchronous I/O, Write/Read Buffer, and Self Test.

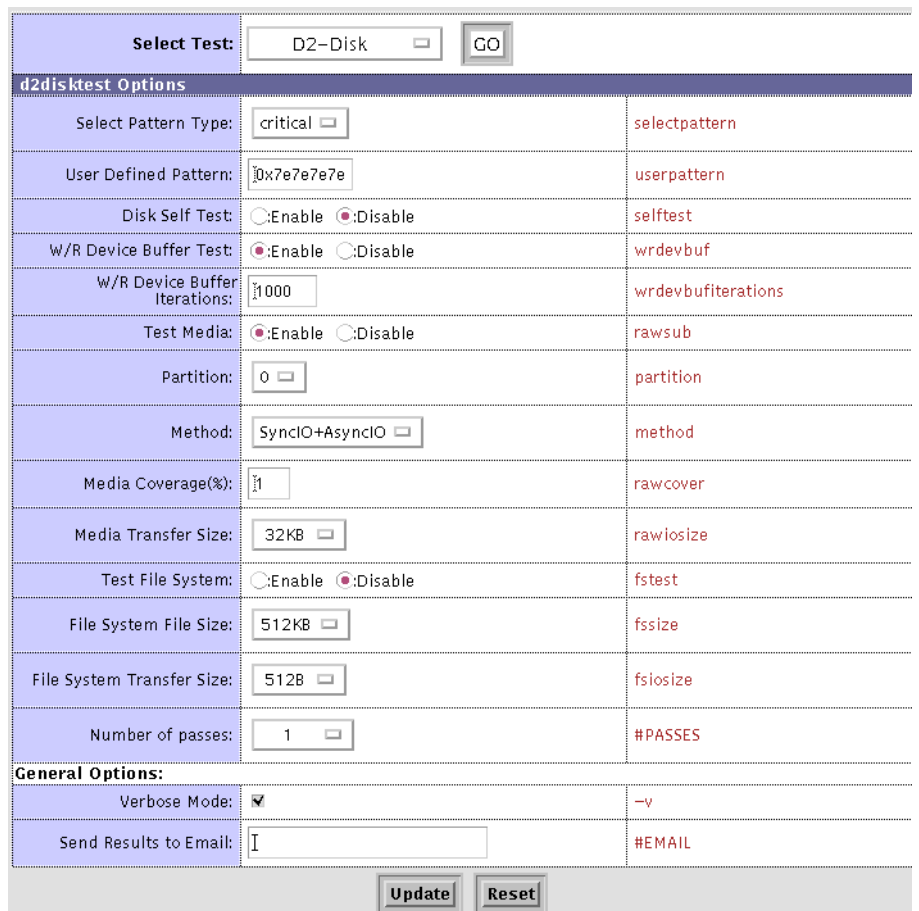

**FIGURE 5-12** d2disktest Test Options Dialog Box

#### d2disktest(1M) Test Options

[TABLE 5-10](#page-177-0) describes the test mode options for the d2disktest test.

<span id="page-177-0"></span>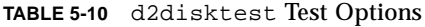

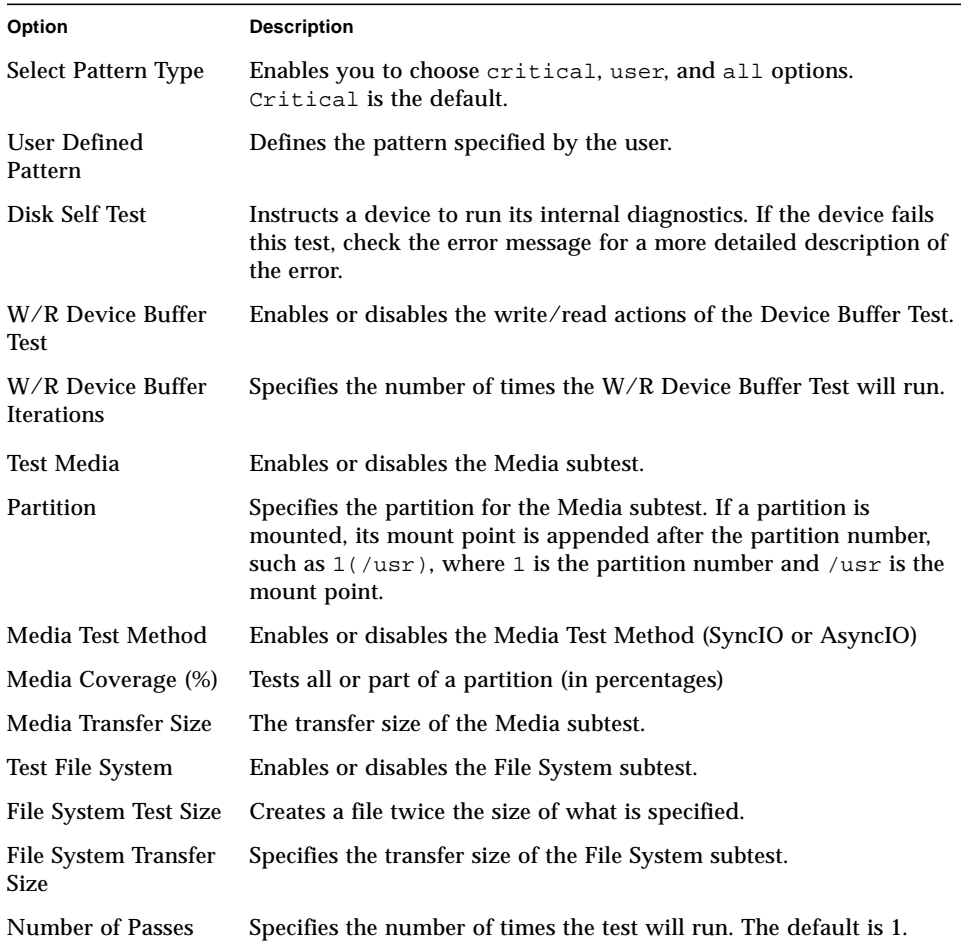

## <span id="page-178-0"></span>Sun Fire V880 FC-AL Disk SES Test (daksestest)

The daksestest(1M) tests the Sun Fire V880 FC-AL disk backplane. daksestest verifies the operation of the embedded SES controllers and the disk enclosure system of the Sun Fire V880 workgroup server.

No special hardware is required to run the daksestest test.

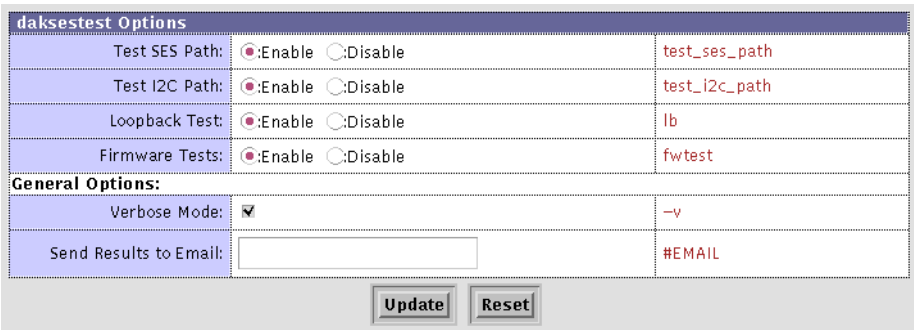

**FIGURE 5-13** daksestest Test Options Dialog Box

#### daksestest (1M) Test Options

[TABLE 5-11](#page-178-1) describes the test mode options for the daksestest test.

<span id="page-178-1"></span>**TABLE 5-11** daksestest Test Options

| Option               | <b>Description</b>                                                                                                    |
|----------------------|----------------------------------------------------------------------------------------------------|
| Test SES Path        | The daksestest tests the device over the Fibre Channel interface.                                                                                                    |
| Test I2C Path        | The daksestest tests via the I2C interface.                                                                                                    |
| Loopback Test        | When enabled, the subtest will cause the SES device to loop a packet<br>around the fiber bus with varying data patterns. The device reads<br>the packet after the packet is received, and verifies that the data<br>payload is correct. |
| <b>Firmware Test</b> | When enabled, this subtest runs the system-friendly embedded<br>firmware tests on the SES/SSC100 device.                                                                                                    |

## <span id="page-179-0"></span>Sun Fire V880 FC-AL Disk Test (daktest)

The daktest(1M) test verifies the functionality of the Internal Fibre Channel disk using five subtests: Media, File System, Synchronous I/O and Asynchronous I/O, Write/Read Buffer, and Self Test.

**Note –** The file System subtest can only be run if the selected partition is mounted.

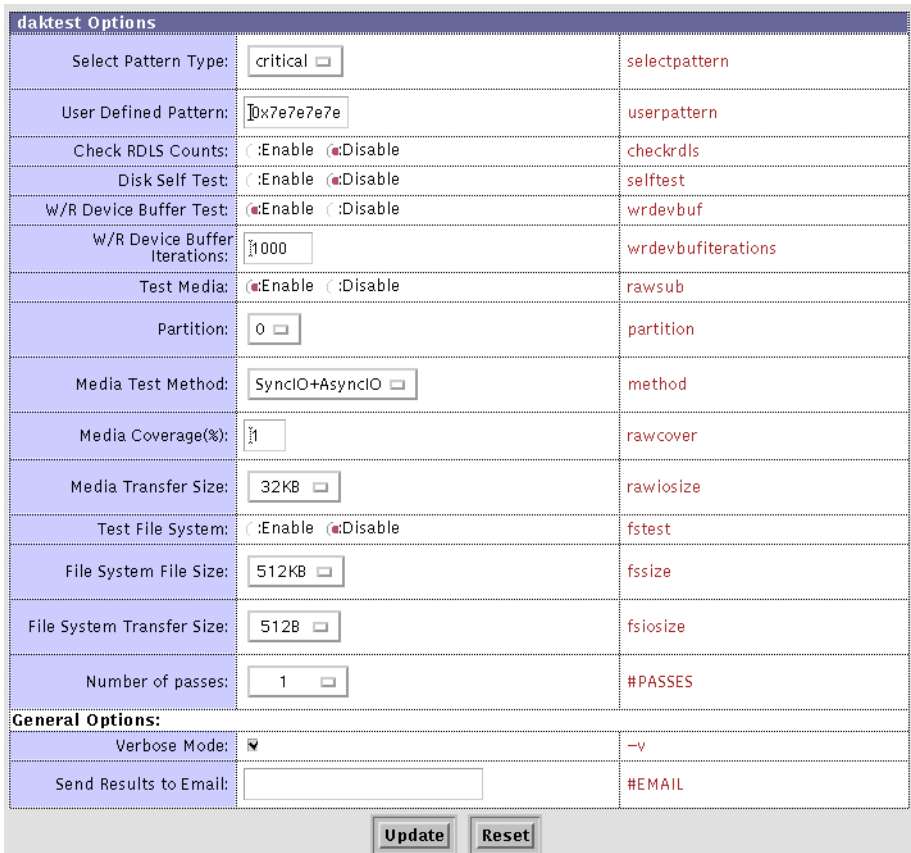

The daktest(1M) options are shown in [FIGURE 5-14](#page-179-1)

<span id="page-179-1"></span>**FIGURE 5-14** daktest Test Options Dialog Box
### daktest(1M) Test Options

[TABLE 5-12](#page-180-0) describes the test mode options for the daktest test.

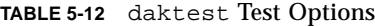

<span id="page-180-0"></span>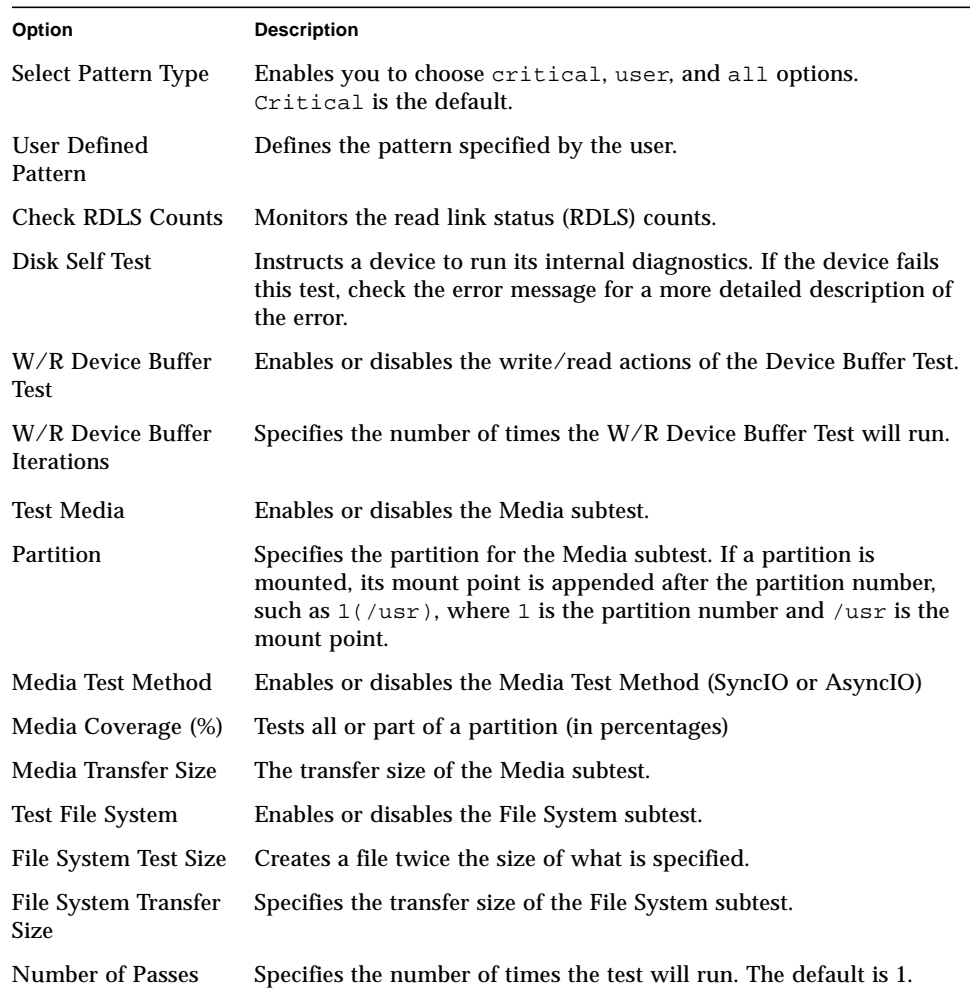

 $\mathcal{L}$ 

## Sun StorEdge Internal Fibre Channel Disk Test (fcdisktest)

The fcdisktest(1M) test verifies the functionality of the Internal Fibre Channel disk using five subtests: Media, File, System, Synchronous I/O and Asynchronous I/O, Write/Read Buffer, and Self Test.

| fcdisktest Options                         |                                          |                    |
|--------------------------------------------|------------------------------------------|--------------------|
| Select Pattern Type:                       | critical $\Box$                          | selectpattern      |
| User Defined Pattern: 10x7e7e7e7e          |                                          | userpattern        |
|                                            | Check RDLS Counts: C:Enable @:Disable    | checkrdls          |
|                                            | Disk Self Test: C:Enable C:Disable       | selftest           |
| W/R Device Buffer Test: C:Enable C:Disable |                                          | wrdevbuf           |
| W/R Device Buffer<br>Iterations:           | 1000                                     | wrdevbufiterations |
|                                            | Test Media: C:Enable C:Disable           | rawsub             |
| Partition:                                 | $\circ$ $\Box$                           | partition          |
| Method:                                    | SynclO+AsynclO III                       | method             |
| Media Coverage(%);                         |                                          | rawcover           |
| Media Transfer Size:                       | $32KB$ $\Box$                            | rawiosize          |
|                                            | Test File System: [ C:Enable . C:Disable | fstest             |
| File System File Size:                     | $512KB$ $\Box$                           | fssize             |
| File System Transfer Size:                 | $512B$ $\Box$                            | fsiosize           |
| Number of passes:                          | $\mathbf{1}$<br>▭                        | #PASSES            |
| <b>General Options:</b>                    |                                          |                    |
| Verbose Mode: N                            |                                          | ÷v                 |
| Send Results to Email:                     |                                          | #EMAIL             |
|                                            | Update<br>Reset                          |                    |

**FIGURE 5-15** fcdisktest Test Options Dialog Box

### fcdisktest(1M) Test Options

[TABLE 5-13](#page-182-0) describes the test mode options for the fcdisktest test.

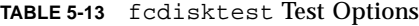

<span id="page-182-0"></span>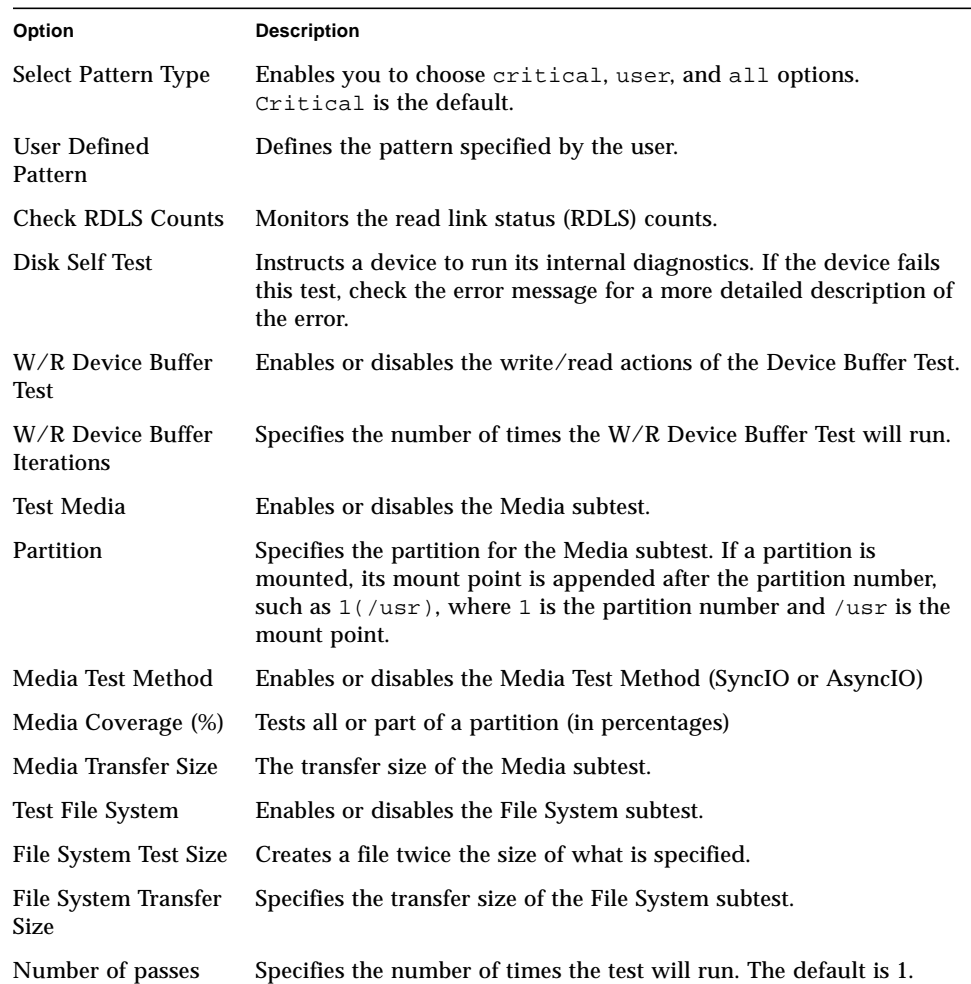

## Sun StorEdge FC Tape Test (fctapetest)

The fctapetest(1M) writes a pattern on the tape. fctapetest then rewinds the tape and reads and compares the data just written. The fctapetest file test writes four files to the tape and then reads them back, comparing the data.

The fctapetest diagnostic provides a variety of tests for Sun-supported Fibre Channel tape drives, such as the StorageTek 2 Gb T9840B tape drive. The fctapetest does not test the tape library. It presumes that the user of the diagnostic either uses tape-library management software or manually inserts tapes into the drives.

#### fctapetest Test Requirements

If you have a Sun Fibre Channel tape drive in your system, load a blank writable tape (scratch tape) before you start the diagnostic application.

**Caution –** If you mount a tape containing valid data, that data will be overwritten by the fctapetest diagnostic.

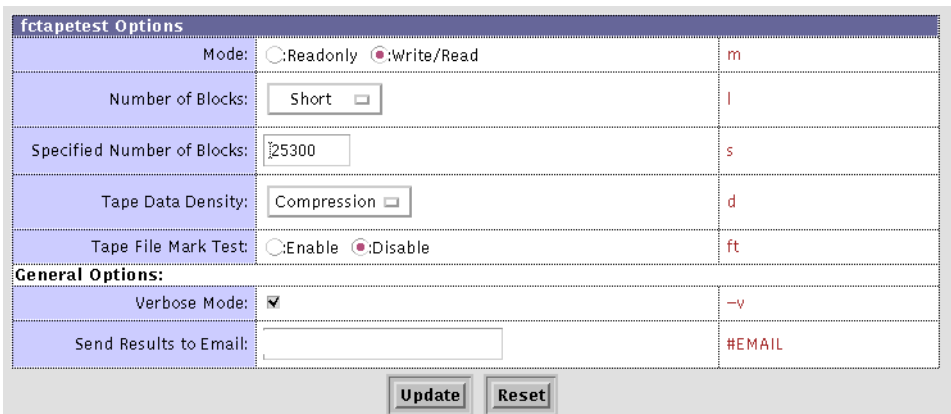

**FIGURE 5-16** fctapetest Test Options Dialog Box

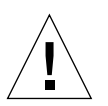

### fctapetest Test Options

#### [TABLE 5-14](#page-184-0) describes the test options for the fctapetest test.

| Option                     | <b>Description</b>                                                                                                    |
|----------------------------|----------------------------------------------------------------------------------------------------|
| Mode                       | If you enable write/read mode, the test first writes to the tape and then<br>reads it back to compare. If you enable read-only mode, the test<br>assumes the tape has already been written and merely reads it. Read-<br>only mode is useful for checking proper head alignment.    |
| Number of Blocks           | The amount of the tape to be tested. The choices are:<br>• EOT: The default; Tests the entire tape<br>• Long: Tests 70,000 blocks of the tape<br>• Short: Tests only the first 1000 blocks<br>• Specified: Type the number of blocks to be tested in the number<br>of blocks field. |
| Specified Number of Blocks | If you select Specified under the Number of Blocks option, you must<br>type the number of blocks you want to test.                                                                                                    |
| <b>Tape Data Density</b>   | If you do not want the fctapetest test to run in the compression mode<br>(the default), specify low, for <i>low</i> compression.                                                                                                    |
| Tape File Mark Test        | Verifies that the tape drive is able to correctly write and navigate file<br>marks on the tape.                                                                                                    |

<span id="page-184-0"></span>**TABLE 5-14** fctapetest Options

## Sun StorEdge PCI Fibre Channel-100 Host Adapter Test (ifptest)

The ifptest(1M) test verifies the functionality of the Sun StorEdge PCI Fibre Channel-100 host adapter, which is a single-loop Fibre Channel card with an onboard Gigabit Interface Converter (GBIC).

The ifptest tests the functionality when there are no devices attached to the loop. The driver checks for devices on the Fibre Channel loop. If any devices are detected, the driver blocks any diagnostic commands.

An error message is displayed if the device is attached to storage. If devices are attached to the loop, do not run ifptest. Instead, run the t3test(1M),  $a3500$ fctest(1M),  $a5$ ktest(1M), or fctapetest(1M) test on the individual devices.

The ifptest test uses the "mailbox" interface to the card, which enables certain firmware operations to be performed that normally would not be available to the application layer.

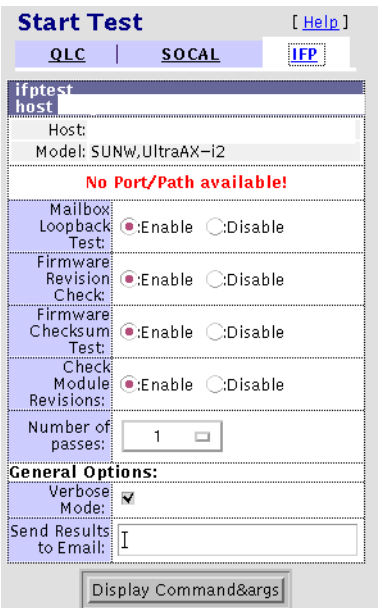

**FIGURE 5-17** IFP Test Options Dialog Box

### ifptest Test Options

[TABLE 5-15](#page-186-0) describes the ifptest Test Options dialog box.

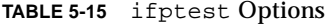

<span id="page-186-0"></span>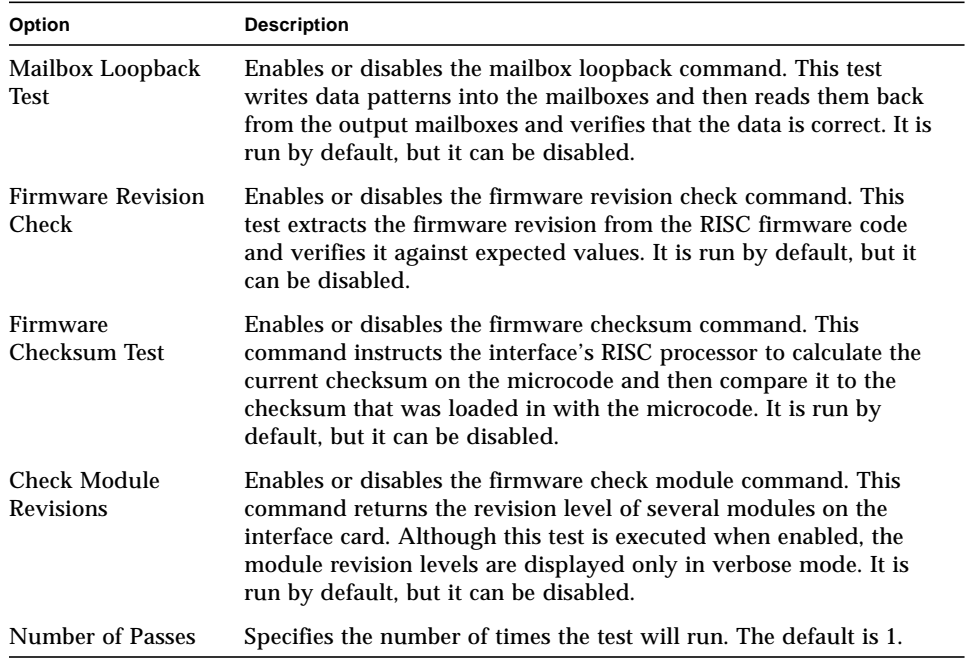

## Fibre Channel Link Diagnostic (linktest)

linktest, delivered with the Storage Automated Diagnostic Environment software, verifies the functionality of passive Fibre Channel components in a SAN or DAS environment.

linktest provides failing FRU isolation for devices that have external loopback tests. Currently this is limited to:

- Sun StorEdge Network Fibre Channel switches
- SOC+ HBA
- QLC22XX HBAs.

For link segments that do not provide external loopback test (for example, SOC+ to the Sun StorEdge A5200 array), the Sun StorEdge A5000 passive components are diagnosed using the SOC+ external loopback test. The passive components include GBICs, Sun StorEdge FC switches, MIA, and Fibre Channel Network Adapters. linktest tests both ends of the link segment (if possible) and enters a guided isolation when it detects a failure.

**Note –** linktest is available only from the Storage Automated Diagnostic Environment GUI, Test from Topology view.

linktest is *not* available by way of the command line interface (CLI) or from the Storage Automated Diagnostic Environment GUI, Test from List view.

### ▼ To Invoke linktest

Run linktest if you detect a bad or intermittent link, either by way of an alert or by visually detecting a red link on the topology graph.

#### **1. Click the Test from Topology link.**

The Test from Topology window is displayed.

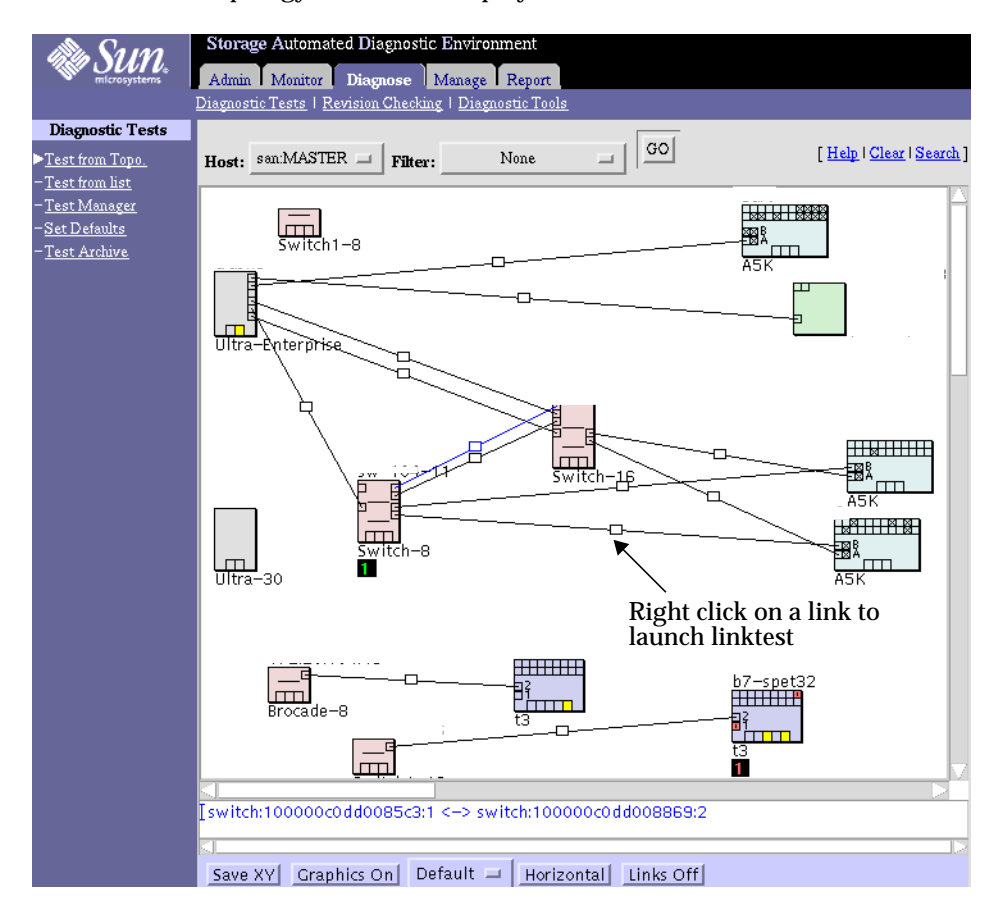

**FIGURE 5-18** linktest from Test from Topology

**2. Right-click on the defective or intermittent link displayed in the topology.**

**FIGURE 5-19** Test from Topology linktest

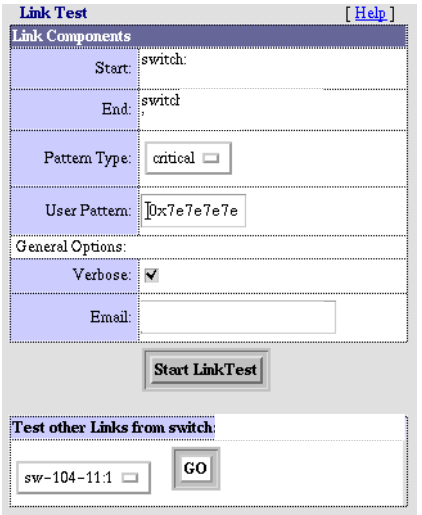

**FIGURE 5-20** linktest Test Options Dialog Box

### linktest Options

[TABLE 5-16](#page-190-0) describes the linktest Test Options dialog box.

<span id="page-190-0"></span>**TABLE 5-16** linktest Options

| Item                | <b>Description</b>                                                                                                    |
|---------------------|----------------------------------------------------------------------------------------------------|
| Pattern Type        | Choices of pattern to run include user $\vert$ critical $\vert$ all                                                                                                    |
|                     | critical is the $I/O$ pattern causing device failure<br>all is a complete list of patterns<br>critical is the default pattern                                                                                                    |
| <b>User Pattern</b> | User-specified pattern in hexadecimal format.<br>For example, pattern=0x4a4a4a4a.                                                                                                    |
| Verbose             | Runs the test in Verbose mode and displays messages with more<br>detailed information about the testing process. The default is<br>off.                                                                                                    |
| Email               | Enter email addresses to where the test results need to be sent.<br>for example, email=email@address.com. An entry in Send<br>Results to Email from the Default Options screen sends the<br>results of all tests. To send results to email recipients on an<br>individual test, access that test's Default Option screen. |

After starting linktest, Test Manager guides you through FRU isolation.

|                                                             |                                                                                                    |          | Netscape:                                                                                     |  |
|-------------------------------------------------------------|----------------------------------------------------------------------------------------------------|----------|-----------------------------------------------------------------------------------------------|--|
| <b>Test Detail</b>                                          |                                                                                                    |          |                                                                                               |  |
| ST-10632 (linktest)                                         |                                                                                                    |          | Output   Options   Test List                                                                  |  |
|                                                             | Status: Waiting                                                                                                    | Host:    |                                                                                               |  |
|                                                             | Start/Time: 06-14 17:45:49 Target:                                                                                                    |          | switch:100000d0d0085c3:1<br>switch:100000d0d008869:2                                          |  |
| PASS 1 of 1                                                 |                                                                                                    |          |                                                                                               |  |
| userpattern=0x0123"                                         | running or <hostname><br/>linktest started on FC interconnect: switch to switch<br/>switchtest started on switch!<br/>"switchtest: called with options:<br/>"Invalid user pattern passed to switchtest: 0x0123"</hostname> |          | port 1<br>l selectpattem=userl<br>06/14/02 17:44:15 (rash3 MSGID 6106 switchtest.process_args |  |
| switchtest failed<br>error code: 256<br>Continue Isolation? | Remove FC Cable from switch:<br>Insert FC Loopback Cable into switch:<br>switchtest started on switch<br>"switchtest: called with options:                                                                                 |          | port: 1<br>port: 1<br>port 1<br>selectpattem=user                                             |  |
|                                                             | "Invalid user pattern passed to switchtest: ŪxŪ123"                                                                                                    |          |                                                                                               |  |
| switchtest failed<br>error code: 256<br>Continue Isolation. | Remove FC Loopback Cable from switch:<br>Insert a NEW FC GBIC or SFP into switch:<br>Insert FC Loopback Cable into switch:                                                                                                 |          | port: 1<br>port: 1<br>port: 1                                                                 |  |
|                                                             | $v = Yes$                                                                                                    | $n = No$ | <b>Stop Test</b>                                                                              |  |

**FIGURE 5-21** linktest Test Detail

## Sun StorEdge PCI Dual Fibre Channel Host Adapter Board Test (qlctest)

The qlctest(1M) test tests the functions of the Sun StorEdge 1 Gb and 2 Gb PCI and cPCI Fibre Channel Network Adapter boards. This diagnostic test is not scalable.

**Note –** To run the qlctest when connected to storage, enable the Yes option in the "Test if Connected to Storage" field in the qlctest dialog box, as shown in [TABLE 5-17.](#page-193-0) This step is needed only if you select an internal test.

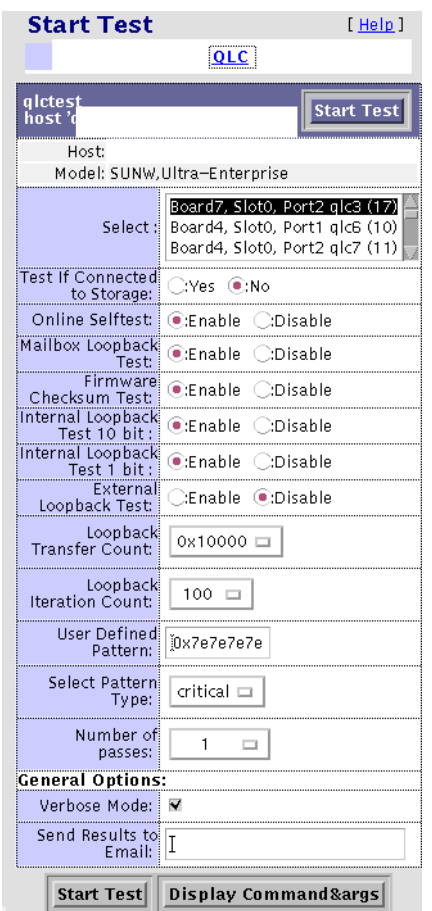

**FIGURE 5-22** qlctest Test Options Dialog Box

#### **Note the following:**

- $\blacksquare$  Do not run customer applications while running qlctest, as the test will take priority over customer data requests. Data cannot be accessed while the qlctest test is running.
- Do not run other tests while the qlctest test is running. The qlctest test might cause other tests to fail.
- Running the qlctest test can affect the switch counters along with the operation of the Storage Automated Diagnostic Environment agent.

[TABLE 5-17](#page-193-0) describes the qlctest Test Options dialog box.

| Option                                  | <b>Description</b>                                                                                                    |
|-----------------------------------------|----------------------------------------------------------------------------------------------------|
| Test if Connected to<br><b>Storage</b>  | Runs qlctest while connected to storage.<br>Set this option to Yes if another option other than the external<br>loopback is selected and the port is connected to storage. The<br>default is No. This step is needed only if you select an internal test.                                                                        |
| <b>Online Selftest</b>                  | Evaluates the functionality of ISP hardware by performing the<br>following tests:<br>• Transmit FIFO test<br>• Receive FIFO test<br>• SRAM test<br>• Miscellaneous Register tests<br>It runs by default, but it can be disabled.                                                                                                 |
| Mailbox Loopback<br><b>Test</b>         | Loads a series of registers into the input mailboxes on the card and<br>then reads the output mailboxes and compares the results. Verifies<br>that the system side of the card is operating correctly and that the<br>internal data paths are correct. It runs by default, but it can be<br>disabled.                            |
| <b>Firmware Checksum</b><br><b>Test</b> | Runs an internal checksum test on the installed firmware. This test<br>verifies that the RISC RAM on the card is fully functional and that<br>the installed firmware is still intact. This test also serves as a quick<br>RAM check of the RISC RAM. It runs by default, but it can be<br>disabled.                              |
| Internal Loopback<br>Test 10-bit        | Performs an internal loopback test within the host adapter ISP<br>hardware at the 10-bit interface. This test is done with data sourcing<br>from the system memory. You select the desired data pattern,<br>transfer count, and iteration count from the Test Options dialog box.<br>It runs by default, but it can be disabled. |
| <b>Internal Loopback</b><br>Test 1-bit  | Performs an internal loopback test within the host adapter ISP<br>hardware at the 1-bit interface. This test is done with data sourcing<br>from the system memory. You select the data pattern, transfer count,<br>and iteration count from the Test Options dialog box. It runs by<br>default, but it can be disabled.          |

<span id="page-193-0"></span>**TABLE 5-17** qlctest Options

| Option (Continued)               | <b>Description</b>                                                                                                    |
|----------------------------------|----------------------------------------------------------------------------------------------------|
| External Loopback<br><b>Test</b> | Performs an external loopback test. This test is done with data<br>sourcing from the system memory and going to the system memory.<br>You select the data pattern, transfer count, and iteration count from<br>the Test Options dialog box. This is an intervention test, because a<br>loopback cable from the transceiver to the QLC receiver of the QLC<br>port must be inserted when testing this port by itself. This subtest<br>can also test the entire Fibre Channel loop when the loop is<br>connected to the storage to be tested. It does not run by default, but<br>it can be enabled. |
| Loopback Transfer<br>Count       | Controls the packet size used in the internal 10-bit, internal 1-bit,<br>and external loopback tests. The default value is $0 \times 10000$ .                                                                                                    |
| Loopback Iteration<br>Count      | Sets the number of times to loop the internal 10-bit, internal 1-bit,<br>and external loopback tests. The default value is 10.                                                                                                    |
| <b>User Defined Pattern</b>      | Uses the user-entered data pattern to loop for the internal 10-bit,<br>internal 1-bit, and external loopback tests. The default value is<br>0x7e7e7e7e.                                                                                                    |
| <b>Select Pattern Type</b>       | Selects which data pattern to loop for the internal 10-bit, internal<br>1-bit, and external loopback tests. The default value is critical.                                                                                                    |
| <b>Number of Passes</b>          | Specifies the number of times the test will run. The default is 1.                                                                                                    |

**TABLE 5-17** qlctest Options *(Continued)*

## Sun StorEdge SBus Fibre Channel-100 Host Adapter Board Test (socaltest)

The socaltest(1M) test aids the validation and fault isolation of the Sun StorEdge SBus Fibre Channel-100 host adapter board.

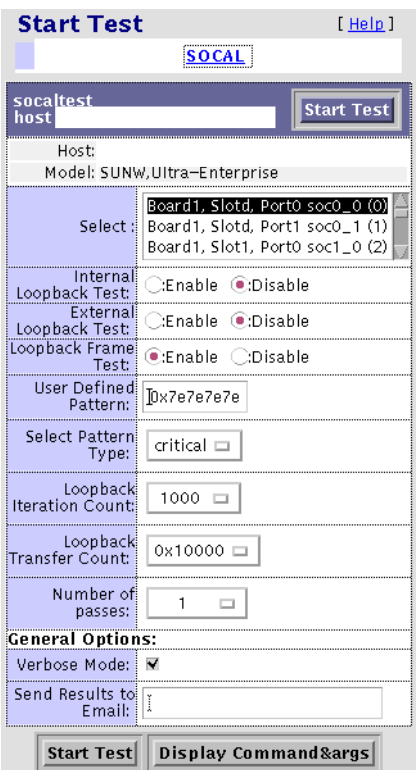

**FIGURE 5-23** socaltest Test Options Dialog Box

**Note –** Do not run socaltest and a5ksestest at the same time. Otherwise, test failures might occur. Do not run socaltest with a high system load.

In addition to the tests described above, the socaltest test also tests the basic functions of the SOC+ chip, the on-board XRAM, and the host control buffer by invoking the appropriate tests implemented in firmware.

**Note –** You cannot run the Internal or External Loopback tests if the port is connected to a disk array.

[TABLE 5-18](#page-196-0) describes the socaltest Test Options.

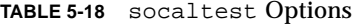

<span id="page-196-0"></span>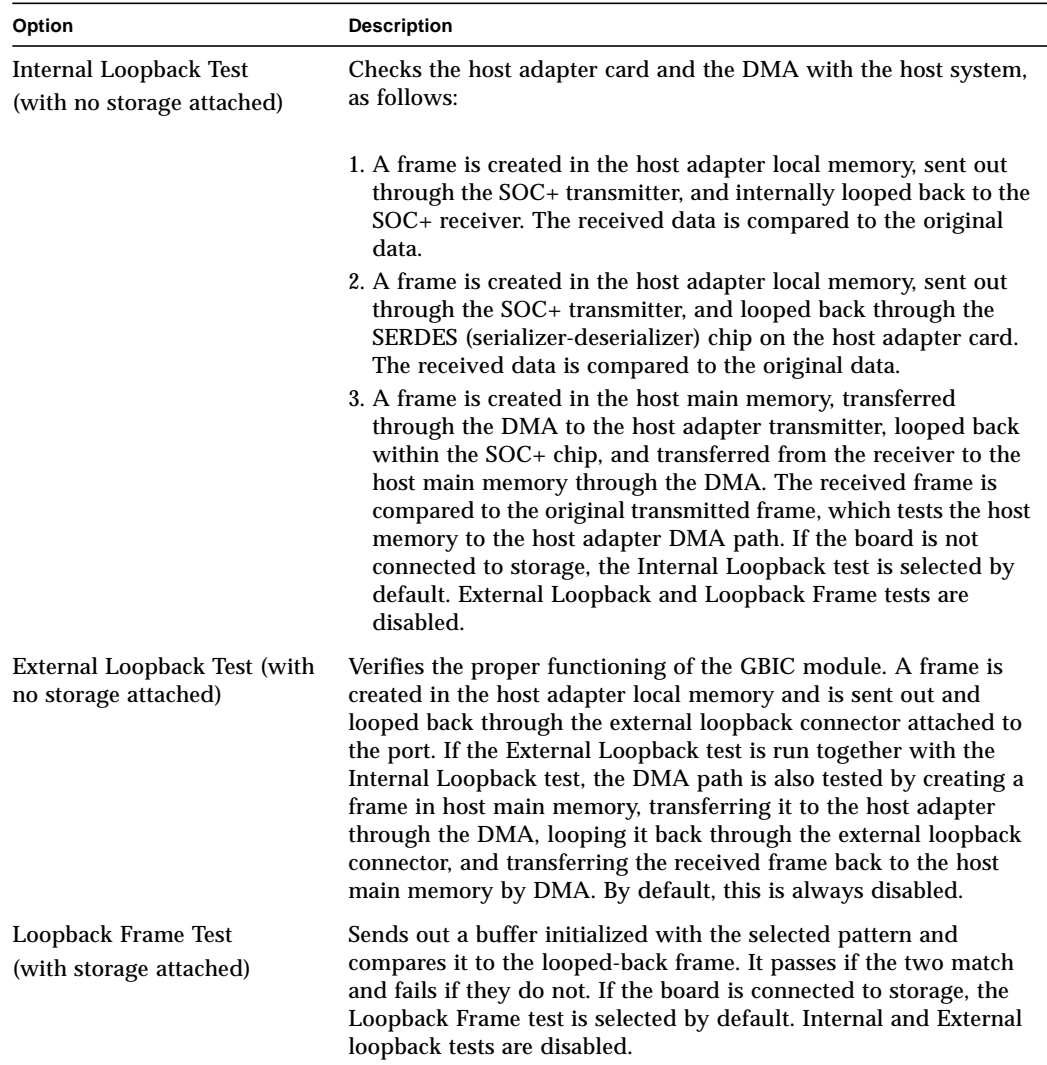

| Option                          | <b>Description</b>                                                                                                    |
|---------------------------------|----------------------------------------------------------------------------------------------------|
| <b>User Defined Pattern</b>     | User specified pattern in hexadecimal. The default is<br>0x7e7e7e7e.                                                                                                    |
| Select Pattern Type             | Applies only to Loopback Frame test. user uses the pattern<br>entered by user, critical runs the 10 most critical patterns for<br>fault detection. all runs the complete list of hexadecimal patterns<br>for fault detection. The all pattern includes the critical<br>pattern. The default is critical, which applies only to Loopback<br>Frame Pattern. |
| <b>Loopback Iteration Count</b> | Sets the number of times to loop the internal 10-bit, internal 1-bit,<br>and external loopback tests. The default value is 10.                                                                                                    |
| Loopback Transfer Count         | Controls the packet size used in the internal 10-bit, internal 1-bit,<br>and external loopback tests. The default value is 0x10000.                                                                                                    |
| Number of Passes                | Specifies the number of times the test will run. The default is 1.                                                                                                    |

**TABLE 5-18** socaltest Options

## Sun StorEdge Network FC Switch-8 and Switch-16 Switch Test (switchtest)

The switchtest(1M) test is used to diagnose the Sun StorEdge network 1 Gb FC switch-8 and switch-16 switches. The switchtest process also provides commandline access to switch diagnostics. switchtest supports testing on local and remote switches.

switchtest runs the port diagnostic on connected switch ports. While switchtest is running, the port statistics are monitored for errors.

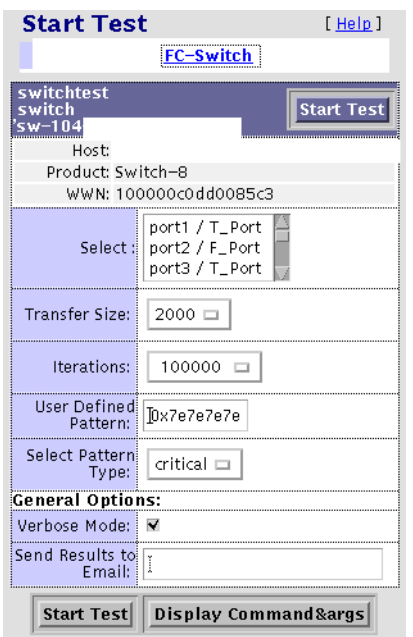

The switchtest options are shown in [TABLE 5-19](#page-199-0).

**FIGURE 5-24** switchtest Test Options Dialog Box

### switchtest Test Options

[TABLE 5-19](#page-199-0) describes the test mode options for the switchtest test.

<span id="page-199-0"></span>**TABLE 5-19** switchtest Test Options

| Option                  | <b>Description</b>                                                                                                    |
|-------------------------|----------------------------------------------------------------------------------------------------|
| <b>Transfer Size</b>    | Specifies the transfer count for the port test, between 200 and 2000                                                                                                    |
| <b>Iterations</b>       | Specifies the number of iterations the port test will run, between 0<br>and 1,000,000.                                                                                    |
| User Defined<br>Pattern | Specifies the default pattern, in hexadecimal format, to be used for<br>the port test. You can also enter the hexadecimal pattern to run for<br>the test.                 |
| Select Pattern Type     | Gives the user the choice of running the one user pattern, critical<br>patterns (10 of the most critical patterns), or all patterns (a complete<br>list of test patterns) |

## Sun StorEdge Network 2 Gb Fibre Channel Switch Test (switch2test)

The switch2test(1M) test is used to diagnose the Sun StorEdge Network 1 Gb and 2 Gb Fibre Channel switches. The switch2test process also provides commandline access to switch diagnostics. switch2test supports testing on local and remote switches.

switch2test runs the port diagnostic on connected switch ports. While switch2test is running, the port statistics are monitored for errors.

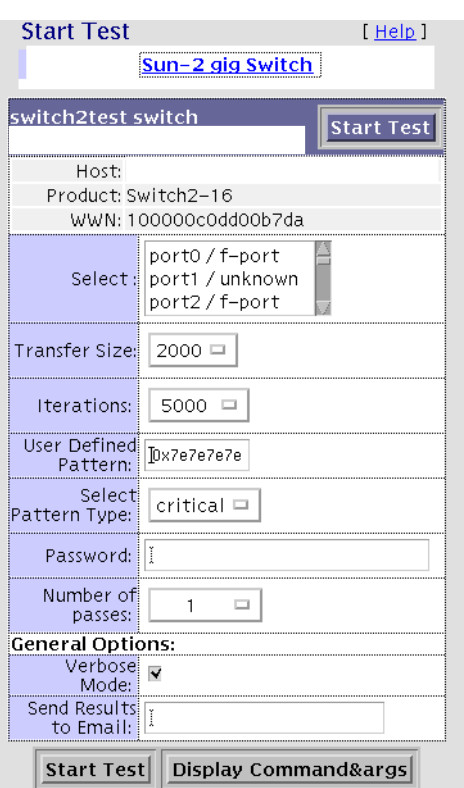

The switch2test options are shown in [TABLE 5-20.](#page-201-0)

**FIGURE 5-25** switch2test Test Options Dialog Box

### switch2test Test Options

[TABLE 5-20](#page-201-0) describes the test mode options for the switch2test test.

<span id="page-201-0"></span>**TABLE 5-20** switch2test Test Options

| Option                     | <b>Description</b>                                                                                                    |
|----------------------------|----------------------------------------------------------------------------------------------------|
| <b>Transfer Size</b>       | Specifies the transfer count for the port test, between 200 and 2000                                                                                                    |
| <b>Iterations</b>          | Specifies the number of iterations the port test will run, between 0<br>and 1.000.000.                                                                                    |
| User Defined<br>Pattern    | Specifies the default pattern, in hexadecimal format, to be used for<br>the port test. You can also enter the hexadecimal pattern to run for<br>the test.                 |
| <b>Select Pattern Type</b> | Gives the user the choice of running the one user pattern, critical<br>patterns (10 of the most critical patterns), or all patterns (a complete<br>list of test patterns) |
| Password                   | A password is required for the Sun StorEdge Network 2 Gb Fibre<br>Channel switches.                                                                                       |
| Number of Passes           | Specifies the number of times the test will run. The default is 1.                                                                                                    |

### Sun StorEdge T3 and T3+ Array Test (t3ofdg)

The  $t3$ ofdg(1M) test runs the internal diagnostics of the Sun StorEdge T3 and T3+ array.

Before you run the  $t30fdg(1M)$  test, you must first do the following:

- Run the Storage Automated Diagnostic Environment manually by following the procedures explained in ["When To Run the ras\\_install Script" on page 20.](#page-49-0)
- Generate a report for the device against which you are running the test (for example, Sun StorEdge T3 and T3+ arrays).

If the number of existing volumes do not match, an error message is displayed.

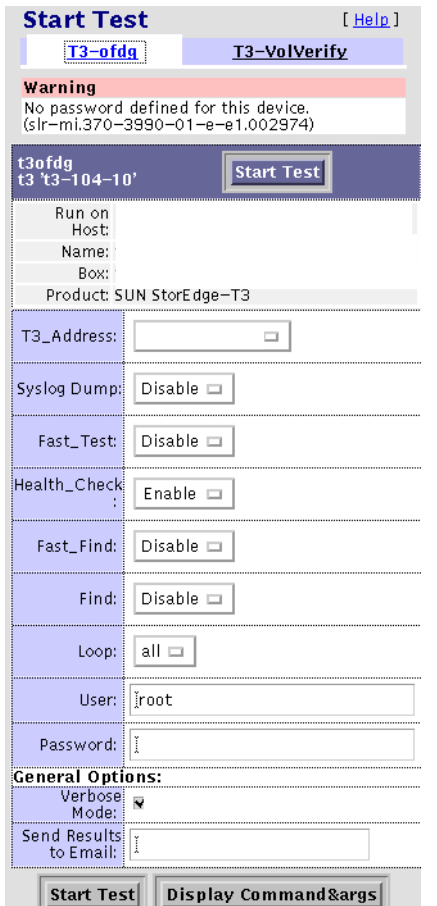

**FIGURE 5-26** t3ofdg Test Options Dialog Box

**Note –** This test requires the user to enter the user ID and password options for the Sun StorEdge T3 or T3+ array that is being tested. Use the Update Device section of ["To Maintain Devices" on page 53](#page-82-0) to add an optional T3 password.

#### t3ofdg Test Options

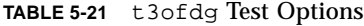

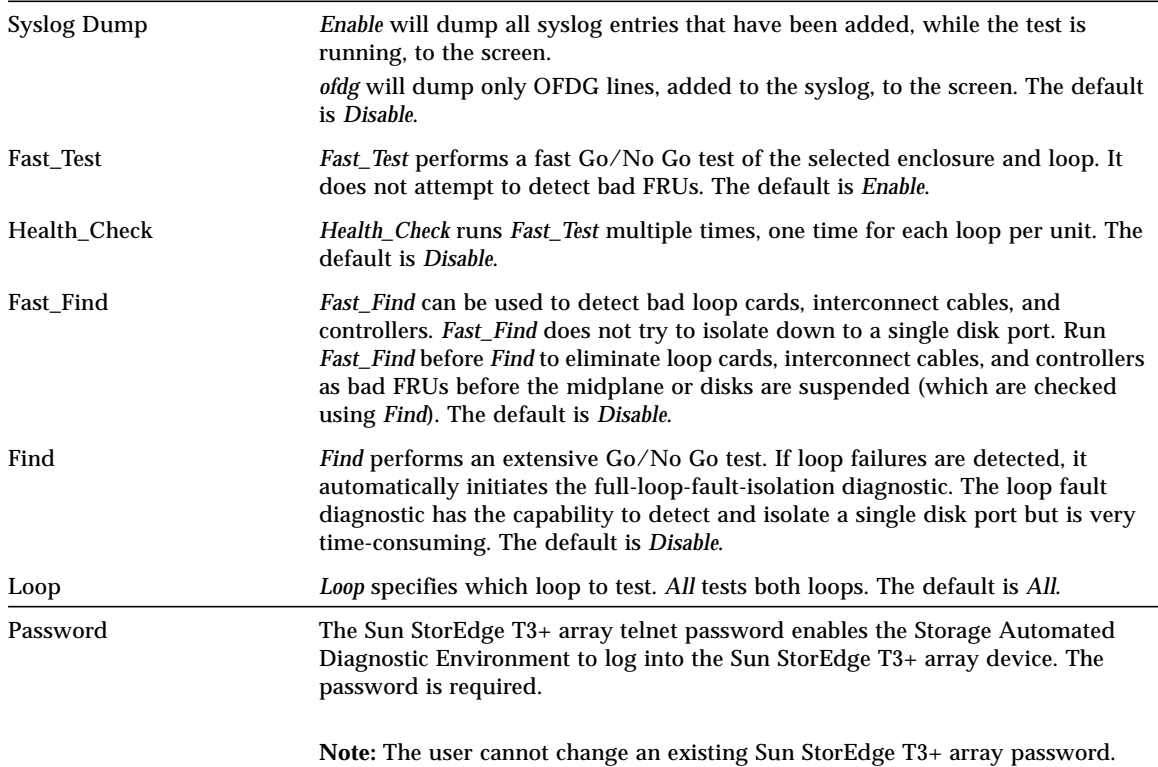

## Sun StorEdge T3 and T3+ Array Test (t3test)

The t3test(1M) test verifies the functionality of Sun StorEdge T3 and T3+ array logical unit numbers (LUNs) using three subtests: Media, File System, and Synchronous I/O and Asynchronous I/O.

The file system subtest can be run only if the selected partition is mounted. An instance of the t3test test is present for each Volume.

### t3test Subtests

[TABLE 5-22](#page-204-0) describes the t3test subtests.

**TABLE 5-22** t3test Subtests

<span id="page-204-0"></span>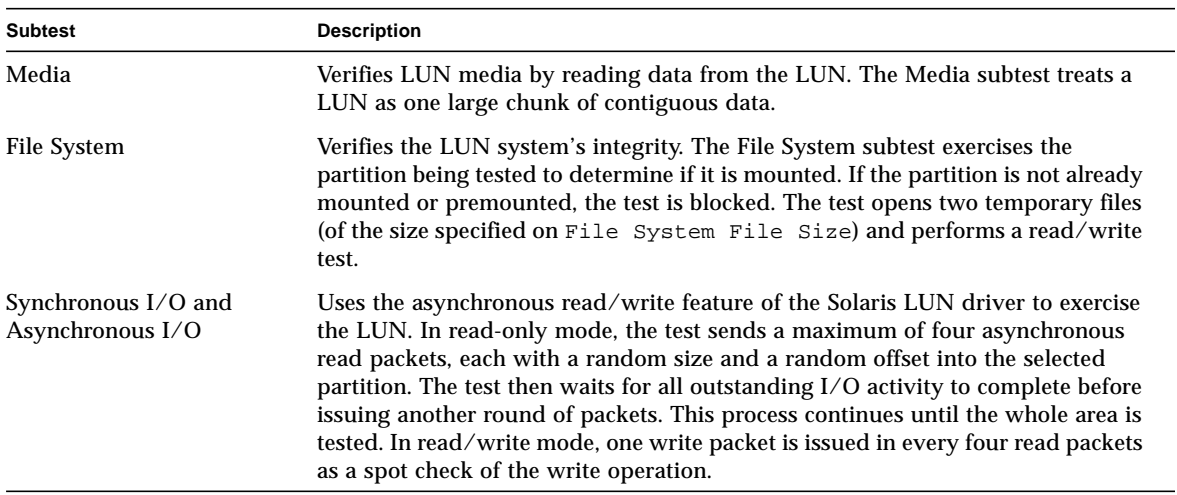

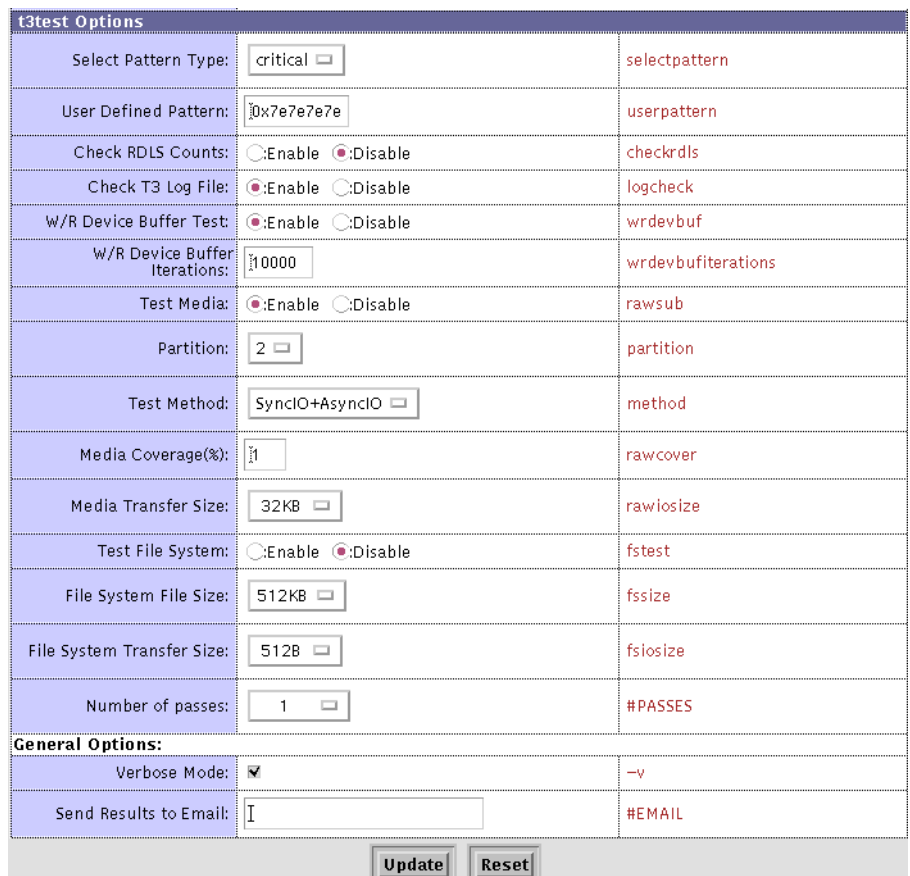

**FIGURE 5-27** t3test Test Options Dialog Box

**Caution –** Before using the diagnostics package to monitor messages from a Sun StorEdge T3 or T3+ array, you must set up the array to mirror its /syslog messages to the host that is running the diagnostics package. The array messages may be mirrored to the /var/adm/messages.t3 file on the host.

### t3test Test Options

#### [TABLE 5-23](#page-206-0) describes the test mode options for the t3test test.

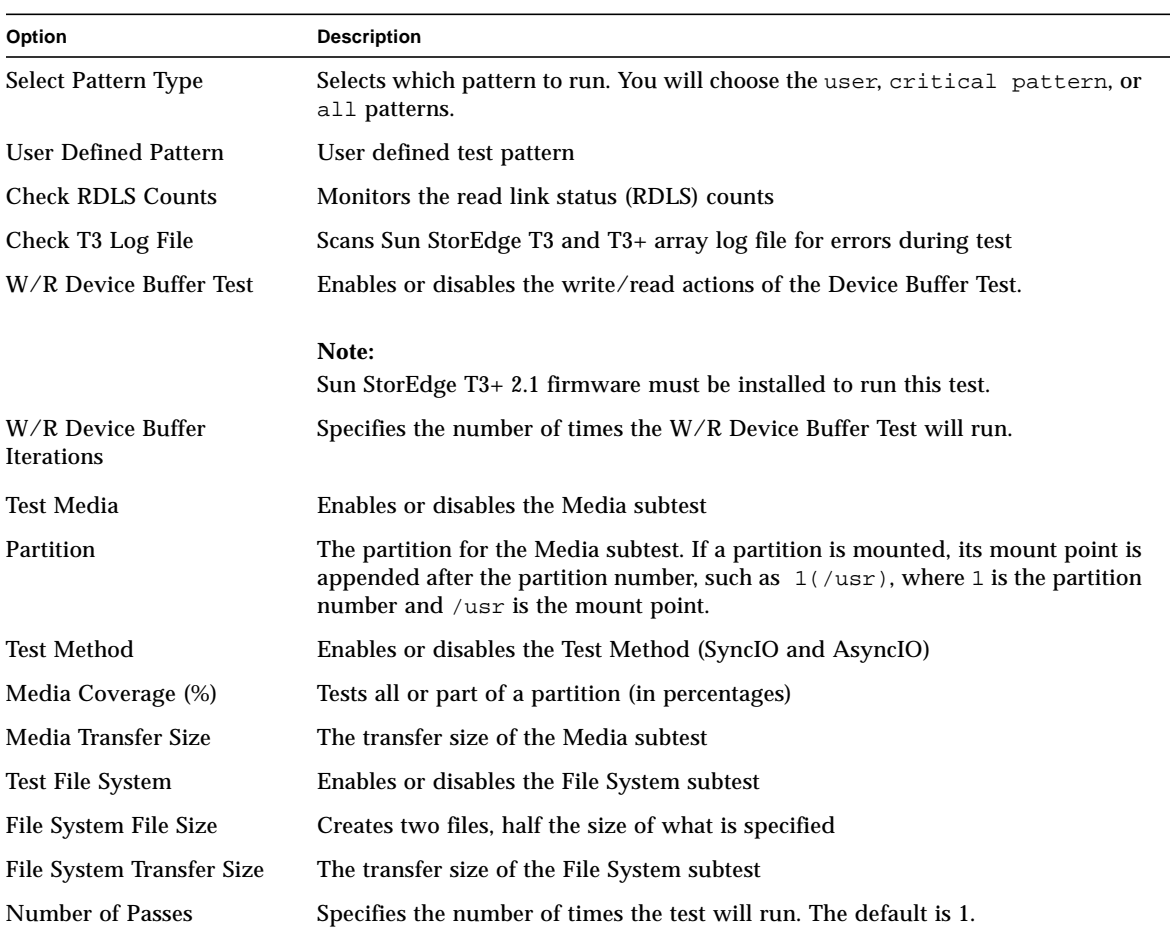

#### <span id="page-206-0"></span>**TABLE 5-23** t3test Options

## Sun StorEdge T3 and T3+ Array Test (t3volverify)

The  $t3$ volverify(1M) test enables array administrators to execute manual parity checks on existing volumes. Parity checking applies only to RAID 1 and RAID 5 volumes. Check data parity using the t3volverify test before performing tape backup overwrite cycles, approximately once every 30 days.

Before you run the t3volverify test, you must first do the following:

- Run the Storage Automated Diagnostic Environment manually by following the procedures explained in ["When To Run the ras\\_install Script" on page 20.](#page-49-0)
- Generate a report for the device against which you are running the test (for example, Sun StorEdge T3 and T3+ arrays).

If the number of existing volumes do not match, an error message will be displayed.

**Caution –** Ensure that system health is in optimal condition before running t3volverify. For example, make sure that no LUNs are under reconstruction, the status of all disks is zero, and other similar conditions are resolved before performing this procedure.

Refer to the Sun StorEdge T3 and T3+ array documentation, which are listed in Related Documentation of the Preface of this document, for more information.

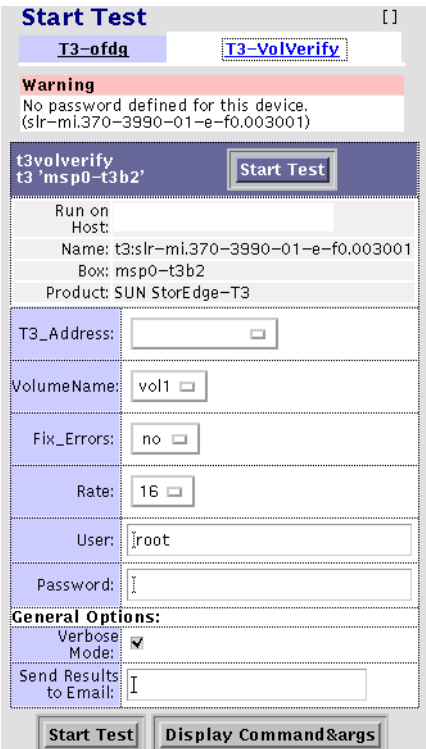

**FIGURE 5-28** t3volverify Test Options Dialog Box

### <span id="page-208-0"></span>Sun StorEdge T3+ Array Passwords

The t3volverify test requires a user id and password for the Sun StorEdge T3+ array that is being tested.

The Storage Automated Diagnostic Environment test will use the user id and password that were set up using the steps in ["To Add a Device Manually" on](#page-85-0) [page 56.](#page-85-0)

If no password exists for the Sun StorEdge T3+ array, you can add a password using one of the following methods:

- ["To Update a Device Manually" on page 60.](#page-89-0)
- Access the t3volverify defaults screen. Refer to ["Test Defaults" on page 137](#page-166-0) for more information.

### t3volverify Test Options

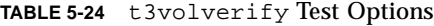

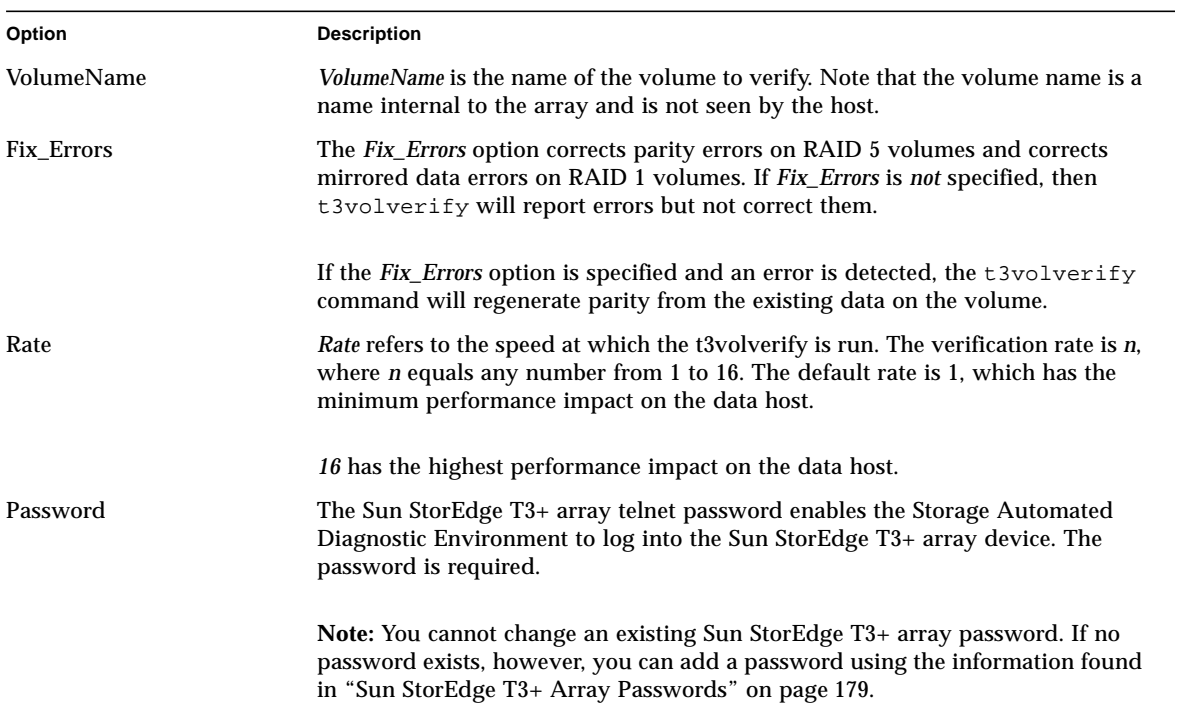

## Virtualization Engine LUN Test (veluntest)

For Sun StorEdge 6900 series systems, the only in-band test available is the veluntest( $1M$ ). You can run the veluntest( $1M$ ) by selecting the virtualization engine in the Topology, and then selecting the VE-LUN tab. Since the Sun StorEdge T3+ arrays are not visible to the host for Sun StorEdge 6900 series systems, only the virtualization LUNs can be tested.

In a Sun StorEdge 6900 series configuration, the veluntest(1M) replaces the t3test (1M). Valid LUNs must exist for the veluntest(1M) test to run.

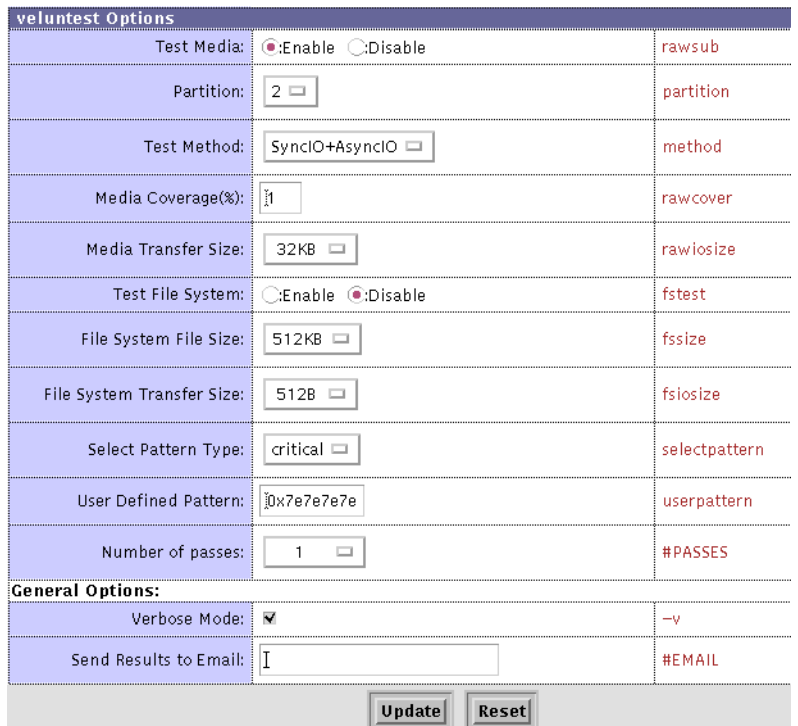

**FIGURE 5-29** veluntest Test Options

### veluntest Test Options

#### [TABLE 5-25](#page-211-0) describes the test options for the veluntest test.

<span id="page-211-0"></span>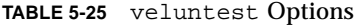

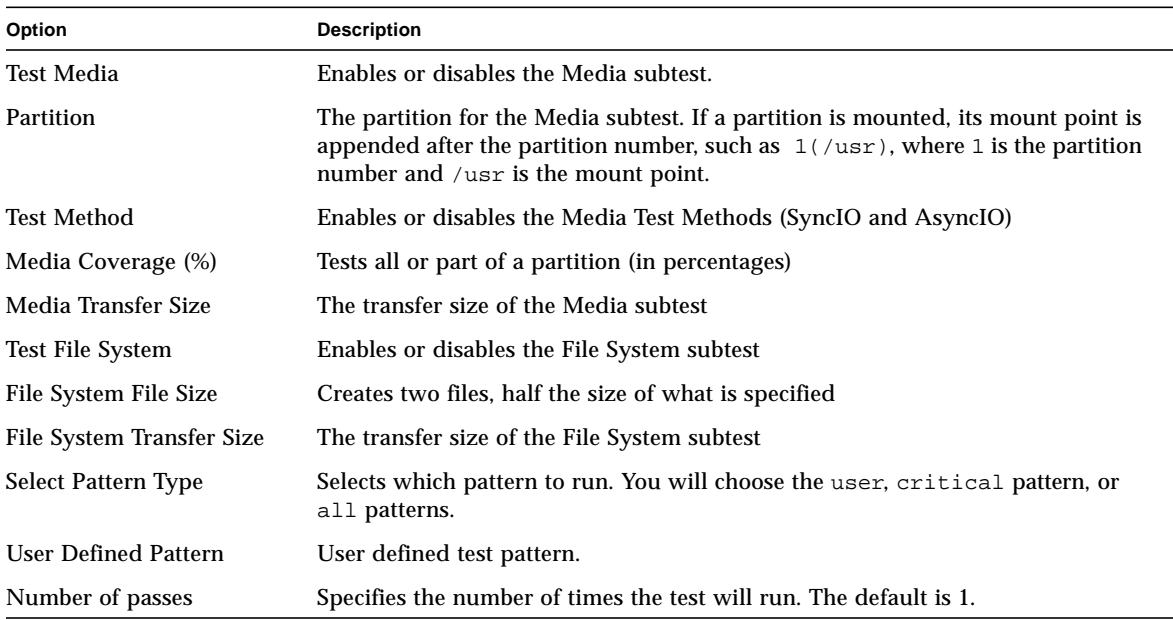

# Installation Verification using ras\_revcheck(1M) and stresstest(1M)

To verify a recently-added component of a SAN, or to verify the entire SAN, use the ras revcheck(1M) test and the stresstest(1M) test with FC\_CHECK enabled.

By running ras\_revcheck(1M), you can determine that your firmware and software are up to date.

By running stresstest(1M), you can:

- Apply a load to your system for a specified period of time
- Monitor the data path for retry and other errors

**Note –** Both ras\_revcheck(1M) and stresstest(1M) are available only through the command line interface (CLI) at this time. They cannot be accessed through the Storage Automated Diagnostic Environment GUI.

### ▼ To Verify a SAN Component

#### ● **Type:**

**CODE EXAMPLE 5-1** Add a new Sun StorEdge T3+ array

```
# /opt/SUNWstade/bin/ras_revcheck -M "T3"
# /opt/SUNWstade/Diags/bin/stresstest -M "T3 | FC_CHECK" -T "180"
```
### ▼ To Verify the Entire SAN

#### ● **Type:**

**CODE EXAMPLE 5-2** Verify an entire SAN

```
# /opt/SUNWstade/bin/ras_revcheck -M "ALL"
# /opt/SUNWstade/Diags/bin/stresstest -M "ALL" -T "600"
```
### Test Archive

Use the Test Archive functionality to view tests that have previously run on a host, or to delete an archived test.

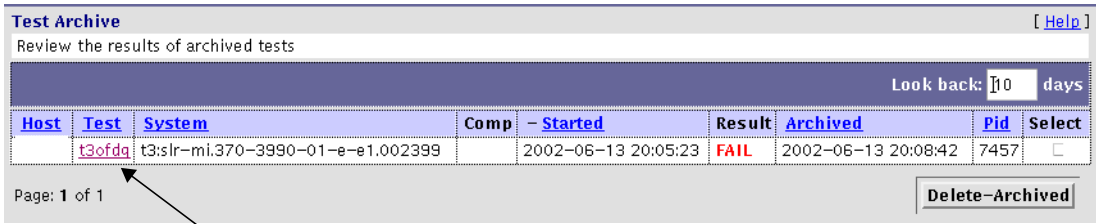

Click a test to review the result of an archived test.

A summary of the test is displayed, along with recommended actions you can take to run a more successful test.

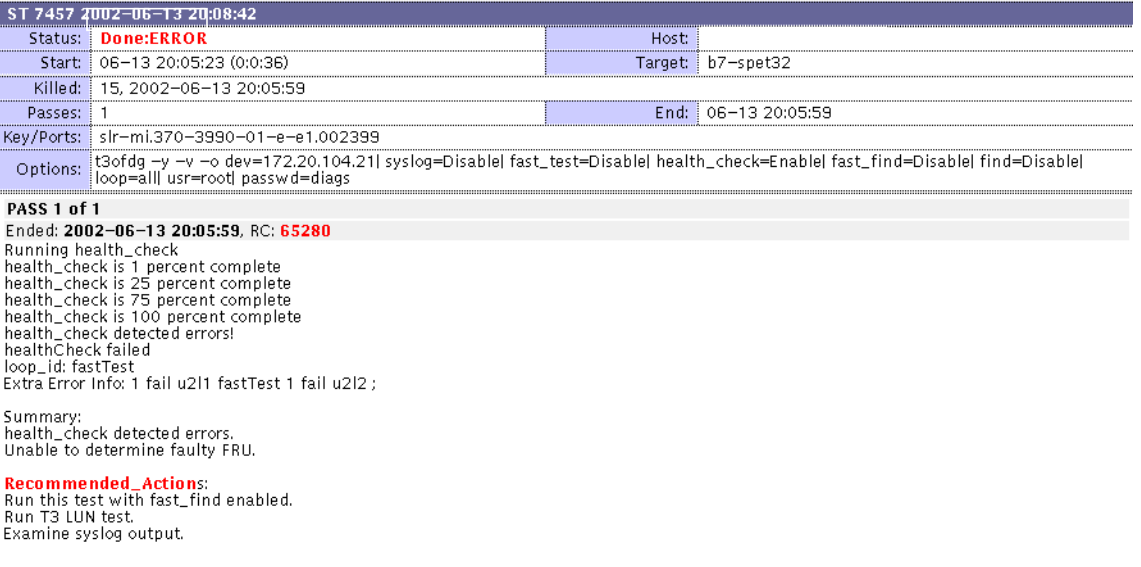

**Note –** Test Manager offers the same functionality as Test Archive.

# Revision Checking

Storage Automated Diagnostic Environment's implementation of Revision Checking checks the software, hardware, and firmware revisions of all user-selected components.

Revision checking is based on an updatable matrix, which is generated using the PatchPro database. The matrix provides distributed revision checking across the system. Solaris versions and component firmware versions are verified against the matrix.

### ▼ To Run Revision Checking Report

#### **1. Click Revision Checking from the Diagnose page.**

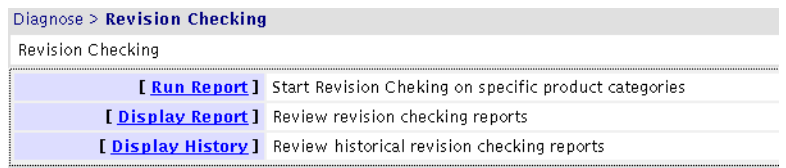

#### **2. Click Run Report.**

The Run Report window is displayed.

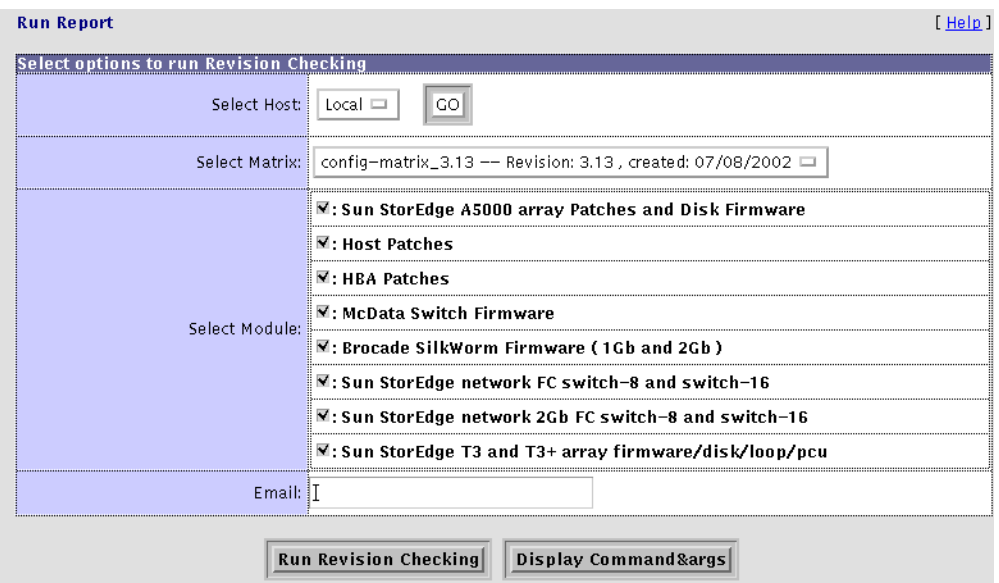

**3. Select a host from the pulldown menu and click GO.**

The window reloads, and returns updated information for the specified host.

**4. Select a configuration matrix from the pulldown menu.**

The matrices are sorted by revision level and date, the most recent matrix first.

- **5. Deselect a device or devices from the Select Module list. All of the devices are checked by default.**
- **6. In the email text box, type an email address or addresses to where Revision Checking results will be sent.**
- **7. Click Run Revision Checking.**
## ▼ To Display Revision Checking Reports

**1. From the Display Report window, check the Select checkbox that corresponds to the host for which you are displaying a report.**

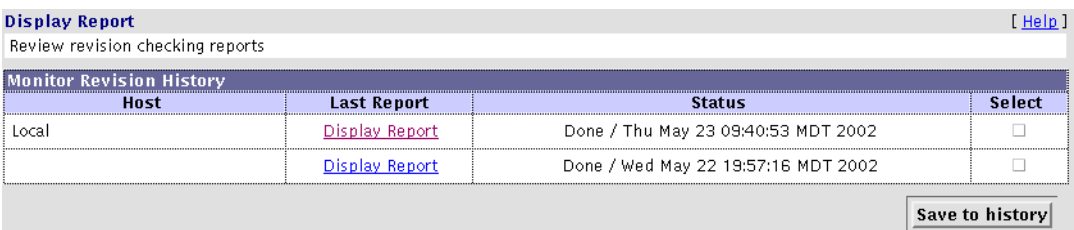

**2. Click Display Report.**

#### **3. To keep track of the module's counters, click Save to history.**

A report similar to the one shown in [FIGURE 5-30](#page-216-0) is displayed.

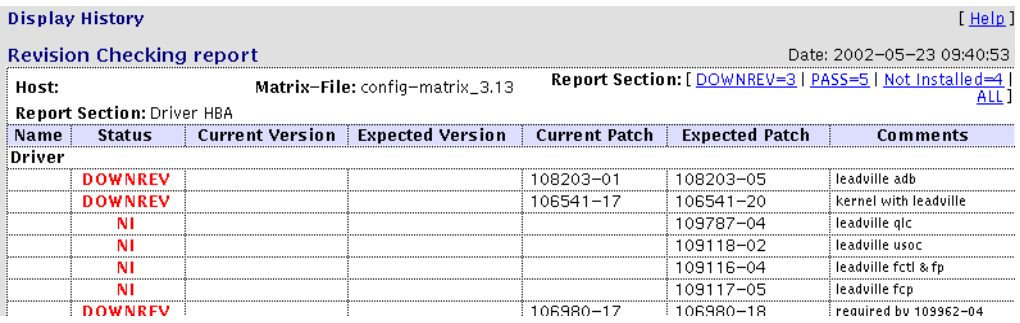

<span id="page-216-0"></span>**FIGURE 5-30** Display Revision History

# Diagnostics Tools

- ▼ To Access the Storage Automated Diagnostic Environment Diagnostics Tools
	- **1. Click the Diagnose link on the Storage Automated Diagnostic Environment main window.**
	- **2. Click the Diagnostic Tools link on the Diagnose page.**

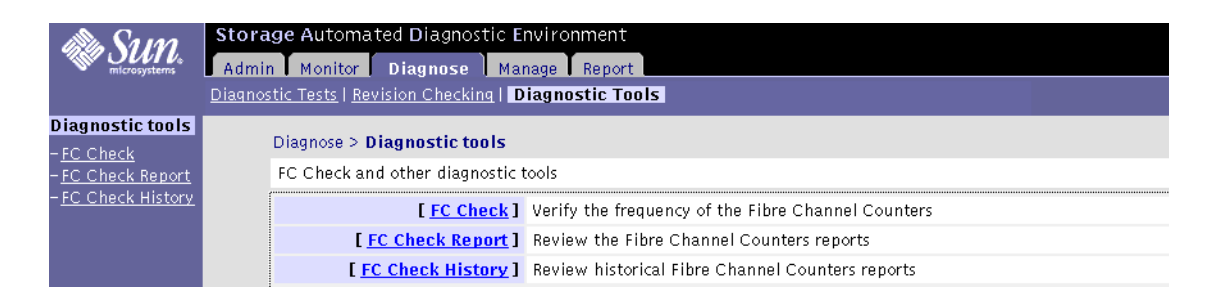

# Fibre Channel Counters Check

Use the Fibre Channel Counters Check functionality to perform a quick check of the system's transient noise. Run the Fibre Channel Counters Check only on an idle system.

The Fibre Channel Counters Check functionality verifies the health of physical Fibre Channel links. FC Counters Check extracts and compares link status information from devices and switches that the host is configured to monitor, and then displays error counters.

**Note –** Fibre Channel Counters Check *does not* check loops with a Sun StorEdge A3500FC array attached to them, because the Sun StorEdge A3500FC array is not supported by luxadm.

Fibre Channel Counters Check retrieves the Fibre Channel Read Link Status (RDLS) counter information from the available devices. This counter information is stored while the Fibre Channel Check program begins the second pass. The second pass begins two minutes after the first pass completes its run. The results of both passes are then compared and changes are displayed in the resulting table.

**Note –** Fibre Channel Counters Check does not validate connections. Use this functionality only to test for transient noise on the physical Fibre Channel connectors and components. If a system exhibits excessive transient noise, it should be checked for proper cable connections. Diagnostics should then be run on the suspect components.

## ▼ To Access the Fibre Channel Counters Check Window

- **1. Click the Diagnose link on the Storage Automated Diagnostic Environment main window.**
- **2. Click the Diagnostic Tools link on the Diagnose page.**
- **3. Click the FC Check link from the Diagnostic Tools menu.**

The FC Check window is displayed.

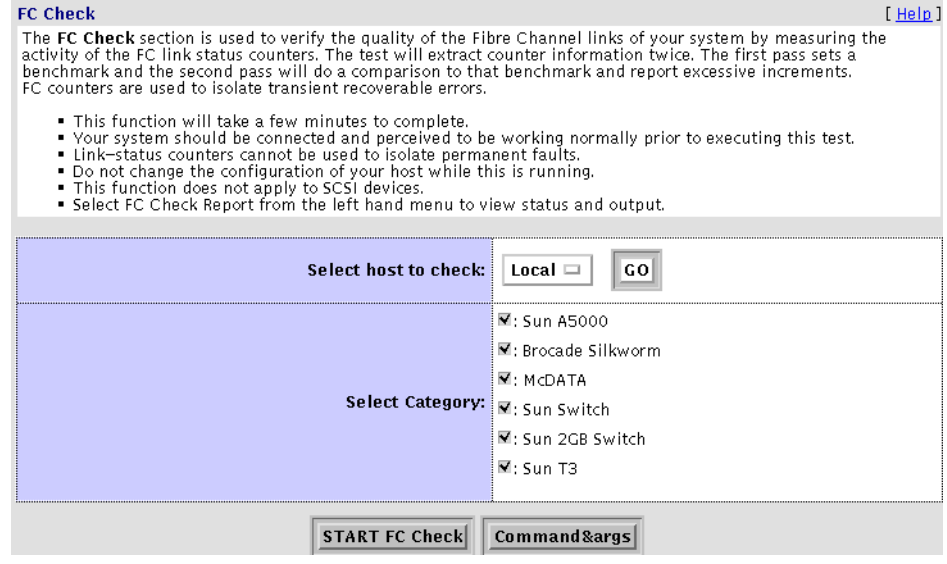

## ▼ To Run FC Check

- **1. Select a host from the Select host to check pull-down menu.**
- **2. Click GO.**
- **3. Select one, some, or all devices from the Select Category list. Narrowing the categories will shorten the run time.**
- **4. Click START FC Check.**

**Caution –** Do not change the configuration of the host while the FC Counters Check is running.

The FC Check Report window is displayed.

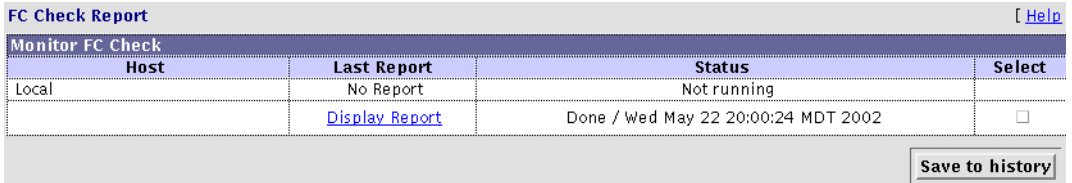

- **5. Check the Select checkbox that corresponds to the host for which you are displaying the FC Check Report.**
- **6. Click the Display Report link.**
- **7. To keep track of the module's revisions, click Save to history.**

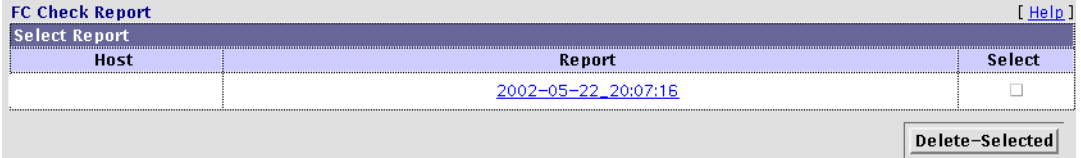

**8. To delete an archived FC Check Report, click Delete-Selected.**

# Sun StorEdge $\text{m}$  3900 and 6900 Series Configuration Utility

Through the Storage Automated Diagnostic Environment GUI, you can perform the tasks that appear in [TABLE 6-1](#page-220-0).

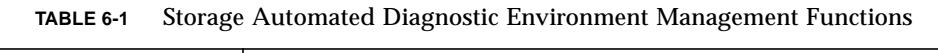

<span id="page-220-0"></span>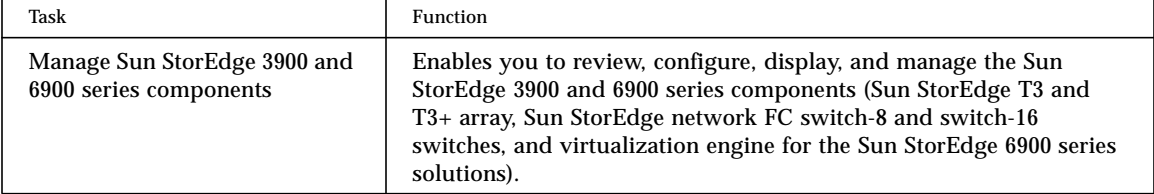

<span id="page-220-1"></span>The hardware components for the Sun StorEdge 3900 and 6900 series include the Storage Service Processor, customer management connection, Sun StorEdge T3+ arrays, Fibre Channel switches, and a Sun StorEdge expansion cabinet. In addition, the Sun StorEdge 6900 series has a virtualization engine. These components can be displayed, configured, verified, and managed using the Sun StorEdge Configuration functionality.

For more information on the Configuration Utility and how to use the options, please refer to the *Sun StorEdge 3900 and 6900 Series Service and Reference Manual*.

**Note –** To utilize the Sun StorEdge 3900 and 6900 series configuration functionality, the machine must be registered in the Storage Automated Diagnostic Environment as a Sun StorEdge 3900 and 6900 series solution.

# ▼ To Access the Sun StorEdge 3900 and 6900 Series Configuration Window

**1. Click the Manage link in the Storage Automated Diagnostic Environment main window.**

The Sun StorEdge 3900 and 6900 series configuration window is displayed.

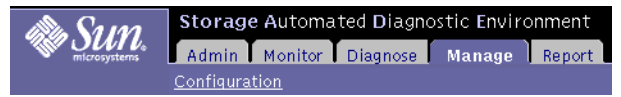

### **2. Click the Configuration link.**

The Configure 3900/6900 window is displayed.

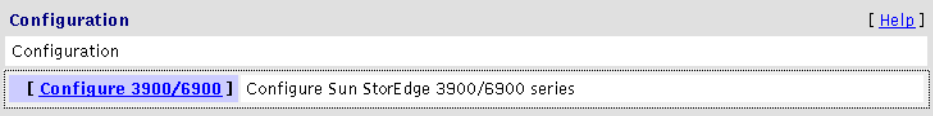

**3. Click the Configure 3900/6900 link.**

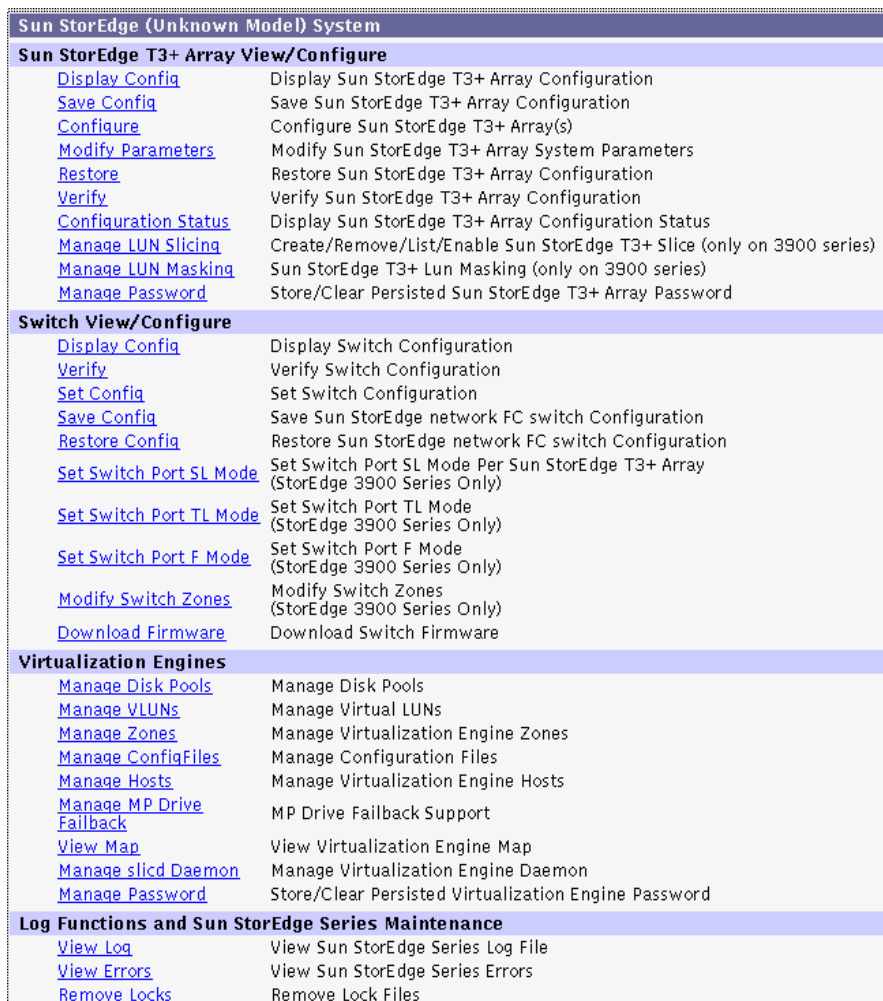

The Sun StorEdge 3900 and 6900 Series Configuration window is displayed.

### **FIGURE 6-1** Sun StorEdge 3900 and 6900 Series Configuration

## Log Functions and Sun StorEdge 3900 and 6900 Series Maintenance

<span id="page-223-0"></span>You can review the content of the Sun StorEdge 3900 and 6900 Series Configuration log files. Log entries are displayed from the end of the file going back; the most recent entries are displayed last.

### *View Log*

The View Log option enables you to look at all the logs containing messages about the configuration actions taken.

### *View Errors*

The View Errors option enables you to look at all the errors that have occurred on a given host. The errors are sorted by date, the most recent are displayed last.

### *Remove Locks*

Using the Remove Locks functionality, you can remove lock files on the Sun StorEdge network FC switch-8 and switch-16 switch, the virtualization engines, and/or the Sun StorEdge T3+ array.

**Note –** Use the Remove Locks function only if you know the device *is not* in use, but the Sun StorEdge 3900 and 6900 Series Configuration shows that the device *is* in use.

# <span id="page-224-1"></span><span id="page-224-0"></span>Reports

The Reports section summarizes system information, including agent statistics and system thresholds, on every device that is currently supported by the Storage Automated Diagnostic Environment.

This section also displays device-specific report information on the Sun StorEdge network FC switches.

# ▼ To Access the Reports Page

**1. Click the Reports link in the Storage Automated Diagnostic Environment main window.**

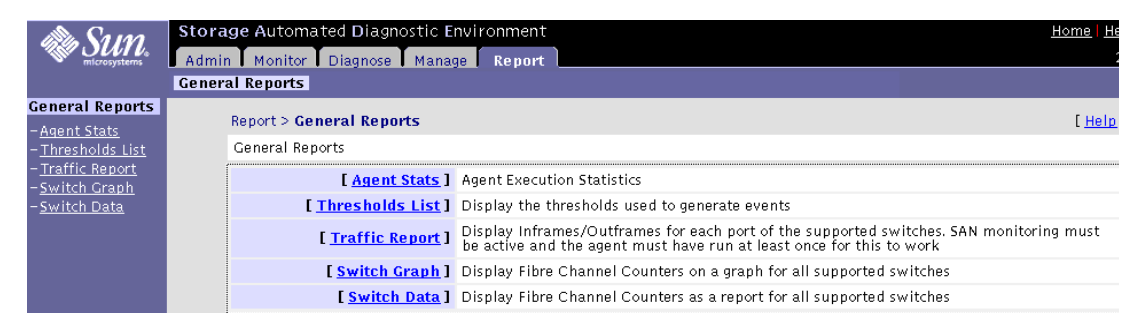

**FIGURE 7-1** Reports window

# Agent Statistics

Using the Agent Stats functionality, you can determine the average time required to run the modules. The information is generated on every run of Storage Automated Diagnostic Environment's host.

## <span id="page-225-0"></span>▼ To Check Storage Automated Diagnostic Environment **Statistics**

#### **1. Click Agent Stats in the General Reports window.**

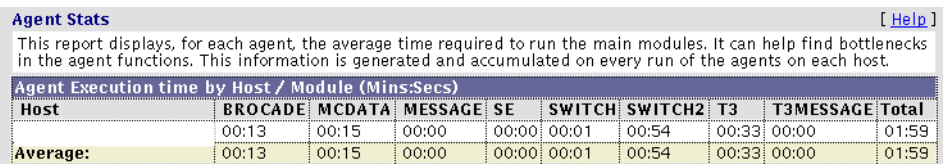

#### **2. Click an existing host.**

The execution time for each agent, measured in minutes and seconds, is displayed.

# <span id="page-226-0"></span>Thresholds List

The Thresholds window displays the thresholds that are used to monitor entries related to I/O interfaces in the /var/adm/messages file.

- Frequency is the number of alerts and hours required to generate a new message.
- Quiet is the quiet time in between messages, which is used to avoid sending too many messages at once.

#### **Thresholds List**

[Help]

This page lists all threshold rules. The 'Frequency' is the number of alerts/hours required to generate a new message/email. The 'Quiet' value<br>refers to the quiet time in between messages, used to avoid sending too many em Environment ran for a while.

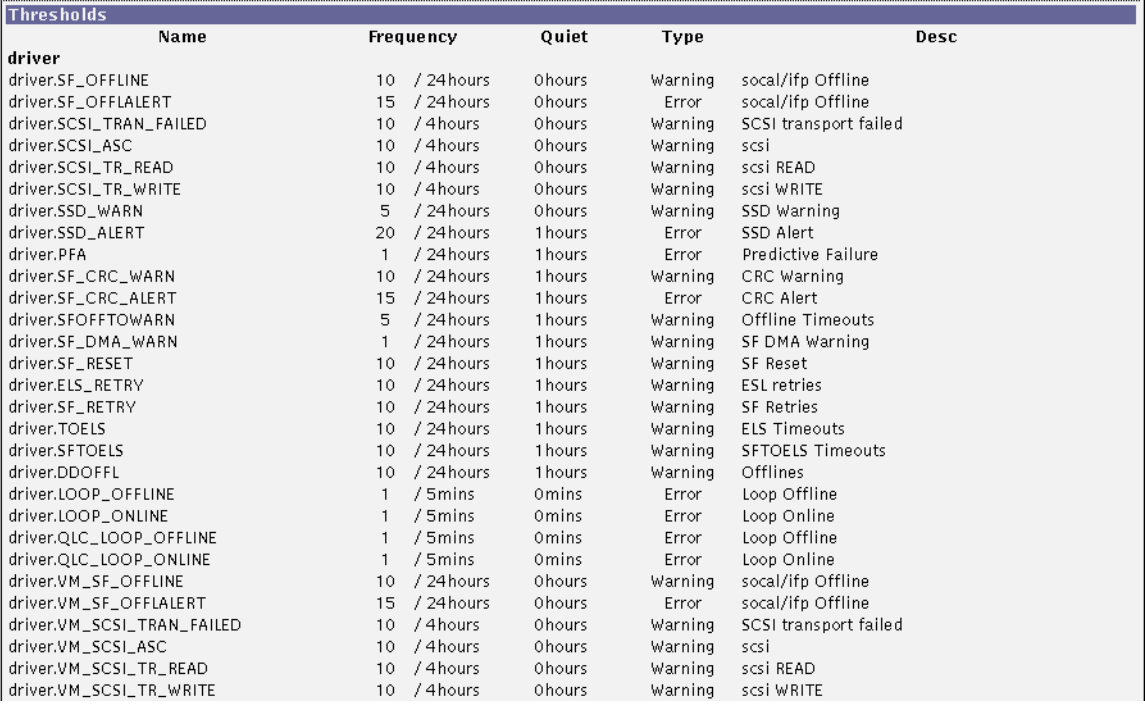

#### **FIGURE 7-2** Thresholds List

# Fibre Channel (FC) Traffic

Use the FC Traffic functionality to display inframes and outframes for each port of each switch. SAN monitoring must be active and the Storage Automated Diagnostic Environment must have run at least once for this functionality to work properly.

#### ● **Click Traffic Report in the General Reports window.**

A SAN topology and a Summary are displayed, showing the percentage of traffic for each switch.

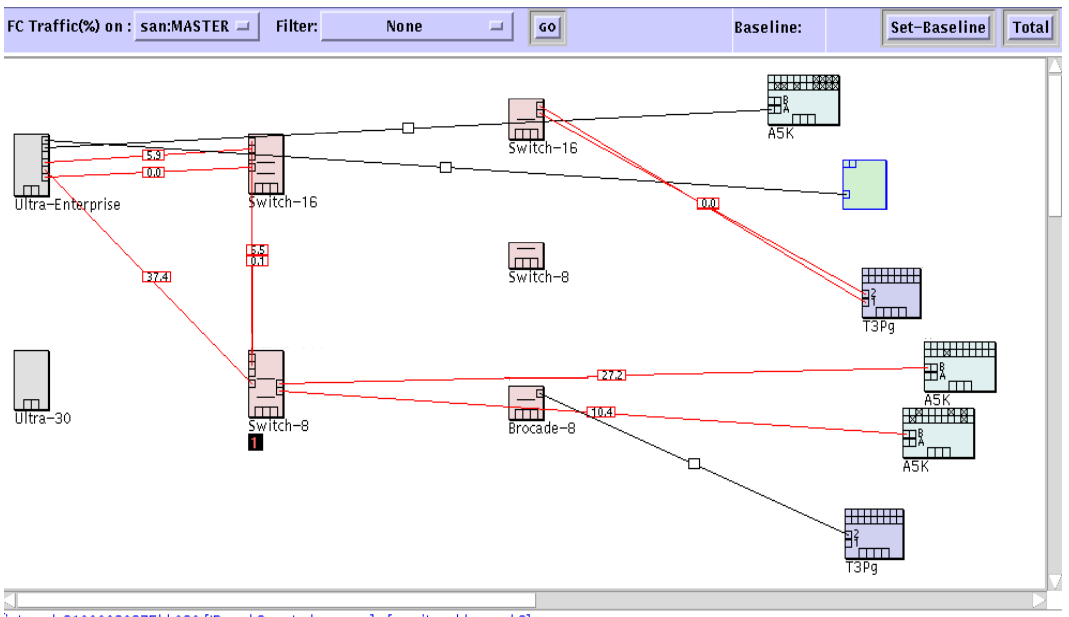

[mternal: 21000020375bb080 [IDcrash3.central.sun.com] [monitored by crash3]

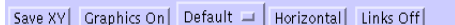

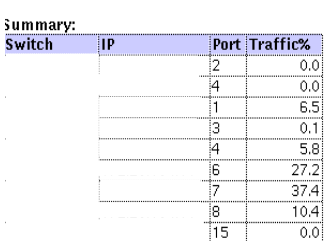

П

**FIGURE 7-3** FC Traffic Percentage window

# To Display the Switch Graph

<span id="page-228-0"></span>Use the Switch Graph functionality to view the values of Fibre Channel counters in graph format.

#### **1. Click Switch Graph in the General Reports window.**

The Switch Graph selection menu is displayed.

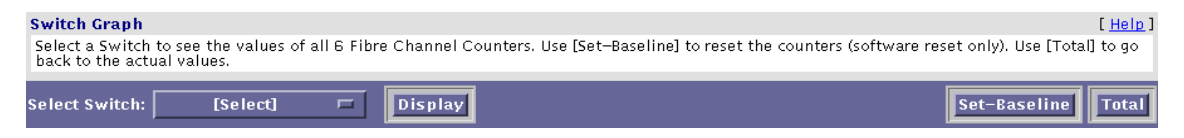

#### **2. Select a switch from the Select Switch pull-down menu and click Display.**

The switch graph displays errors for the switch you selected.

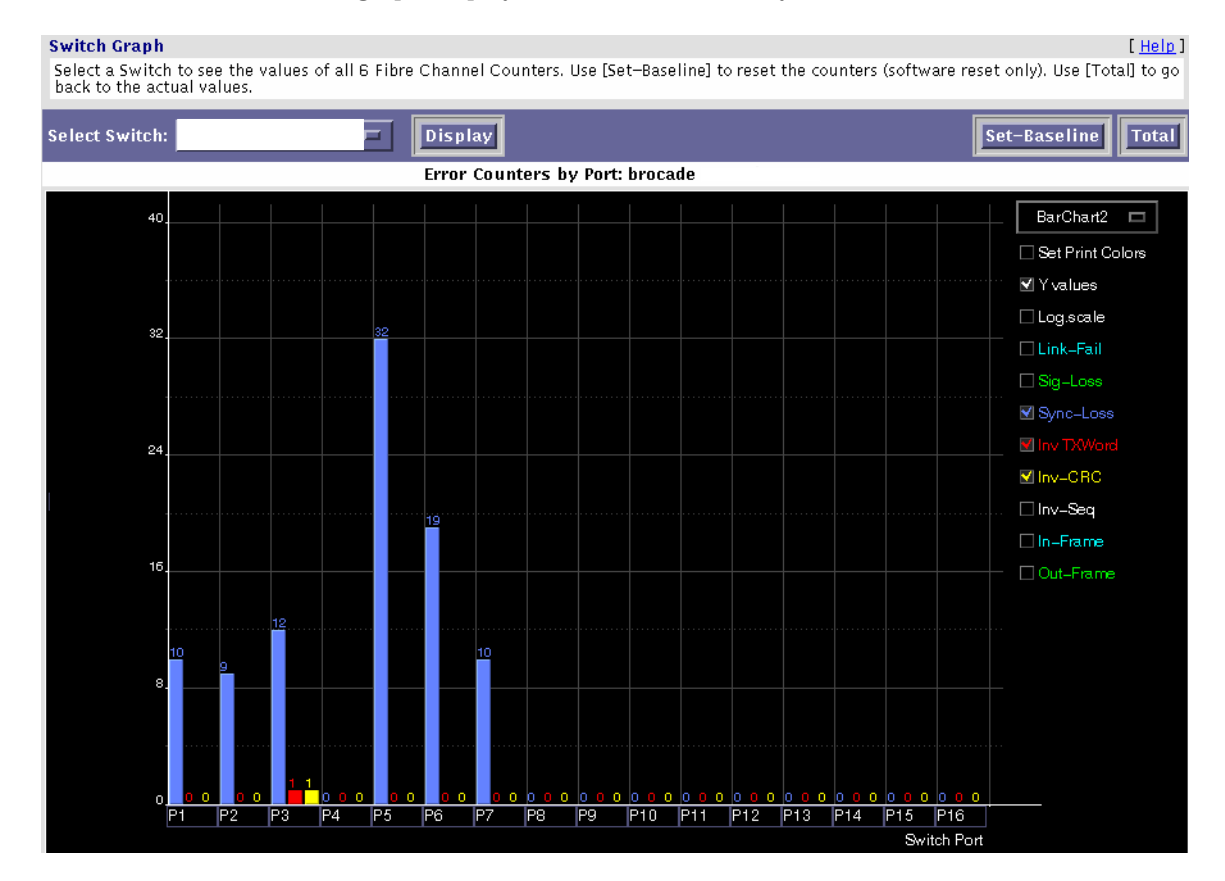

**3. Click Set-Baseline to reset all counters by saving them and displaying only the delta between the new values and the saved values.**

After you have set the Set-Baseline field, the graph report only displays counter increments. The report also displays the start time and the duration of the baseline.

**4. Click Total to erase the values saved by Set-Baseline and to display the total Fibre Channel counters.**

# ▼ To Display Switch Data

Use the Switch Data functionality to view the values of Fibre Channel counters in a report format.

**1. Click Switch Data in the General Reports window.**

#### **2. Select a switch from the Select Switch pull-down menu and click Display.**

After you have set the Set-Baseline field, the Switch FC Data report will display counter increments and the start time and the duration of the baseline, as shown in [FIGURE 7-4](#page-229-0).

| <b>Switch Data</b> | display in bold any increase since that moment (10/100).                             |        |                                      |               |                  |                                      |        | $[$ Help $]$<br>Select a Switch to see the values of all 6 Fibre Channel Counters. Use [Set-Baseline] to reset the counters (software reset only).<br>Use [Total] to go back to the actual values. When [Set–Baseline] is selected , the report will display the starting date/time and will |
|--------------------|--------------------------------------------------------------------------------------|--------|--------------------------------------|---------------|------------------|--------------------------------------|--------|----------------------------------------------------------------------------------------------------|
| Select Switch:     |                                                                                      |        | <b>Display</b>                       |               | 1000006069221d4d |                                      |        | Set-Baseline <br> Total                                                                                                    |
|                    | All Switch Error Counters by Port                                                    |        |                                      |               |                  |                                      |        |                                                                                                    |
| Name               | Component                                                                            | Link   | Sig                                  | Sea           | CRC.             | Sync                                 | InvTxW |                                                                                                    |
|                    | port.00<br>port.01<br>port.02<br>port.03<br>port.04<br>port.05<br>port.06<br>port.07 | 0<br>0 | 37<br>21<br>37<br>0<br>28<br>78<br>7 | 0<br>$\theta$ | 0<br>0           | з<br>10<br>12<br>0<br>32<br>19<br>10 |        |                                                                                                    |

**FIGURE 7-4** Switch Data Report

<span id="page-229-0"></span>**3. Click Total to erase the values saved by Set-Baseline and to display the total Fibre Channel counters.**

# <span id="page-230-2"></span>Storage Automated Diagnostic Environment Help

<span id="page-230-1"></span>This chapter explains the GUI online help and the command-line utilities help associated with the Storage Automated Diagnostic Environment. The Help option links are displayed in [FIGURE 8-1.](#page-230-0)

# ▼ To Access the Online Help

**1. Click the Help link in the upper right hand corner of the Storage Automated Diagnostic Environment main window.**

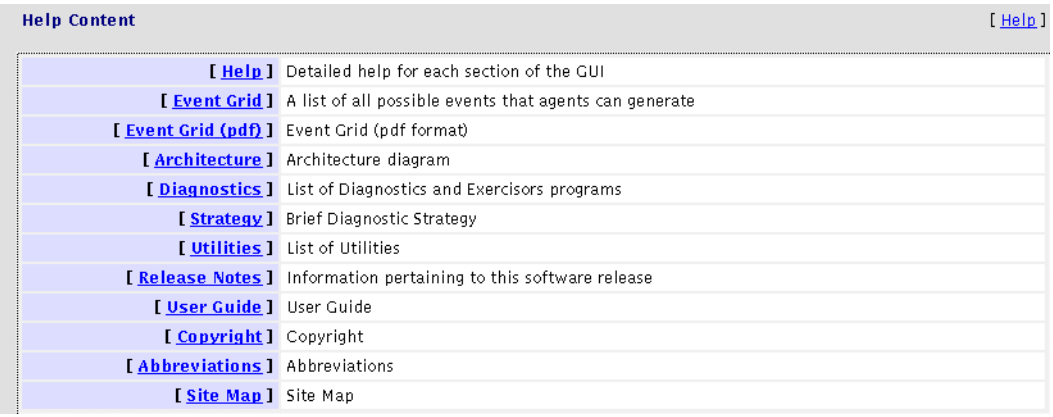

The Help Content window is displayed.

<span id="page-230-0"></span>**FIGURE 8-1** Help Content

**2. For online help on Storage Automated Diagnostic Environment's main topics, click the Help link on the Help Content menu.**

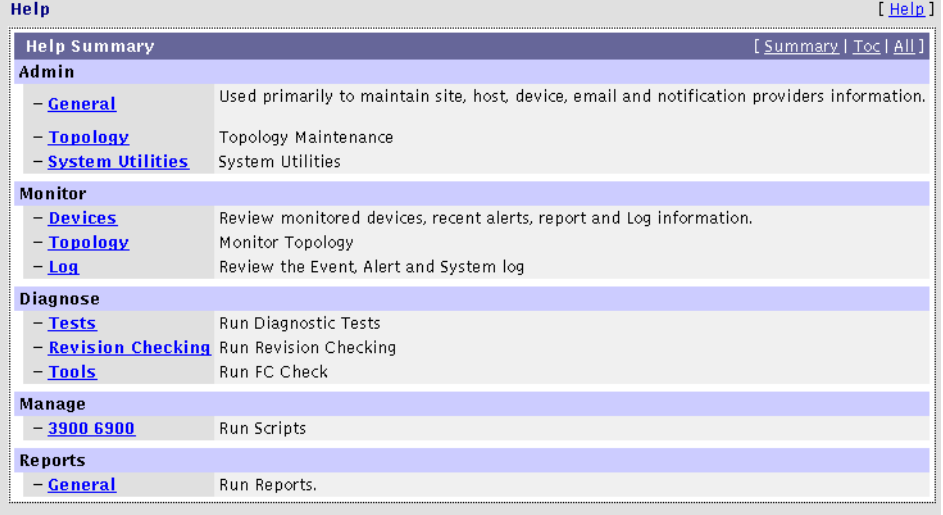

The Help Summary window is displayed.

**FIGURE 8-2** Storage Automated Diagnostic Environment GUI Online Help

**3. Click the topic for which you need information from the Help Summary list.**

# <span id="page-232-1"></span>Storage Automated Diagnostic Environment Event Grid

The Event Grid shows all the actionable and non-actionable events Storage Automated Diagnostic Environment can generate.

▼ To Customize an Event Report

**Contract Contract Contract** 

- **1. Click the Event Grid link on the Help menu.**
- **2. Select the criteria from the Storage Automated Diagnostic Environment event grid, like the one shown in** [FIGURE 8-3](#page-232-0)**.**

| Event Grid  |                 |                                 |                                                                                                    |                |               |                                            | [ Help ]                                                                                            |
|-------------|-----------------|---------------------------------|----------------------------------------------------------------------------------------------------|----------------|---------------|--------------------------------------------|----------------------------------------------------------------------------------------------------|
|             |                 |                                 | Select a Category/Component/EventType and type [GO] to limit the report. Click on the Columns headers to change the<br>sort. Check [ReportFormat] to display a Report format. Click Info/Action to Review. |                |               |                                            |                                                                                                    |
| Category:   |                 | Component:                      |                                                                                                    | EventType:     |               |                                            | <b>ReportFormat</b>                                                                                 |
| medata<br>▭ |                 | All                             | ▭                                                                                                    | All<br>$\Box$  |               |                                            | GO <br>П                                                                                            |
| $+$ Cat     | Code            | Comp.                           | <b>EventType</b>                                                                                                    | Sev.           | <b>Action</b> | <b>Description</b>                         |                                                                                                    |
|             | mcdata 17.20.36 | port.statistics                 | LogEvent                                                                                                    | ◢              | Y.            | $(ip=192.168.0.31)$                        | [Info/Action] Change in Port<br>Statistics on switch diag156-sw1b                                   |
|             | mcdata 17.20.2  | PhysState                       | LogEvent                                                                                                    | ↗              | ٧             |                                            | [Info] PhysicalState of port 4<br>changed from 'on to 'off                                          |
|             | mcdata 17.3.47  | system_reboot                   | AlarmEvent                                                                                                    | न              |               | decreased on sw2<br>to 524848s             | [Info/Action] Switch uptime<br>(ip=172.20.67.195) from 774396s                                      |
|             | mcdata 17.3.62  | sensor.powerSupply   AlarmEvent |                                                                                                    | ↗              | Υ             | is 'ahsent'                                | [Info/Action] The state of<br>'sensor.power-supply.5.status' on<br>172.20.67.164 (ip=172.20.67.164) |
|             | mcdata 17.3.43  | sensor.fan                      | AlarmEvent                                                                                                    | न              | Y             | 'sensor.fan.5.status' on<br>is 'absent'    | [Info/Action] The state of<br>172.20.67.164 (ip=172.20.67.164)                                      |
|             | mcdata 17.10.16 | enclosure                       | AuditEvent                                                                                                    |                |               | 10002000007a609                            | Auditing a new switch called ras<br>d2-swb1 (ip=xxx.0.0.41)                                         |
|             | mcdata 17.11.31 | oob                             | Comm EstablishedEvent                                                                                                    |                |               |                                            | Communication regained with<br>sw1a (ip=xxx.20.67.213)                                              |
|             | mcdata 17.12.31 | oob                             | Comm_LostEvent                                                                                                    | П              | ٧             | [Info/Action] Lost<br>$(ip=xxx.20.67.213)$ | communication with sw1a                                                                             |
|             |                 | mcdata: 17.13.339; switchtest   | DiagnosticTest-                                                                                                    | $\blacksquare$ |               |                                            | switchtest (diag240) on d2-swb1<br>(ip=xxx.0.0.41) 10002000007a609                                  |

<span id="page-232-0"></span>**FIGURE 8-3** Storage Automated Diagnostic Environment Event Grid

#### **3. For more diagnostic information, click the Info/Action link from the Description field.**

A pop-up menu displays the information for that event and the action recommended for problem resolution.

**Note –** The Storage Automated Diagnostic Environment Event Grid is intended to be used interactively, but it is also printable. Before printing the Event Grid, run the page with the ReportFormat checkbox enabled; to see all the details about each event. Otherwise, you must click the **[details]** link to see details, one event at a time.

# <span id="page-234-3"></span>Storage Automated Diagnostic Environment Architecture

### **1. Click Architecture on the Help menu.**

<span id="page-234-2"></span><span id="page-234-1"></span>The Storage Automated Diagnostic Environment Architecture Diagram, as shown in [FIGURE 8-4](#page-234-0), is displayed.

**2. For details of the component, move your mouse over the section within the diagram, or refer to** [TABLE 8-1](#page-235-0)**.**

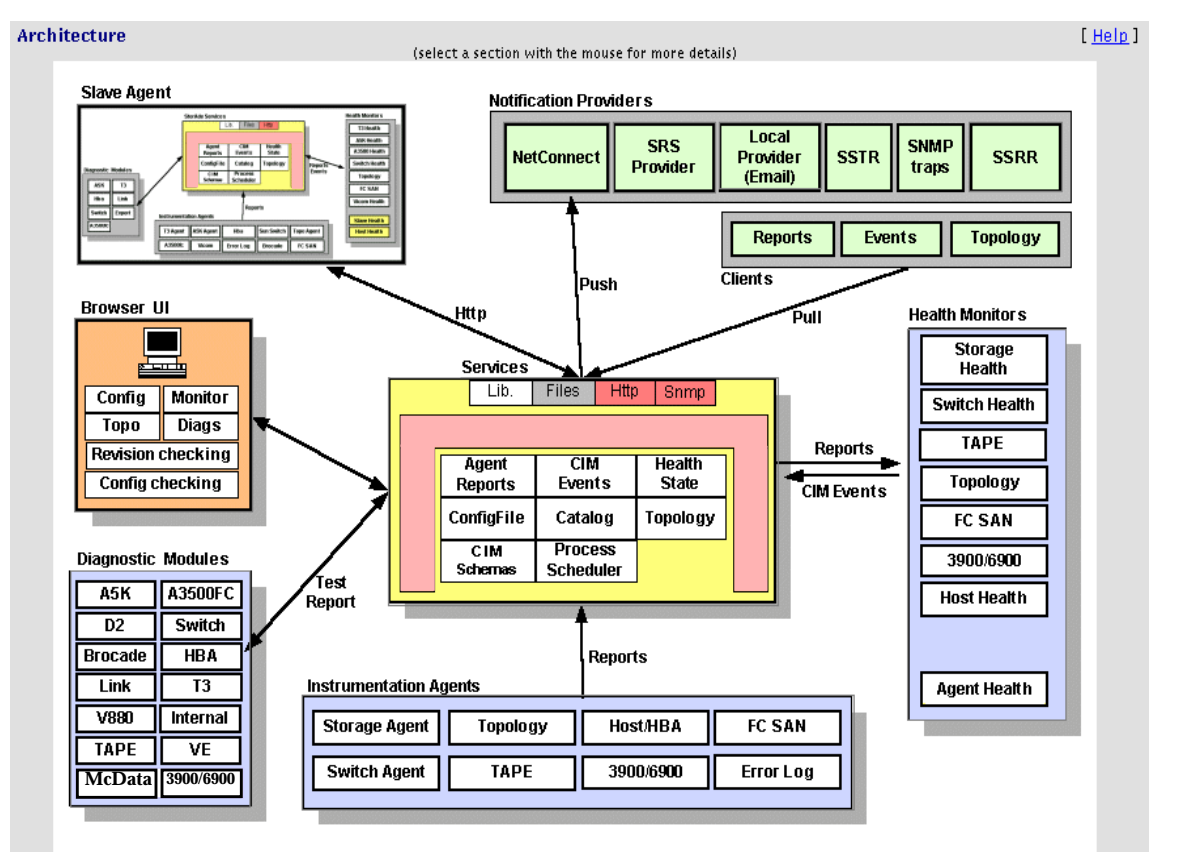

<span id="page-234-0"></span>**FIGURE 8-4** Storage Automated Diagnostic Environment Architecture Diagram

<span id="page-235-0"></span>

| <b>Component Name</b>                                          | <b>Component Definition</b>                                                                                                    |
|----------------------------------------------------------------|----------------------------------------------------------------------------------------------------|
| Slave Agent                                                    | Each slave agent includes the same functionality as the master agent:<br>• Tests<br>Instrumentation<br>٠<br>• Event Generation<br>Slave agents are scheduled from the cron. They generate CIM events<br>that are transmitted to the Master.                                                                                                    |
| <b>Notification Providers</b>                                  | HTTP—Sends HTTP calls to an HTTP server and transfers CIM data<br>in the appropriate format. Internal to Sun only.<br>• SSTR - The SSTR Provider sends events to the Sun StorEdge<br>Enterprise Storage Manager 1.0 Topology Reporter console.<br>• NetConnect-A common information model (CIM) provider that<br>requests information, converts the information to the appropriate<br>format, and relays it to NetConnect.<br>• SRS-The Sun Remote Services (SRS) provider accepts and sends<br>information in xml format.<br>• SNMP Traps-Enables the Storage Automated Diagnostic<br>Environment to send traps for all actionable events that occur during<br>monitoring to external management systems.<br>• SSRR-Uses modem technology with Unix-to-Unix Communication<br>Protocol (UUCP). Sun StorEdge Remote Response (SSRR) software is<br>required on the host and must be configured accordingly.<br>• Local Provider (Email)-The local provider can email events to<br>administrators. Events can be filtered per administrator using event-<br>type, severity level, or device-type filters. |
| <b>Browser UI</b>                                              | The user interface (UI) uses HTML browsers. Using the UI,<br>administrators can configure the agents, monitor storage devices,<br>review the topology, execute diagnostic tests, and verify the<br>configuration.                                                                                                    |
| <b>Storage Automated</b><br>Diagnostic Environment<br>Services | The services are the core of the framework. They provide logic and<br>persistence to all agents, monitors, and user interface functions. The<br>services include:<br>• A database of current instrumentation reports<br>• All CIM schemas (.MOF files) required to generate events<br>• The current configuration of all agents<br>• Topology functions<br>• The current state of each storage device<br>• A database of diagnostic processes<br>• Logic and persistence for timers, threshold, transitions, and revision<br>matrix                                                                                                    |

**TABLE 8-1** Storage Automated Diagnostic Environment Component Definitions

| <b>Health Monitors</b>        | Health monitors read instrumentation reports and generate CIM events<br>that are stored and sent to Notification providers.<br>Events are generated using a cache database that stores previous<br>reports, timers, and thresholds.                                                             |
|-------------------------------|----------------------------------------------------------------------------------------------------|
| Diagnostic Modules            | Diagnostic tests can be executed locally or remotely to test different<br>components.                                                                                                    |
| <b>Instrumentation Agents</b> | Instrumentation agents probe storage devices and monitor log files to<br>generate detailed reports on the state of each component of the device.<br>Agents are scheduled to execute by crons. Instrumentation reports are<br>stored and compared by the health monitors to generate CIM events. |

**TABLE 8-1** Storage Automated Diagnostic Environment Component Definitions

# Diagnostics Strategy

Storage Automated Diagnostic Environment Diagnostic tests:

- May be run from the test list or from a topology.
- The functional tests are designed to test the target FRU.
- The tests operate on inband and/or out-of-band data paths.
- The scheduler dispatches the test to the appropriate server (host). These are offline tests that might be utilized to verify FRUs or FRU replacements.
- The tool FC\_Check, or the SAN monitoring agent, detects intermittent or solid Fibre Channel link failures. If an FC link alert is generated, or an FC link turns red in the topology, use the linktest to isolate the failing FRU in the link segment.

All of this information is further explained in Chapter 5, "Diagnostics."

# Utilities

The explanations of the various diagnostics tests associated with the Storage Automated Diagnostic Environment, shown in [FIGURE 8-5,](#page-237-0) are available from the command line. These utilities also have man(1M) pages.

# <span id="page-237-2"></span><span id="page-237-1"></span>Storage Automated Diagnostic Environment Diagnostics Tests

The Storage Automated Diagnostic Environment diagnostics tests are defined in [TABLE 8-2](#page-238-0) and are located in /opt/SUNWstade/Diags/bin. Refer to the man pages for more detail.

| <b>Diagnostics</b>                                                | [Help]                                                                                                    |  |  |  |
|-------------------------------------------------------------------|----------------------------------------------------------------------------------------------------|--|--|--|
| List of Diagnostics and Exercisors programs                       |                                                                                                    |  |  |  |
| Storage Automated Diagnostic Environment Diagnostics / Exercisors |                                                                                                    |  |  |  |
|                                                                   | All diagnostics are located in /opt/SUNWstade/Diags/bin, refer to the man pages for more details.                                                                                                    |  |  |  |
| <b>Diagnostic</b>                                                 | <b>Description</b>                                                                                                    |  |  |  |
| a3500fctest(1M)                                                   | In-band diagnostic for Sun StorEdge A3500FC LUNs attached via the host data-path.                                                                                                    |  |  |  |
| a5ksestest(1 M)                                                   | In-band diagnostic for Sun StorEdge A5000 Enclosures attached via the host data-path.                                                                                                    |  |  |  |
| a5ktest(1M)                                                       | In–band diagnostic for Sun StorEdge A5000 disk drives attached via the host data–path.                                                                                                    |  |  |  |
| brocadetest(1M)                                                   | Out–of–band diagnostic for testing ports on Brocade Silkworm Fibre Channel switch.                                                                                                    |  |  |  |
| d2disktest(1M)                                                    | SCSI disk diagnostic for Sun StorEdge D2 SCSI disks.                                                                                                    |  |  |  |
| daksestest(1 M)                                                   | In–band diagnostic for Sun Fire V880 Enclosures attached via the host data–path.                                                                                                    |  |  |  |
| daktest(1M)                                                       | In–band diagnostic for Sun Fire V880 disk drives attached via the host data–path.                                                                                                    |  |  |  |
| fcdisktest(1M)                                                    | In-band diagnostic for Internal FC disk drives attached via the host data-path.                                                                                                    |  |  |  |
| fctapetest(1M)                                                    | In-band diagnostic for FC Tape drives attached via the host data-path.                                                                                                    |  |  |  |
| ifptest(1M)                                                       | Sun StorEdge PCI FC-100 Host Bus Adapter diagnostic for HBAs using the ifp driver                                                                                                    |  |  |  |
| qlctest(1M)                                                       | Sun StorEdge PCI Dual Fibre Channel Host Bus Adapter diagnostic for HBAs using the glc driver.                                                                                                    |  |  |  |
| socaltest(1M)                                                     | Sun StorEdge SBus FC-100 Host Bus Adapter diagnostic for HBAs using the socal driver.                                                                                                    |  |  |  |
| linktest(1M)                                                      | The linktest is designed to test two end points of a FC link segment and assist the user in FRU isolation of the link<br>segement. This test is typically run when the FCAL topology indicates a link problem, i.e. A red link. |  |  |  |
| switchtest(1M)                                                    | Out-of-band diagnostic for testing ports on Sun StorEdge Network FC switch-8 and switch-16.                                                                                                    |  |  |  |
| switch2test(1M)                                                   | Out–of–band diagnostic for testing ports on Sun StorEdge Network FC 2 Gigabit switch–8 and switch–16.                                                                                                    |  |  |  |
| t3test(1M)                                                        | In–band diagnostic for Sun StorEdge T3 and T3+ LUNs attached via the host data–path.                                                                                                    |  |  |  |
| t3ofdg(1M)                                                        | Out–of–band diagnostic for Sun StorEdge T3 and T3+ LUNs attached via the an enet connection. t3ofdg will test all of<br>the ERIIs within the T3 enclosure                                                                       |  |  |  |
| t3volverifv(1M)                                                   | Out-of-band diagnostic for Sun StorEdge T3 and T3+ LUNs attached via the an enet connection, t3volverify will<br>execute the volume verify function on the selected T3.                                                         |  |  |  |
| vediag(1M)                                                        | Out–of–band diagnostic for Virtualization Engine (VE) attached via the an enet connection. Instantiates and monitors<br>diagnostics on the virtualization engine.                                                               |  |  |  |
| veluntest(1M)                                                     | In–band diagnostic for Virtualization Engine VE attached storage. Verifies the functionality of the in–band<br>virtualization engine Sun StorEdge 3900/6900 Series LUN(s).                                                      |  |  |  |
| Exercisors                                                        |                                                                                                    |  |  |  |
| stresstest(1M)                                                    | In–band exercisor for all I/O devices attached via a host data–path.                                                                                                    |  |  |  |
| dex(1M)                                                           | In—band exercisor for all disk and tape drives attached via the host data—path.                                                                                                    |  |  |  |
| 1 <sub>b</sub> f(1 <sub>M</sub> )                                 | In-band exercisor for FC loops(media) utilizied by the host Sun StorEdge HBAs soc+ and QLC 2200.                                                                                                    |  |  |  |

<span id="page-237-0"></span>**FIGURE 8-5** Storage Automated Diagnostic Environment Commands

# <span id="page-238-13"></span>Diagnostics Utilities

<span id="page-238-2"></span>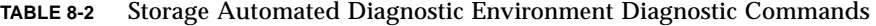

<span id="page-238-21"></span><span id="page-238-20"></span><span id="page-238-19"></span><span id="page-238-18"></span><span id="page-238-17"></span><span id="page-238-16"></span><span id="page-238-15"></span><span id="page-238-14"></span><span id="page-238-12"></span><span id="page-238-11"></span><span id="page-238-10"></span><span id="page-238-9"></span><span id="page-238-8"></span><span id="page-238-7"></span><span id="page-238-6"></span><span id="page-238-5"></span><span id="page-238-4"></span><span id="page-238-3"></span><span id="page-238-1"></span><span id="page-238-0"></span>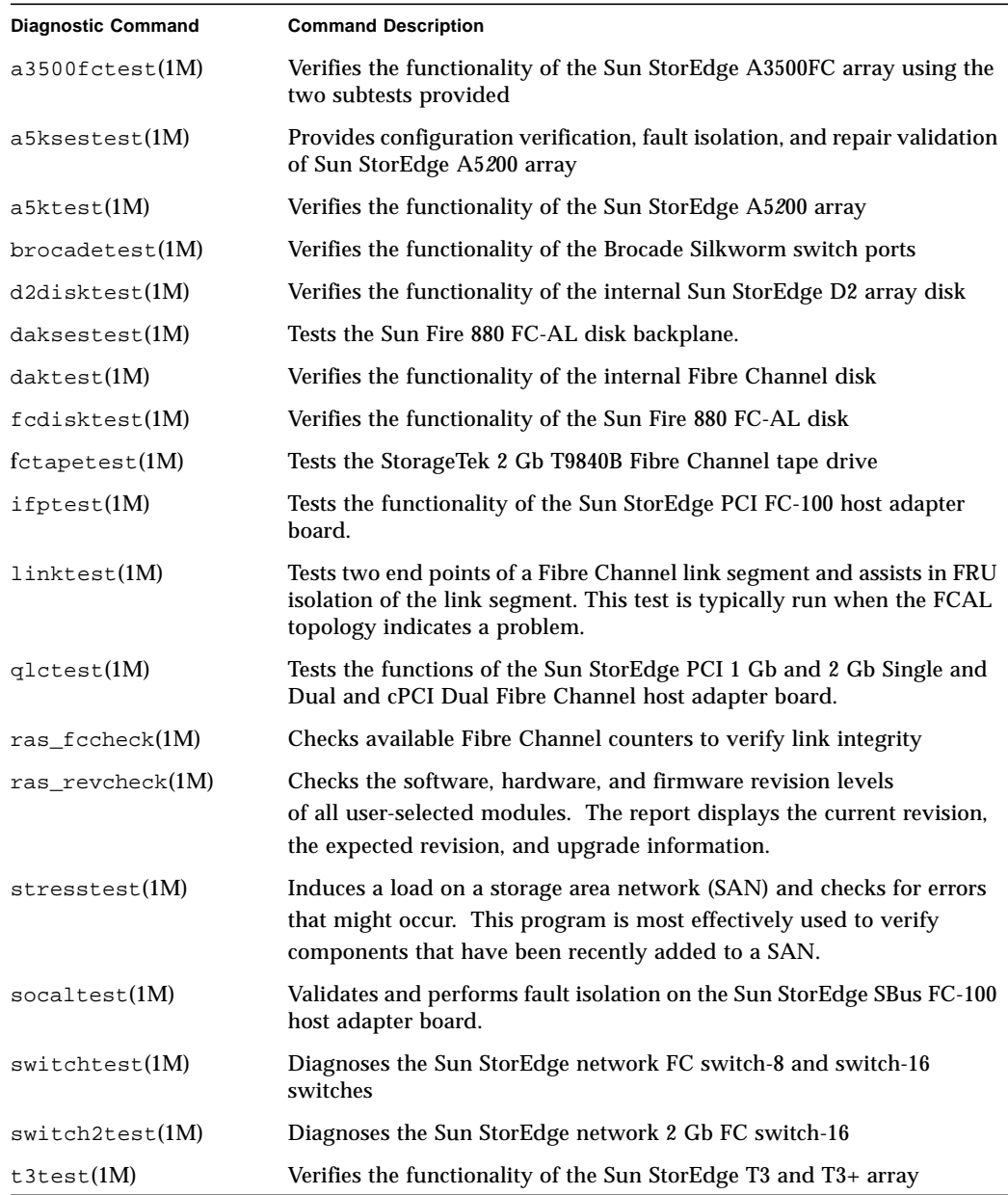

<span id="page-239-2"></span><span id="page-239-1"></span><span id="page-239-0"></span>

| $t3$ ofdq $(1M)$      | Tests all of the FRUs within the Sun StorEdge T3 and T3+ array<br>enclosure. The t3ofdq is an out-of-band diagnostic test for Sun<br>StorEdge T3 and T3+ array LUNs attached through an Ethernet<br>connection. |
|-----------------------|----------------------------------------------------------------------------------------------------|
| $t3$ volverify $(1M)$ | Out-of-band diagnostic for T3 and T3+ LUNs attached through an<br>Ethernet connection. t3volverify executes the volume verify<br>function on the selected Sun StorEdge T3 and T3+ array.                        |
| veluntest(1M)         | In-band diagnostic for virtualization engine attached storage. Verifies<br>the functionality of the in-band virtualization engine LUN(s).                                                                       |

**TABLE 8-2** Storage Automated Diagnostic Environment Diagnostic Commands

# <span id="page-240-0"></span>Storage Automated Diagnostic Environment Agent Utilities

The Storage Automated Diagnostic Environment agent utilities that are defined in [TABLE 8-3](#page-241-0) are located in the /opt/SUNWstade/bin directory. Refer to the man pages for more detail.

#### **Utilities**

All utilities are located in /opt/SUNWstade, see the man pages for more details

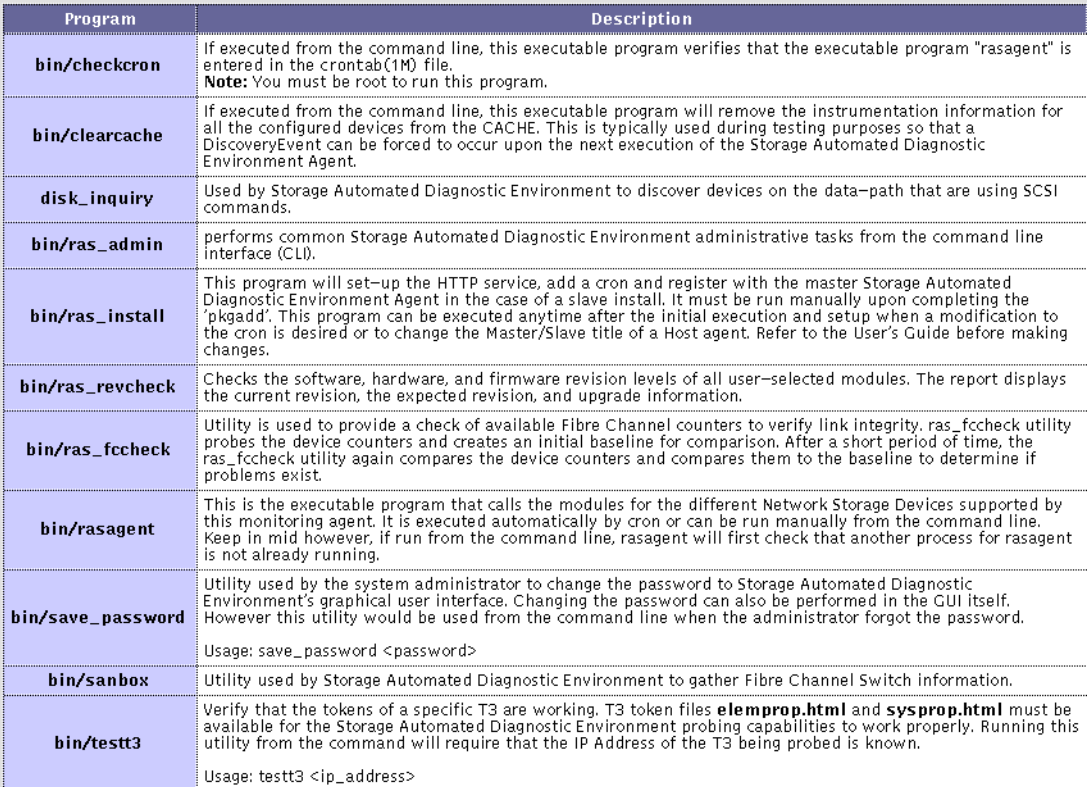

**FIGURE 8-6** Storage Automated Diagnostic Environment Agent Commands

[TABLE 8-3](#page-241-0) provides descriptions for commands available for the Storage Automated Diagnostic Environment agent functions.

<span id="page-241-18"></span><span id="page-241-17"></span><span id="page-241-16"></span><span id="page-241-15"></span><span id="page-241-14"></span><span id="page-241-13"></span><span id="page-241-12"></span><span id="page-241-11"></span><span id="page-241-10"></span><span id="page-241-9"></span><span id="page-241-8"></span><span id="page-241-7"></span><span id="page-241-6"></span><span id="page-241-5"></span><span id="page-241-4"></span><span id="page-241-3"></span><span id="page-241-2"></span><span id="page-241-1"></span>

| <b>Utilities Command</b>     | <b>Command Description</b>                                                                                                    |
|------------------------------|----------------------------------------------------------------------------------------------------|
| checkeron(1M)                | Verifies whether the Storage Automated Diagnostic<br>Environment main program is entered in the crontab(1M)<br>file                                                                                                    |
| $\text{clearcache}(1M)$      | Clears the Storage Automated Diagnostic Environment cache<br>files that contain the current report for each device being<br>monitored                                                                                     |
| $disk$ _inquiry $(1M)$       | Identifies devices on the data path that are using SCSI<br>commands                                                                                                    |
| rasagent(1M)                 | Calls the modules for network storage devices supported by<br>Storage Automated Diagnostic Environment. It is<br>automatically executed by cron, or it can be run manually<br>from the command line.                      |
| $ras\_admin(1M)$             | Performs common Storage Automated Diagnostic<br>Environment administrative tasks from the command line<br>interface (CLI).                                                                                                |
| $ras\_fccheck(1M)$           | Checks available Fibre Channel counters to verify link<br>integrity.                                                                                                    |
| $ras\_install(1M)$           | Sets up the HTTP service, adds a cron, and registers with the<br>master agent during a slave install. It must be run manually<br>upon executing the pkgadd command.                                                       |
| ras_revcheck(1M)             | Checks the hardware, software, and firmware revision levels.                                                                                                    |
| $\text{sanbox}(1M)$          | Displays Fibre Channel switch information                                                                                                    |
| $save_{\text{password}}(1M)$ | Changes the password to the Storage Automated Diagnostic<br>Environment GUI. This function can also be performed in the<br>GUI itself. save_password is usually used if the system<br>administrator forgets the password. |
| testt $3(1M)$                | Retrieves tokens from a Sun StorEdge T3 and T3+ array. It<br>verifies whether the IP address used is correct and whether<br>the IP address points to a Sun StorEdge T3 and T3+ array that<br>can provide tokens.          |

<span id="page-241-0"></span>**TABLE 8-3** Storage Automated Diagnostic Environment Agent Commands

# Index

### **SYMBOLS**

.conf files [how to edit, 15](#page-44-0) [/opt/SUNWstade directory, 10](#page-39-0) [/opt/SUNWstade/DATA/rasagent.conf, 16](#page-45-0) [/var/adm/messages, 10](#page-39-1) [on local host, 119](#page-148-0) [/var/opt/SUNWstade/DATA/Solution.golden, 1](#page-45-1) 6

## **A**

add new hosts [required fields, 36](#page-65-0)

### **B**

[Brocade documentation, xxvi](#page-25-0) Brocade switch [test options, 146](#page-175-0) [Brocade switch support, xxi,](#page-20-0) [xxiv,](#page-23-0) [2,](#page-31-0) [33,](#page-62-0) [42,](#page-71-0) [49,](#page-78-0) [51,](#page-80-0) [56,](#page-85-0) [59,](#page-88-0) [103,](#page-132-0) [145,](#page-174-0) [205](#page-234-1) [brocadetest\(1M\), 209](#page-238-1)

### **C**

cache [erasing, 94](#page-123-0) [checkcron\(1M\), 212](#page-241-1) checklist [installation, 8](#page-37-0) [clearcache\(1M\), 212](#page-241-2) command line arguments [standard for diagnostic tests, 128](#page-157-0) configuration [of Sun StorEdge 3900 and 6900 series, 16](#page-45-2) [update of master, 29](#page-58-0) [updating master, 41](#page-70-0) [configuration file, 16](#page-45-3) [configuration recovery, 97](#page-126-0) customer information [maintenance of, 29](#page-58-1)

## **D**

device [discovery, 29](#page-58-2) [maintenance, 30](#page-59-0) [maintenance of, 30](#page-59-1) [monitoring, 5](#page-34-0) diagnostic tests [rules for running, 127](#page-156-0) [disk\\_inquiry\(1M\), 212](#page-241-3) documentation [related, xxvii](#page-26-0) documentation conventions [typographic, xxiii](#page-22-0)

### **E**

email [customization of, 9](#page-38-0) [email configuration, 96](#page-125-0) email notifications [how to customize, 63](#page-92-0) encryption [using SSL, 1](#page-30-0) [erase cache, 94](#page-123-1) event report [how to customize, 203](#page-232-1) [events, categorization of, 30](#page-59-2)

### **H**

host [how to maintain, 38](#page-67-0) [maintenance, 29](#page-58-3) [requirements, 10](#page-39-2) [updating, 41](#page-70-0)

### **I**

ifptest [options, 157](#page-186-0) installation [checklist, 8](#page-37-1) [requirements, 10](#page-39-2) [verification of, 15](#page-44-1)

### **L**

[local notification, 30](#page-59-3)

#### **M**

maintain hosts functions of [push slave configurations, 39](#page-68-0) slaves, add new [required fields, 46](#page-75-0) MANPATH environment variable [how to set, 15](#page-44-0)

McData [related documentation, xxv](#page-24-0) [McData switch support, xxi,](#page-20-1) [2,](#page-31-1) [42,](#page-71-1) [58,](#page-87-0) [59,](#page-88-1) [205](#page-234-2)

### **N**

notification [setting up, 30](#page-59-4) [through providers, 1](#page-30-1) notifications [how to add, 64](#page-93-0) [local, 30](#page-59-5) [local email/pager, 63](#page-92-1)

### **O**

online help [how to access, 201](#page-230-1) [use of, 195,](#page-224-0) [201](#page-230-2) [organization of book, xxii](#page-21-0)

### **P**

[password security, 100](#page-129-0) passwords [how to change, 100](#page-129-1) patch [installation of, 23](#page-52-0) PATH environment variable [how to set, 15](#page-44-2) permission privileges [assignment of, 101](#page-130-0) [pkgadd -d command, 13](#page-42-0) [product abbreviations, xxiv](#page-23-1) [protection of information, 1](#page-30-2) providers [setting up, 30](#page-59-6)

### **R**

ras\_install script [how to run, 20](#page-49-0) [ras\\_install\(1M\), 212](#page-241-4) [rasagent\(1M\), 212](#page-241-5) [requirements, installation, 10](#page-39-2)

### **S**

[sanbox\(1M\), 212](#page-241-6) [save\\_password\(1M\), 100,](#page-129-2) [212](#page-241-7) [Secure Socket Layer \(SSL\), 1](#page-30-3) [shell prompts, xxiv](#page-23-2) slave [how to add, 44](#page-73-0) [slave setup, 22](#page-51-0) slave(s) [distributing on multiple servers, 21](#page-50-0) SSL [see Secure Socket Layer, 1](#page-30-4) statistics [how to check, 196](#page-225-0) Storage Automated Diagnostic Environment [agent commands, 211](#page-240-0) [architecture diagram, 205](#page-234-3) [configuring using the maintenance functions, 32](#page-61-0) [description of, xxi](#page-20-2) [diagnostic commands, 209](#page-238-2) [event grid, 203](#page-232-1) [features, 1](#page-30-5) [functions, 5](#page-34-1) [how to log in, 9,](#page-38-1) [27](#page-56-0) [how to run manually, 95](#page-124-0) [installation, 7](#page-36-0) [main window, 27](#page-56-1) [maintaining, 29](#page-58-4) [new functionality, 2](#page-31-2) [overview, 1](#page-30-6) [reports, 195](#page-224-1) [starting, 15](#page-44-3) [tests, 208](#page-237-1) [Sun product abbreviations, xxiv](#page-23-3) Sun StorEdge 3900 and 6900 series [hardware components, 191](#page-220-1) [log files, 194](#page-223-0) Sun StorEdge T3 array messages [monitoring, 53](#page-82-0) SUNWstade [how to untar, 8](#page-37-2)

[moving the package, 8](#page-37-3) [removing, 24](#page-53-0) [removing the package, 25](#page-54-0) [uncompressing, 8](#page-37-4) [upgrading, 24](#page-53-1) SUNWstade package [downloading, 8](#page-37-5) switch [graph, 199](#page-228-0) [system time-outs, 92](#page-121-0)

### **T**

Tape [2 Gb StorageTek T9840B, xxiv](#page-23-4) tape StorageTek 2 Gb T9840 [monitoring of, 42](#page-71-2) [StorageTek 2 Gb T9840B, xxi,](#page-20-3) [154](#page-183-0) test veluntest [test options, 182](#page-211-0) a3500fctest[, 138](#page-167-0) [a3500fctest\(1M\), 209](#page-238-3) a5ksestest [test options, 142](#page-171-0) a5ksestest[, 141](#page-170-0) [a5ksestest\(1M\), 209](#page-238-4) a5ktest[, 143](#page-172-0) [a5ktest\(1M\), 209](#page-238-5) [archiving, 135](#page-164-0) brocadetest command [options, 145](#page-174-1) [brocadetest\(1M\), 209](#page-238-6) d2disktest[, 147](#page-176-0) d2disktest command [options, 147](#page-176-1) [d2disktest\(1M\), 209](#page-238-7) daksestest[, 149](#page-178-0) daksestest command [options, 149](#page-178-1) [daksestest\(1M\), 209](#page-238-8) daktest [subtests, 150](#page-179-0) daktest[, 150](#page-179-1) daktest command [options, 150](#page-179-2)

[daktest\(1M\), 209](#page-238-9) [defaults, 137](#page-166-0) [deleting, 135](#page-164-1) fcdisktest[, 152](#page-181-0) fcdisktest command [options, 152](#page-181-1) [fcdisktest\(1M\), 209](#page-238-10) fctapetest [test requirements, 154](#page-183-1) fctapetest[, 154](#page-183-2) fctapetest command [options, 155](#page-184-0) [fctapetest\(1M\), 209](#page-238-11) [from list, 132](#page-161-0) [warnings, 132](#page-161-1) [from topology, 130](#page-159-0) ifptest[, 156](#page-185-0) ifptest command [options, 157](#page-186-1) [ifptest\(1M\), 209](#page-238-12) Link [running in Test Manager, 131](#page-160-0) [linktest\(1M\), 209](#page-238-13) qlctest[, 163](#page-192-0) qlctest command [options, 164](#page-193-0) [qlctest\(1M\), 209](#page-238-14) [ras\\_fccheck\(1M\), 209](#page-238-15) [ras\\_revcheck\(1M\), 209](#page-238-16) socaltest[, 166](#page-195-0) [socaltest\(1M\), 209](#page-238-17) socaltest, [options, 166](#page-195-1) [stresstest\(1M\), 209](#page-238-18) [switch2test\(1M\), 209](#page-238-19) switchtest[, 169,](#page-198-0) [171](#page-200-0) switchtest command [options, 169,](#page-198-1) [171](#page-200-1) [switchtest\(1M\), 209](#page-238-20) t3ofdg[, 173](#page-202-0) t3ofdg Command [options, 173](#page-202-1) t3ofdg command [options, 173,](#page-202-0) [174](#page-203-0) [t3ofdg\(1M\), 210](#page-239-0) t3test [subtests, 175](#page-204-0) t3test[, 175](#page-204-1) t3test Command

[options, 176](#page-205-0) [t3test\(1M\), 209](#page-238-21) t3volverify[, 178](#page-207-0) [t3volverify\(1M\), 210](#page-239-1) t3volverify[test options, 180](#page-209-0) veluntest[, 181](#page-210-0) veluntest command [options, 182](#page-211-1) [veluntest\(1M\), 210](#page-239-2) Test Manager [process states, 134](#page-163-0) [use of, 134](#page-163-1) tests [list of, 6](#page-35-0) [selecting a user interface, 126](#page-155-0) [Storage Automated Diagnostic](#page-237-2) Environment, 208 [testt3\(1M\), 212](#page-241-8) thresholds [viewing, 197](#page-226-0) time-out settings [how to change, 92](#page-121-1) topology [navigation of window, 130](#page-159-1)

#### **U**

upgrades [of Sun StorEdge 3900 and 6900 series, 18](#page-47-0) [user privileges, 101](#page-130-1) utility [checkcron\(1M\), 212](#page-241-9) [clearcache\(1M\), 212](#page-241-10) [disk\\_inquiry\(1M\), 212](#page-241-3) [ras\\_admin\(1M\), 212](#page-241-11) [ras\\_fccheck\(1M\), 212](#page-241-12) [ras\\_install\(1M\), 212](#page-241-13) [ras\\_revcheck\(1M\), 212](#page-241-14) [rasagent\(1M\), 212](#page-241-15) [sanbox\(1M\), 212](#page-241-16) [save\\_password\(1M\), 212](#page-241-17) [testt3\(1M\), 212](#page-241-18)